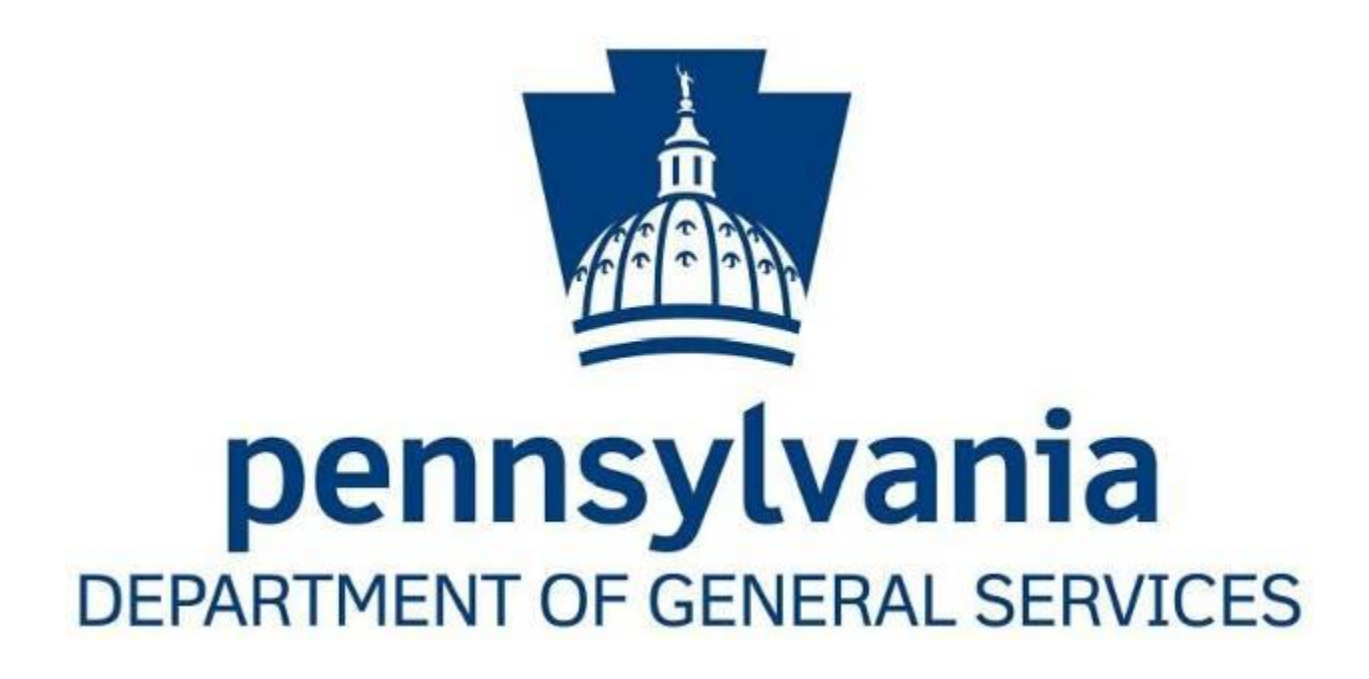

# **WAREHOUSE & DISTRIBUTION DIVISION**

**POLICY & PROCEDURE HANDBOOK**

Revision 291-20150225

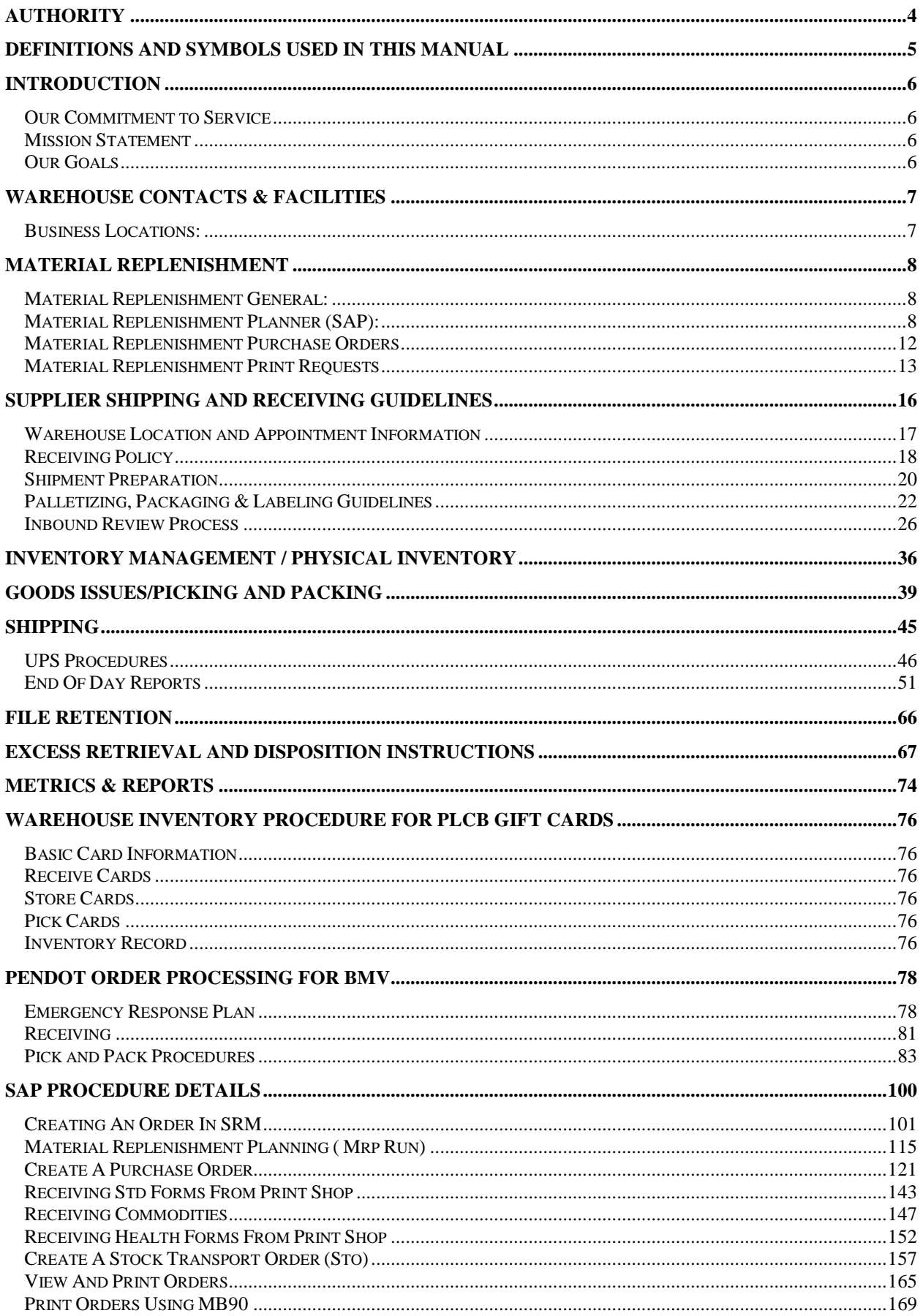

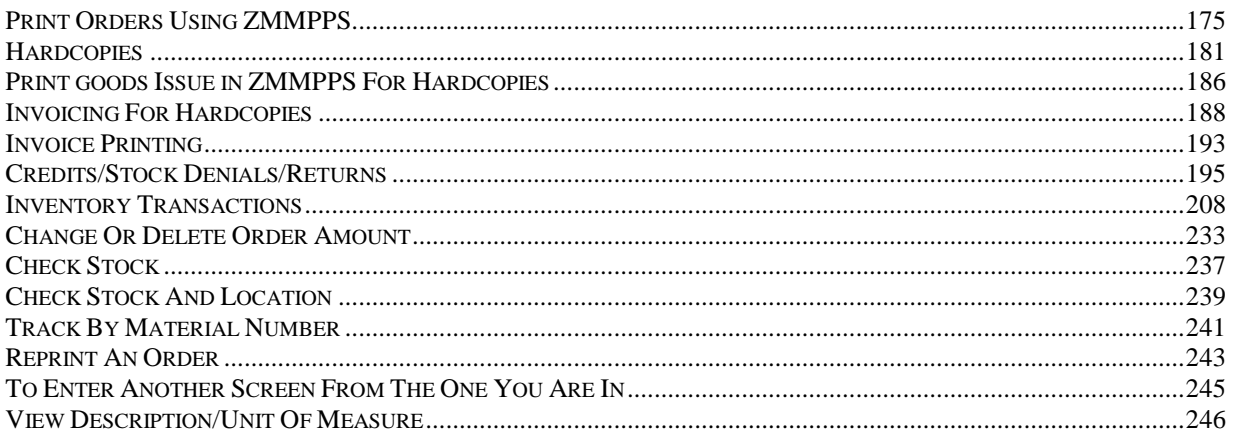

# **Authority**

<span id="page-3-0"></span>Lori has authority

# **Definitions and Symbols used in this Manual**

<span id="page-4-0"></span>As used in this handbook, the following definitions and words shall have the meanings provided in this chapter unless otherwise noted.

Plant Number: Assigned number, which identifies each Department, utilizing the SAP System.

Customer Number: Assigned number, which identifies each Customer utilizing the STD 174 Supplies & Encumbrance Form.

Material Number: Assigned, six Digit Number, which identifies each specific item available for purchase at the Distribution Center.

Purchase Order (PO): The created document to a vendor stating the specific information of supplies needed to replenish the stock in the Distribution Center

Stock Transport Order (STO): The created document placed by a plant requesting specific supplies from the Distribution Center.

Goods Issue Slip: This is the document stating a specific STO has been pulled off the system and will be sent to the warehouse to be picked/packed/shipped.

Material Document Number: This is the systems assigned number, usually starting with "49", which names the Goods Issue Slip.

**EB Pro System: On-line Website.** 

R3 Core System: Actual SAP Software

BOL: Bill of Lading

MRB: Material Review Boards

**MRP: Material Requirements Planning** 

LTL: Less Than Transfer Load

TL: Transfer Load

# **Introduction**

<span id="page-5-0"></span>The Department of General Services recognizes its responsibility as a provider of quality services. To this end, we have voluntarily developed and documented ISO 9000- based control system. This manual provides comprehensive evidence to all customers, suppliers and employees of what specific controls are implemented to ensure service quality.

### <span id="page-5-1"></span>**Our Commitment to Service**

The Warehouse and Distribution Division accepts responsibility for complete satisfaction of its customers. We exercise this responsibility through the adequate training of our employees, adherence to policy and procedures, the use of quantifiable metrics and total commitment to meeting and exceeding customer expectations. We will also maintain an organizational culture that is unyielding in respect for our employees and safety, embraces diversity and fosters continuous improvement.

### <span id="page-5-2"></span>**Mission Statement**

Our Mission is to anticipate our customer's needs and exceed their expectations with regard to prompt delivery of goods, courteous service, and diligence in inventory management. The Warehouse and distribution Division accepts full responsibility for our customer's total satisfaction.

### <span id="page-5-3"></span>**Our Goals**

Quality Management System: Ensuring that all resources are needed to achieve the objectives are identified and planned.

Standard Operating Procedures: DGS has established and maintains documented policies and procedures to ensure the sequence of processes is conducted in a controlled manner. Concern Resolution Process: This process applies suitable methodologies for measurements and monitoring of customer requirements and standard industry metrics. These metrics are accomplished using Six Sigma doctrine.

Management Commitment: We recognize the importance of making substantial contributions to the success and growth of the organization. We will continue our success with sound fundamentals; supporting employees in all their endeavors and ensuring our customer service and customer relationships remain strong.

# **Warehouse Contacts & Facilities**

### <span id="page-6-1"></span><span id="page-6-0"></span>**Business Locations:**

The DGS Warehouse and Distribution Division operates from the following locations:

DGS1 – Forms, Publications, Bulk, and Secure 905 Elmerton Ave Harrisburg, PA 17110 Fax: 717-214-7050 Manager: 717-214-7054 Storekeeper: 717-214-7053 Warehouse: 717-214-7058

DGS2 – Excess Property / Customer Service / Facilities Management Storeroom 2221 Forster St. Harrisburg, PA 17125 Fax: 717-787-0934 Manager: 717-525-5809 Excess Warehouse: 717-525-5812 Customer Service Reps can be reached at the following numbers: 717-525-5812 or 717-585-5810

#### **Customer Service Hours:**

The DGS Warehouse and Distribution Division will be staffed during the hours 7:00 AM to 4:00 PM – Monday through Friday – Except State Holidays.

#### **Warehouse Hours of Operation:**

The DGS Warehouse and Distribution Division' Centers will be operational during the hours 7:00 AM to 4:00 PM – Monday through Friday – Except State Holidays.

#### **Access to DGS Distribution Center Other than Normal Business Hours:**

In the event of an emergency, or for afterhours access, please contact: DGS1 - 717-602-5777 Hayes Kelly DGS2 - 717-418-9651 Ken Clemence DGS5 - 717-991-5679 Bill Archibald **DGS Warehouse Security:**

**All** agency representatives visiting any of the DGS Distribution sites must:

- 1. Make an appointment with the appropriate warehouse Manager before the visitation
- 2. Provide positive Commonwealth Identification.
- 3. Sign-In upon entering and exiting
- 4. Be escorted at all times while visiting the DGS Distribution Center

# <span id="page-7-0"></span>**Material Replenishment**

### <span id="page-7-1"></span>**Material Replenishment General:**

Each agency will be responsible for managing their inventory. At minimum, this includes a weekly review/assessment of inventory.

All agency's managing their inventory in a computer data base will be required to review, update and maintain the stock replenishment data. Reviewing and updating should be performed on a frequent basis in order to ensure best business practices for inventory management.

Agency's who are manually managing their inventory will be required to review their inventory to ensure best business practices for their inventory management. One method of reviewing your inventory is to use the Material Replenishment Planning (MRP) in the SAP system. MRP will identify your inventory replenishment needs based on your minimum/maximum re-order quantities and the consumption of each inventory item.

# <span id="page-7-2"></span>**Material Replenishment Planner (SAP):**

In MRP, when you are setting up your Material Master for each of your inventory items, you can define your minimum and maximum reorder levels as well as you can choose whether you want the system to create a Planned Order or a Purchase Requisition.

A Planned Order is a "suggestion" that it is time to reorder. You have the ability to:

- 1. Convert the Planned Order "as is" to a Purchase Requisition for processing
- 2. Modify the Planned Order before converting to a Purchase Requisition
- 3. Delete the Planned Order in its entirety

A Purchase Requisition will go to directly to the Purchase Group for processing.

For SAP procedures detailing the MRP run, please follow the link below: [Material Replenishment Planning \( Mrp Run\) –](#page-113-0) Section 16

**Re-Order Criteria** – including Minimum and Maximum Re-order Levels

**Transaction MM01** – MRP 1 defines the pertinent information, which applies to your inventory replenishment.

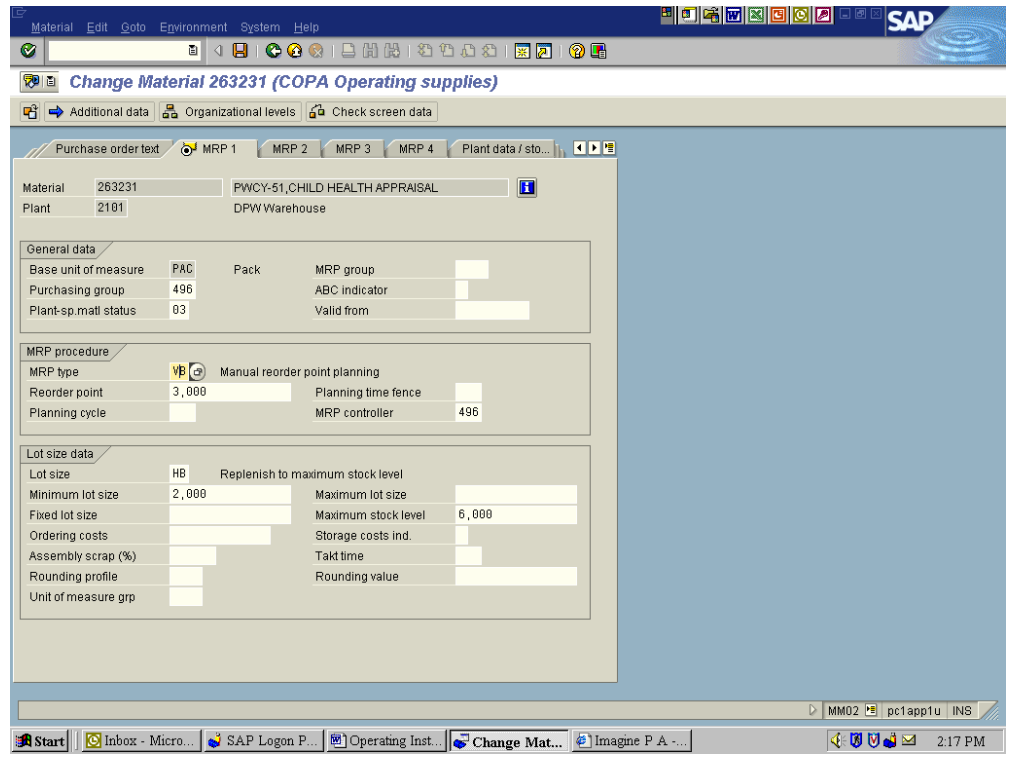

# **Material Replenishment Planner:**

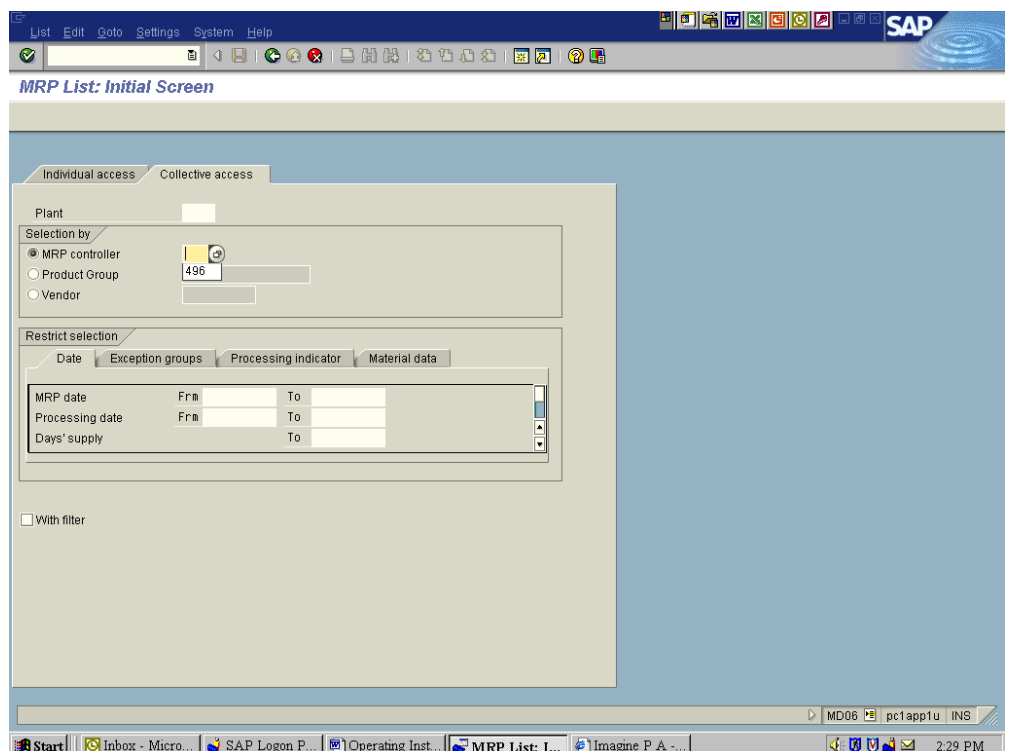

### **Total Inventory Overview Report:**

Another method to review your inventory is the Total Inventory Overview Report available in SAP.

Transaction: Y\_DC1\_32000466

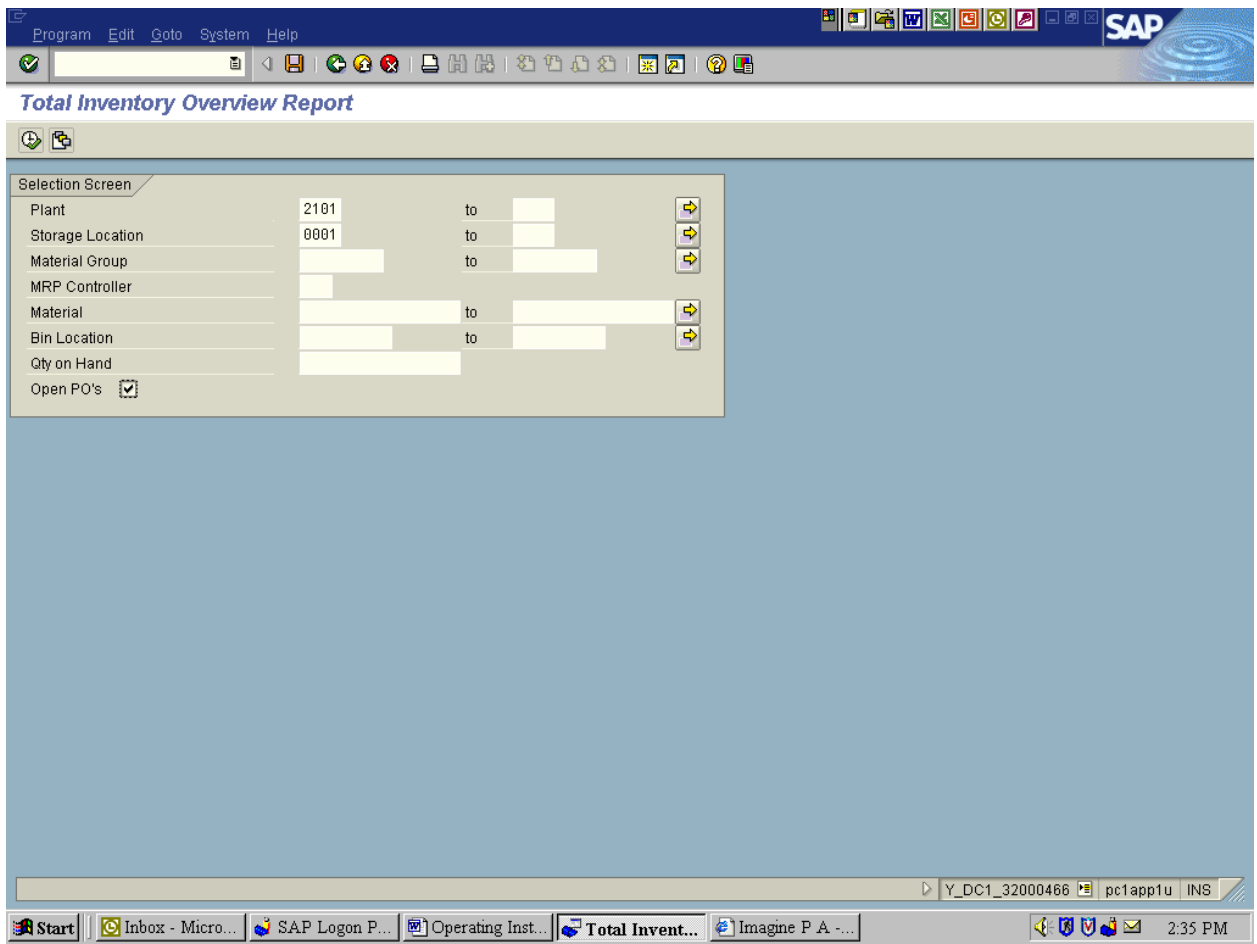

#### 

**Total Inventory Overview Report** 

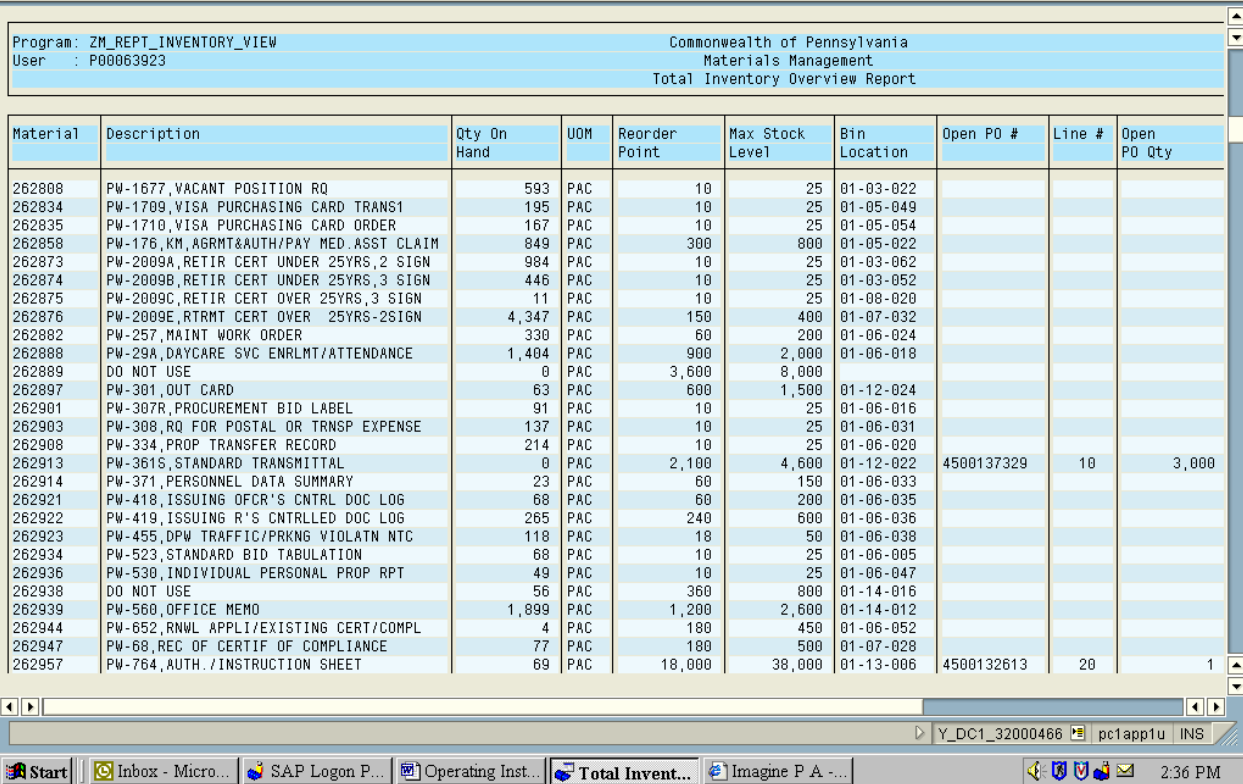

#### **Material Replenishment (Non-SAP):**

Each agency will be responsible for managing their inventory. At minimum, this includes a weekly review/assessment of your inventory. Agencies not using SAP to manage their inventory will review whatever re-order criteria is available to them to assess what stock needs to be replenished.

# <span id="page-11-0"></span>**Material Replenishment Purchase Orders**

#### **General Information:**

Each agency is required to prepare documentation to replenish their inventory. This includes:

- 1. Preparing Purchase Orders to private vendors in accordance with Act 57 of 1998 The Procurement Code. Purchase order to include:
	- a. Purchase Order Number
	- b. Vendor's Name
	- c. DGS Distribution Center delivery address
	- d. Material Number(s) of Inventory Item(s)
	- e. Nomenclature(s) of Inventory Item(s)<br>f. Notation to print vendor indicating eac
	- Notation to print vendor indicating each carton received must be properly marked with appropriate purchase order number, material number, nomenclature, packaging and appropriate print number
	- g. DGS Distribution Center Pallet Specifications
	- h. DGS Distribution Center Delivery Hours
	- i. Quantities and Unit of Measure of item(s)
	- j. Fund, Cost Center and G/L Code
	- k. If applicable, special delivery instructions
	- l. Contact Person and telephone number
- 2. Promptly providing an approved copy of the Purchase Order to the DGS Distribution Center for inventory receipt
- 3. Fiscally managing the purchase order until all funds have been expended

For SAP procedures detailing the MRP/Purchase Orders, please follow the link below: [Create A Purchase Order –](#page-119-0) Section 16

#### **Material Replenishment Purchase Order - Damaged Items:**

It is the responsibility of the DGS Distribution Center to inspect all stock replenishment orders being received for damages.

Prior to the receipt of the shipment, if the item(s) appear to be damaged, the receiving clerk will immediately contact the designated person from that agency for instructions. Notations to be made on the packing slip regarding the damage, date/time, person contacted and any instructions.

If damages are discovered after the receipt of an item(s), DGS Distribution staff person will contact the designated person from that agency for instructions. The agency is asked to provide a prompt verbal response and confirm in writing to the DGS Distribution staff person.

#### **Material Replenishment Purchase Order – Discrepancies:**

DGS Warehouse and Distribution Division staff person will contact the designated person from that agency for instructions. The agency is asked to provide a prompt verbal response and confirm in writing to the DGS Warehouse and Distribution Division person.

In certain circumstances, overages or shortages are allowable industry practices. If this is the condition with a particular item number, indicate the allowed percentage in the material master record. This will avoid delay in receipt.

#### **Material Replenishment Purchase Order - Receipts:**

DGS Warehouse and Distribution Division will be responsible for inspecting deliveries and comparing them to the Stock Replenishment Order for reviewing for accuracy and quality. DGS Warehouse and Distribution Division will promptly process all Goods Receipts/Receiving Reports to confirm all partial and final goods receipts. A copy of the Bill of Lading/Packing Slip will be retained at the DGS Distribution Center. The original Bill of Lading/Packing Slip will be forwarded to agency's designated contact person.

For SAP Processes Related To Receiving, Select a link below: [Receiving Commodities –](#page-145-0) Section 16

# <span id="page-12-0"></span>**Material Replenishment Print Requests**

#### **Print Requests – DGS or Agency Print Shop:**

Based on inventory stock replenishment needs, agencies are required to process the required documentation for printed material from either the DGS or Agency Print Shop. The agency is required to forward a copy of the Print Request to the DGS Distribution Center for record of receipt.

The Print Request must contain the following information:

- 1. Form using sequential print request numbers
- 2. Identification of appropriate Print Shop (DGS or Agency)
- 3. Material Number(s) of item(s) being requested
- 4. Nomenclature(s) of item(s) being requested
- 5. Notation to print shop that each carton received must be properly marked with appropriate purchase order number, material number, nomenclature, packaging and appropriate print number
- 6. Quantity(s) of item(s) being requested
- 7. Unit of Measure(s) of item(s) being requested which corresponds to the Inventory Unit of Measure
- 8. Fund, Cost Center and G/L Code
- 9. Agency Contact Person and Phone Number

A notation on the order regarding DGS or Agency Print Shops, for EACH Print Request delivery, will be required to provide an itemized TOTAL COST for each shipment.

#### **Print Request - Damaged Items:**

It is the responsibility of the DGS Distribution Center to inspect all Print Requests being received for damages.

Prior to the receipt of the shipment, if the item(s) appear to be damaged, the receiving clerk will immediately contact the designated person from that agency for instructions. Notations to be made on the packing slip regarding the damage, date/time, person contacted and any instructions.

If damages are discovered after the receipt of an item(s), DGS Distribution staff person will contact the designated person from that agency for instructions. The agency is asked to provide a prompt verbal response and confirm in writing to the DGS Distribution staff person.

#### **Print Request - Discrepancies:**

DGS Distribution staff person will contact the designated person from that agency for instructions. The agency is asked to provide a prompt verbal response and confirm in writing to the DGS Distribution staff person.

#### **Print Request – Receipts:**

DGS Distribution Center will promptly process partial and final goods receipts from DGS or Agency Print Shops. Delivery will be inspected and reviewed to verify it corresponds with Print Request.

DGS or Agency Print Shops, for EACH Print Request delivery, will be required to provide an itemized TOTAL COST for each shipment.

DGS Distribution Center will maintain a copy of corresponding paperwork with the records. Original paperwork will be forwarded to appropriate person as identified by each agency.

For SAP Processes Related To Receiving, Select a link below: [Receiving STD Forms from a print shop –](#page-141-0) Section 16 [Receiving Health forms from a print shop –](#page-150-0) Section 16

#### **Print Request - Requests For Samples**

Any agency requesting samples of printed forms must use the: Printing Sample Inspection Report. Agencies requesting samples must attach a copy of the Purchase Order to the print request and send to the appropriate warehouse.

Upon completion of form, DGS Distribution Center will maintain these forms at a central location at the DGS Distribution Center.

Click here to access a printable copy of this form:

# **Printing Sample Inspection Report**

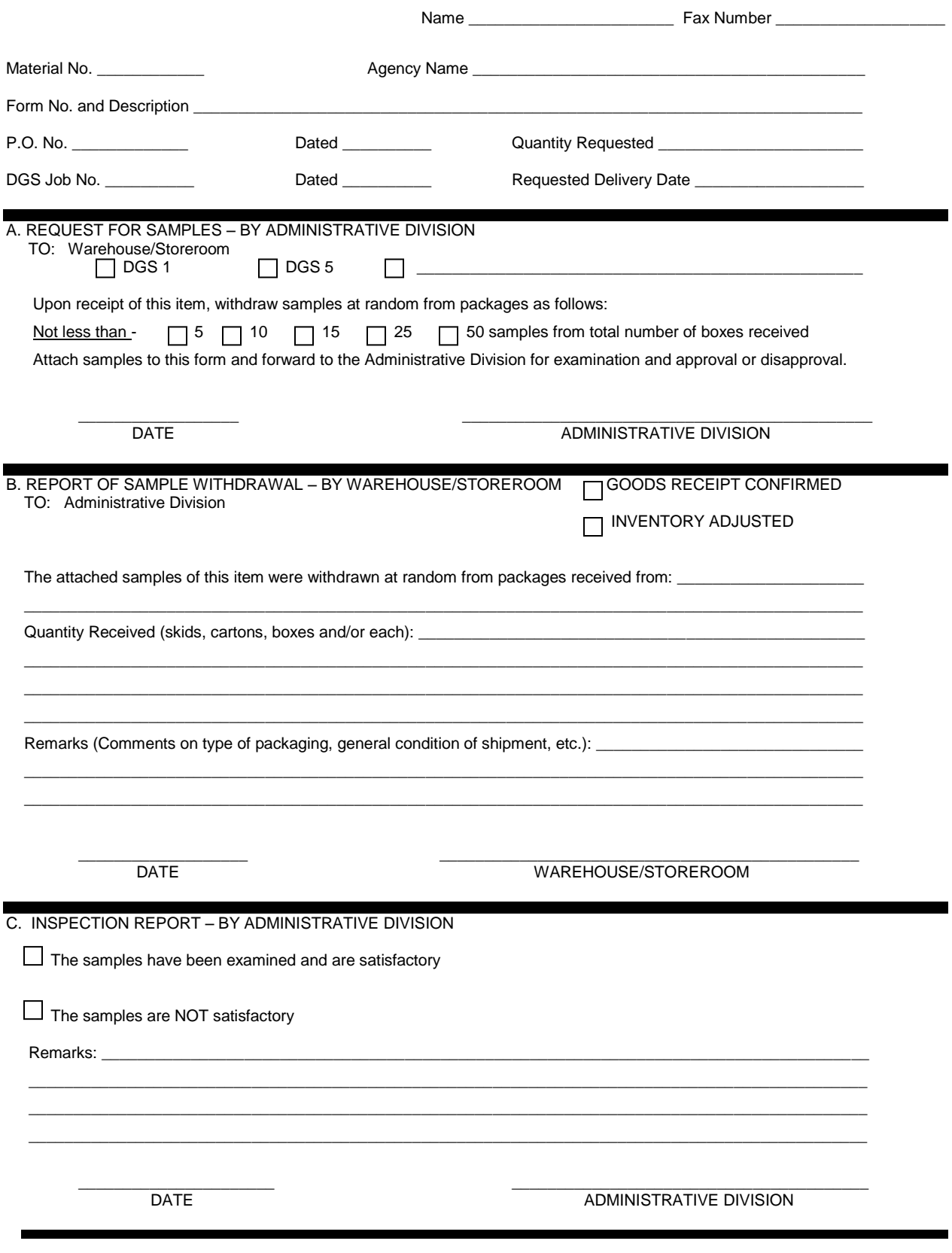

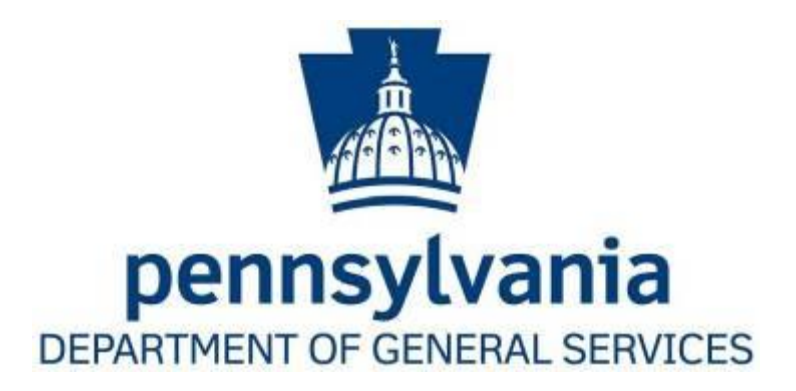

# **Supplier Shipping and Receiving Guidelines**

<span id="page-15-0"></span>01/15/2014

Dear Supplier,

In the following pages, you will find the standard packaging and receiving instructions for shipping your products to The Commonwealth of PA, Department of General Services.

We encourage you to share this information by distributing it internally throughout your organization. By using these instructions, you will ensure that you are receiving the most efficient processing of your products and invoices, as well as intact delivery to our internal customers. It is the pathway for improved service – providing information that can help improve your throughput velocity and reduce overall supply chain costs.

These guidelines are effective immediately and are an integral part of our supplier agreement. Any previous instructions, written or oral, are superseded by this document.

Thank you for your cooperation in helping us to maximize our efficiencies and for your continued support to The Commonwealth of PA, Department of General Services. Should you have any questions or concerns about any part of this document, please feel free to contact us at 717-783-6471

Sincerely,

**Department of General Services** 

# <span id="page-16-0"></span>**Warehouse Location and Appointment Information**

#### **The Commonwealth of PA Warehouse Locations**

DGS1 – Forms, publications, Bulk and Secure 905 Elmerton Ave Harrisburg, PA 17110 Fax: 717-214-7050 Manager: 717-214-7054 Storekeeper: 717-214-7053 Warehouse: 717-214-7058

DGS3 – Excess Property / Customer Service / Facilities Management Storeroom 2221 Forster St. Harrisburg, PA 17125 Fax: 717-787-0934 Manager: 717-783-1557 Excess Warehouse: 717-525-5810 Customer Service Reps can be reached at the following numbers: 717-525-5812 or 717-585-5810

#### **Warehouse Hours of Operation:**

SHIPPING AND RECEIVING at the warehouse is scheduled between 8:00 AM and 3:00 PM - Monday through Friday - Except State Holidays

The DGS Warehouse and Distribution Division' Centers will be operational during the hours 7:00 AM to 4:00 PM – Monday through Friday – Except State Holidays.

\* All Times Are Local

#### **Delivery Appointment Information**

The Commonwealth of PA requires the following information via fax or telephone call to schedule a receiving appointment:

- Carrier's Name
- Pallet Count and Piece Count
- The Commonwealth of PA Purchase Order Number
- Person's name and telephone number who is requesting appt.
- Shipper's Name
- Trailer Number, Tracking Number and/or Pro Number
- \* Delivery Appointments are required for ALL LTL and Truckload shipments
- \* If all of the *required* information is not provided a delivery appointment will not be made.

# <span id="page-17-0"></span>**Receiving Policy**

#### **ATTENTION: IMPORTANT**

The following section defines the conforming and non-conforming product classification. Please review these guidelines for examples of product that The Commonwealth of PA considers "unfit" for receipt.

#### *Specific to your Agreement, The Commonwealth of PA reserves the right to refuse any nonconforming product.*

#### **The Commonwealth of PA designated carriers are required to:**

- Refuse any non-conforming product or pallets at the Vendor's facility specific to your Vendor Agreement
- Sign for Piece Counts No Shipper Load and Counts are allowed without prior authorization from The Commonwealth of PA, Warehouse & Distribution Division for suppliers who prepay freight.

The Commonwealth of PA strongly encourages the use of our designated carrier base. We have established receiving procedures that will greatly improve the timeliness and quality of our product.

If you choose to utilize a carrier outside of this Guide, we retain the right to refuse partial shipments of non-conforming product.

For detailed SAP Procedures or Agency Specific guidelines related to receiving, refer to the appropriate sections later in this manual.

#### **Non-Compliance Charges**

#### **MIS-ROUTED – OR USE OF NON-Commonwealth of PA CARRIER**

Full amount of Freight Invoice plus \$100.00 Administrative Fee

#### **USE OF NON-AUTHORIZED AIRFREIGHT**

Full amount of Freight Invoice plus \$100.00 Administrative Fee

#### **SMALL PARCEL UTILITIZATION VERSUS LTL**

\$25.00 per carton over 9 carton limit plus \$100.00 Administrative Fee

#### **MISCONFIGURED PALLETS**

A. Incorrect Standard Pallet - \$175.00 per pallet plus \$100.00 Administrative Fee

B. Height over maximum 60"- \$175.00 per pallet plus \$100.00 Administrative Fee

C. Overhang - \$175.00 per pallet plus \$100.00 Administrative Fee

D. Improper Wrapping or Banding - \$175.00 plus \$100.00 Administrative Fee

E. Inferior/Damaged Pallets - \$175.00 per pallet plus \$100.00 Administrative Fee

#### **DAMAGED CARTONS**

A. \$75.00 per carton charge for damaged product. If the Carrier is a The Commonwealth of PA PREFERRED carrier, and the freight is COLLECT, a claim will be filed against our CARRIER. B. If the carrier is a The Commonwealth of PA PREFERRED carrier, and the freight is pre-paid, a charge back will be filed against the VENDOR.

C. In example A and B, if The Commonwealth of PA is allowed to refuse non-conforming freight at the point of receipt due to the terms and conditions with the vendor, then a damage charge back will NOT be assessed.

D. If the freight is COLLECT or PREPAID and the carrier is NOT a Commonwealth of PA approved carrier, a charge back for carton damage will be filed against the VENDOR.

#### **FAILURE TO CONSOLIDATE POs**

Full amount of freight charges plus \$100.00 Administrative Fee

#### **FAILURE TO PROVIDE CORRECT P.O. NUMBER**

\$1.00 per box plus \$100.00 Administrative Fee

#### **MISSING LABELS**

\$1.00 per box plus \$100.00 Administrative Fee

#### **NON-COMPLIANCE WITH BILL OF LADING INSTRUCTIONS**

\$100.00 per non-compliance plus \$100.00 - Administrative Fee

#### **FAILURE TO PROVIDE PACKING SLIP**

\$100.00 Administrative Fee

\*NON-COMPLIANCE CHARGES ARE CUMULATIVE \*\*MULTIPLE CHARGES PER SHIPMENT MAY OCCUR.

# <span id="page-19-0"></span>**Shipment Preparation**

#### **Inbound Shipment Documentation Requirements**

The following two items are required to accompany each shipment:

- Packing Slip Info. If shipment has multiple Purchase Orders and/or multiple Packing Slips please include a consolidated master Packing Slip.
- Bill of Lading (see sample)

#### **Packing Slip Requirements**

- A separate packing slip is required for each purchase order.
- If the shipment requires more than one trailer (e.g. multiple trailers, one PO), a separate packing slip outlining the particulars of each trailer is mandatory
- Required information for each packing slip:
	- 1. Purchase order number
	- 2. FOB Information
	- 3. Trailer number (if known)
	- 4. Packing slip/shipper reference number
	- 5. Backorder status
	- 6. Carrier name
	- 7. Pieces and weight

#### **Required Information for Each Line Item:**

- Product description
- Commonwealth material number (Supplier Part Number is Not Mandatory)
- Number of units/each
- Number of cartons
- Backorder status

#### **If any of this information is not provided, payment will be delayed as will the receiving process.**

#### **Bill of Lading (BOL) Requirements**

- All Commonwealth of PA PO's in the format, xxxxxxxx, must be referenced on the BOL.
- BOL must be filled out to show the actual carton/piece count first, the number of pallets second, total shipment weight third. Drivers must have the ability to verify the carton/piece count at time of loading and sign for carton/piece count (Shipper Load and Count is not allowed without prior consent of the Commonwealth Warehouse Manager
- Subject to the vendor agreement, the terms of the individual purchase order, if the Commonwealth of PA is responsible for freight charges, mark freight charges as "FREIGHT COLLECT".
- Note "DO NOT BREAK DOWN OR TOP LOAD" on pallets or BOL
- Drivers must Date, Sign and Print their name legibly on the BOL.
- All full truckloads must be SEALED with SEAL NUMBER noted in general comments area.
- All PO's shipped in one day to one Commonwealth of PA Warehouse location MUST be consolidated onto one BOL/one carrier PRO.
- All vendors using 3rd Party Logistics to distribute their product must ensure that the Vendors name appears in the shipper info, NOT just the name of the company physically tendering the freight to the carrier. Vendor name must be listed first, followed by that of the 3PL company.
- If the Commonwealth of PA is responsible for the freight charges, please ensure the following bill to address is referenced on BOL:

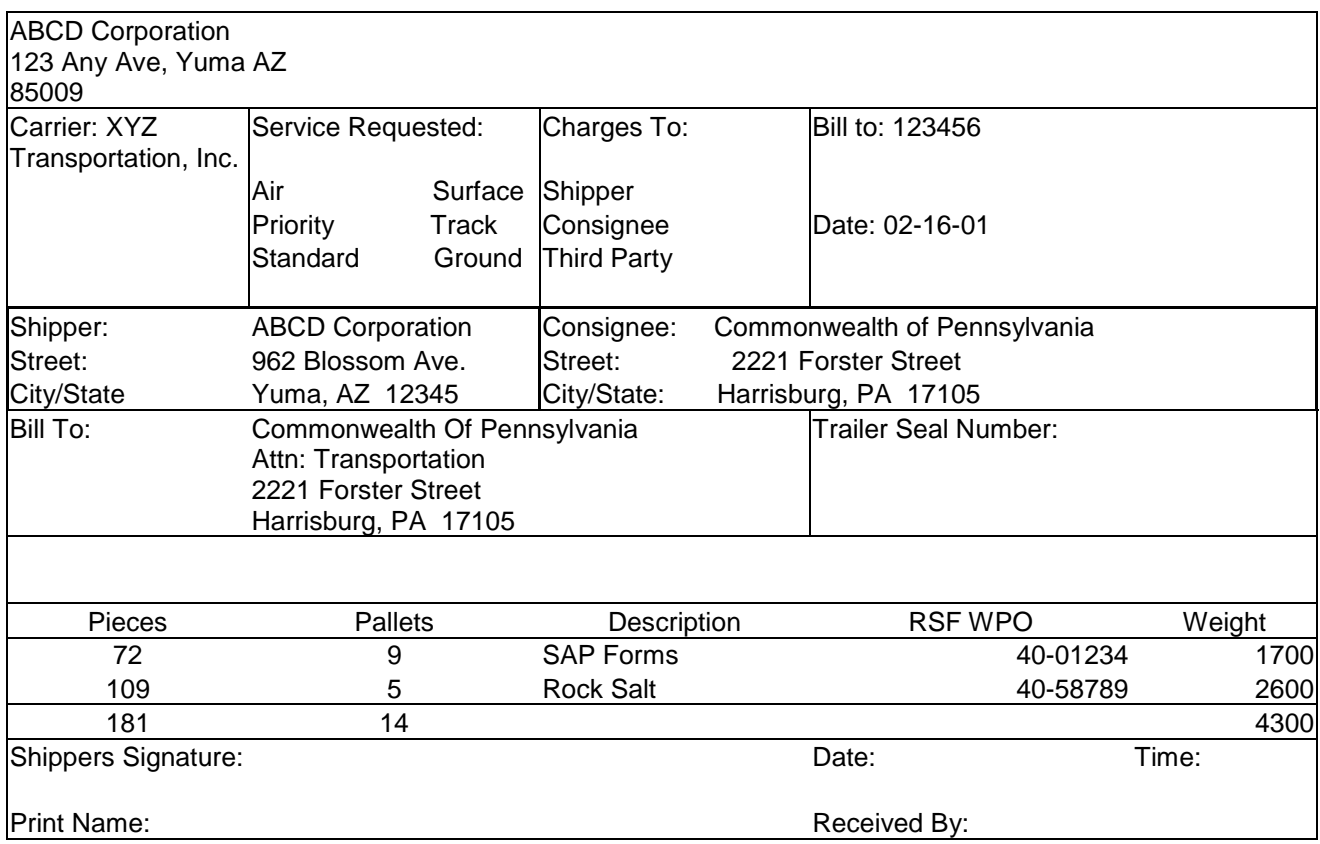

# <span id="page-21-0"></span>**Palletizing, Packaging & Labeling Guidelines**

Pallet Design & Specifications

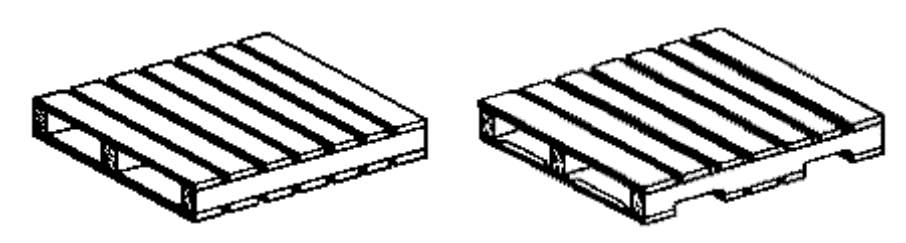

2-Way Entry 2-Way Entry

#### **2800H New Pallet Specifications**

This pallet is rated for a load carrying capacity of 2800lbs across a 44" free span. It is a 48"x40", notched stringer, 4-way entry for fork tines and 2-way entry for pallet jacks; flush non-reversible, multiple-use pallet

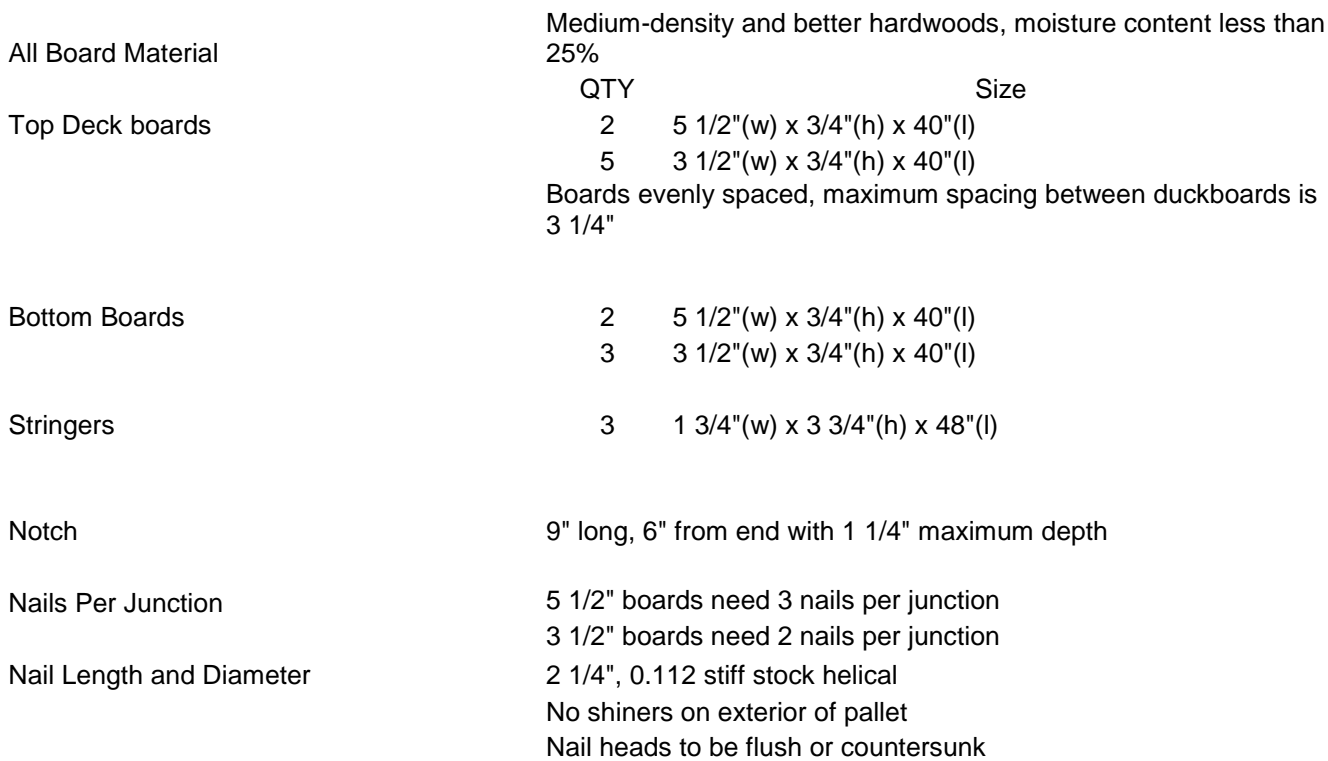

Accuracy of overall pallet length and width: +/- 1/4"

All pallets must conform to the National Wooden Pallet and Container Association's "Uniform Standard For Wood Pallets", this includes "Approved Standard for Repair of Wood Pallets"

#### **Proper Pallet Loading Pattern**

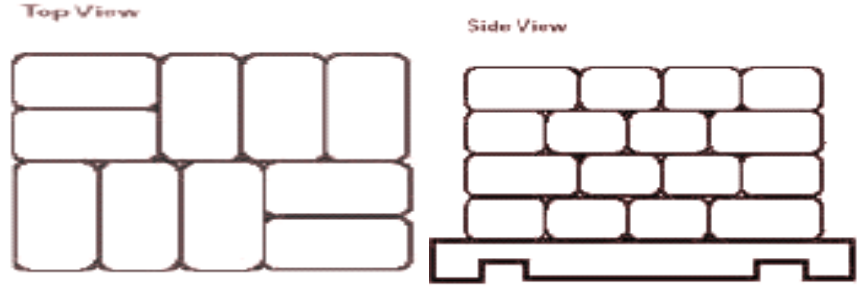

In the first diagram the cartons are safe from damage. The cartons are protected in transit by the pallet.

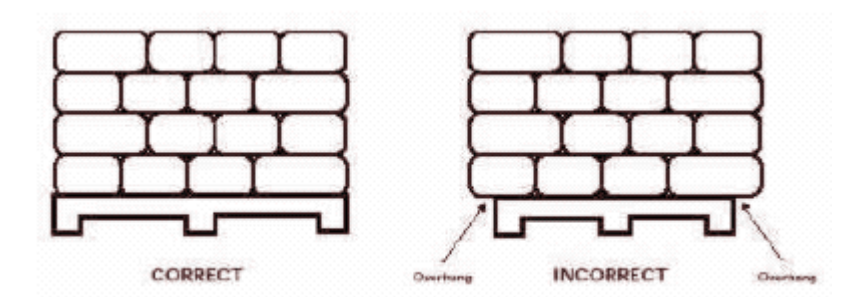

In the second diagram below the cartons would be damaged due to overhang. We would be required to rearrange the cartons onto separate pallets to eliminate the overhang. Pallet must be 40" x 48" with fork access on 40" face or on both.

**Total pallet height must not exceed 60". Total pallet weight must not exceed 2800 lbs.**

#### **Banding and Stretch Strapping Specifications**

Seal all boxes with polypropylene packing tape. Flaps may be spot glued: Band with four (4) straps, steel or nylon bands, and two (2) in each direction tightly securing the load. Corner edge posts are required the complete height of the corner, so the cartons will not be cut by the bands and the center layer will not move or shift.

If using stretch wrap, wrap the entire skid load so the center layers will not move or shift and the load on the skid is stabilized. We suggest using 3 wraps on the bottom of the skid and 4 wraps on the top of the skid. Ensure stretch wrap tension is adequately adjusted to stabilize load, but not damage cartons.

#### **Carton Guidelines and Product Protection**

The physical appearance and structural integrity of the shippable carton is as important to our customer's as the commodity itself. Product will be refused and disposition costs will escalate if product is not sufficiently packaged for transit.

The Commonwealth of PA maintains that proper packaging is required to protect product as it moves through the supply-chain. Individual cartons can weigh no more than 50lbs each, with the exception of printed products. Cartons for printed products are to weigh no more than 40 lbs. and the printed product must be packed in consistent quantities. Cartons must be constructed and packed so they will not collapse when two pallets of similar materials are stacked on top of the pallet.

The vendor is responsible to ensure product packaging meets industry standards as outlined by the International Safe Transit Association (ISTA). If The Commonwealth of PA experiences a high rate of damage with your product(s), we reserve the right to have your packaging tested by industry-recognized professionals. The supplier may bear responsibility for any expense involved.

Two organizations focused on proper packaging are the ISTA www.ista.org and ASTM International (Formerly known as American Society for Testing and Materials) [www.ASTM.org](http://www.astm.org/) Proper packaging specifications for your products can be found on these organizations web sites.

Taking a leadership position, The Commonwealth of PA has established guidelines for conforming and non-conforming product as it relates to damage in transit. This standard can be found in the "Receiving Policy" section of this standard.

#### **Labeling Guidelines and Shipping Label Placement**

#### **LOOSE BOXES (COURIER SHIPMENTS)**

Shipping Labels should be located on top of the box, away from any packing tape. A packing slip must accompany any shipment. Each carton must be individually labeled. Labels must include the following information: Material Number (From PO), Material Description (from PO), U/M, Quantity in Carton, PO Number, and serial number information, if applicable, must be easily located. . All labels will be visible on the perimeter of the carton.

#### **CARTONS ON PALLETS**

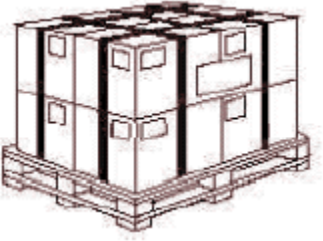

Each carton must be individually labeled. Labels must include the following information: Material Number (From PO), Material Description (from PO), U/M, Quantity in Carton, PO Number, and serial number information, if applicable, must be easily located. . All labels will be visible on the perimeter of the pallet, per example above.

Shipping labels should be located on top of the pallet, away from any packing tape. A packing slip must accompany any shipment.

#### **PAPER ROLLS (Wrapping Instructions)**

Wrap 2 individual rolls together and place a maximum of four (4) rolls per pallet. Rolls of paper are to lay flat on the pallet. If paper rolls are not in compliance with this instruction, The Commonwealth of PA reserves the right to refuse or reject the order.

#### **SERIAL NUMBERING**

Documents requiring serial numbers shall be shrink-wrapped in quantities of 50 or 100 unless otherwise specified in the purchase order. Each inner shrink-wrap bundle shall be arranged in serial number sequence with low serial numbers on top and high serial numbers on bottom. The labeling of each carton shall include the serial numbers contained therein, along with the standard label requirements as specified in this manual. The cartons shall then be palletized in ascending consecutive number sequence (with the lowest numbers on the top row of the pallet and the highest numbers on the bottom row of the pallet). If the last carton is less than full, that carton shall be placed on the top of the pallet and clearly marked as a partial carton.

#### **BAR CODE SPECIFICATION**

These specifications will be provided at a later date.

### <span id="page-25-0"></span>**Inbound Review Process**

#### **Inbound Review Process General:**

The Material Review Process ensures that non-conforming material is reviewed on a timely basis and properly dispositioned.

It shall be the responsibility of the Warehouse Superintendent and the agency representatives to review non-conforming material.

During normal order processing, defective product may be discovered that does not meet customer specifications. This product will be marked with a hold tag as non-conforming material and placed in the MRB area. Agency personnel will be notified immediately.

For non-conforming material: a hold tag will be completed and affixed to the part. The part will be placed in a non-conforming material area, if space permits. Disposition of the material will be made by purchasing agency personnel. The person making the disposition will initial the tag. The tag will stay affixed to the product until it is scrapped or returned to the vendor after which the warehouse personnel will file it.

For scrapped material: the warehouse will adjust the information in SAP to reflect removal of the defective material as scrap.

#### **Receiving Inspection**

It will be the responsibility of receiving personnel to perform receiving inspection and forward the results of this inspection to the proper personnel for verification of conformance to requirements.

All drivers with incoming material must report to the receiving/shipping office. Upon receipt of the vendor bill of lading, the driver will be given instruction as to where to unload. The material will be visually inspected prior to off-loading.

The driver reports to the proper location and forwards all paperwork to receiving. Receiving will verify that the material documented on the bill of lading matches the COPA purchase order.

Receiving performs the receiving inspection, signs the packing slip and attaches it to the bill of lading.

If all areas meet the material specifications the received product is entered into the computer database as transient inventory. The carrier is given his copy of the delivery receipt, which indicates receiver's name and any discrepancies in the receipt of material.

If material does not conform to specified requirements, it may be rejected back to the vendor. If the material has to be unloaded, the non-conforming material will be placed into the non-conforming material area and a claim will be entered with the vendor. Once the disposition on the material has been made, arrangements will be made to either scrap or return the material.

Supplier on-site verification is currently not necessary at COPA warehouses due to supplier capabilities.

#### **Receiving Inspection Reporting**

This instruction ensures that the Division of Warehouse and Distribution implements a formal process for inspection of all incoming material. Verification of conformance to specified requirements will be required.

It is the responsibility of receiving personnel, supervisors, and shipping warehouse personnel to perform the required inspections.

Paperwork received from the driver must be checked for consistency by the receiving department by comparing it to the original order prior to unloading. Paperwork should contain a Bill of Lading and Packing Slip.

Material conforming to specified requirements will be received in and the information will be entered into the computer database. The material will then be tagged for proper identification.

Should material be entirely or partially rejected, the purchasing agency and the supplier will be notified. The warehouse superintendent should be notified to re-inspect the material and confirm disposition. All material will be dispositioned to the designated MRB area pending outcome from agency personnel.

For documentation purposes, the BOL must be marked accordingly to all discrepancies and a copy provided to the agency.

For SAP procedures related to refusals and credits, please follow the link below: CREDITS/STOCK [DENIALS/RETURNS –](#page-194-0) Section 16

# **Damages to Cartons**

### **Conforming Material**

### Torn Handle

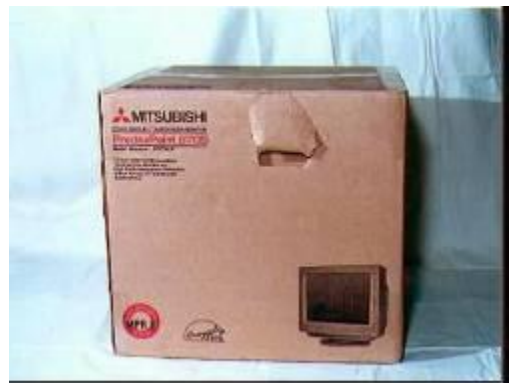

The carton is not damaged other than a torn carrying handle. This damage was a result of improper lifting. The internal contents are intact and unaffected.

# Punctured Corner

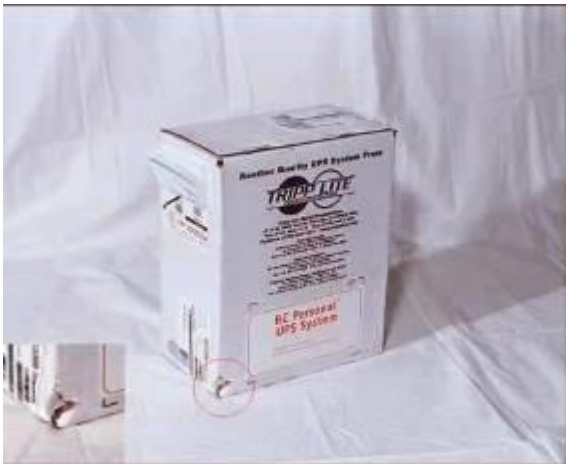

The carton has a small puncture in the lower left front corner. The carton has no other damage and the internal contents are intact and unaffected.

# Cosmetic Imperfections

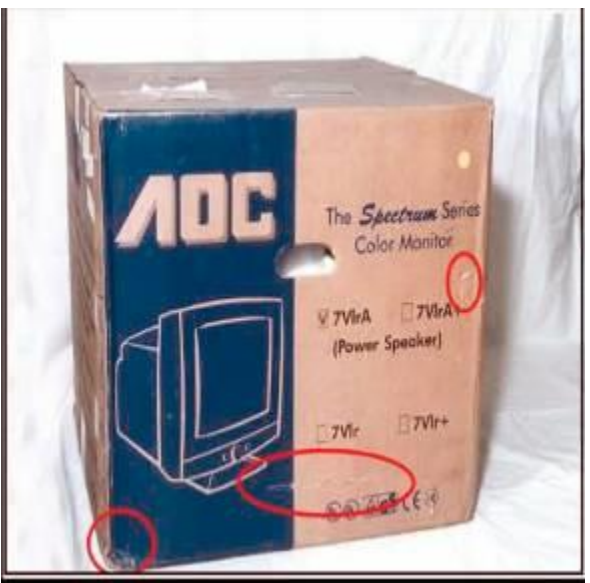

The carton has a slight dent in the corner. There are other minor cosmetic imperfections. The internal contents are intact and unaffected.

# Creased & Scraped Panel

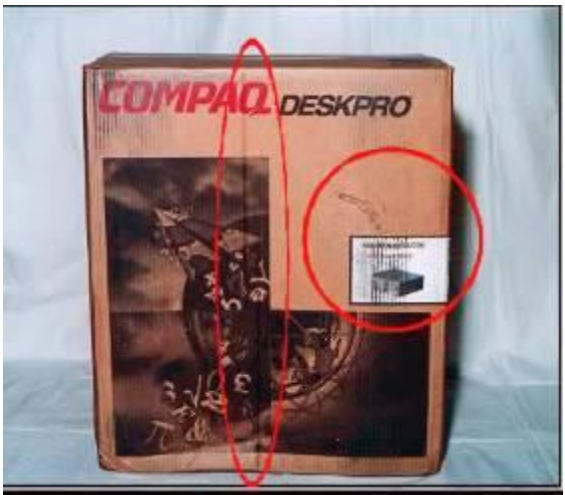

The carton has a minor crease and slight scrape on the front panel. The internal contents are intact and unaffected.

### Dented Corner

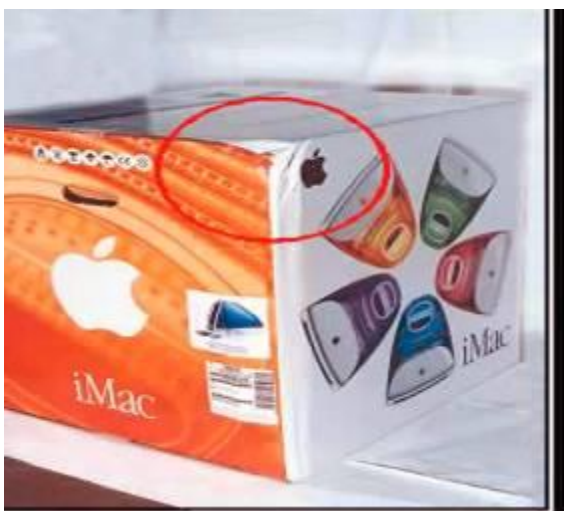

The carton has a dented corner. The internal contents are intact and unaffected.

# Creased Panel

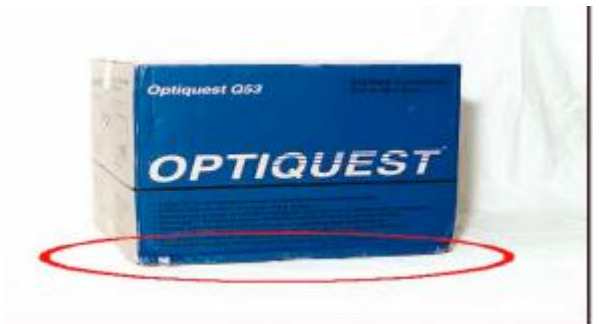

The carton has a crease at the bottom of the front panel. This can be caused by poor palletization. The internal contents are intact and unaffected.

### **Non-Conforming Material**

### Compressed Panels

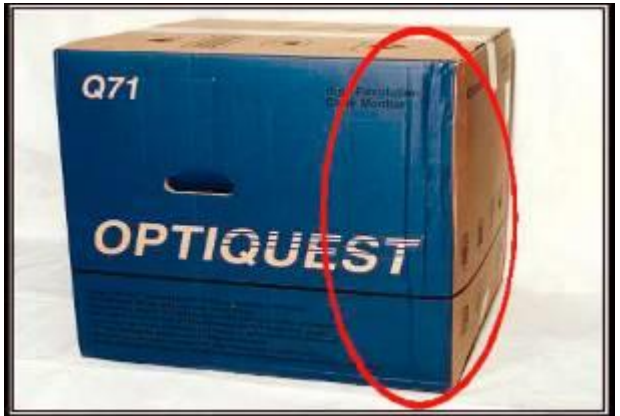

This carton has been compressed. The resulting damage may have comprised the internal contents.

# Compressed Carton

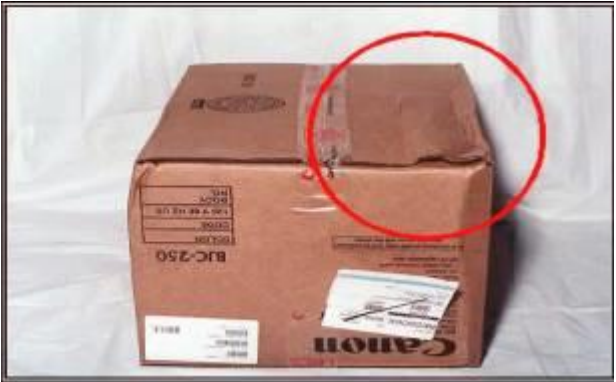

This carton has been compressed. The resulting damage may have comprised the internal contents.

# Punctured Corner

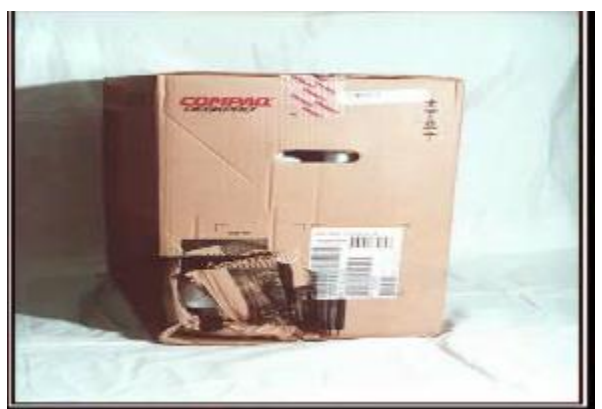

The carton has been punctured and torn open exposing the internal contents. The internal contents are assumed to be damaged.

### Torn Carton

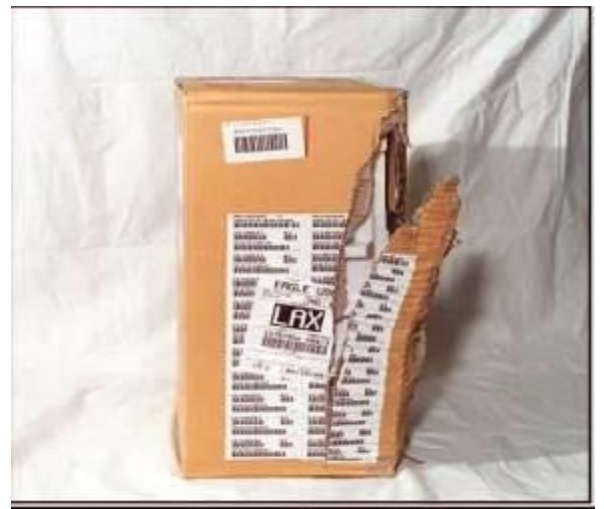

The carton has been ripped open, exposing the internal contents. The internal contents are assumed to be damaged.

# Punctured Carton

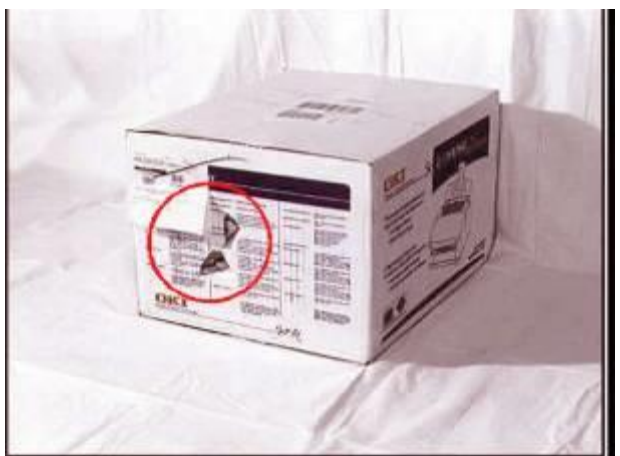

The carton has a puncture on a side panel. The internal contents are presumed to be adversely affected by this damage.

# Scraped, Punctured & Dented Panels

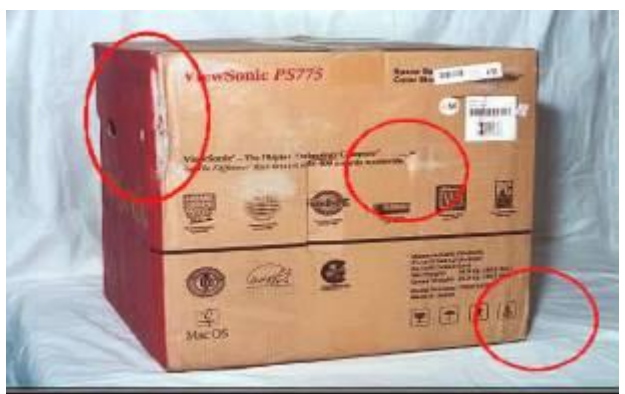

The carton has an abrasion and has been punctured exposing the internal contents.

# Crushed Carton

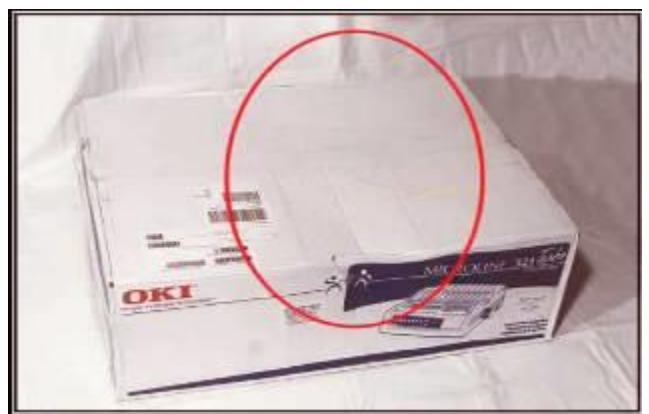

The carton has been crushed on the top panel. The internal contents are presumed to be adversely affected by this damage.

# Creased & Ripped Carton

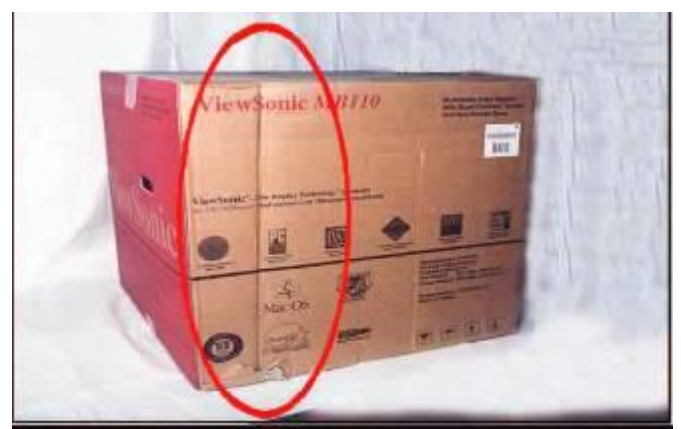

The carton has been torn and creased. The internal contents are presumed to be adversely affected by this damage.

# Inferior Quality Pallet

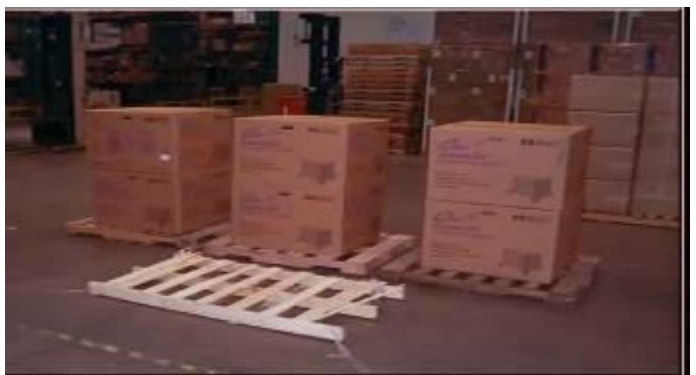

This pallet is made from balsa or similar weak material. The bottom deck boards have broken away from the stringers making the pallet unsafe.

# Wrong Size Pallets

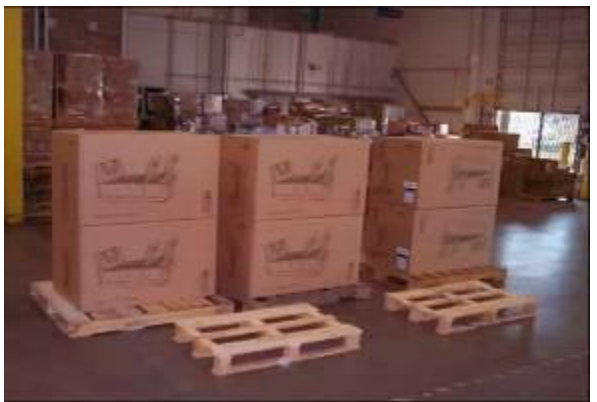

This Supplier has shipped product on pallets that are the wrong dimension, making it impossible to store without re-stacking on correct COPA Pallets.

# **Inventory Management / Physical Inventory**

#### <span id="page-35-0"></span>**Inventory – General:**

All inventory items under the responsibility of the DGS Distribution Center will be counted a minimum of one (1) time per year.

The inventory will be counted using the ABC methodology for inventory classification. This can be found in General Plant Data/Storage 1 tab, CC Phys Inv. Ind (Cycle-Count Physical Inventory Indicator). The code is generated by material number strictly from an inventory movement history standpoint. There will be 4 codes associated with this indicator:  $A = top 56%$  of inventory movement,  $B =$  next 28% of inventory movement,  $C = 14%$  of inventory movement and  $D =$  last 2% of inventory movement. This breakdown is automatically calculated in SAP and we transferred the results. We will compare usage rates every 6 months to ensure we have the correct cycle counting code in place.

Based on the new CC codes, we will cycle count in the following manner: A Items = monthly, B Items = Every 2 months, C Items = quarterly and D Items = yearly.

Metrics will be compiled monthly to report results by agency and warehouse. A formal cyclecounting program will be established and inventory accuracy will be counted as a "hit" if count and location is accurate.

Inventory accuracy for all distribution centers will have a goal of 98%+, by warehouse. If this goal is maintained for 2 consecutive quarters, no annual physical inventory will be accomplished.

#### **Inventory – Spot Counts – DGS Distribution Center:**

DGS Distribution Center will perform inventory spot counts as required to maintain accurate inventory. These counts will be in addition to the formal cycle-counting program.

#### **Inventory – Spot Counts – Agency:**

Agencies may visit any designated DGS Distribution Center to perform material inventory as desired/required. It is required that agency contact person schedule appointment with the appropriate warehouse.

#### **Inventory – Posting:**

Agencies will coordinate with the DGS Distribution Center the "posting" of inventory in a timely manner.
#### **Inventory – Discrepancies/Errors:**

DGS Distribution Center will work with appropriate agency to resolve any discrepancies and/or errors. The DGS Distribution Center will not make any inventory adjustments without consent from the affected agency. This consent may include, but is not limited to:

- 1. Telephone contact
- 2. Written notification of discrepancy/error
- 3. Re-counting of items by DGS Distribution Center
- 4. Counting of items by Agency Personnel
- 5. Written statement of occurrence signed by appropriate DGS Distribution Center and Agency staff person

#### **Inventory Adjustments**

Agency is responsible for determining any actions regarding their inventory. This includes, but is not limited to, all additions, deletions and changes.

Agency is responsible to notify DGS Distribution Center of all inventory additions, deletions and changes. This notification must occur in a timely manner to allow DGS Distribution Center adequate time to manage agency's inventory.

Agency must use the Inventory Communication Form regarding all notifications. A signed copy of this form must be promptly provided to DGS Distribution Center. The agency can e-mail this form or fax this form to the appropriate warehouse. Upon completion of form, DGS Distribution Center will maintain these forms at a central location at the DGS Distribution Center.

For additional details regarding Inventory count processes, please follow a link below: [SAP Inventory Transactions –](#page-206-0) Section 16

#### **INVENTORY COMMUNICATION FORM**

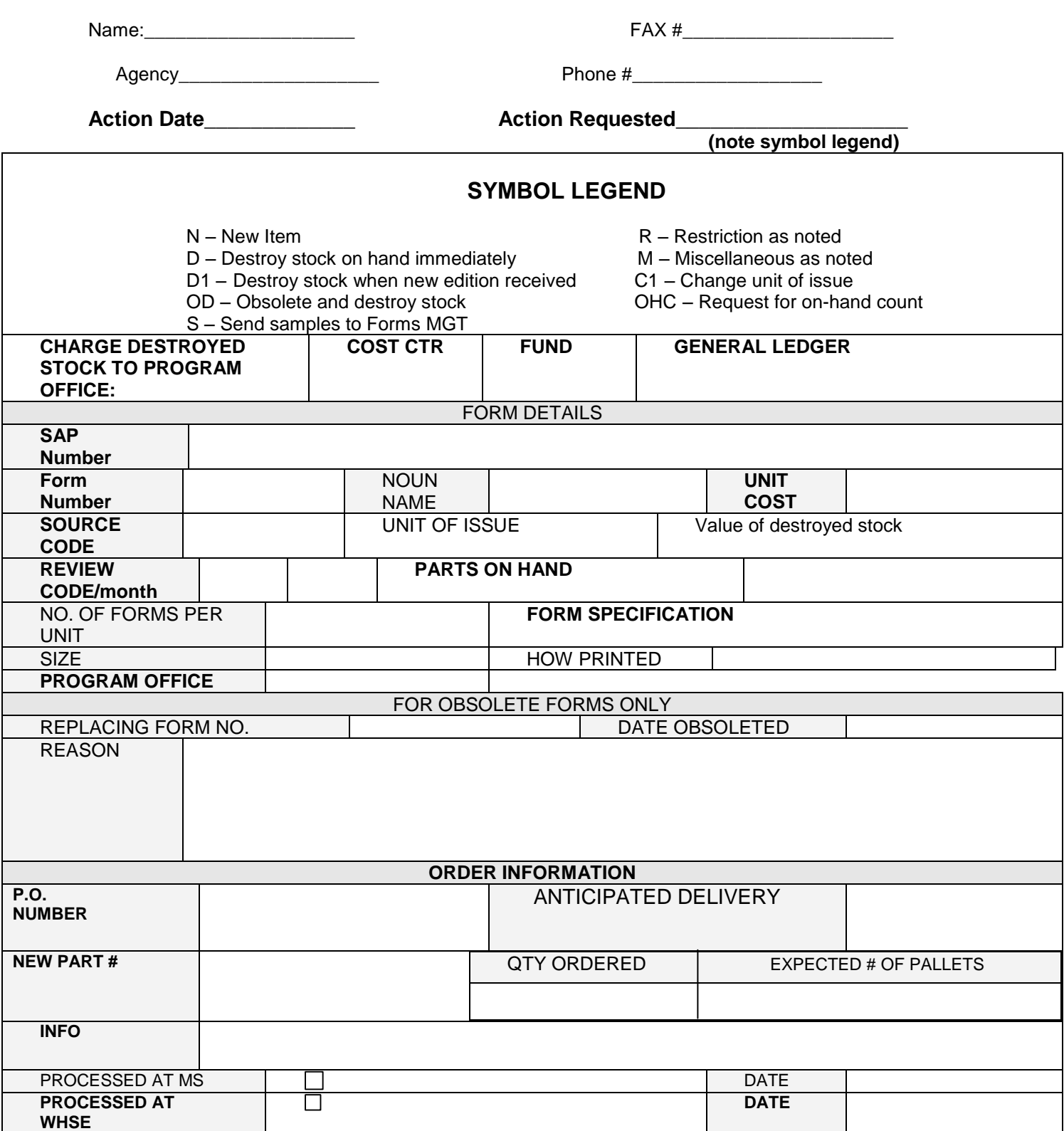

# **Goods Issues/Picking and Packing**

#### **Goods Issues/Pick Slips – General:**

The DGS Distribution Center will process all Goods Issues and Pick Slips on a daily basis. Unless otherwise noted or there is an emergency need, agency requisitioners will be required to process their requisitions to the DGS Distribution Center.

Goods Issues/Pick Slips will be delivered within two (2) business days from the date of order.

Agency's will be required to notify their requisitioners of backorder, deleted and/or modified.

Detailed Information on Pik/Pack and GI Procedures by selecting a link below:

[SAP View And Print Orders –](#page-163-0) Section 16 [SAP Hardcopies -](#page-173-0) Section 16 [SAP Print Goods Issue For Hardcopy -](#page-184-0) Section 16 [SAP Invoicing For Hardcopies -](#page-186-0) Section 16 [SAP Invoice Printing -](#page-191-0) Section 16 [Warehouse General Picking/Packing Procedures -](#page-193-0) Section 16

PLCB - [Pick Cards –](#page-75-0) Section 13 MORRIS - Order Filling – Section 14 TOPICS - [Pick and Pack Procedures –](#page-81-0) Section 15

#### **Non-Controlled, Non-Restricted Items (SAP):**

If an agency's inventory for non-controlled, non-restricted items is managed in SAP: Requisitioners will be required to use EB Pro Requisitioners in MyWorkPlace – THIS INCLUDES EMERGENCY REQUESTS

A Goods Issue will be processed

Unless there are unusual quantities ordered, requisitions would not be reviewed for items and/or quantities ordered.

Backorders will accumulate until there is stock replenishment of the material or the item is deleted as an inventory item. Backordered items will be the responsibility of the agency to ensure these orders are satisfied by new purchase orders or expedited delivery dates.

#### **Controlled, Restricted and Secured Items (SAP):**

If an agency's inventory for controlled and/or restricted items is managed in SAP: Requisitions will be processed in a method that is within the guidelines of the agency. SAP will be the controlling system for ordering restricted items. It will be the Agency's responsibility to establish guidelines for ordering within the Agency. A Goods Issue will be processed

Backorders will accumulate based on guidelines of the agency

The new material group 099999 for restricted inventory materials is in production. This will identify inventory materials with restrictions on 'who' can obtain from inventory plants: forms, formula, dog tags… Material group 099999 will be used throughout all plants in SAP. When these materials are created in SAP, the material master MUST have material group 099999 identified with those materials.

EBPro will have an approval process to capture material group 099999 and forward those orders to an approver(s) within the plant. Once the order is approved, it forwards to the inventory plant for processing and shipment.

Revision 291-20150225

Agencies must contact IES to establish materials for restricted ordering and access.

#### **All Non-SAP Inventory:**

If an agency's inventory is NOT managed in SAP, for non-controlled, non-secure, controlled and/or secure requisitioners will be required to use whatever method is currently in place to request items from your inventory.

Requisitioner - Goods Issues/Pick Slips

Agencies will designate a liaison person who will act as central point of contact for their requisitioners.

Questions:

Agency requisitioners will be directed to contact the DGS Distribution Center – Customer Service Unit regarding any questions or concerns. DGS Distribution Center – Customer Service Unit business hours are 7:00 AM to 4:30 PM Phone: (717) 787-6159 Ext. 3234 or 787-6159 Ext. 3244; Fax: (717) 787-0934

DGS Distribution Center will provide a Customer Service Website located on the Department of General Services website: [www.dgs.state.pa.us/surp\\_prop/site/default.asp.](http://www.dgs.state.pa.us/surp_prop/site/default.asp)

#### **Goods Issue - Discrepancies:**

Discrepancies will be managed on a case-by-case basis. This may require DGS Distribution Center to:

- 1. Work with Requisitioner to resolve discrepancy
- 2. Work with agency liaison to resolve discrepancy
- 3. Require written statement from requisitioner, agency or supplier.
- 4. Require electronic and/or faxed information from Requisitioner, agency or supplier.
- 5. Contact shipping company and/or shipping tracer regarding proof of delivery

#### **Goods Issue - Returns:**

Returns will be managed on a case-by-case basis. This may require DGS Distribution Center to:

- Work with Requisitioner to coordinate return
- Work with agency liaison to coordinate return
- Require written statement from either Requisitioner and/or agency
- Require electronic and/or faxed information from Requisitioner and/or agency

#### **Goods Issue - Credits:**

Credits will be managed on a case-by-case basis. This may require DGS Distribution Center to:

Work with Requisitioner regarding credit Work with agency liaison regarding credit Require written statement from either Requisitioner and/or agency Require electronic and/or faxed information from Requisitioner and/or agency

**NOTE:** Due to fiscal or data base restrictions, DGS Distribution Center may be limited to how credits are processed.

#### **Goods Issue - Quality Assurance Check**

The DGS Distribution Center is responsible for providing a quality assurance check for Goods Issues and Picking Slips. DGS Distribution Center initial and date the inspected Goods Issues/Picking Slips.

#### **Controlled Documents and Secure Inventory:**

Controlled Documents and Secure inventory items will be managed as indicated by the appropriate agency. DGS Distribution Center will provide a quality assurance check to ensure shipments and any required written documentation is properly maintained.

#### **Inventory Management:**

DGS Distribution Center will provide quality assurance to ensure inventory is properly rotated in accordance with agency and/or manufacturer's requirements – such as: expiration dates, lot numbers, serial number control, etc.

### **Picking/Packing/Shipping Materials**

- 1. Picking Materials
	- a. Equipment Operator pulls each material listed on Goods Issue Slip
		- 1. Locations and Quantity of each material is listed on Goods Issue Slip
		- 2. Materials are placed in Packing Area
			- a. Materials are grouped on skids
			- b. Equipment Operator signs/dates Goods Issue Slip
			- c. Goods Issue Slip is placed with materials in visual, secure location.
	- b. Storekeeper double checks materials have been pulled accurately 1. Incorrectly pulled items:
		- a. Items are returned to accurate warehouse location.
		- b. Equipment Operator is informed of his mistake.
		- c. Correct Items are pulled and re-checked by Storekeeper
		- 2. Correctly pulled items:
			- a. Storekeeper signs/dates Goods Issue Slip
			- b. Materials placed in packing area
- 2. Packing Materials
	- a. Stock Clerk locates packing box (es) 1. Ensure box (es) is adequate for amount of materials.
		-
	- b. Items are strategically placed in box (es) for best fit. c. Stuffing material is placed in all empty spaces.
	- d. Ensure all materials are packed securely
		-
	- 1. Box (es) should be shaken without hearing any items shifting. e. STO Number is listed on box (es)
	- f. Stock Clerk completes proper information on Goods Issue Slip
		- 1. Name and Date
		- 2. Carton Count
	- g. Items are ready for shipment
- 3. Shipping Materials
	- a. Local Shipments:
		- 1. Envelope prepared with proper information:
			- a. Write Information on Envelope
				- 1. STO Number
				- 2. Address
			- b. Insert 2<sup>nd</sup> Copy of Goods Issue Slip
				- 1. This is the Customers Packing Slip
		- 2. Envelope is taped on box in a visible location
		- 3. 1<sup>st</sup> Copy of Goods Issue Slip is folded and placed under the envelope
- a. This copy is to be signed/dated by requesting agency, upon delivery, for delivery verification, and returned to warehouse.
- 4. STO Number is placed on all boxes, unless shrink-wrapped
- 5. Box (es) are placed in Local Shipment Location
- b. UPS Shipments:
	- 1. Place Box on UPS Scale for weight
	- 2. Address: Enter Delivery Address
	- 3. Reference: Enter STO Number
		- a. For multi-box shipments:
			- 1. Click on 'Use on all Packages'
			- 2. Click Back (to address screen)
			- 3. Place carton on scale and select 'ADD'
			- 4. Change carton on scale and select 'ADD'
				- a. Repeat process until all cartons have been weighed
	- 4. Select 'Process Shipment'
		- a. Labels and End of Day Reports:
			- 1. Click on Computer Icon
			- 2. Select 'Yes'
				- a. Generates label for UPS Driver and Report for Billing
			- 3. Reprint Report for file:
				- a. Click on 'Log Book'
				- b. Click on Pick up Date
				- c. Go into Activities
				- d. Select "Reprint Reports'
				- e. Click on 'Detail Report'
	- 5. STO Number is placed on all boxes, unless shrink-wrapped
	- 6. Box (es) are placed in UPS Shipment Location
- c. Common Carrier Shipments:
	- 1. All boxes are stacked on pallet
		- a. Ensure boxes aren't hanging over pallet
	- 2. Order prepared for typing of Bill of Lading
		- a. Information written on Goods Issue Slip
			- 1. Non-Hazmat Materials:
				- a. Number of Pallets (Number of Cartons) FAK Weight
					- Example: 1 pallet (40 crtns) FAK 2040
			- 2. Hazmat Materials:
				- a. Number of Pallets (Number of Cartons) FAK **Weight** Specific Hazmat Information

Example: 1 pallet (40 bags) FAK 2000 Corrosive, Sodium Hydroxide, Solid, 8, UN1823, II

- b. Hazmat Information Sheet is to be attached
- 3. Bill of Lading, Packing Slip and Shipping Address taped on carton, in a visible location
- 4. Pallet is shrink wrapped and weighed (weight entered as shown above)
- 5. Paperwork is given to Storekeeper to collect quotes for the most economical trucking company
- 6. Goods Issue Slip is given to Clerk Typist to type Bill of Lading a. Typed Bill of Lading is returned to Storekeeper
- 7. Pallets are placed in Common Carrier Location
- d. PennDot (Pony) Shipments:
	- 1. Envelope prepared with proper information:
		- a. Write Information on Envelope
			- 1. STO Number
			- 2. District Number
		- b. Insert 2<sup>nd</sup> Copy of Goods Issue Slip
		- 1. This is the Customers Packing Slip
	- 2. Envelope is taped on box in a visible location
	- 3. 1<sup>st</sup> Copy of Goods Issue Slip is folded and placed under the envelope
		- a. This copy is to be signed/dated by Pony Driver, upon pick
			- up, for pick-up verification, and returned to warehouse.
	- 4. STO Number is placed on all boxes, unless shrink-wrapped
	- 5. Box(es) are placed in Pony Location

# **Shipping**

#### **General:**

Unless otherwise noted by agency's service requirements, DGS Distribution Center will determine the most cost efficient method of shipment.

#### **United Parcel Service (UPS):**

Agencies are required to process all administrative and fiscal documentation required to maintain an active United Parcel Service (UPS) Shipping Account. DGS Distribution Center uses the UPS Ground as their primary method for out of town shipments.

Agencies have the ability to review their UPS account through their Agency's UPS Liaison. Agency will have the ability to back charge to the appropriate Fund and Cost Centers.

DGS Distribution Center will monitor all shipments via UPS and will establish reporting and delivery exception procedures as described in [www.ups.com.](http://www.ups.com/)

#### **Local Deliveries:**

DGS Distribution Center will deliver to all agencies facilities in the Harrisburg Area on a daily basis. Note: All DGS Distribution Center staff will be required to wear correct Commonwealth Employee Picture Identification.

#### **Agency Mailroom:**

If it is determined by the DGS Distribution Center, the most cost effective method is to mail shipments the DGS Distribution Center will drop off items to be mailed to respective agency mailrooms for processing.

#### **Less Than Truckload or Truckload Shipments**

If "Less Than Truckload" (LTL) or truckload shipments are required for shipment to a customer outside the Harrisburg area, DGS Distribution Center, DGS will obtain 3 quotes from outside carriers. This procedure will be accomplished using Attachment 3.

### **UPS Procedures**

### **Tracking Packages**

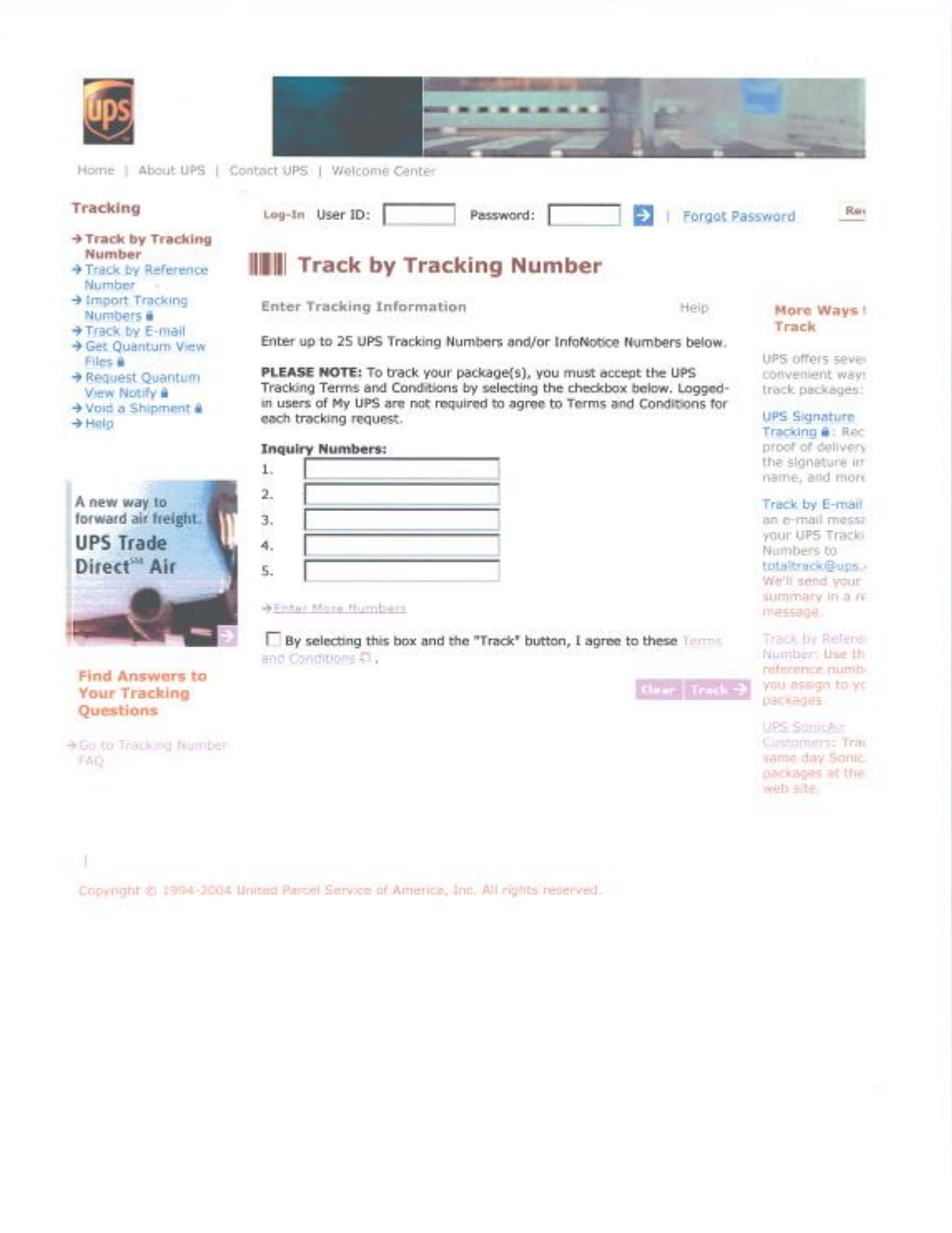

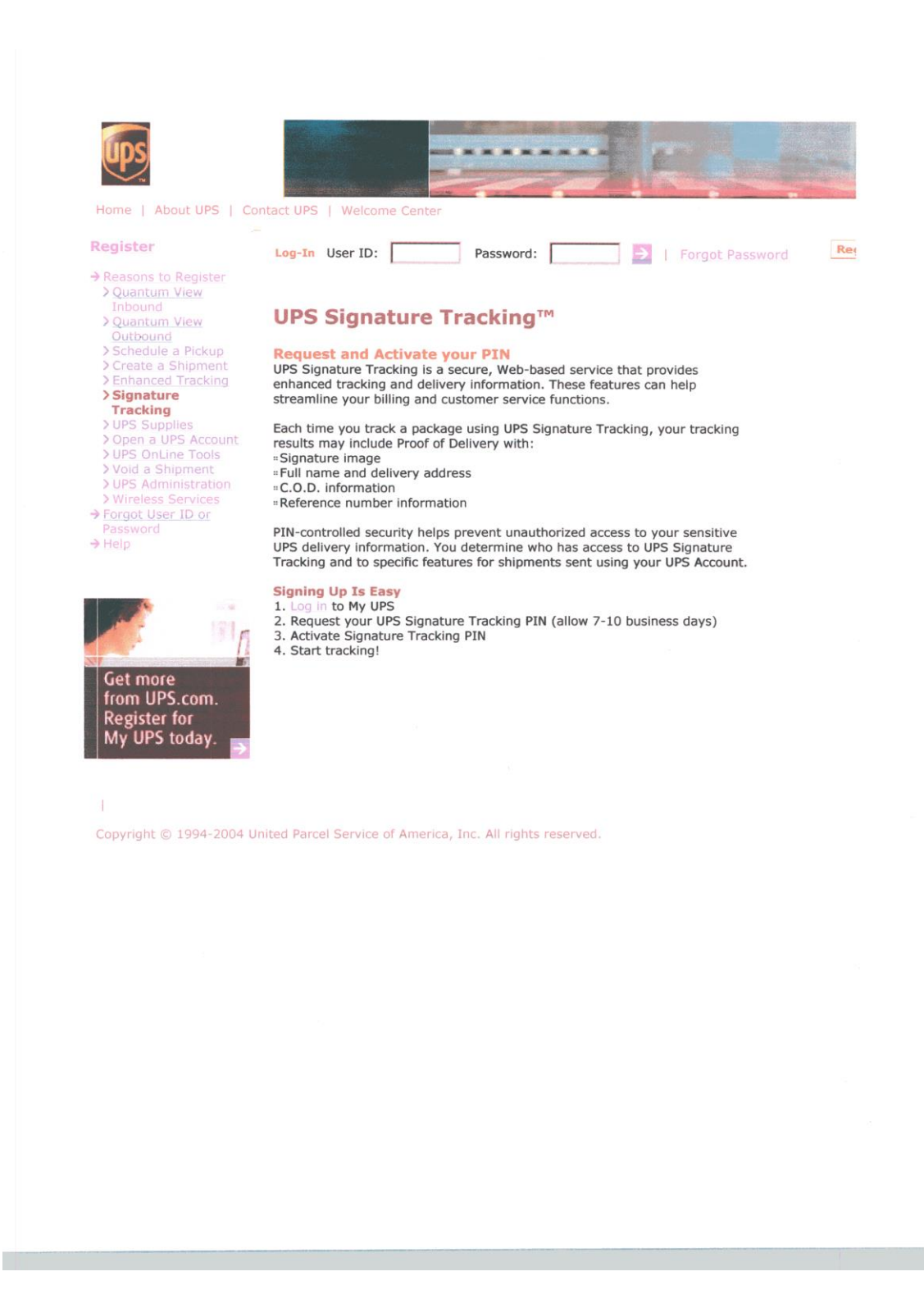

 $\bar{\alpha}$ 

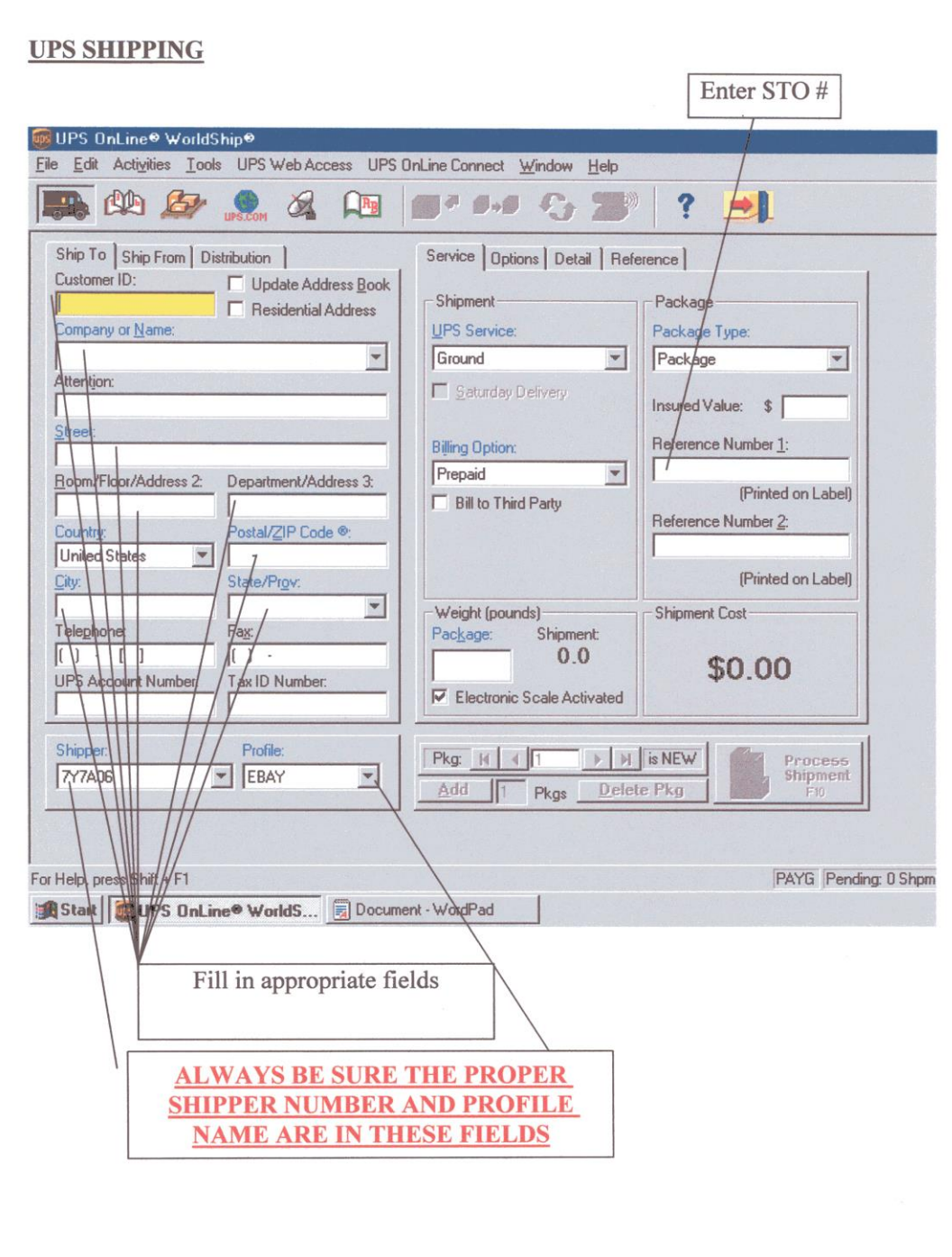

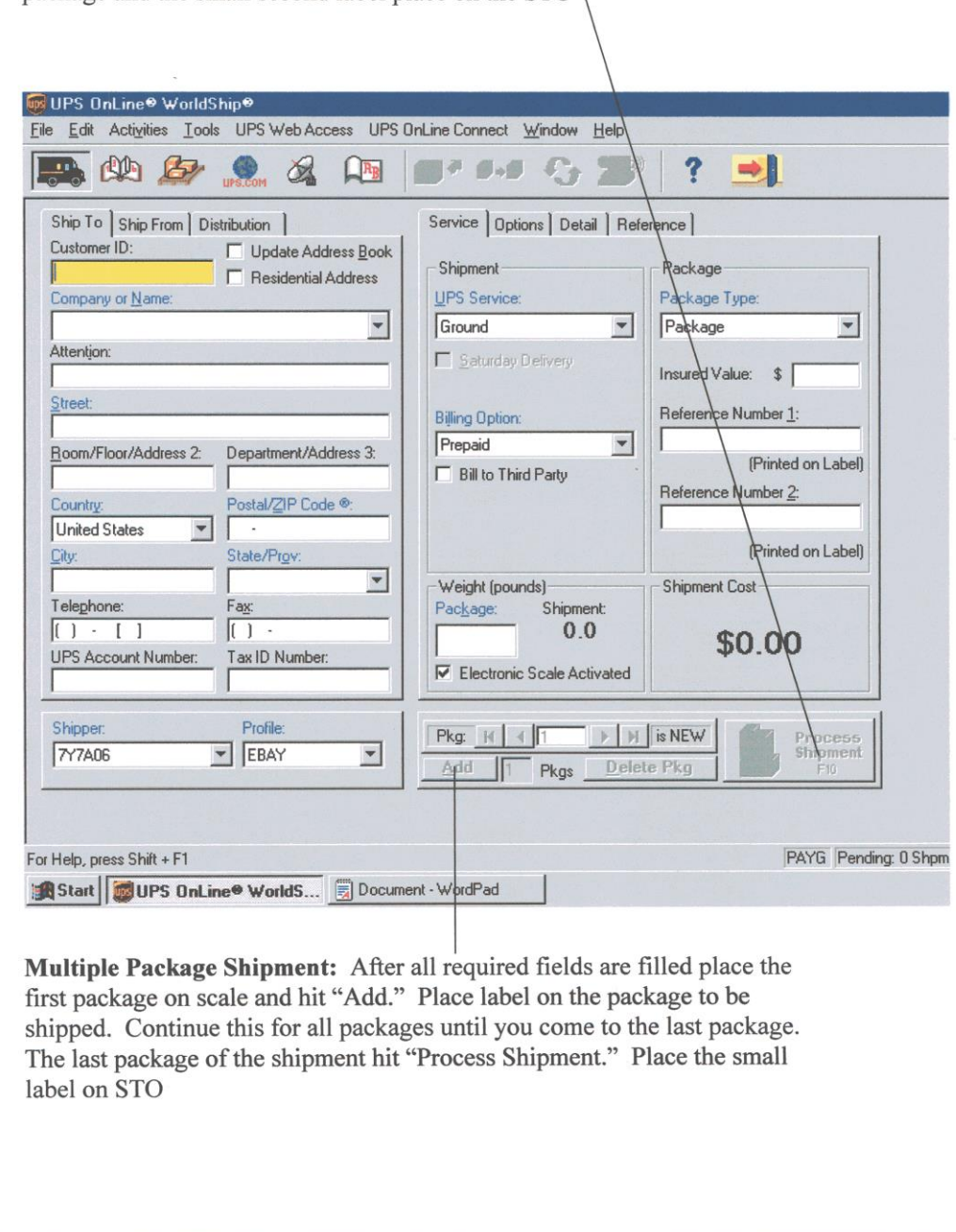

Single Package Shipment: After all required fields are filled, place package on scale and hit "Process Shipment" Place address label on package and the small second label place on the STO,

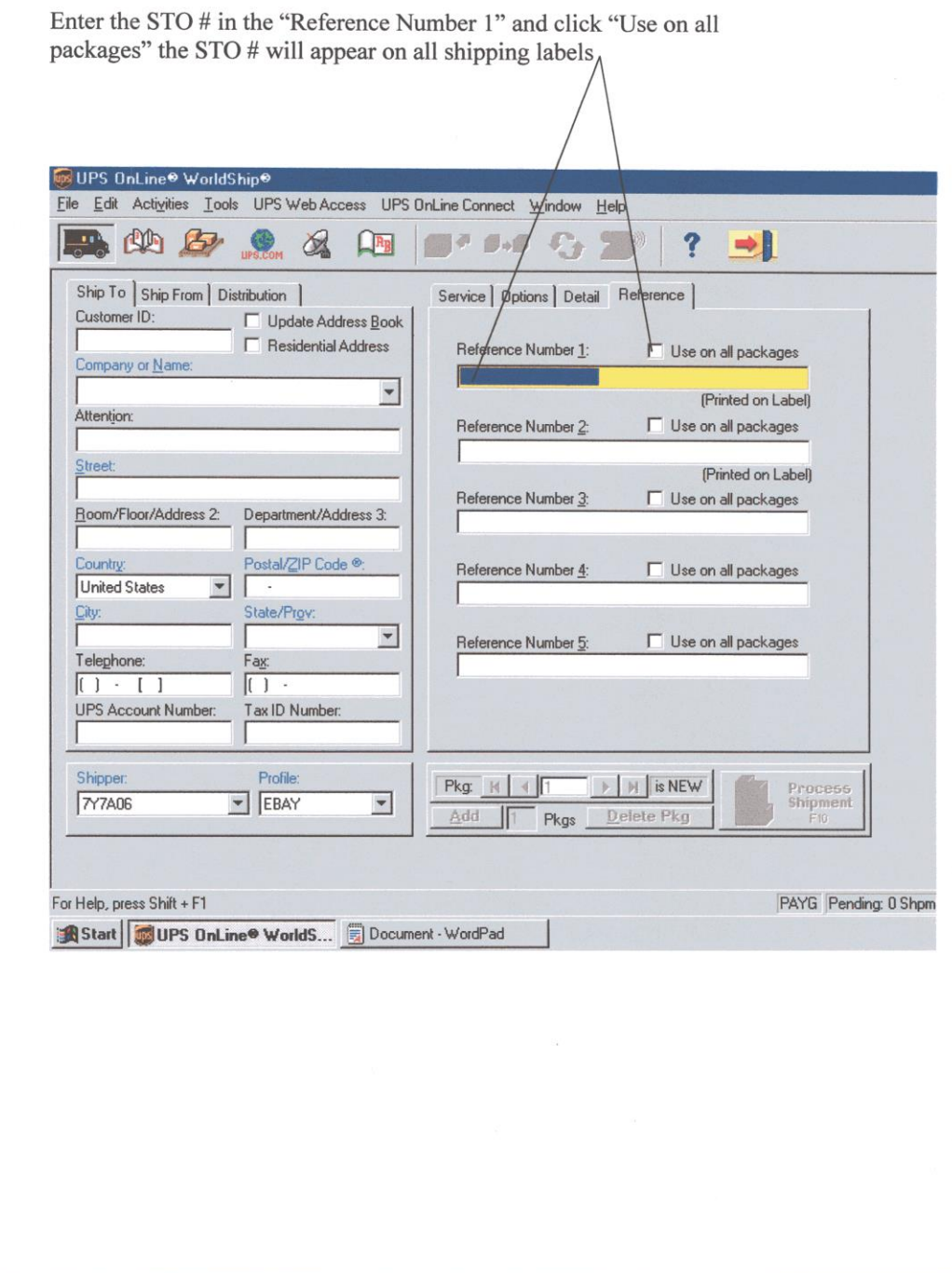

# **End Of Day Reports**

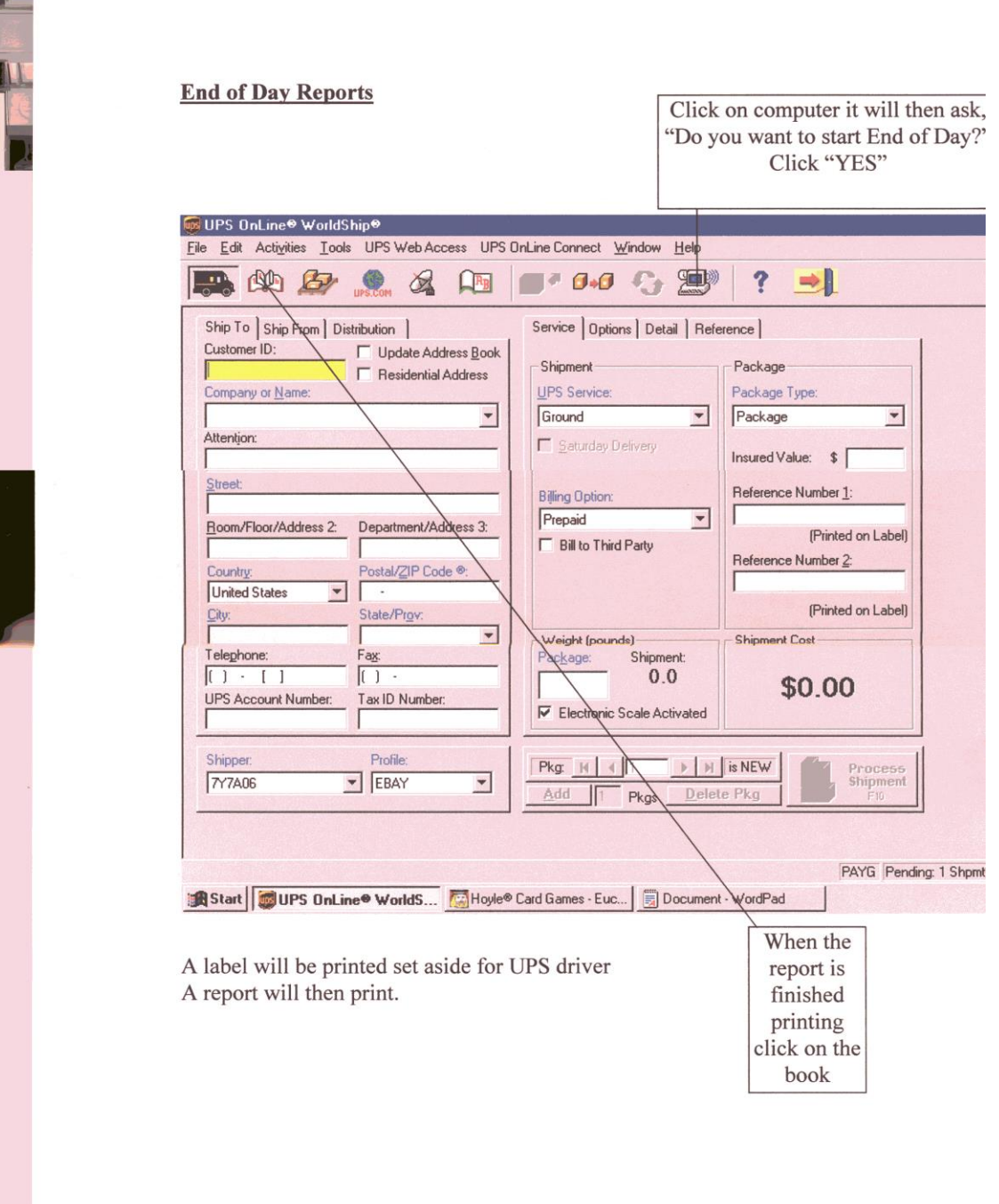

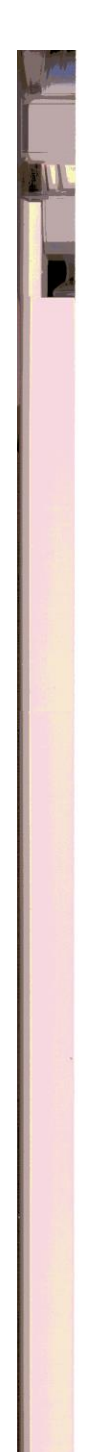

#### **TO REPEAT REPORT**

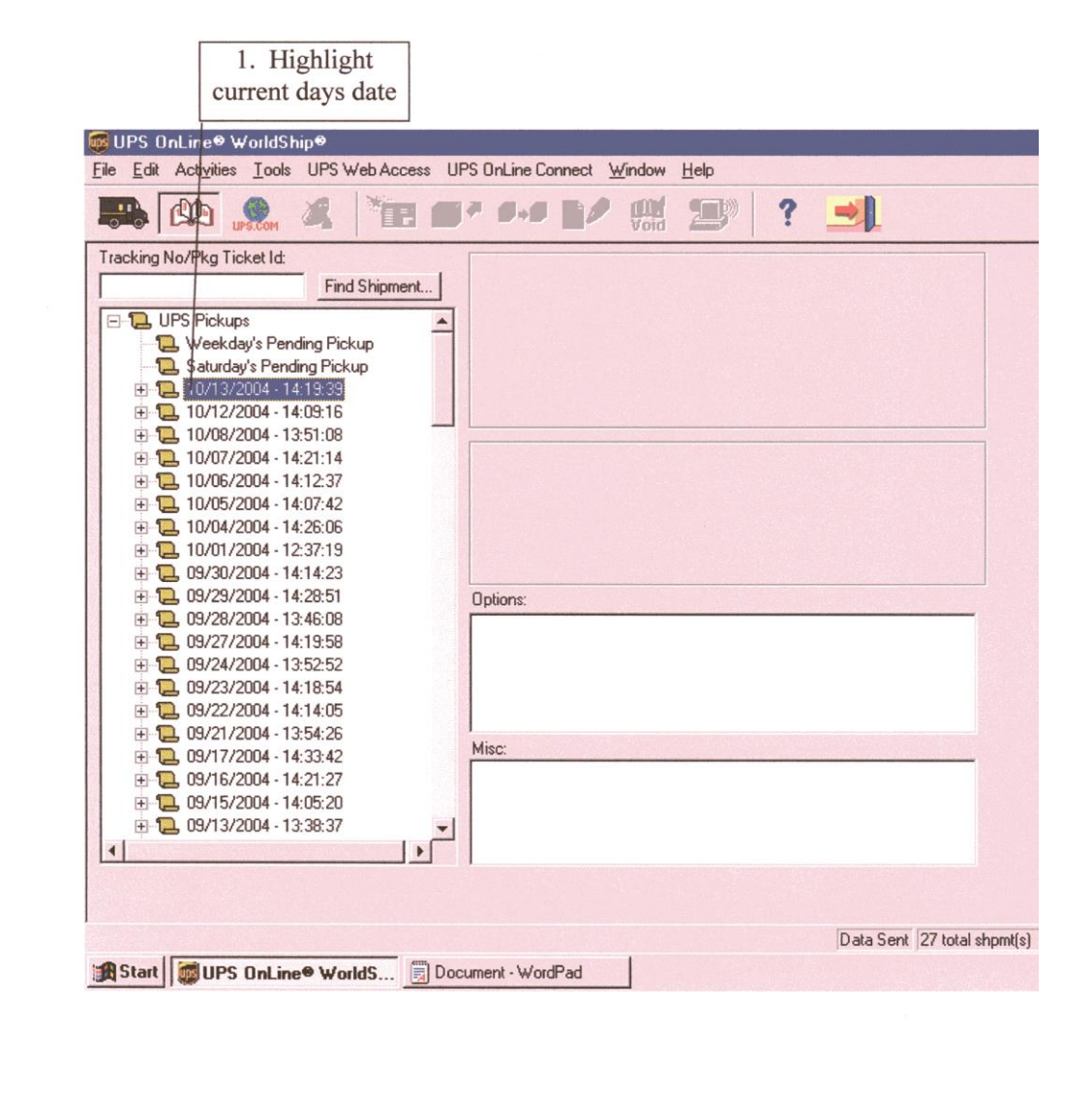

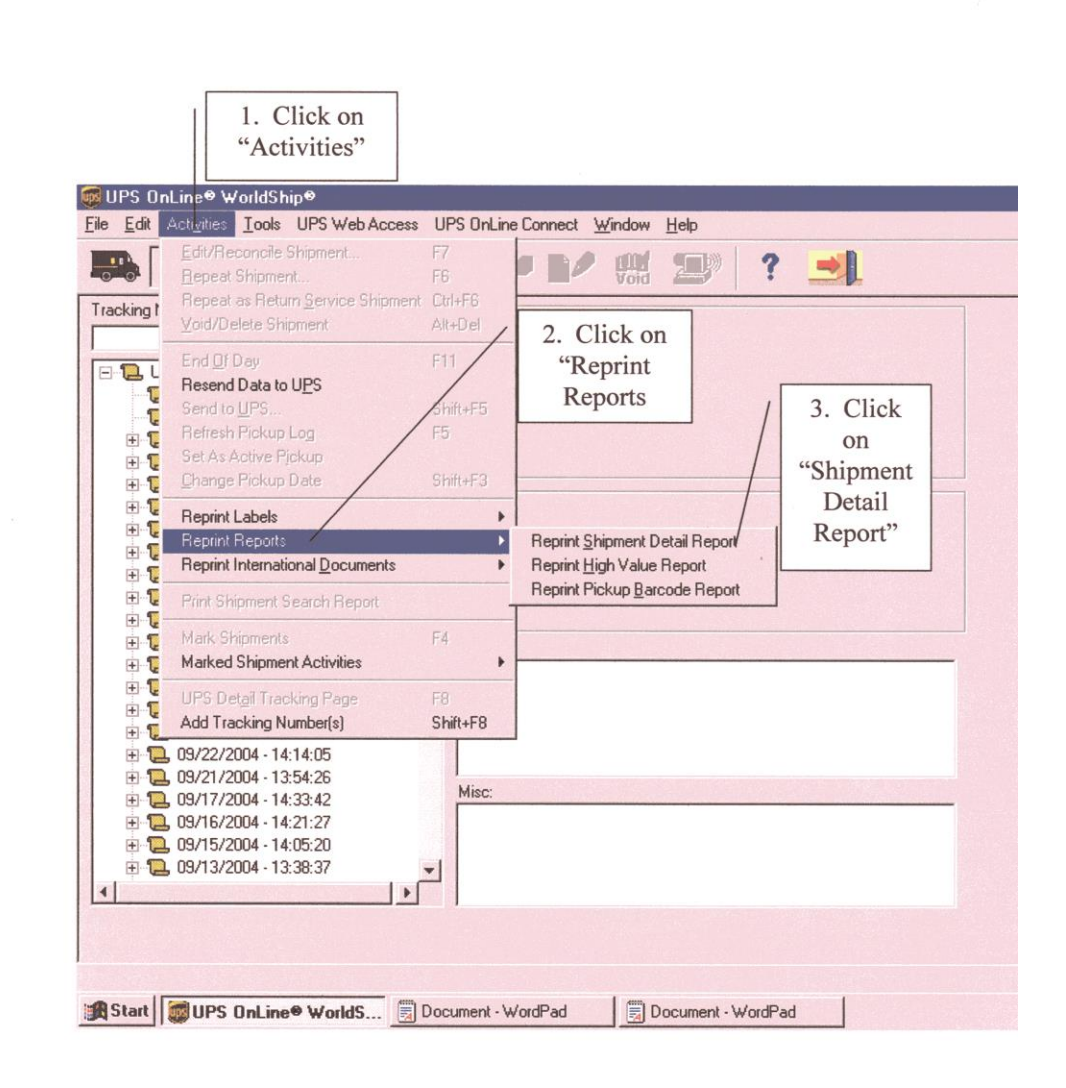

The reports will reprint. You will have one report for your reference files and the second for the Comptroller/payment.

### **Which Common Carrier to Use**

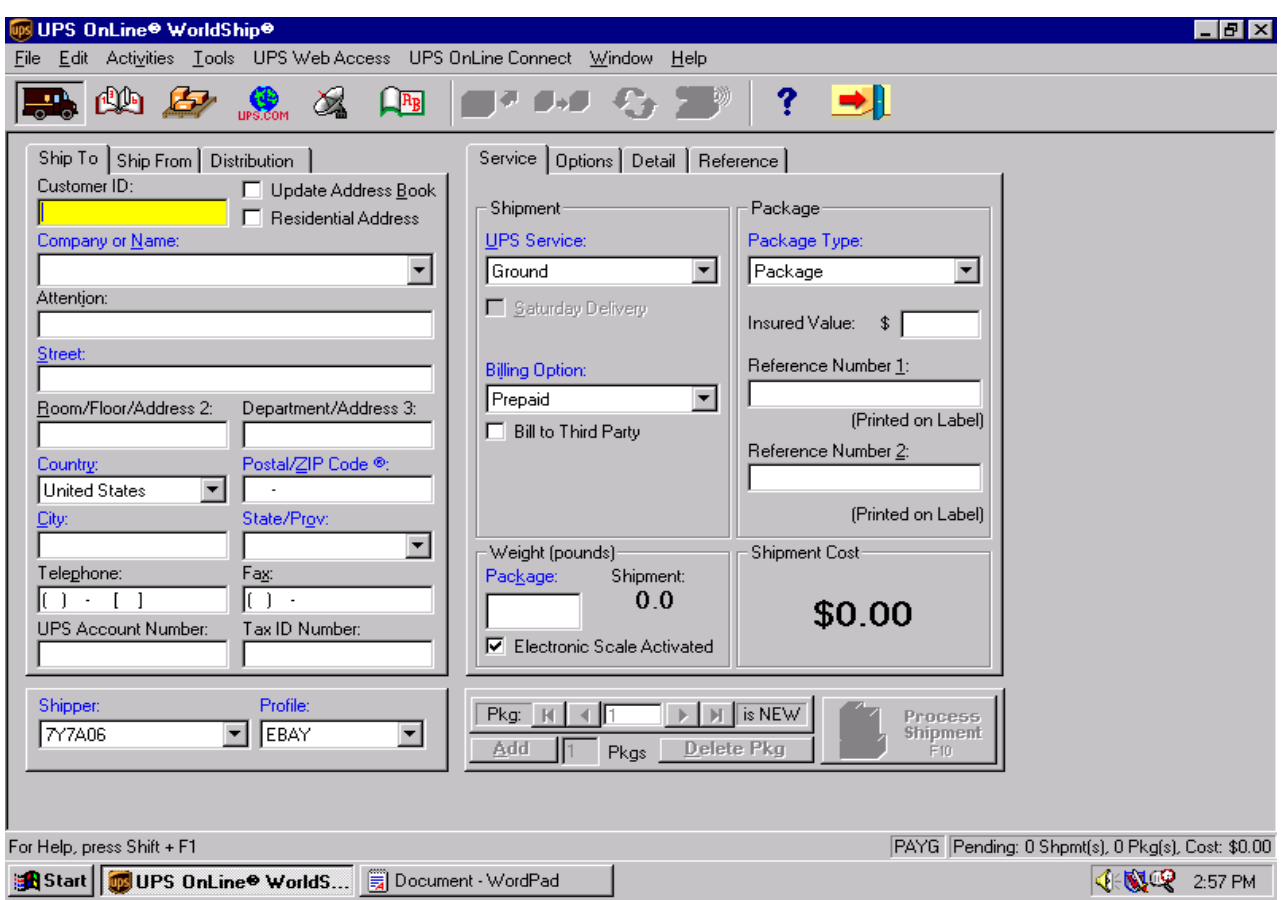

Use for shipments under 10,000 pounds

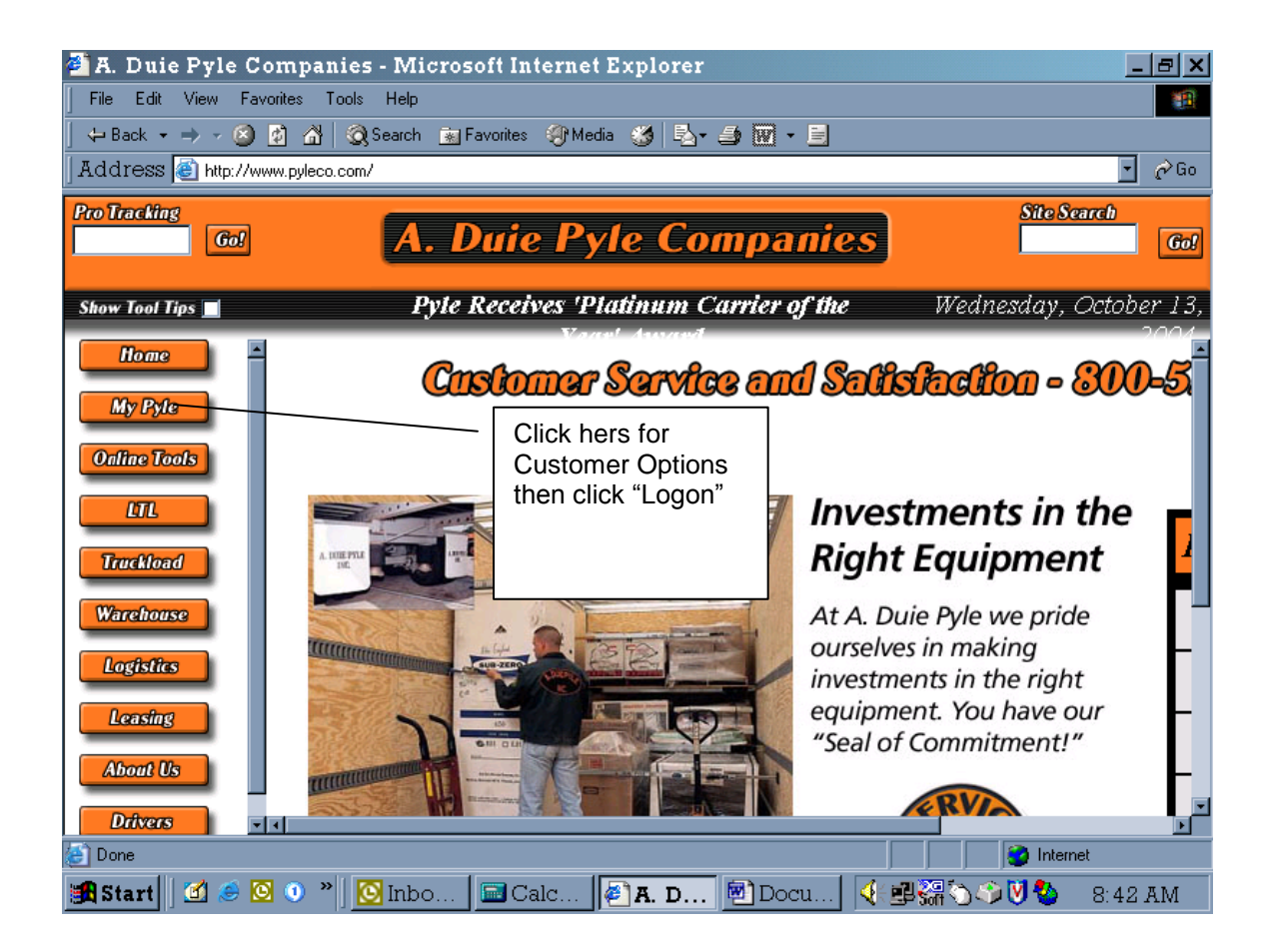

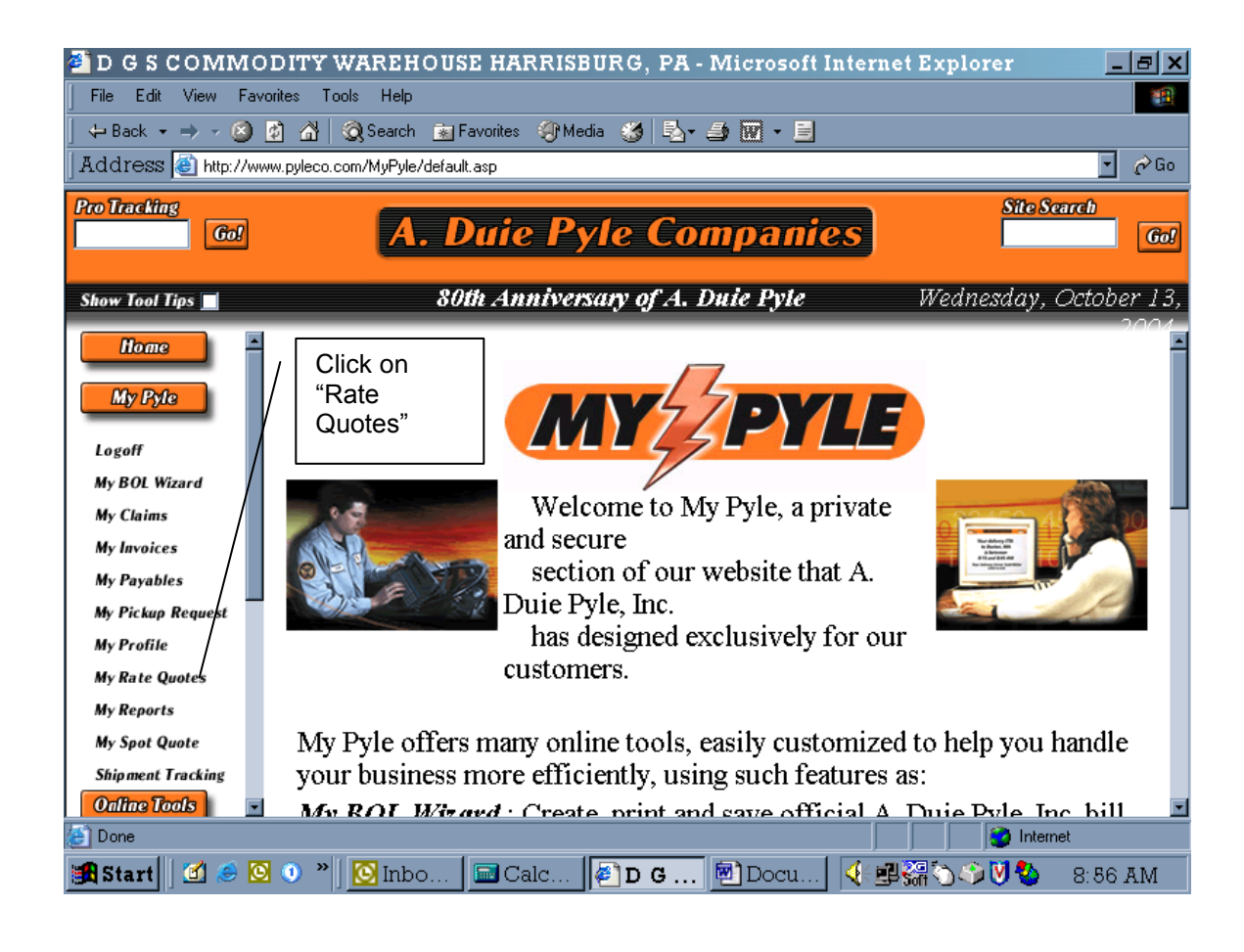

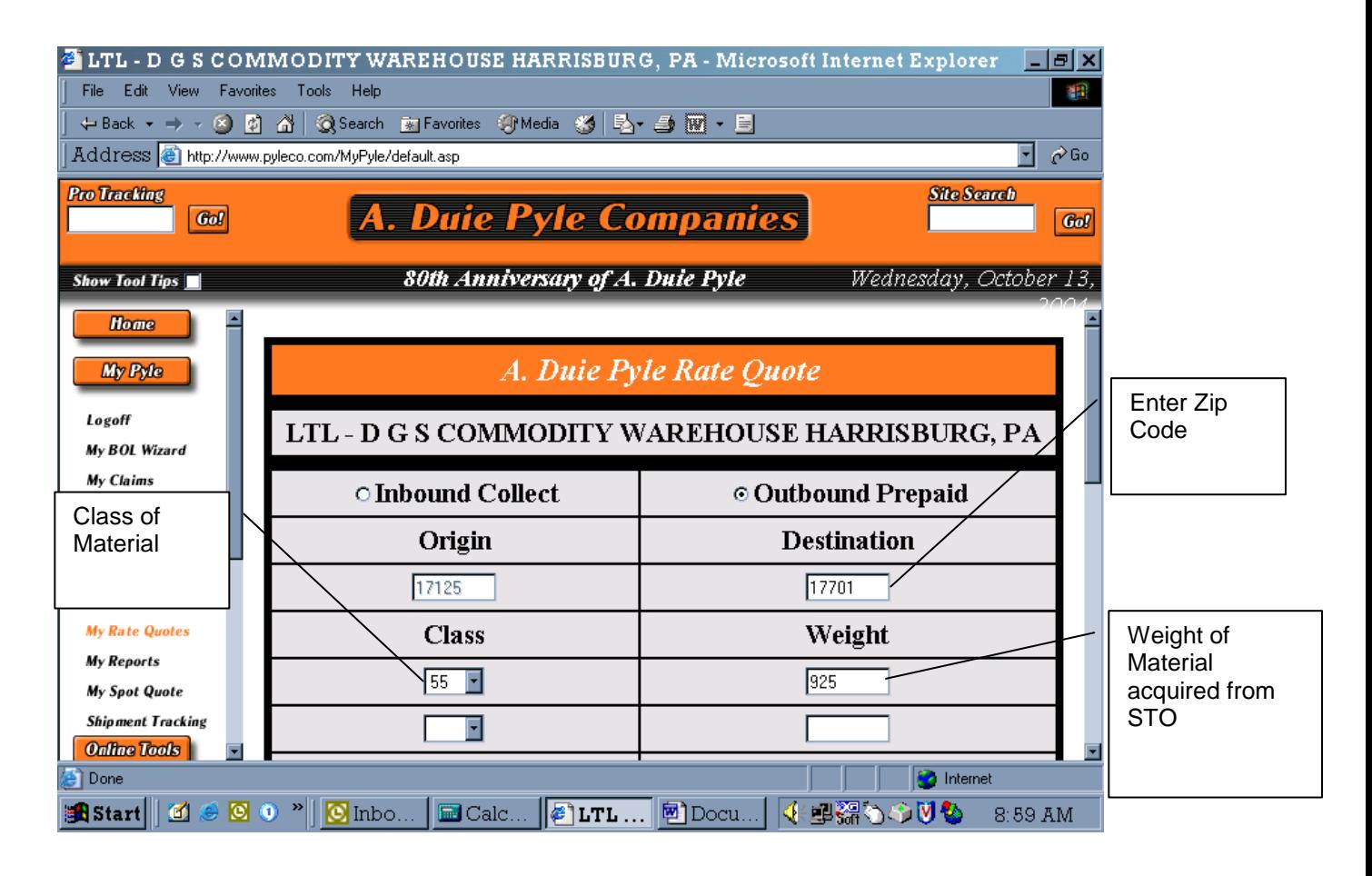

Scroll down to complete Quote information

Click on PRISON or HAZARDOUS if one of the two boxes come into play. Information can be found on the STO.

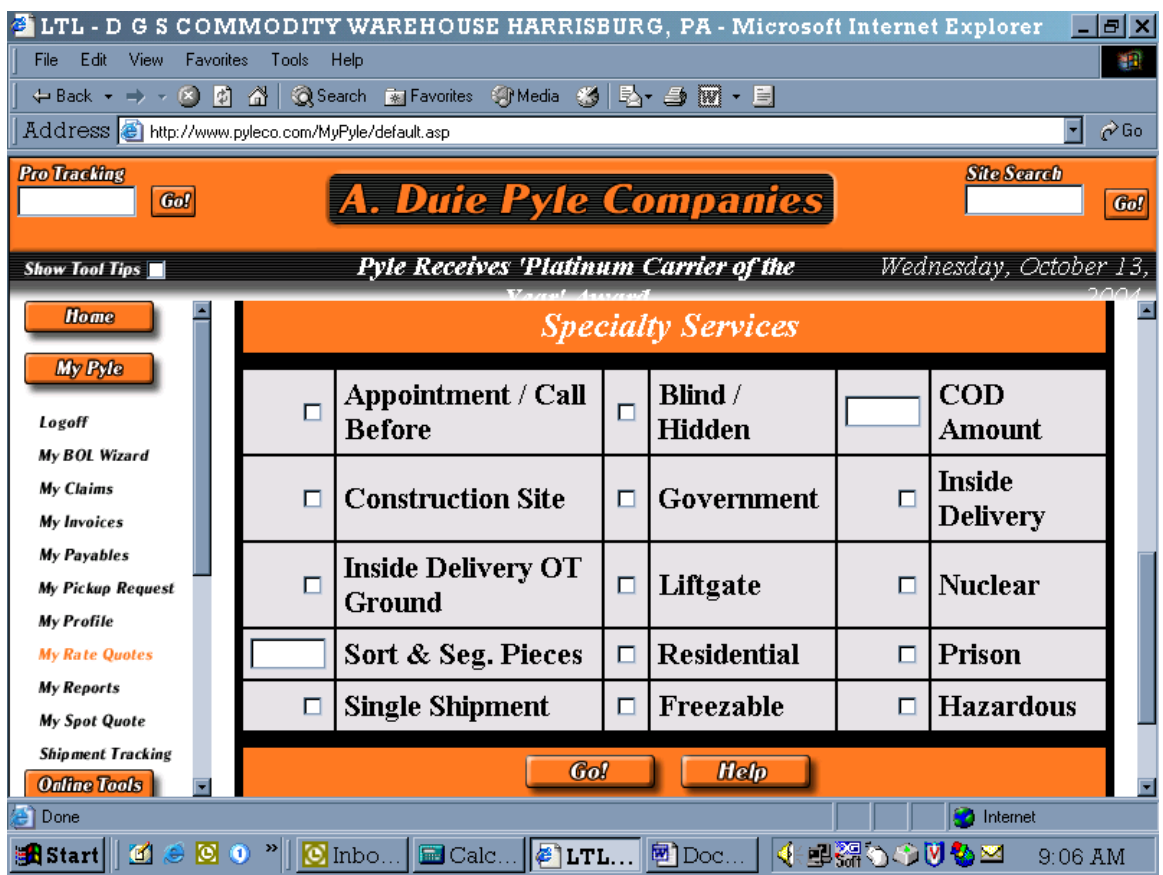

Click GO

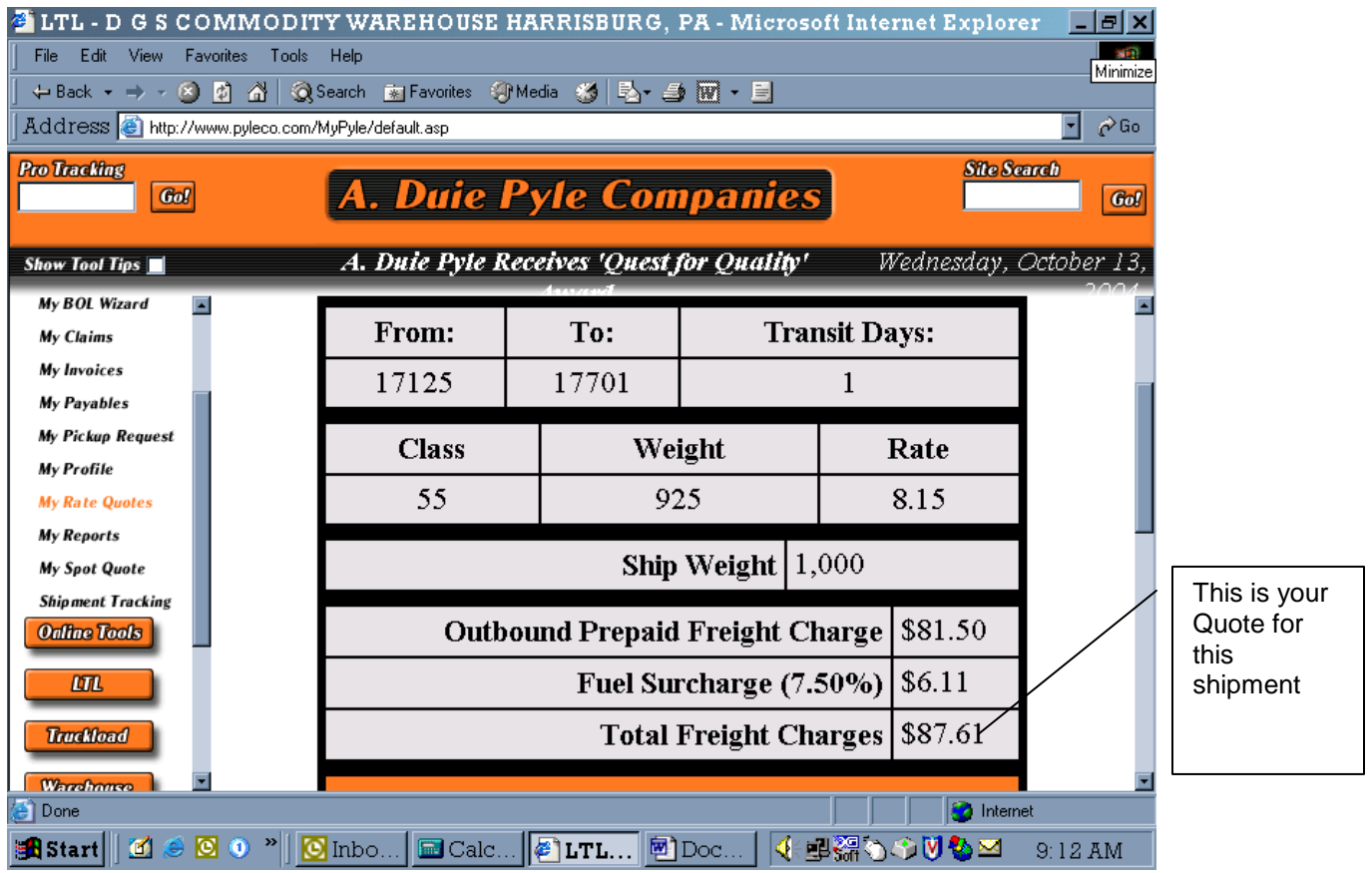

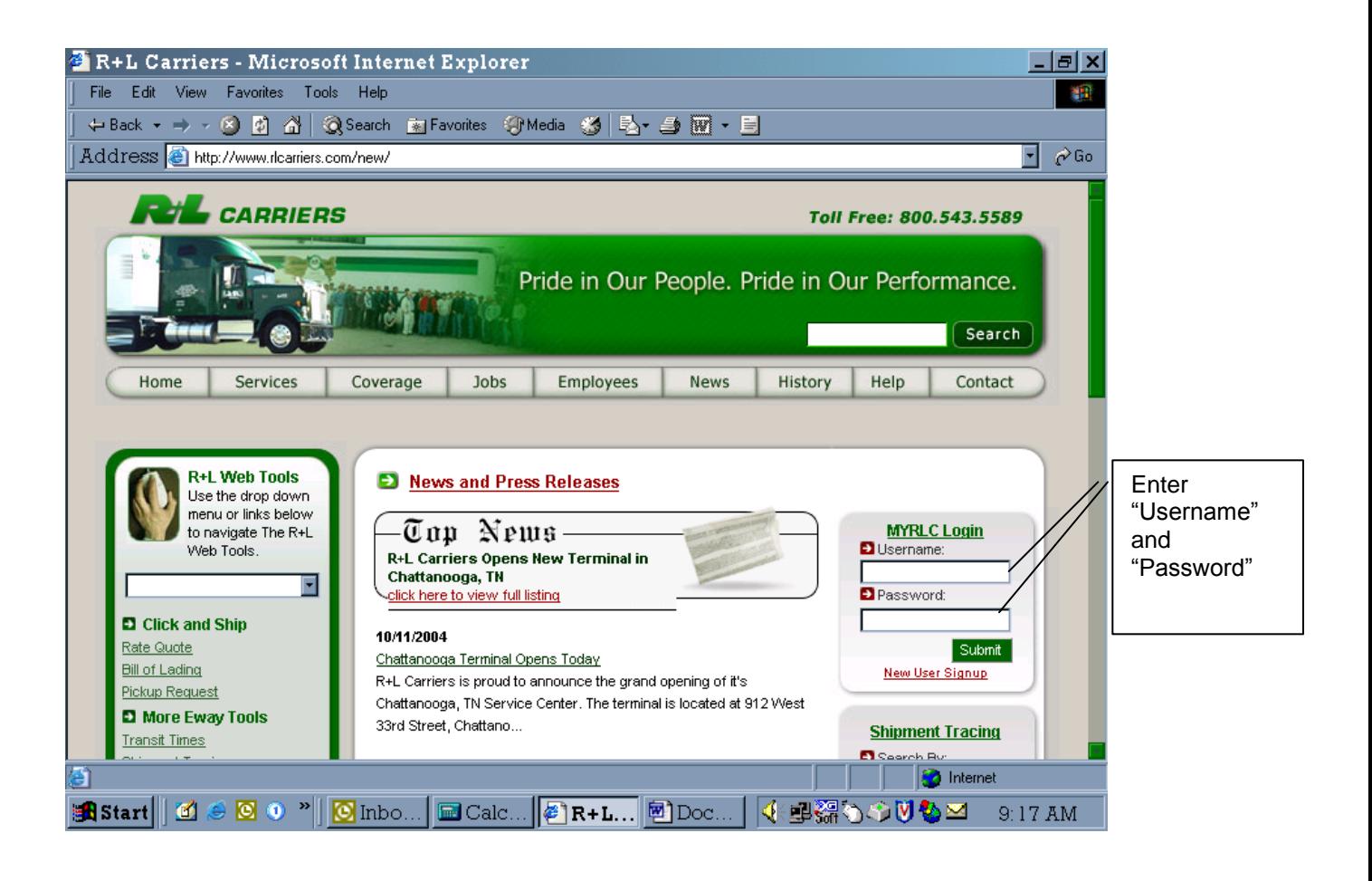

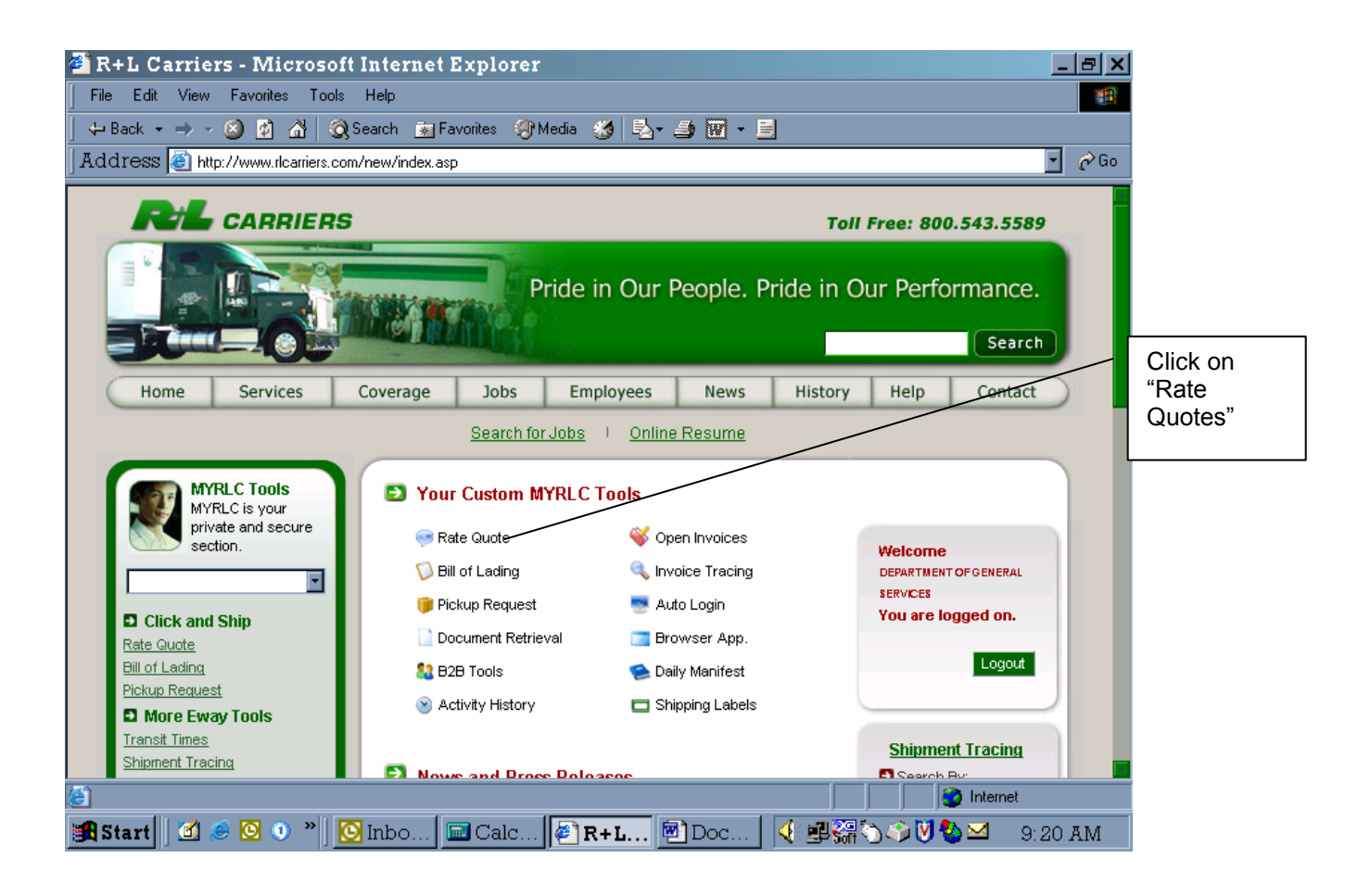

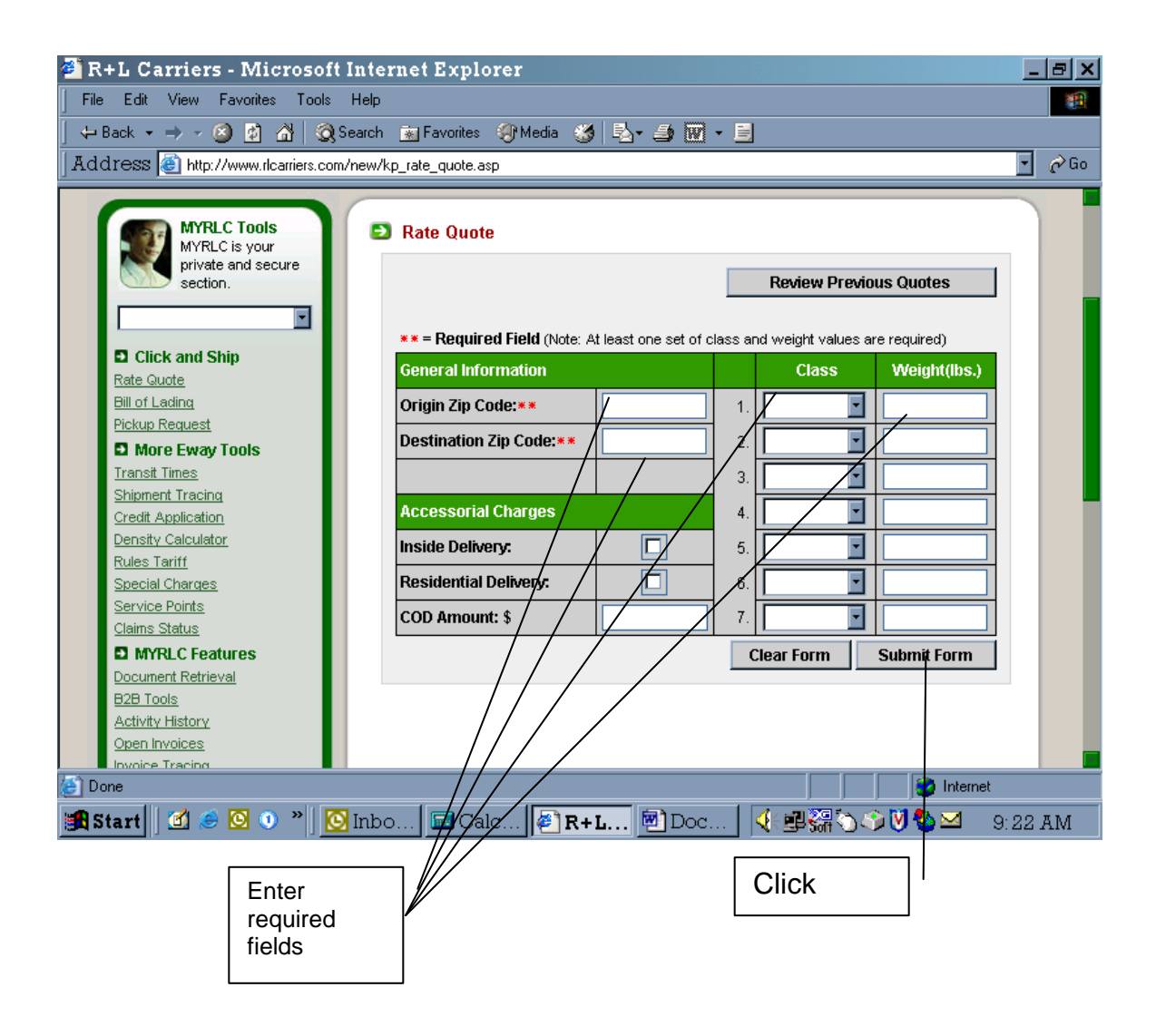

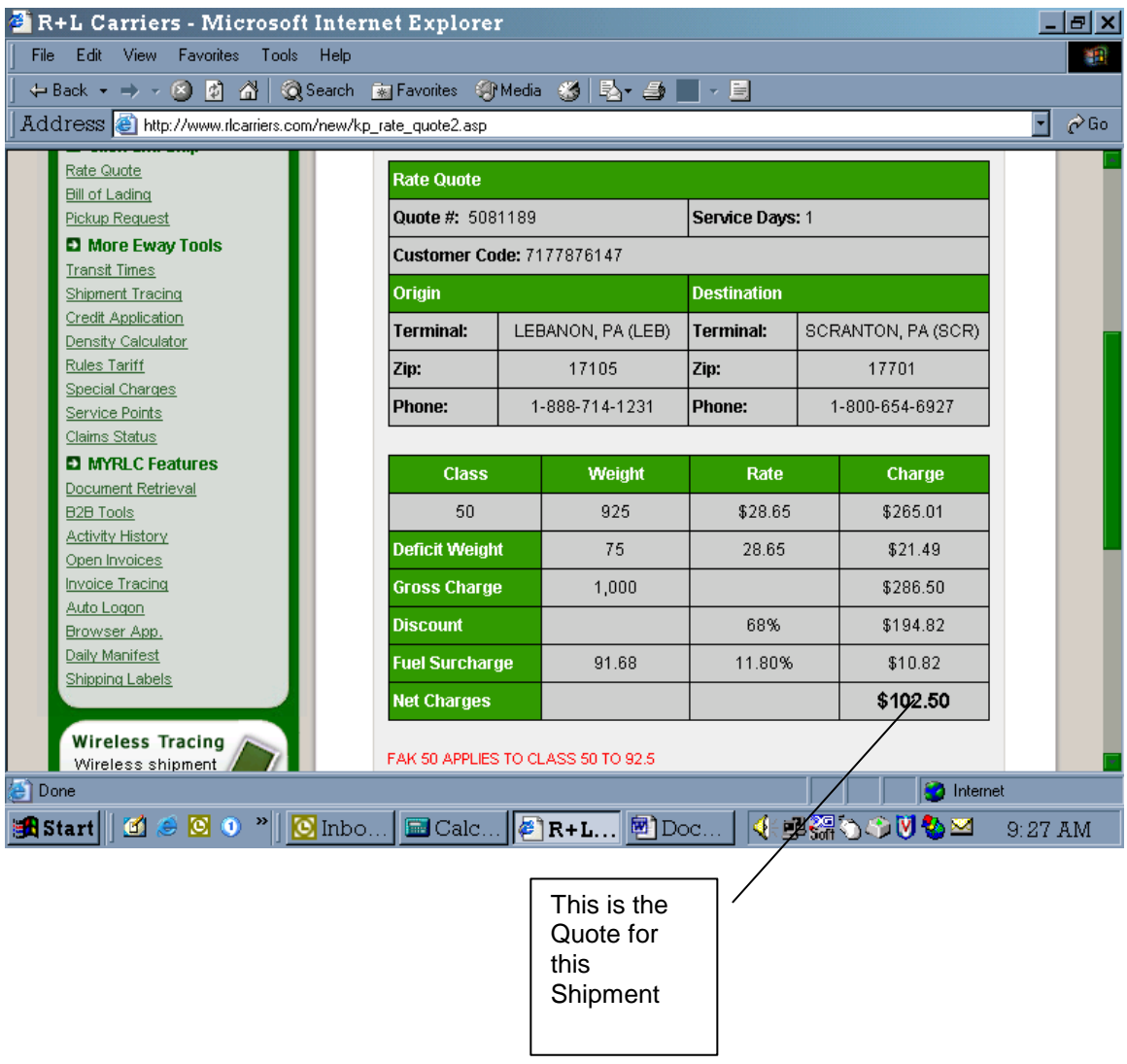

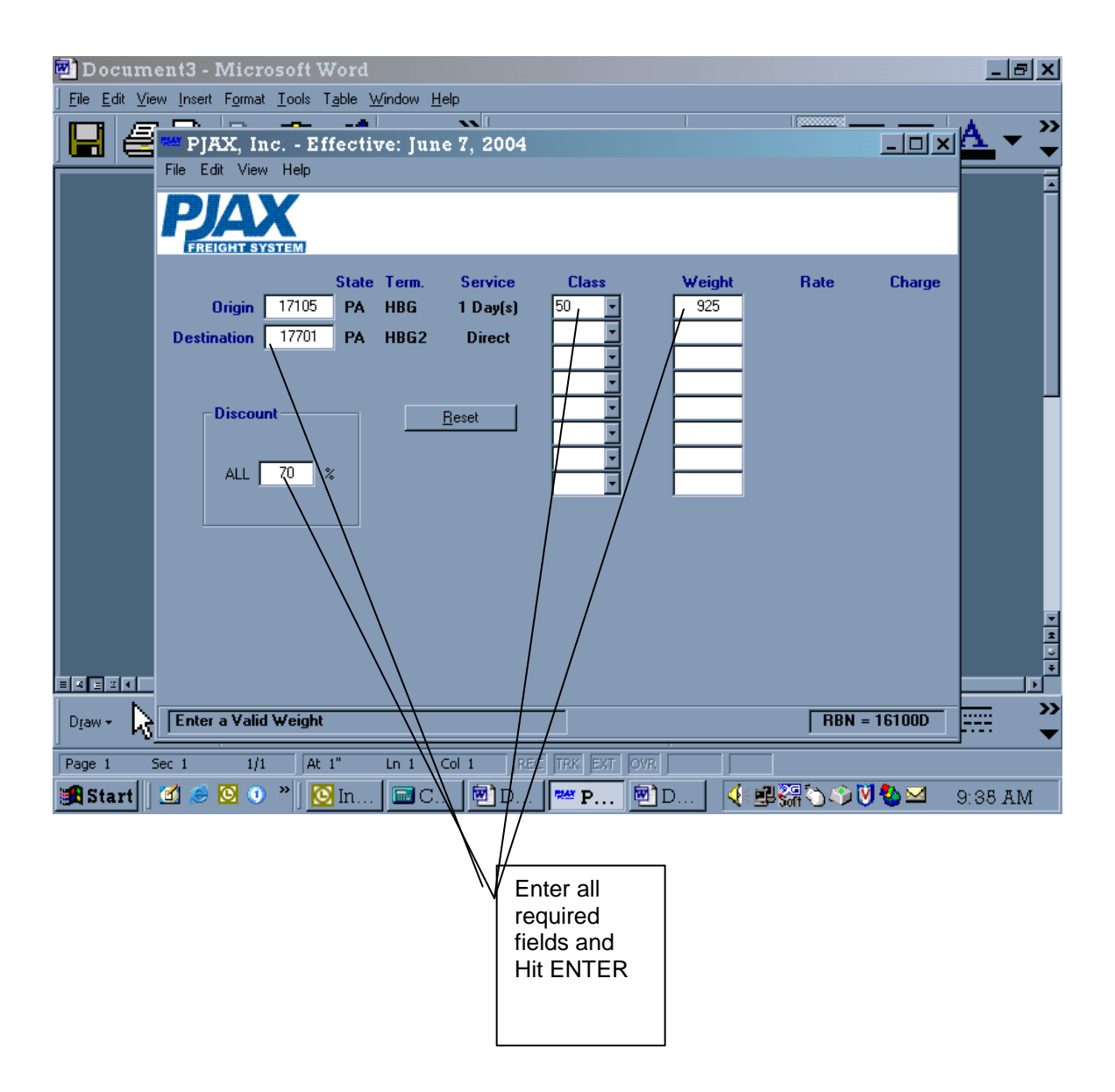

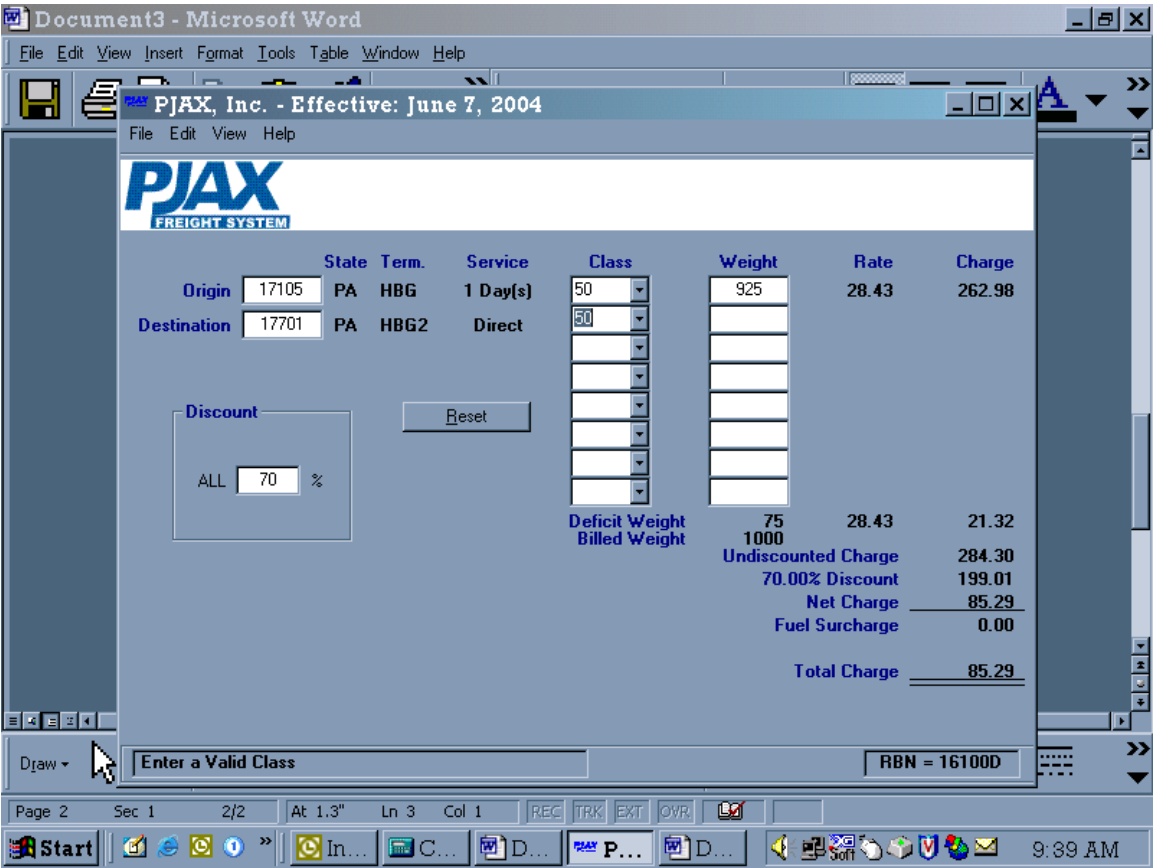

## **File Retention**

#### **Non-Secure/Non-Controlled Goods Issues/Picking Slips:**

Completed Non-Secure/Non-Controlled Goods Issues/Picking Slips will be maintained on file for twelve (12) months from date of issue at the DGS Distribution Center.

#### **Secure/Controlled Goods Issue/Picking Slips including any extra documentation:**

Completed Secure/Controlled Goods Issue/Picking Slips, which includes any logs or special documentation, will be maintained at the DGS Distribution Center on a retention schedule identified in the Agency's Service Requirements.

#### **United Parcel Service (UPS) Shipping Reports:**

United Parcel Service (UPS) daily shipping reports will be retained for a twelve (12) month period from issue date at the DGS Distribution Center.

#### **Daily Local Shipping Log:**

The Daily Local Shipping Log will be retained for a twelve (12) month period from date of log at the DGS Distribution Center.

## **Excess Retrieval and Disposition Instructions**

#### **Submitting Material For Storage**

#### **Instructions For Excess Identification Tag**

Enter appropriate information onto the tag.

- Plant
- Dept.
- Description
- **Date**

Attach it to the excess property. Ensure method of attachment does not damage the property.

#### **Instructions for Completing Excess Packing Slip**

Complete the following information

- Date
- From:
- Plant #:
- Page of
- 1. Enter appropriate information from the tag onto the packing slip.
- 2. Complete all required fields on the packing slip:
	- a. Tag number
	- b. Bureau
	- c. Item Number (note: Select from "Standard Item Descriptions" tab)
	- d. Item Description (note: Automatically populates based on Item Number)
	- e. Item description 2
	- f. Color (if applicable)
	- g. Quantity
- 3. After the packing slip is complete, print out 2 copies and bring with material to Excess warehouse.
- 4. Call the Excess warehouse and schedule delivery appointment. 717-525-5812
- 5. Electronically send the packing slip using Microsoft Excel to, the Excess warehouse resource account at RA-Whs&Dist@Pa.Gov (internal: GS, Whs&Dist)
- 6. After material is delivered, shipper and receiver will sign and date delivery for validation of contents and proof of delivery.
- 7. Shipper will receive one signed copy of packing slip for records.
- 8. Excess warehouse will add contents of packing slip to master inventory (from electronic packing slip) and will file hardcopy Packing Slip.
- 9. Notify Customer Service at 717-525-5812 approximately 48 hours in advance of all deliveries and retrievals. This is needed due to an ever increasing need for space and due to the fact we have two different warehouses at two different locations storing excess.

#### **State Surplus Property**

Follow 551 Disposition Report System

**Note: Please call 717-787-4085 to schedule delivery appointment**

## **Excess Packing Slip**

#### **Retrieval of Items from the Excess Warehouse**

#### **Review of Property**

If you need to review or look at the items stored for your bureau, please contact the warehouse manager to establish an appointment. Hours of operation are 7:00am-4:00pm. An appointment is necessary to ensure personnel are available to escort you through the warehouse. The escort is necessary to ensure the security of everyone's property.

#### **To retrieve an item(s) from the Excess Warehouse**

- 1. E-mail the warehouse manager with the tag number and the description.
- 2. Make arrangements for pick-up/delivery.
- 3. Upon receipt of the item, the receiver will sign for the item using the "Retrieval from Excess Packing Slip".
- 4. Receiver will provide signed packing to the property control officer, as verification of receipt and a deletion transaction from the Bureau's inventory.
- 5. Excess warehouse will transact the deletion from the master inventory.

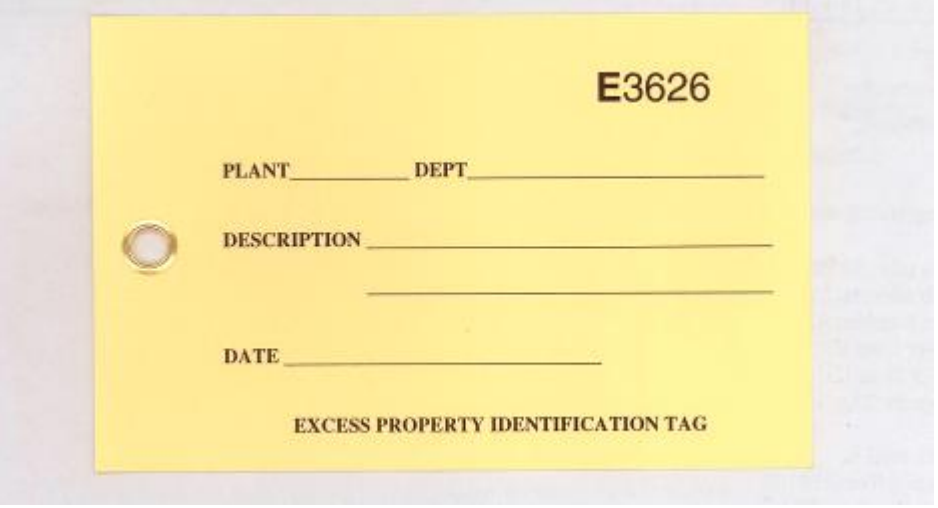

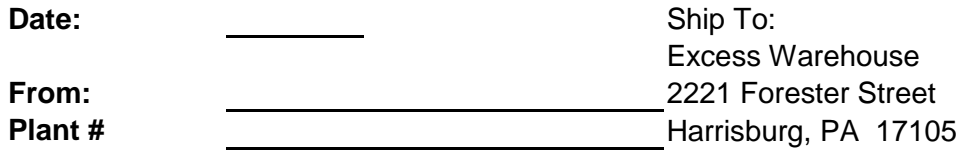

Note: Please call 717-525-5812 to schedule delivery appointment Ensure all items are secured to pallets and properly protected

**Page \_\_\_\_\_\_ of \_\_\_\_\_\_\_**

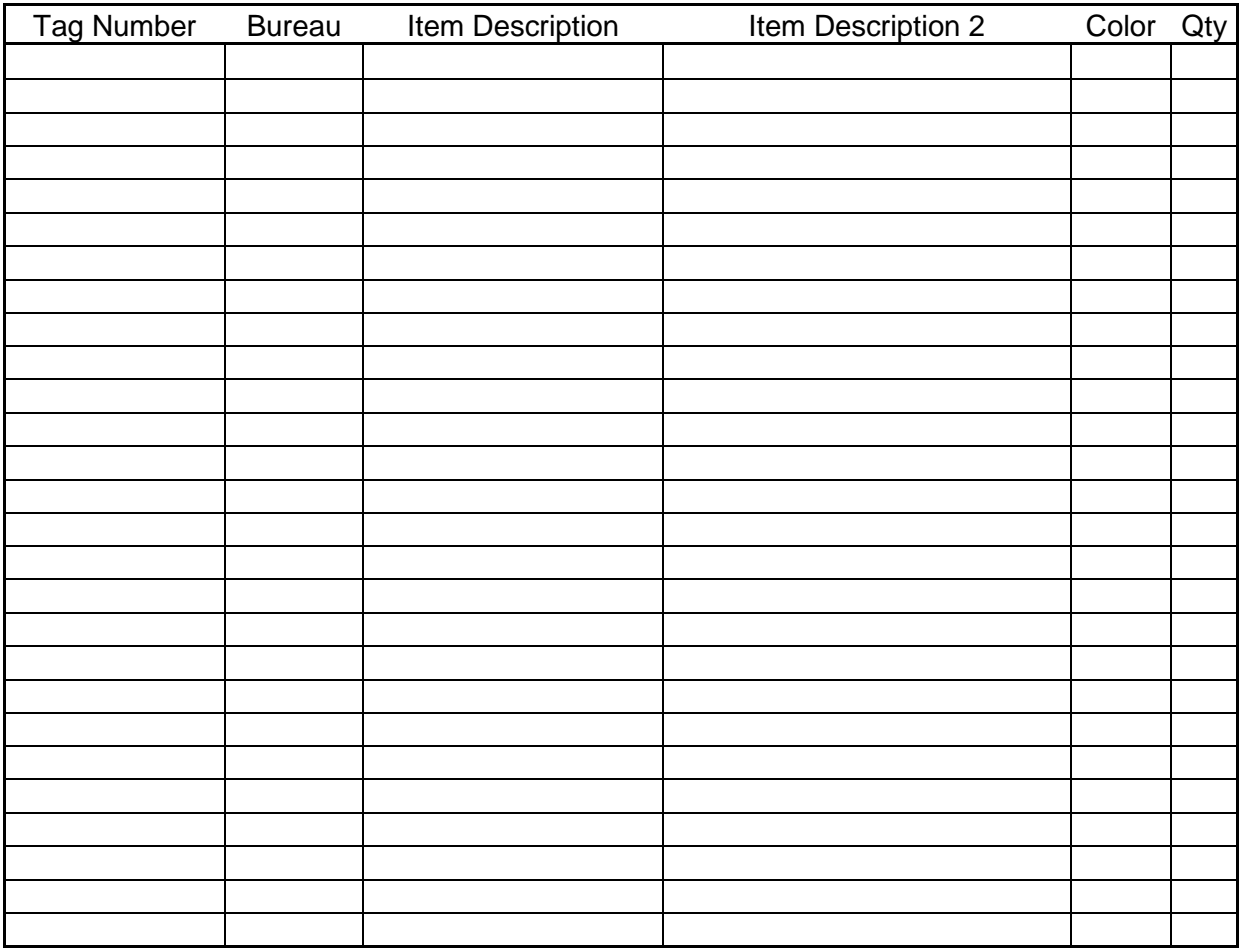

Total Pallets: \_\_\_\_\_\_\_\_\_\_\_\_\_\_\_\_\_\_\_ Shipper (Print): \_\_\_\_\_\_\_\_\_\_\_\_\_\_\_\_\_\_\_\_\_\_\_\_\_ Received (Print): \_\_\_\_\_\_\_\_\_\_\_\_\_\_\_\_\_\_\_\_\_\_\_\_\_ Signature: \_\_\_\_\_\_\_\_\_\_\_\_\_\_\_\_\_\_\_\_\_\_\_\_\_\_\_\_ Signature: \_\_\_\_\_\_\_\_\_\_\_\_\_\_\_\_\_\_\_\_\_\_\_\_\_\_\_\_\_\_ Date: \_\_\_\_\_\_\_\_\_\_\_\_\_\_\_\_\_\_\_\_\_\_\_\_\_\_\_\_\_\_\_\_ Date: \_\_\_\_\_\_\_\_\_\_\_\_\_\_\_\_\_\_\_\_\_\_\_\_\_\_\_\_\_\_\_\_\_ Instructions: 1 Bring two (2) hardcopies of this packing slip with delivery 2 Electronically send this packing slip to Robin Hetrick.

3 Turn in signed packing slip to data entry to addition of master inventory

4 Receiver: Note, provide this signed packing slip to your inventory control officer

## **Excess Packing Slip**

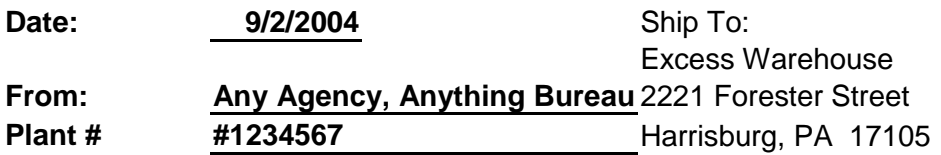

Note: Please call 717-525-5812 to schedule delivery appointment Ensure all items are secured to pallets and properly protected

### **Page \_\_\_1\_\_\_ of \_\_\_1\_\_\_\_**

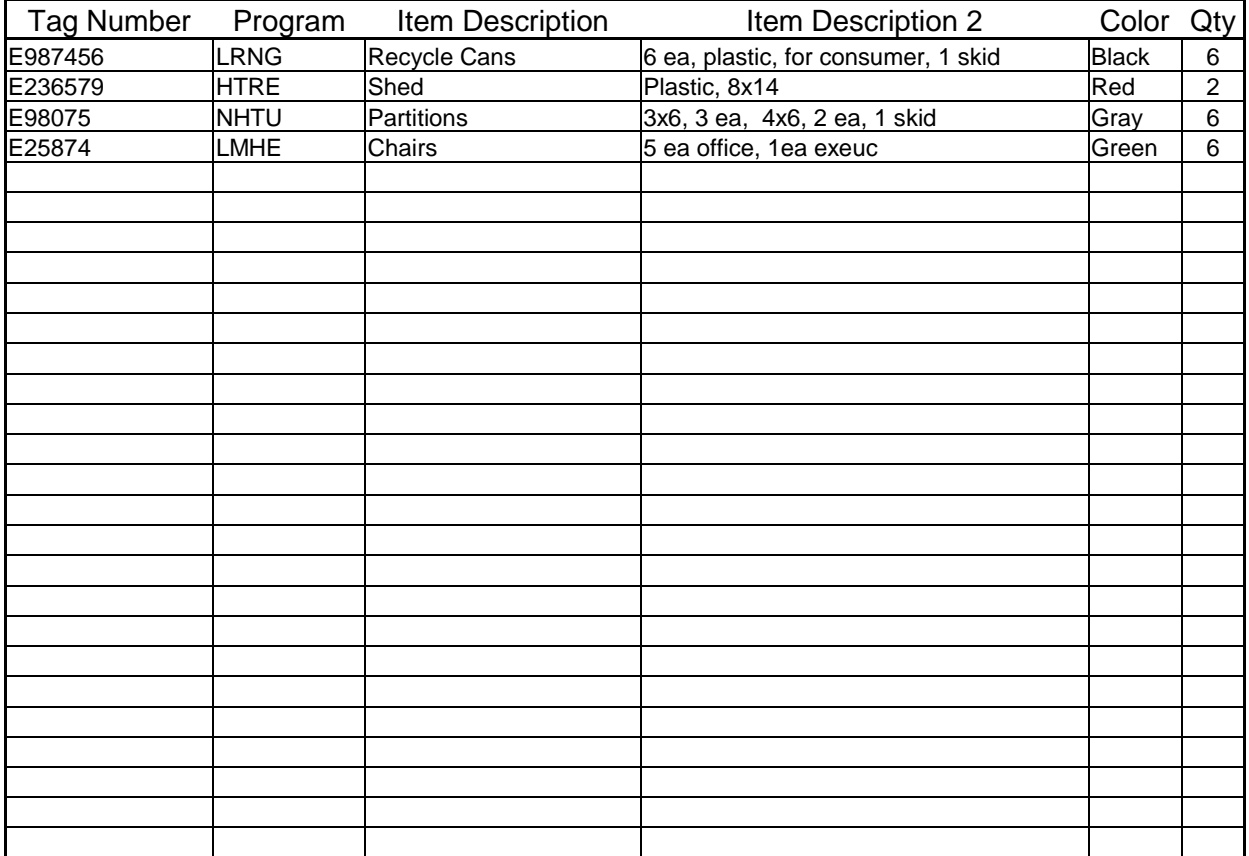

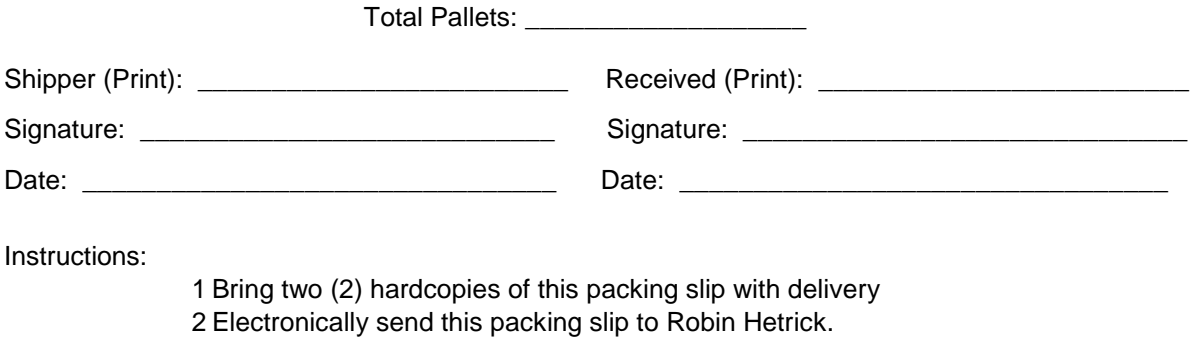

- 3 Turn in signed packing slip to data entry to addition of master inventory
- 4 Receiver: Note, provide this signed packing slip to your inventory control officer

## **Retrieval From Excess Packing Slip**

Date: **Date:** Pick-up/Ship To:

**From:** Excess Warehouse 2221 Forester Street Harrisburg, PA 17105

Plant #:

Notice to Receiver: Provide this signed packing slip to your inventory control officer **Page \_\_\_\_\_\_ of \_\_\_\_\_\_\_**

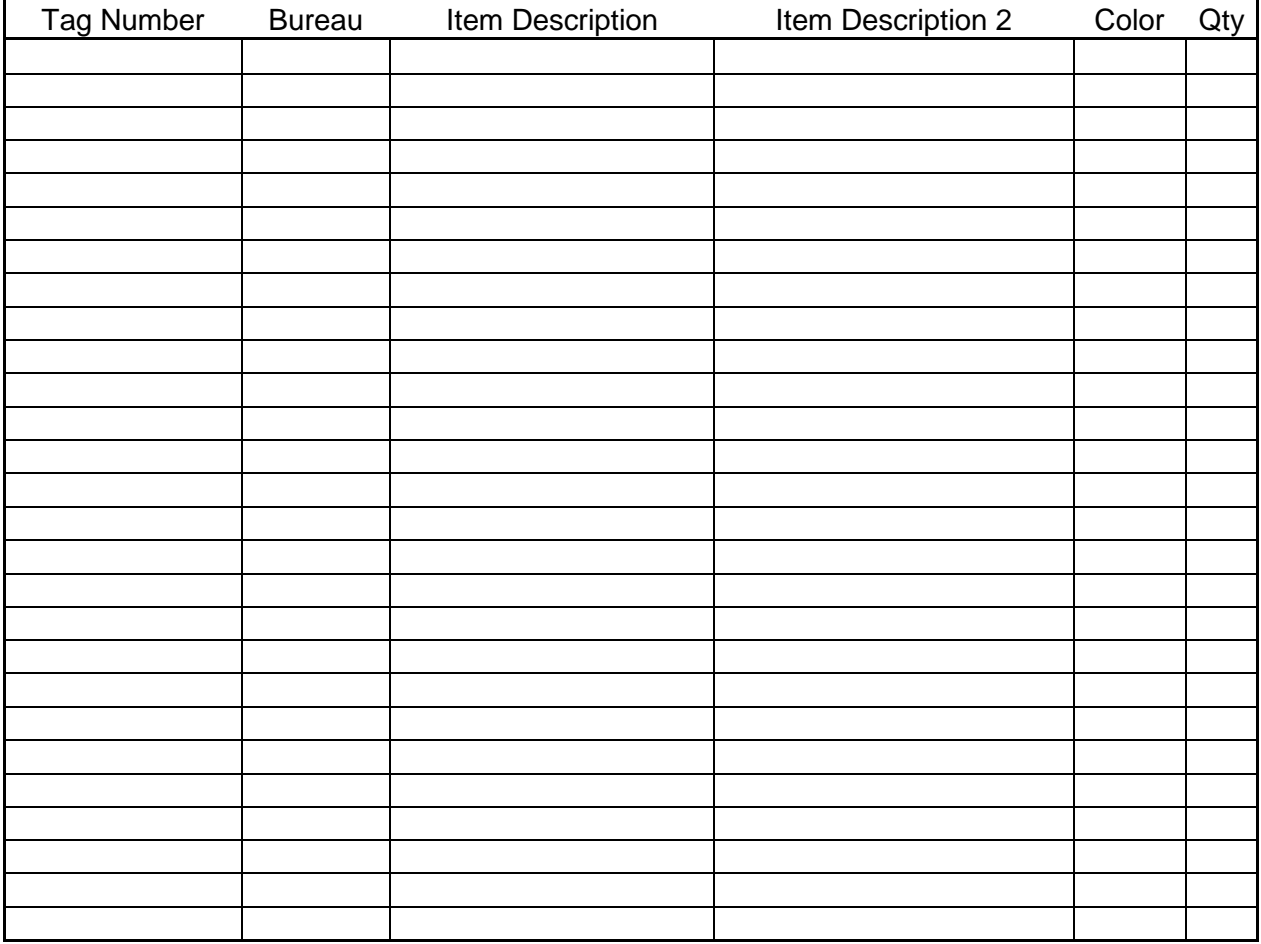

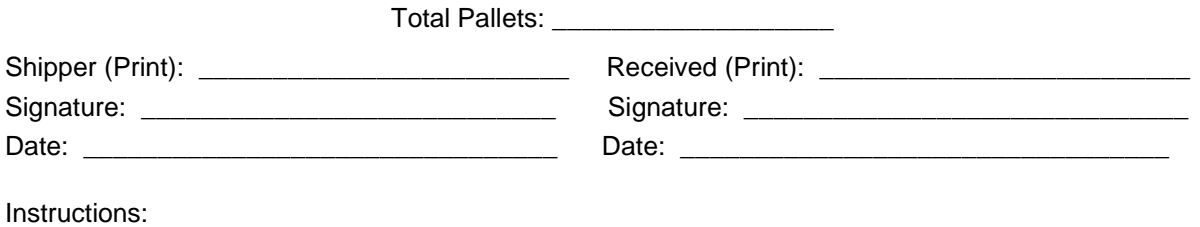

1 Print two (2) hardcopies of this packing slip for signatures 2 Ensure all items are secured to pallets and properly protected 3 Turn in signed packing slip to data entry for removal from master inventory 4 officer Receiver: Note, provide this signed packing slip to your inventory control

### **Retrieval From Excess Packing Slip**

**Date: 9/4/2004 Pick-up/Ship To: From:** Excess Warehouse **Department of Education** 2221 Forester Street **Correctional Education** Harrisburg, PA 17105 Plant #:

Notice to Receiver: Provide this signed packing slip to your inventory control officer **Page \_\_\_\_\_\_ of \_\_\_\_\_\_\_**

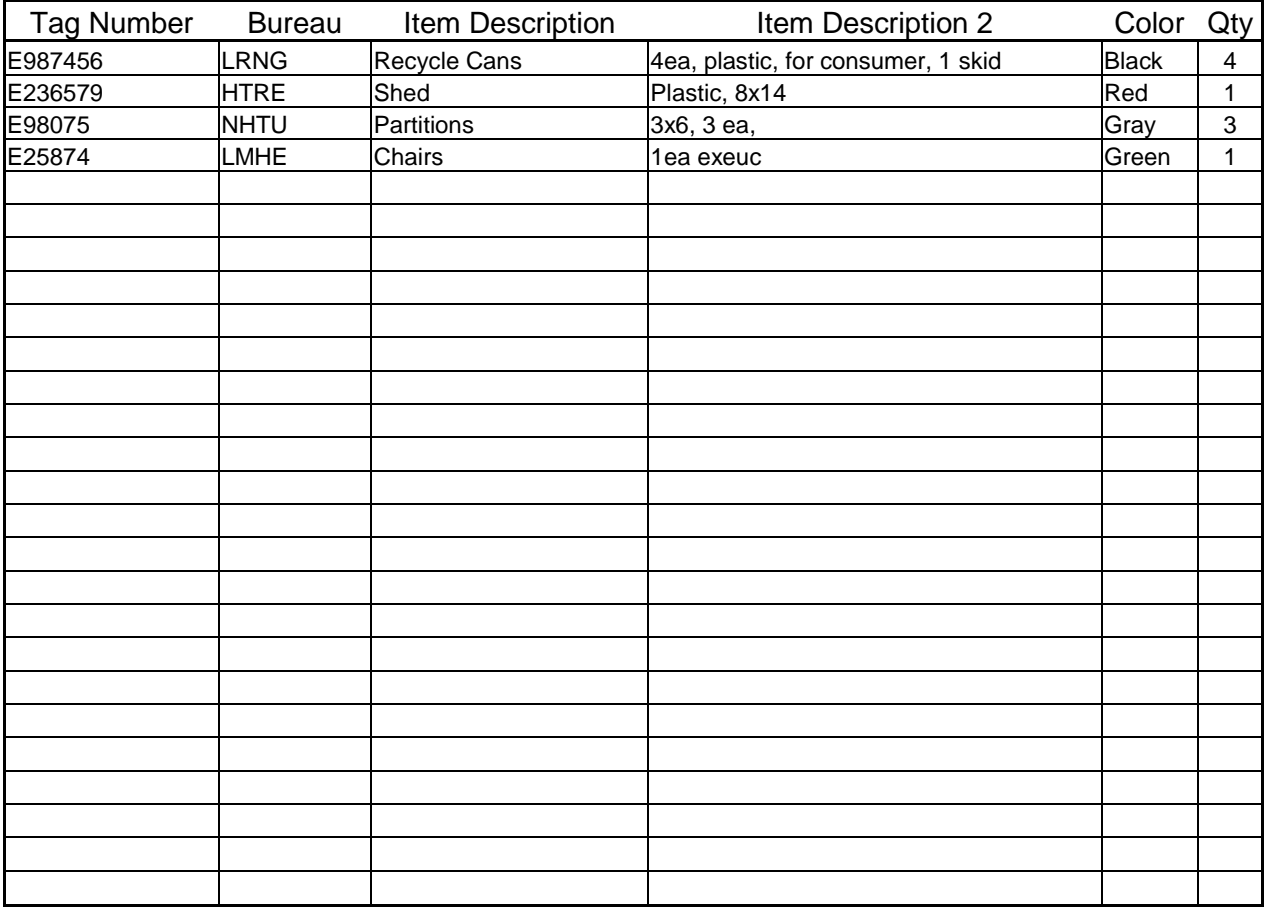

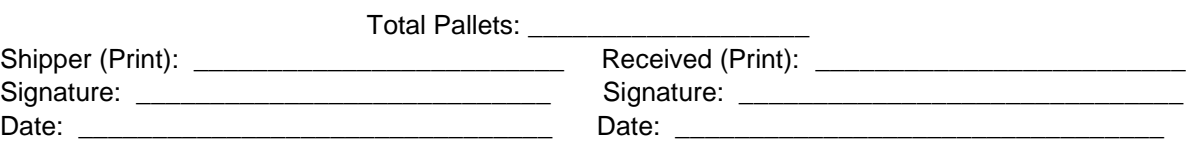

Instructions:

1 Print two (2) hardcopies of this packing slip for signatures

2 Ensure all items are secured to pallets and properly protected

3 Turn in signed packing slip to data entry for removal from master
inventory

4 Receiver: Note, provide this signed packing slip to your inventory control officer

# **Metrics & Reports**

Metrics will be maintained by each distribution center and reported on monthly to DGS Management.

- $\bullet$  Inventory Turns: 12/year by agency
- Inventory Accuracy: 98%+
- Inventory Location Accuracy: 98%+
- OTP Supplier Inbound: 95%
- Shipment Accuracy: 99%+
- Picking Accuracy, 1st pick: 98%
- Picking Accuracy, Check: 100%
- OTP Shipments: 99%
- OTP Delivery: 99%
- Inventory Loss by Center: >3%
- Carrier Loss by Center: >1%
- Concealed Damage by Center: >1%

The following reports will be maintained on a monthly or as needed basis:

- STO Report
- STO Values
- Inventory Issue Reports
- Percent of Inventory Issued
- Previous Months Receipts/Issues
- Inventory Issues Analysis
- Issues from Inventory
- Issues from Storage Location
- Average Inventory Turn Over
- Percent of Inventory Usage

Current Inventory Reports

Current Inventory with Turnover Total Quantity and Value of Inventory Inventory On-Hand Report Storage Location, Inv. On-Hand Qty Inventory Analysis Material usage ABC Analysis (12 Months) 12 Month On-Hand Material ABC Analysis

Inventory Issue Reports

Percent of Inventory Issued Previous Months Receipts/Issues Inventory Issues Analysis Issues from Inventory Average Inventory Turnover (months to turn) Percent inventory Usage (Consumption)

Receiving Reports % Of Received Qty Material Analysis Material Status Report Zero Usage with Value Zero Usage by Storage Location Total Qty and Value of Material On Hand Total Qty and Value of Material Consumed Monthly Usage Report Monthly Sales Report. Monthly Issues Report Min/Max Qty and Reorder Report

Purchase Order Reports PO Qty. Analysis Open PO Report Value Open PO Report

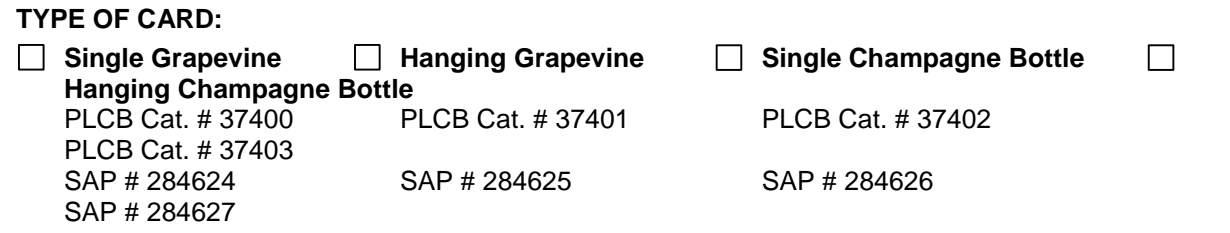

# **Warehouse Inventory Procedure for PLCB Gift Cards**

# **Basic Card Information**

There are four (4) cards; SAP material numbers 284624, 284625, 284626, and 284627. The PLCB Catalog Numbers are 37400, 37401, 37402, and 37403.

- A unique number identifies each card.
- There are 100 gift cards in a pack.
- Each pack will be shrink-wrapped and will be labeled with the first card number in that bundle and the PLCB Catalog Number.
- Stores will order by the pack.

# **Receive Cards**

- 1. Insure the correct quantity has been received.
- 2. Insure the cards are wrapped according to the Purchase Order.
- 3. Prepare SAP Goods Receipt. (MIGO)

### **Store Cards**

Cards shall be stored to insure labels are readable so lowest number pack will ship before highest number pack.

# **Pick Cards**

Stores will order cards by PLCB Catalog Number.

Process Goods Issue in SAP. (ZME2W)

Picker will pick required number of packs of cards in sequential order.

Picker will record the card numbers picked and the store number on the Gift Card Picking/Shipment Log (PLCB-2275).

A copy of the Gift Card Picking/Shipment Log (PLCB-2275) shall be faxed to PLCB Store Operations on a weekly basis (Friday): Attn: Gail Chiavetta: Facsimile Number: 705- 6746.

# **Inventory Record**

The inventory of cards will be maintained under the appropriate SAP material number on the SAP system.

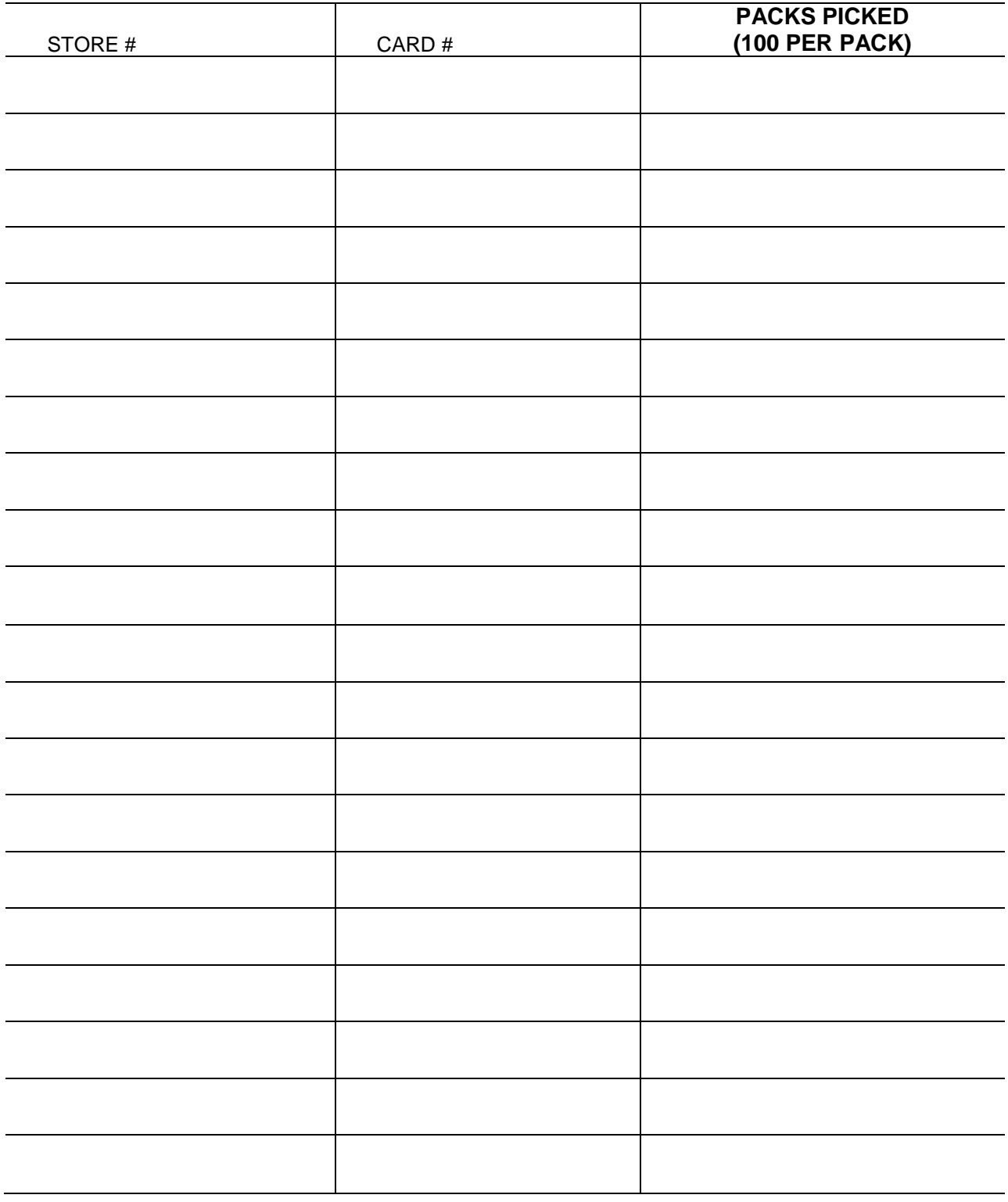

# **PENDOT Order Processing For BMV**

**NOTE: As of 7/1/2008, All reference to TOPICS in this section are outdated. PENDOT is in the process of converting all TOPICS inventory to .Centric. Future Updates will contain supporting documentation for the inventory management system.**

# **Emergency Response Plan**

This guidance is intended as a reference and to aid sound judgment and common sense. All media inquiries should be referred to the Community Relations Coordinator.

#### **Fire Emergencies**

#### **In the event of an obvious fire and/or smoke hazard or gas odor:**

The person identifying the threat will pull the fire alarm located next to the exit door in the UPS area. Evacuate the premises immediately according to the designated evacuation plan. The Supervisor or designee on site, Fred Bender, should immediately call the local law enforcement agency or emergency number (9-911) to inform them of the emergency. The person who reported the fire should also arrange to meet with the fire department upon arrival to inform them of the location of fire and any other pertinent information. Employees, visitors, drivers, etc. should evacuate to the designated safe assembly area located at:

The front right corner of the building. Supervisor or if not available, the designee should account for employees and guests after being evacuated. An attendance sheet will be used to assist in accounting for the employees and guest.

It is necessary to call-out loudly and clearly "here" when your name is called.

#### **In the event of a reported fire, smoke, or a gas odor:**

Supervisor should send one member of the evacuation team and at least one other individual to investigate further.

Should the threat be determined to be manageable, the fire team and any other appropriate personnel utilizing readily available resources should immediately address it If the threat is unmanageable, follow the instructions previously given.

#### **Follow-up procedures after an emergency evacuation has occurred:**

Contact local utility companies that may have been affected by the emergency to determine if utility services should be shut off for reasons of safety.

No one may reenter facility until the local police or fire authorities have determined that it is safe for re-entry.

For further information, please refer to guidelines covered under the Emergency Response Plan in PPIM # Z-01-026. (See Appendix F)

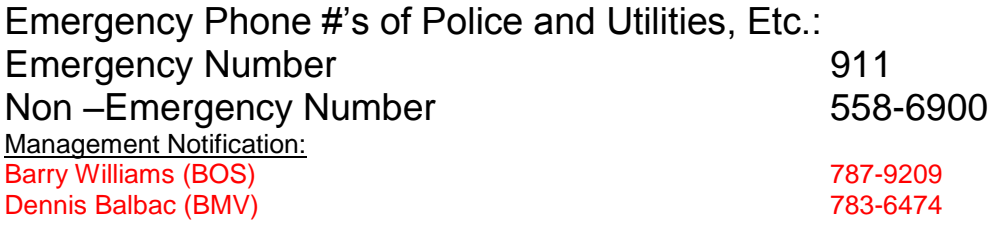

## **BMV Contact Information**

License Plates, Renewal Registration Stickers, Weight Class Decals, and Rear Window Permits.<br>Contact person: Dee Krehling

Output Control Staff Office Riverfront Office Center 1101 S Front Street  $-1<sup>st</sup>$  Floor Harrisburg PA 17133 (717) 787-2680

Handicap Placards.

Contact person:

Contact person: Dawn Barwell

Customer Service Division Unit Research and Support Riverfront Office Center 1101 S Front Street - 3<sup>rd</sup> Floor Harrisburg PA 17133 (717) 787-9720

Safety Inspection Inserts/Emissions Inspection Inserts Contact person: Chadd Weikert Inspection Sticker Processing Unit Riverfront Office Center 1101 S Front Street - 3<sup>rd</sup> Floor Harrisburg PA 17133 (717) 705-2411

Organ Donor Brochure Contact person: Bill Neal

> Department of Health 7th & Forster Street, Health & Welfare Bldg, Room 1000 Harrisburg PA 17120 (717) 787 5900

TAP Flyers.

Contact person: Kathleen Mcgrath Treasury Department

218 Finance Bldg Harrisburg PA 17120 (717) 772 5000

Title Certificates and Salvage Certificates.

Contact person: Penni Bernard Angel Martin

Research and Support Unit<br>Riverfront Office Center 1101 S Front Street-3<sup>rd</sup> Floor<br>Harrisburg PA 17133 (717)772-3337 (717) 787-9720

Customer Service Division<br>
Research and Support Unit<br>
Research and Support Unit Riverfront Office Center <sup>rd</sup> Floor 1101 S Front Street-3<sup>rd</sup> Floor Harrisburg PA 17133

Transporters.

Contact person: Paula Stubbs, BMV

Receiving & Depositing Unit Riverfront Office Center 1101 S Front Street-2<sup>nd</sup> Floor Harrisburg PA 17133 (717) 787-7852

DL800CN's (Address Change cards for Drivers License)

Contact person: Barry Williams

Materials & Services Mgmt Division Keystone Building 400 North Street Harrisburg PA 17105-3451 (717) 787-9209

# **Receiving**

#### **Receiving Products Housed in the BMV Warehouse**

The procedure for receiving shipments, excluding title shipments, is done the same way for all of the products housed in the warehouse.

The warehouse employees are notified two days in advance of the delivery by the supervisor of Miscellaneous Processing. Once the shipment has arrived at the warehouse, a BMV employee will unload the shipment from the back of the truck and then verify what was delivered accordingly to the packing list and Bill of Lading.

Once it is established that everything was received, the employee will sign for the shipment. Copies are made of the Bill of Lading and Packing Slips and filed in the warehouse. The originals are hand carried to the Supervisor of the Miscellaneous Processing Unit located in Output Control. The supervisor will distribute the original paper work to the proper contact person that ordered the shipment.

Attached are several examples of some of the shipments that are received in the BMV warehouse.

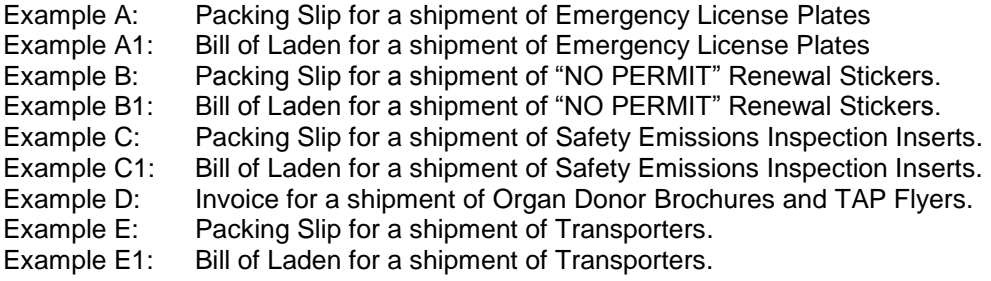

#### **Receiving Titles and Salvage Certificates Housed in the BMV Warehouse**

Titles and Salvage Certificates Shipments

The staff in the warehouse will be notified by the supervisor of Miscellaneous Processing a week in advance of a title and salvage certificate shipment. Titles and salvage certificates are shipped from the vendor (**Moores**) in a sealed truck.

Only employees of the BMV warehouse are permitted to cut the seal once the truck has arrived at the warehouse.

The shipment is verified and placed inside the cage area. Two photocopies are made of the Seal, Packing Slip and Bill of Laden**.**

Attached are examples of shipments that are received in the BMV warehouse.

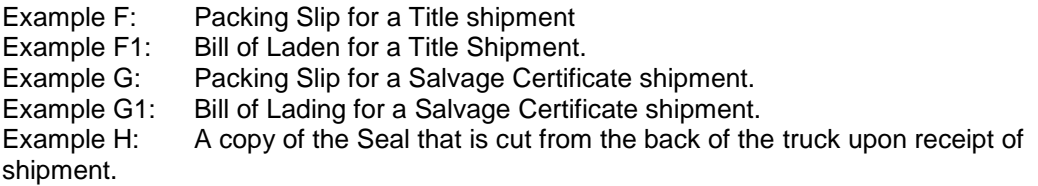

One copy is kept in the warehouse for inventory purposes. The other copy goes to the Supervisor of the Miscellaneous Processing Unit also for title inventory purposes. The original invoice and seal are hand carried by a BMV driver to the Administrative Assistant in the Output Control Staff office.

The Titles and Salvage Certificates come on skids already shrink - wrapped and banded together.

There can be anywhere from 40 to 80 cartons on a skid. Each carton is number 1 thru 1000, listing the beginning and ending serial numbers of the titles or salvage certificated in each box.

Label sheets are made by the BMV warehouse employees and placed on each skid by the order the come in. **(See example of Label sheet).** This type of label is made for each skid of titles and salvage certificates that were received in for that delivery.

For security purposes, the titles are kept in the cage area at all times. The skids remain sealed in the shrink - wrap and banded.

#### **Example of Label Sheet for Title and Salvage Certificate Skids**

# PALLET #1 CARTON #1 to CARTON# 80

Beginning Serial # 23500001 Ending Serial # 23660000

Date 3/30/04

#### **Example of Label for Title and Salvage Certificate Skids**

PALLET  $# 2$ CARTON #81 to CARTON # 160

> Beginning Serial # 23660001 Ending Serial # 23820000

> > Date 3/30/04

# **Pick and Pack Procedures**

#### **Logging onto "TOPICS"**

On your desk top there should be an icon for the PENNDOT Mainframe…click on it. Making sure you are on Session A, enter IMS in the field provided and then Enter. (see screen below)

> PENNSYLVANIA DEPARTMENT OF TRANSPORTATION BUREAU OF INFORMATION SYSTEMS

WARNING: PENNDOT COMPUTER SYSTEMS SHALL BE USED FORDEPARTMENT AUTHORIZED PURPOSES ONLY. PERSONAL OR UNAUTHORIZED USE MAY SUBJECT USER TO DISCIPLINARY ACTION.

**IMS**

#### PENNDOT HELPDESK: (717) 783-8330 KEY PA1 TO RETURN TO TELNET CONTROL

In the next screen, type in your User-d and Password and press enter.

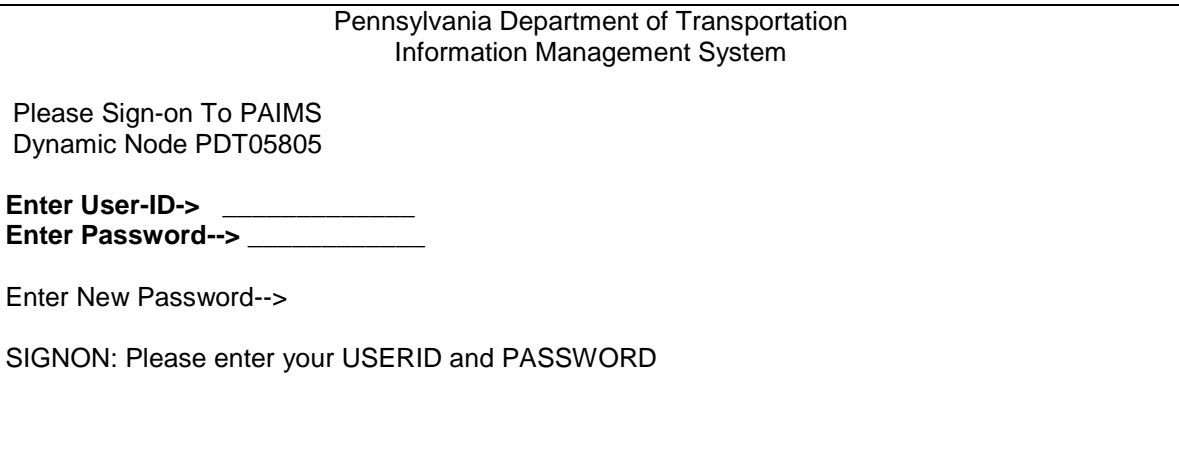

Press Enter.

The next screen will display the following message. Type in the word "topics", space twice and press enter.

**topics sp sp** 

The next screen will display the **"TOPICS" MAIN MENU.**

There are two types of Pick and Pack orders. One is an Assignment Order **(AO)** and the other is a Request Order **(RO).** These orders are printed from two different printers because the order sheets are different. **AO** orders print out on an MV-931 and **RO** orders print out on an MV930. (See example of Blank Order Sheets)

#### **Assignment Orders (Internal and External)**

Assignment orders (AO) are placed by our Online Messenger and internal BMV locations throughout PENNDOT.

Several locations are set up on what is called Auto-Replenish. As a location's inventory is used, it reaches a low inventory quantity, auto-replenish activates and produces an order.

License plates are the main product that is auto-replenished. An "**Auto Replenish Product Summary Report**" will print off the laser printed and produce AO orders that will automatically print on the AO printer. (See example of report)

These orders are separated into internal and external groups. Internal assignment orders received prior to 9:00 AM will be processed (picked and packed), and delivered to the ROC building by 10:00 am daily. External assignment orders received up to one hour prior to scheduled UPS pickup time will be processed (picked and packed) and shipped daily.

Any assignment order placed on TOPICS by a customer requesting stickers, placards, weight class decals, or any product that is not auto-replenished will appear on the "Assignment Order Pending Distribution" screen on the TOPICS system.

Precede with the following instructions to Pick and Pack Assignment Orders.

On the MAIN MENU screen, type IN (Internal Menu) in the Code field. \*\*\*\*\* TOPICS \*\*\*\*\* Main Menu

Code Functions

 ---- ------------------------ RC Receiving Menu RT Retail Menu IN Internal Menu SM System Maintenance Menu QR Inquiry Menu AC Accounting Menu SC Security Menu CV Conversion ? Help . Terminate ---- ------------------------ Code: **IN** 

The INTERNAL MENU screen will display.

Type AP (Assignment Order Pending Distribution) in the Code Field.

\*\*\*\*\*\* TOPICS \*\*\*\*\* - Internal Menu

 Code Functions ---- ------------------------------------------ AL Browse Assignment Orders by Location AU Browse Assignment Orders by User-id AR Browse Assignment Orders awaiting Product AO Assignment Order Maintenance AP Pending Distribution Assignment Order RP Return Process ? Help . Terminate ---- ------------------------------------------ Code: **AP** 

Press Enter.

The next step will be to print the orders that appear on this screen. This is done by typing a P in the space provided under the Act (Action) column shown below. Once the P has been typed in, press Enter two times and an order sheet (MV-931) will print. (See example of order sheet).

This step is repeated for each order line shown on this screen.

The **ASSIGNMENT ORDER PENDING DISTRIBUTION** screen will display.

\*\*\*\*\* TOPIC \*\*\*\*\* - Assignment Order Pending Distribution -

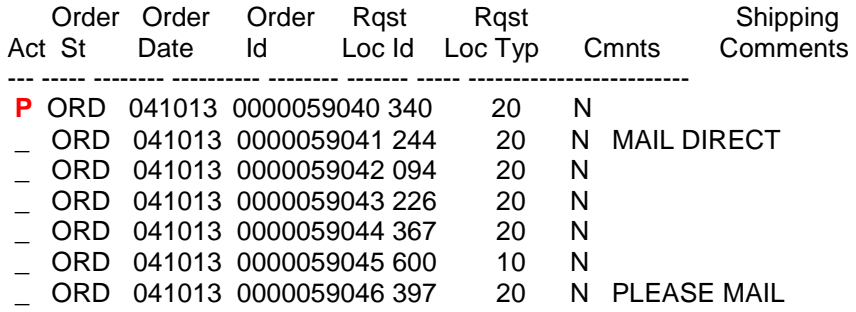

Begin to pull products from the warehouse inventory to complete each order, initialing all orders that are completed in full.

All orders to be delivered to the ROC are placed on a skid.

All orders to be shipped UPS are placed on the UPS processing table.

## **Request Orders**

Request Orders are processed on the TOPICS system by the Temp Tag Mail Unit, located at the ROC. These orders are for dealers that receive plates to be issued to the public. This location is known on TOPICS as location **072.**

#### **Precede with the following instructions to Pick and Pack Request Orders.**

On the Main Menu screen, type RT (Retail Menu) in the Code Field.

\*\*\*\*\* TOPICS \*\*\*\*\* - Main Menu -

Code Functions

---- ------------------------

- RC Receiving Menu
- RT Retail Menu IN Internal Menu
- SM System Maintenance Menu
- QR Inquiry Menu
- AC Accounting Menu
- SC Security Menu
	- CV Conversion
	- ? Help
	- . Terminate
	- ---- ------------------------

Code: **RT** 

Press Enter.

The Retail Menu screen will display.

The next step will be to print the orders that appear on this screen. This is done by typing a P in the space provided under the Act (Action) column shown above. Once the P has been typed in, press Enter two times and an order sheet (MV-930) will print. (See example of order sheet). This step is repeated for each order line shown on this screen.

Type **RP** (Pending Distribution Request Order) in the Code Field.

#### \*\*\*\*\* TOPIC \*\*\*\*\* - Request Order Pending Distribution -

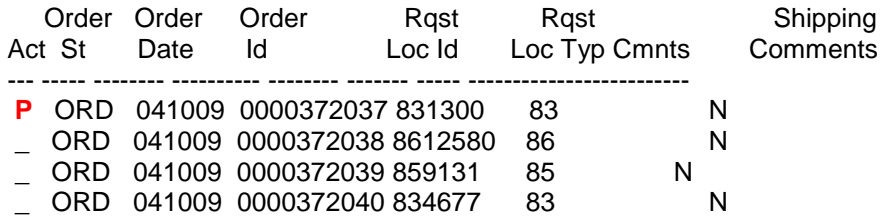

Make a copy of the first page of each order. This copy is used later on for the UPS tracking label.

Count each order and write down the amount on the daily production sheet to be logged into the Pick and Pack Production report at the end of the day. ( See example of sheet)

### **Keeping track of Daily Orders Processed**

First thing in the morning, the orders that are print off on the overnight batch are counted and separated into two types of orders AO Mail Orders and AO ROC Orders. The count is written down on a Daily Warehouse Production Log in the appropriated column. Any orders that are printed throughout the day are also counted and written on this log.

All RO orders are also counted and written down on the log. At the end of the day totals are calculated and inputted on the Pick and Pack Report located on the P drive.

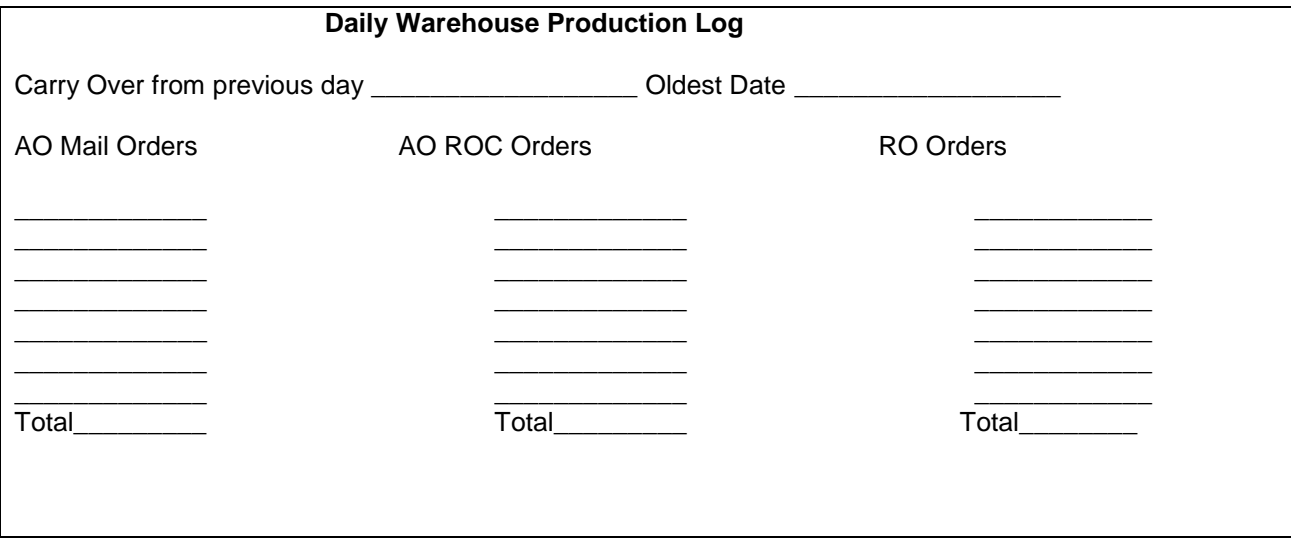

#### **To find the Pick and Pack Report**

\_

Go to your desk top and click onto "My Computer". Click on the "P" drive. Click on the "PENNDOT Shared" folder. Click on the "Output Control Miscellaneous Processing" folder. Click on the "Pick and Pack Report" for the appropriated month/year. Type in the requested information and dates.

# **Procedures for Ordering Product for the Temp Tag Unit (Mail) Location 072**

Within the warehouse is a mini warehouse that request orders products are pulled from. This mini warehouse is called the Temp Tag Unit (Mail) location 072. To replenish location 072 with products, an assignment order is done and products are moved to this location. Begin to pull products from location 072's (TEMP TAG UNIT-MAIL) inventory to complete each order, initialing each order that is completed in full and process thru the UPS system for shipping.

Location 072 receives its inventory from location 001's inventory. This inventory is monitored daily due to large volume of orders that are processed. As request orders are processed on the TOPICS system, it pulls and reserves products from the inventory, decreasing the inventory of products available. Follow the procedures listed to move inventory into location 072.

On the Main Menu of the TOPICS system, type **SM** (System Maintenance Menu) in the Code Field.

\*\*\*\*\* TOPICS \*\*\*\*\*

Main Menu

Code Functions

- ---- ------------------------ RC Receiving Menu
- RT Retail Menu
- IN Internal Menu
- SM System Maintenance Menu
- QR Inquiry Menu
- AC Accounting Menu
- SC Security Menu
- CV Conversion
- ? Help
- . Terminate

---- ------------------------

Code: **SM** 

The System Maintenance Menu screen will display.

Type **PL** (Browse Product/Location by Location) in the Code Field.

\*\*\*\*\* TOPICS \*\*\*\*\* -- System Maintenance Menu –

 Code Functions ---- ------------------------------------ BP Browse Products by Product Class BR Browse Product Valid Product Ranges LN Browse Location file by Name LZ Browse Location file by Zipcode LA Browse Location file by Address LM Location Maintenance PP Browse Product/Location by Product PL Browse Product/Location by Location TM Table Maintenance ? Help . Terminate ---- ------------------------------------

Code: **PL**

Press Enter.

The Browse Product/Location by Location screen will display.

At the bottom of the page type in 072 for the Loc ID, 10 for the Loc Type.

\*\*\*\*\* TOPICS \*\*\*\*\* - Browse Product/Location file by Location

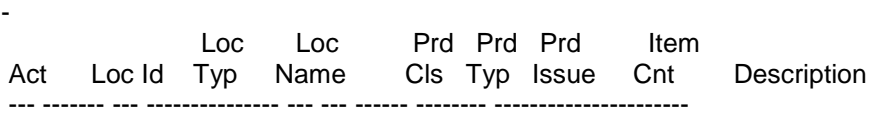

\*Loc ID **072** Loc Typ 10 Prd Cls Prd Typ Prd Issue \_\_\_\_\_

The Browse Product/Location by Location screen will display the inventory available for location 072.

#### \*\*\*\*\* TOPICS \*\*\*\*\* - Browse Product/Location file by Location -

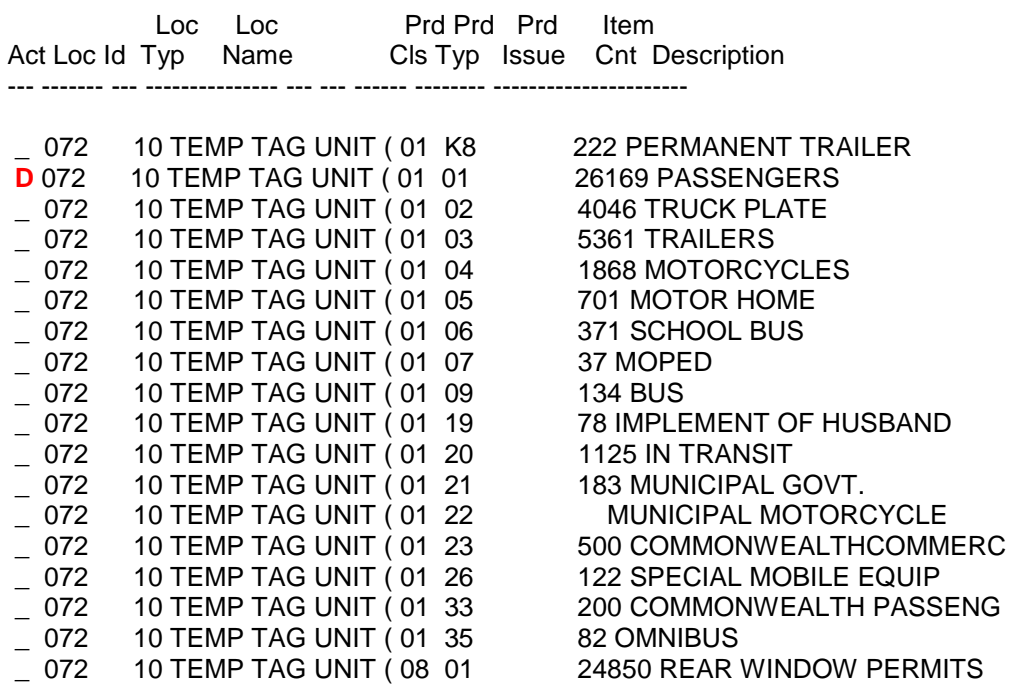

\*\*\* End of Data \*\*\*

The screen will show an ITEM COUNT for each product, however, due to the large volume of orders that are processed; this is not the exact item count. Each time an order is processed, TOPICS reserves that amount from the inventory count.

To determine if product should be ordered for this location, follow the next step shown.

Type a D in the Action Field next to the product in question.

The Product Location Maintenance screen will display.

\*\*\*\*\* TOPICS \*\*\*\*\* - Product Location Maintenance -

\*Action  $(A, D, M, P, C)$ 

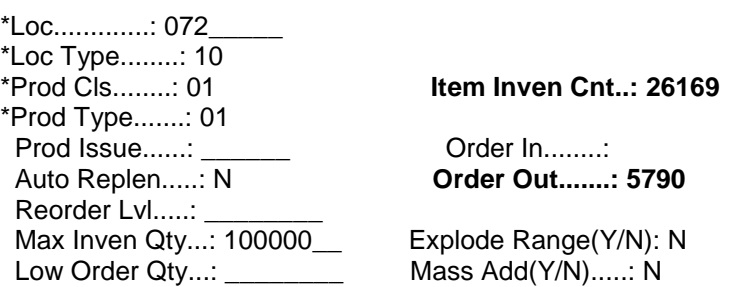

The "**Order Out**" is the reserved amount for the orders that have been processed. Subtract the Order Out amount from the Item Inventory Count and this is the exact inventory for location 072 for that product.

26169 Item Inventory Count -5790 Order Out Count 20,379 Total Inventory in Location 072 for this product.

This step should be done approximately twice a week for each product available for this location. If the Temp Tag Unit processes orders and the actual inventory can not be seen, the unit will not be able to process orders. They will receive an error message of "NO TAGS AVAILABLE".

# **Procedures to follow when "TOPICS FAILS"**

Log on to TOPICS. Type "IN" press enter. Type "AP" press enter. Print off orders in sequence up to the bad order. Purge bad order. Re-Add order (change quality amount to equal total that customer wanted, 1 line to 2 lines of product for the range in question). Print the replaced order next. Then go back and continue to print orders in sequence.

#### Details of Procedure

- 1. If yesterday's orders can still be viewed on the AP screen, an order failed.
- 2. Look at the orders that did print. (Next order is the bad order number).
- 3. Type a "D" in the action field (on the bad order number). .
- 4. Print screen displaying the order including all pages (PF-8 scroll forward).
- 5. Press PF-12 to return to the main menu in TOPICS.
- 6. Type "QR" and press enter, type "IL" press enter, or use direct command "QR IL press enter.
- 7. Do an inquiry into location 001 (Warehouse) and enter the product class and type for the bad product that failed from above assignment order.
- 8. NOTE: Usually fails because of an order of 100, 200, 300 etc. (note double 00) for a range of products ordered over a range of four 0000's. Example number 1: 4000 passenger plates DXA8800-DXB2799 (over plate DXB0000).Example number 2: 100 truck plates YAC9995-YAD0094 (OVER PLATE YAD0000).
- 9. You will need to determine what range of products caused the bad order.
- 10. Press PF-12.
- 11. In the command line type "IN AO" and press enter.
- 12. Type "D" (display) in the action field and bad order number and press enter.
- 13. Type a "P" (purge) in the action field, press enter TWICE, and don't clear the screen.
- 14. Type an "A" (add) in the action field, change the quality of \*100 to \*25, press
- 15. PF-5 (select products screen), press PF-8 (scroll) until you see that product you are reordering. Put quality \*75 on the qty line, press enter, PF2 to return to the place an order, and press enter to get a new order number.
- 16. NOTE where you see the asterisk (\*) above you are changing the qualities of the customers order where one line item had a quality of double 00's to two line items not ending in double 00's. (100 now has changed to 25 and 75). You will need to know what the new order number is to print that order in the proper sequence to insure that the products listed on the blue packing slip match the products listed on the TOPICS order sheet.
- 17. Press PF-2 to return to the main menu. In the direct command line type in "IN AP" and press enter. Print off all orders up until where the bad order number was. (Do this by placing a "P" on the screen and pressing enter, remember to wait for the packing slip to print off on the printer before placing the next "P" on the screen for all additional orders, or this will cause the print to not line up on the packing slip and within the packing label correctly). Then print the order that you just placed to replace the bad order. Continue to print all orders in sequence number order after the bad order number.

Note: It is a very important step to print all of the orders in correct sequence. Also note that they are not always on the screen in sequence number order. If you don't do the correct order, the packing slip and the product range will not be the same as on the screen, where they (the customer) will be marking them received, this would cause MAJOR problems with license plates when the let the system assign these plates and the inventory in not the correct plate numbers. Saturdays orders will not automatically print until Monday night, you can just pick (print) these manually.

### **UPS Proceedures**

#### **UPS End of the Day Summary Report**

At the end of each day a UPS Summary Report is printed. A copy of this report along with a pink card is sent in to the Supervisor of the Mail Room in Output Control.

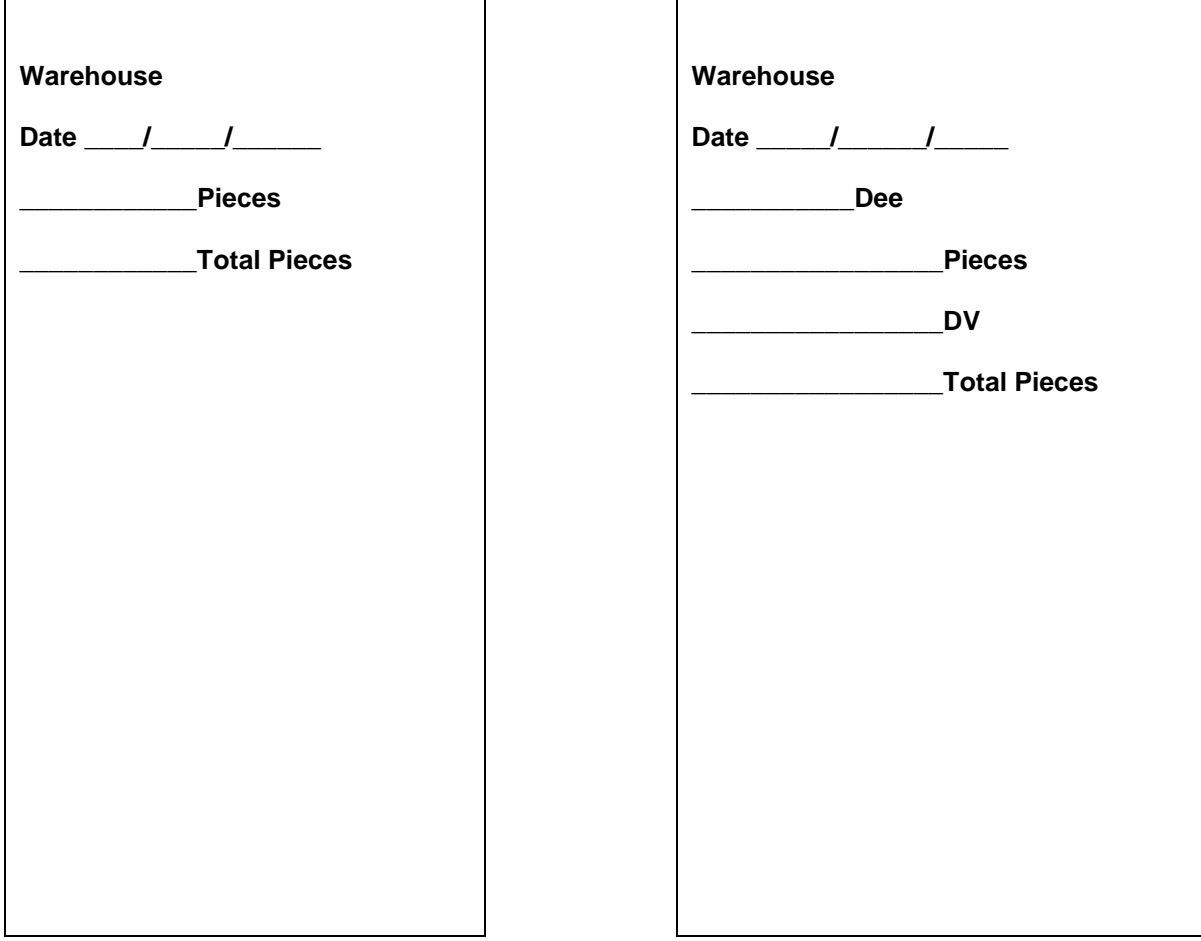

#### **Procedure to Issue a UPS Return Package Service (Call Tag)**

When a package is shipped in error or needs to be returned to the warehouse a request for Return Package Service (Call Tag) is issued. The request is sent to UPS with the shipment date the next time an End of the Day report is completed.

Once UPS receives the request, the service center serving that area will be alerted to pick up the package and return it to the warehouse.

## **To Request a RETURN PACKAGE SERVICE: (Call Tag)**

Using the UPS Computer System click on the ship form tag, type the name and address of the person or company from who UPS should pick up package.

On the Service Tab, click on the UPS service box and select Ground.

On the Service Tab, type the weight of the package in the Package Weight box.

On the Options tab, select the Return Service box and select the appropriate return service, type in a description of the package (ex. 10 license plates) in the Merchandise Description of Package box.

Repeat steps 2 thru 4 if there is more than one package being recalled.

Click on the Process Shipment box. The return service information will be included with the other package information to be transmitted to UPS during the next End of the Day processing.

**Note**: When displaying the return services shipment in the Pickup Log, each shipment is marked with a 0S icon to identify it and the option is detailed under Options.

**Remember**: The End of the Day process must be completed before the UPS driver arrives for the daily pickup.

#### **Quality Check Procedure on License Plates and Registration Stickers**

Quality checks are done on products that are being picked and packed to complete orders on a daily basis. However, there are two days a month that a random check is completed and the errors found are used to complete a Quality Check report. (See copy of report)

The supervisor will complete a worksheet that will assign two days a month that a count will be taken on all license plates and stickers that are pulled that day to complete orders.

The count and all discrepancies found are recorded on this report, showing the percentage rate of a quality check. This report is completed and handed in to the Output Control manager.

All discrepancies are reported to the Administrative Assistant in Output Control at the time discrepancy is detected.

> Dee Krehling Output Control Staff Office Riverfront Office Center 1101 S Front Street Harrisburg PA 17133 (717) 787-2680

| <b>Month</b>             | <b>Number of Tags</b><br><b>Checked</b> | <b>Number of Errors</b><br><b>Found</b> | <b>Type of Error</b> | <b>Quality Rate</b> |
|--------------------------|-----------------------------------------|-----------------------------------------|----------------------|---------------------|
| <b>January 21, 2004</b>  | 21,000                                  | $\mathbf 0$                             | N/A                  | 100.00%             |
| <b>January 28, 2004</b>  | 16,000                                  | $\mathbf 0$                             | N/A                  | 100.00%             |
| <b>February 11, 2004</b> | 4,300                                   | $\pmb{0}$                               | N/A                  | 100.00%             |
| <b>February 25, 2004</b> | 40,000                                  | $\mathbf 0$                             | N/A                  | 100.00%             |
| March 10, 2004           | 21,000                                  | $\pmb{0}$                               | N/A                  | 100.00%             |
| March 24, 2004           | 28,000                                  | $\pmb{0}$                               | N/A                  | 100.00%             |
| April 14, 2004           | 14,000                                  | $\mathbf 0$                             | N/A                  | 100.00%             |
| April 28, 2004           | 3,500                                   | $\pmb{0}$                               | N/A                  | 100.00%             |
| May 12, 2004             | 5,500                                   | $\pmb{0}$                               | N/A                  | 100.00%             |
| May 26, 2004             | 15,000                                  | $\boldsymbol{0}$                        | N/A                  | 100.00%             |
| June 09, 2004            | 12,500                                  | $\pmb{0}$                               | N/A                  | 100.00%             |
| June 23, 2004            | 17,000                                  | $\mathbf 0$                             | N/A                  | 100.00%             |
| July 14, 2004            | 13,500                                  | $\mathbf 0$                             | N/A                  | 100.00%             |
| <b>July 28, 2004</b>     | 16,500                                  | $\pmb{0}$                               | N/A                  | 100.00%             |
| <b>August 11, 2004</b>   | 6,300                                   | $\pmb{0}$                               | N/A                  | 100.00%             |
| <b>August 25, 2004</b>   | 9,500                                   | $\pmb{0}$                               | N/A                  | 100.00%             |
| September 08, 2004       | 9,400                                   | $\mathbf 0$                             | N/A                  | 100.00%             |
| September 22, 2004       | 7,200                                   | $\pmb{0}$                               | N/A                  | 100.00%             |
| October 06, 2004         | 2,100                                   | $\mathbf 0$                             | N/A                  | 100.00%             |
| October 20, 2004         | 1,200                                   | $\pmb{0}$                               | N/A                  | 100.00%             |
| November 03, 2004        |                                         |                                         |                      |                     |
| November 17, 2004        |                                         |                                         |                      |                     |
| <b>December 08, 2004</b> |                                         |                                         |                      |                     |
| <b>December 22, 2004</b> |                                         |                                         |                      |                     |

**Monthly Quality Check on License Plates**

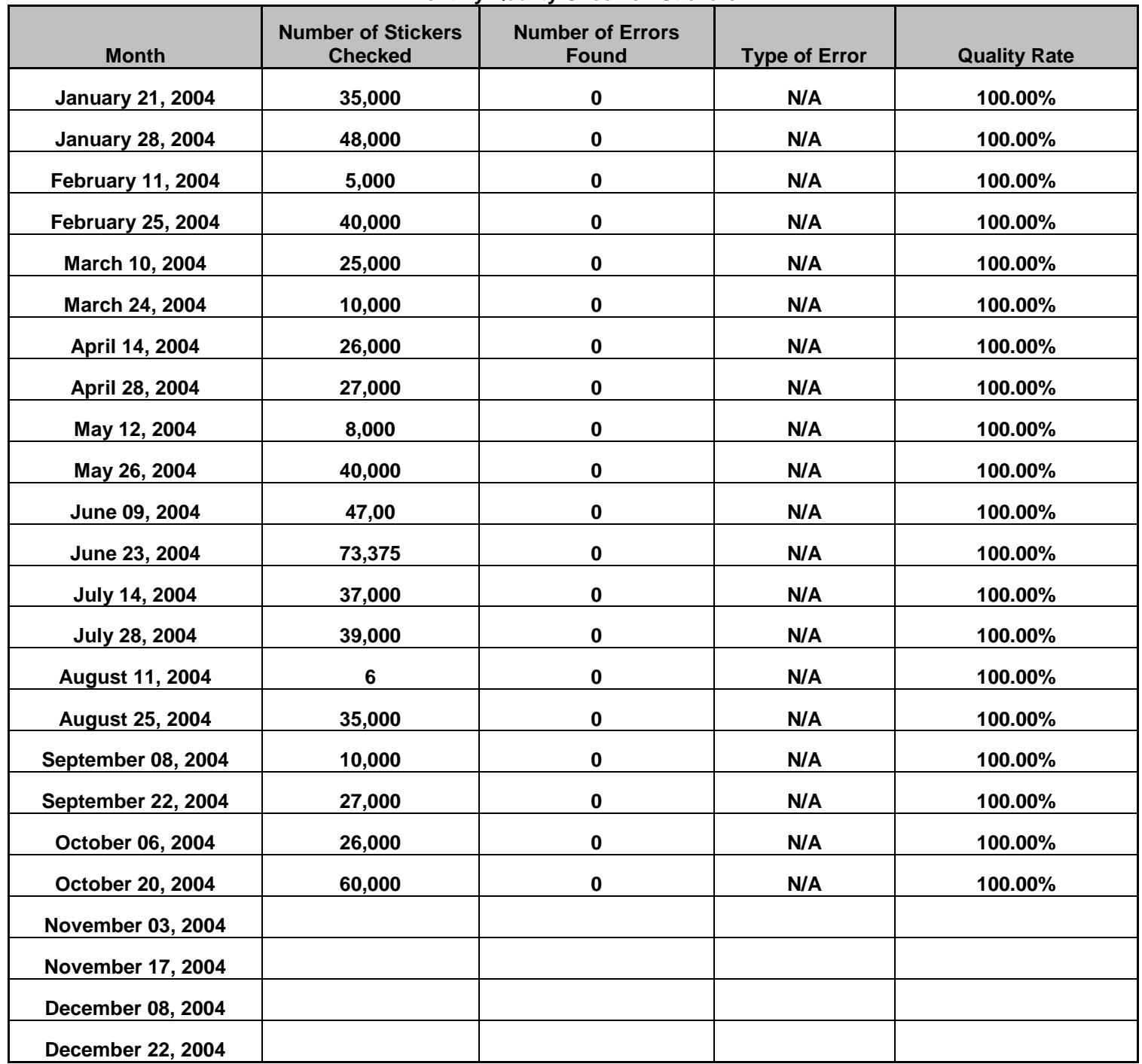

#### **Monthly Quality Check on Stickers**

## **Title Inventory Report**

The title inventory report is due the first business day of each month for the previous month. The report indicates the Beginning Inventory for each month. The amount supplied to Output Control and the amount received from the vendor and any that may be returned to the warehouse for whatever the case may be. A report is done for each type of title kept in the warehouse inventory.

1. Titles 2000 to a box 2.Title 1000 to a box, and 3.Salvage Certificated 2000 to a box. 4. A partial skid of American Bank Note titles are report as well. This skid will be reported and kept in the warehouse until given the word to destroy or release.

This report is completed and sent to:

BMV Business Manager River Front Office Center 1101 South Front St. 4<sup>th</sup> Floor Harrisburg PA 17033

See the example of one of the four types of title inventories reported for the BMV Warehouse each month.

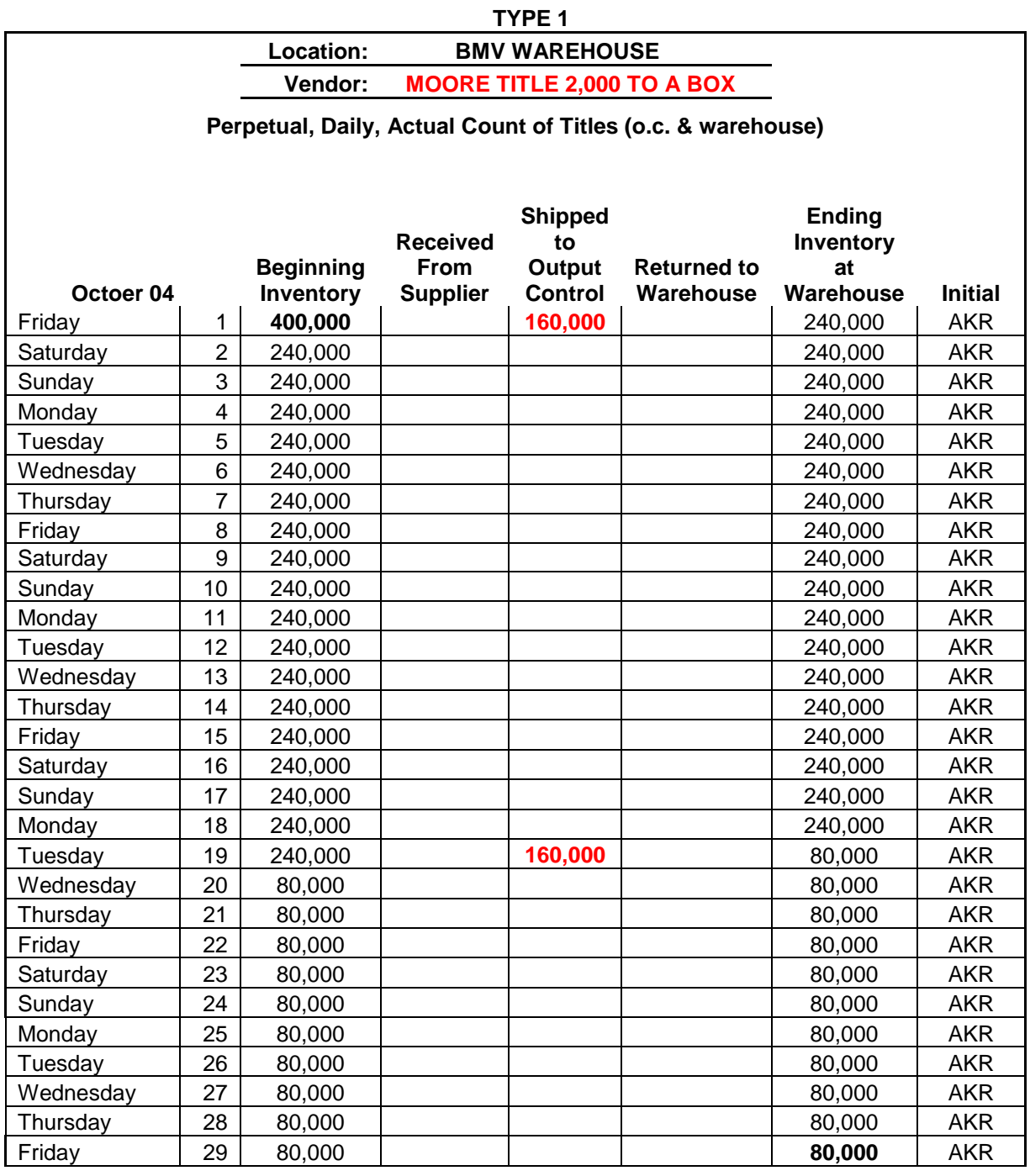

Title Inventory will be completed on October 30, 2004 c.o.b. Please send this form to Susan Aldrete on the 4th floor of the ROC, or via fax @ (717) 705-2400 by Monday November 1, 2004. Thank you.

## **Chopped Plates Procedure**

Two empty Gaylord boxes (Very large boxes) are placed in the Mailing Process Unit of Output Control. These boxes are filled with license plates that have been chopped for scrap material. When these boxes become full, the BMV warehouse truck driver is notified and he/she will bring two more empty boxes to the Mailing Unit and picked up the full boxes and take them to the warehouse for storing until the boxes can be placed inside the secured trailer used to dispose of the destroyed license plates located at the rear of the warehouse. The supervisor of the warehouse contacts Commercial Alloys, Brian Silver, once the trailer becomes full and is ready for pickup. At that time arrangements are made between Commercial Alloys and the supervisor for a drop off of an empty trailer and the pickup of the full one.

When the empty trailer arrives, one of the BMV warehouse employees will go along with the truck driver to Pennsy Supply to verify the weight of the full trailer that is being removed.

The completed paper work is hand carried to the supervisor over the warehouse and then forwarded to DGS, Bonnie O'Leary.

**Note:** Commercial Alloys replenishes the empty Gaylord boxes that are used for the chopped plates.

# SAP PROCEDURE DETAILS

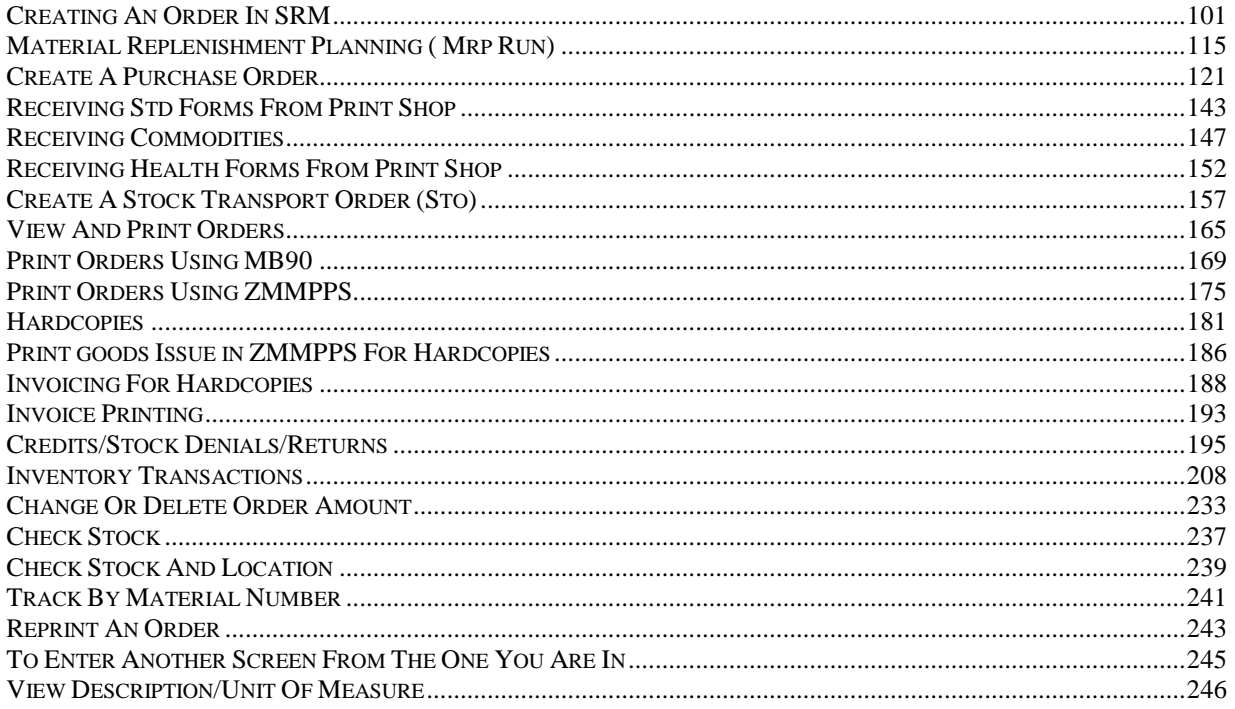

# <span id="page-100-0"></span>**Creating An Order In SRM**

- 1) First go to [www.myworkplace.state.pa.us](http://www.myworkplace.state.pa.us/)
- 2) SRM Requisitioner and then Shop.
- 3) Next click on the Catalog you are using (COPA Internal Catalog), depending on what you are looking for.

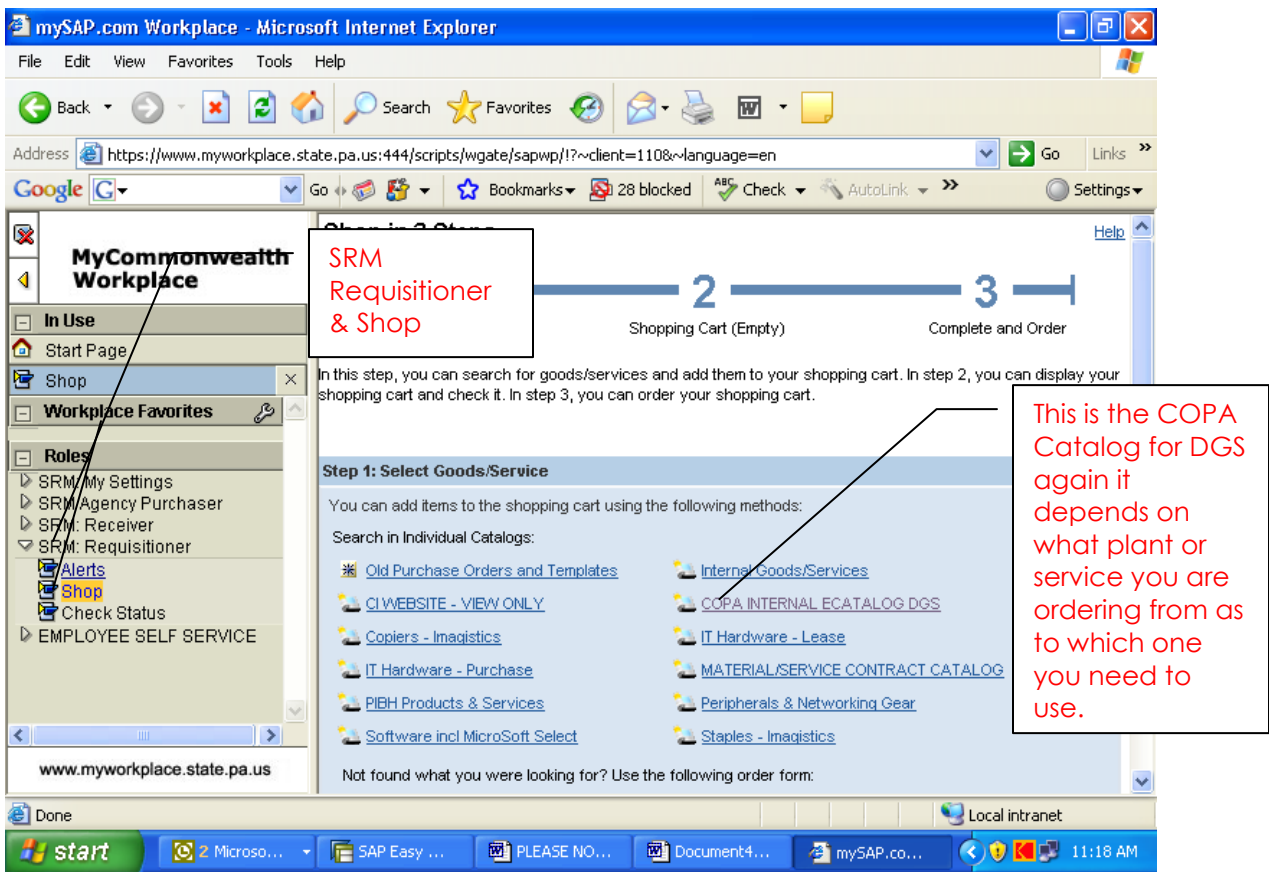

- 4) This is the screen you should get.
- 5) If you know the product # (Material #) that you are looking for, type that number into the search box and then click on GO (as in the example; Storage Carton/Record Center Box).

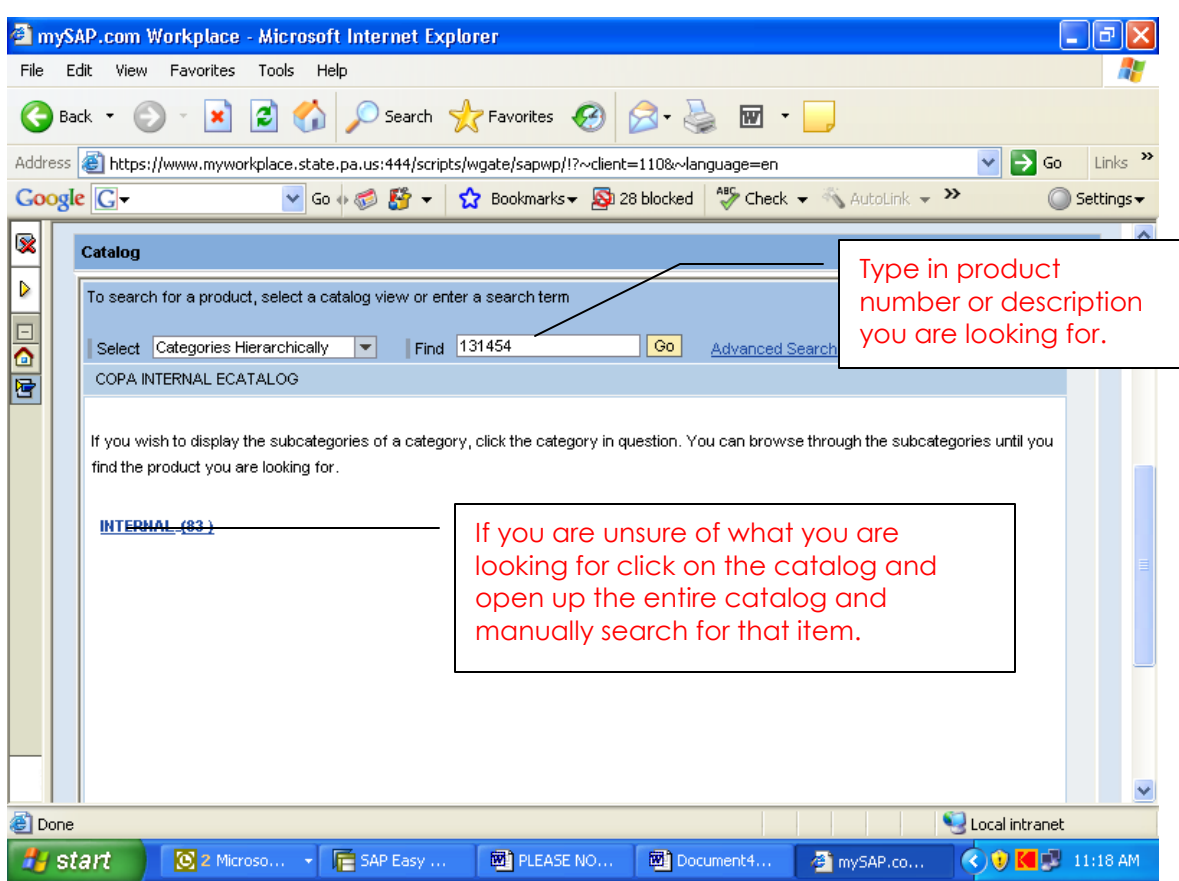

NOTE: If you use the catalog option, it will bring up the catalog by pages for you to search manually for those items.

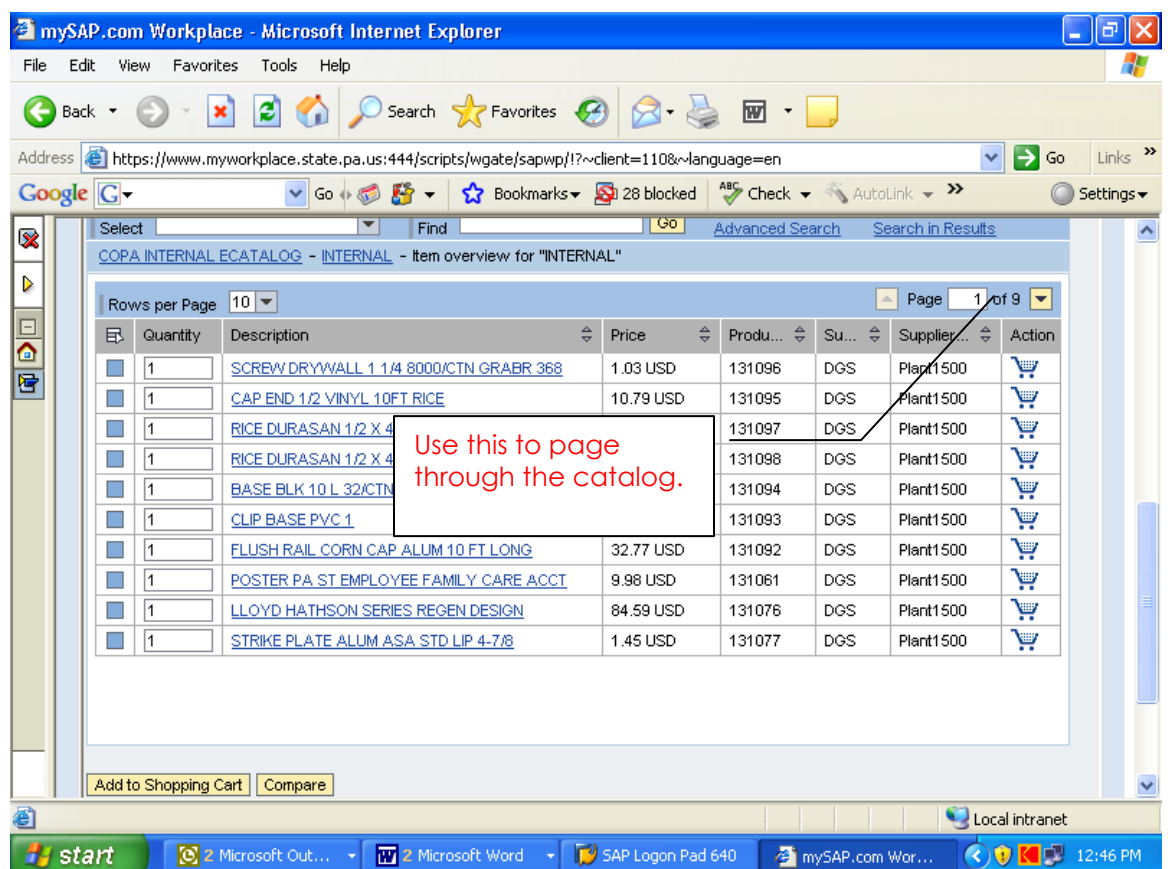

- 6) You will need to highlight the line or lines that you want to order.
- 7) Enter the quantity of the item or items that you are ordering.
- 8) Click on Add to Shopping Cart.

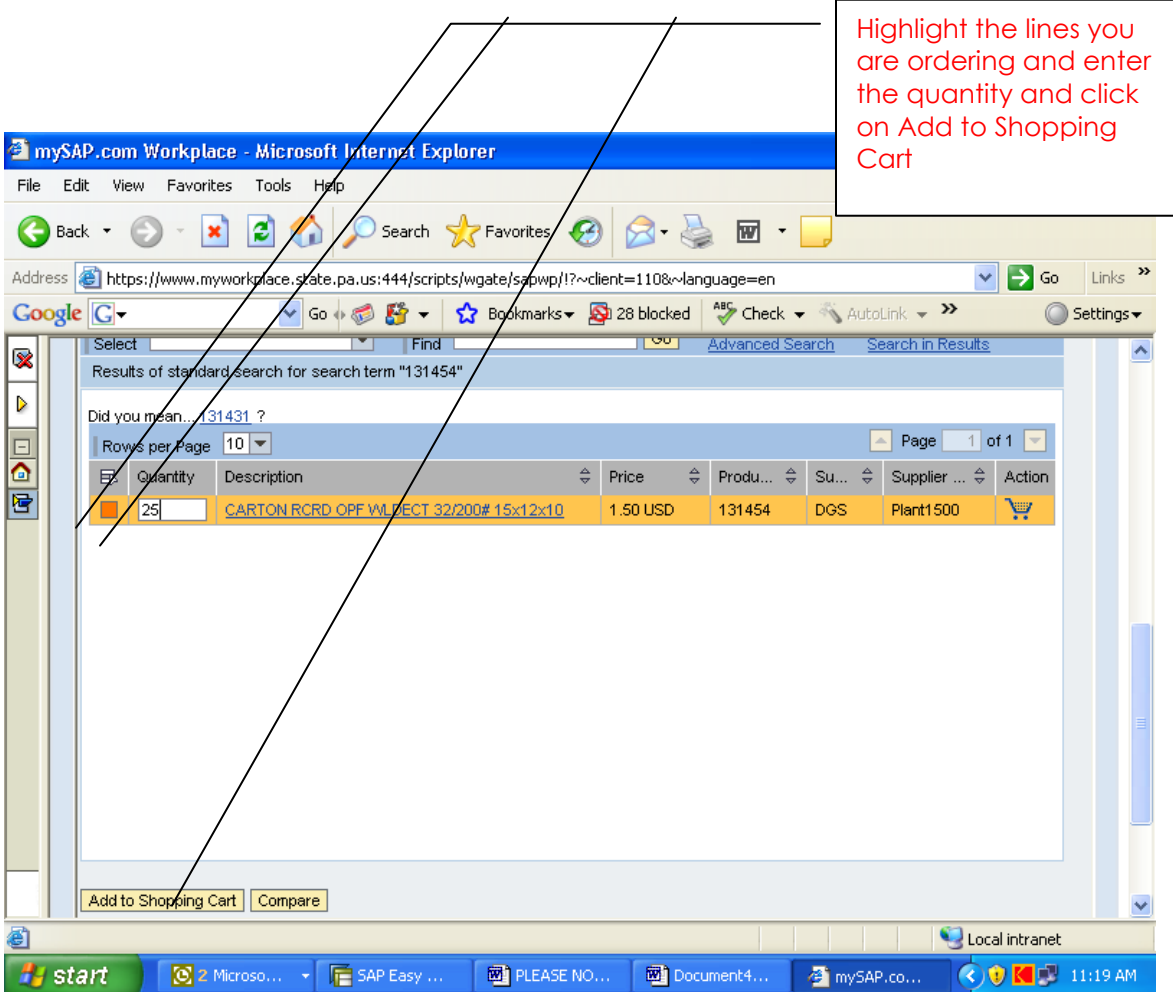

- 9) This is the screen you get. Do not be too alarmed about the error messages at the top, as you input information they will go away as long as the information you input is correct.
- 10) Now click on the Details button.

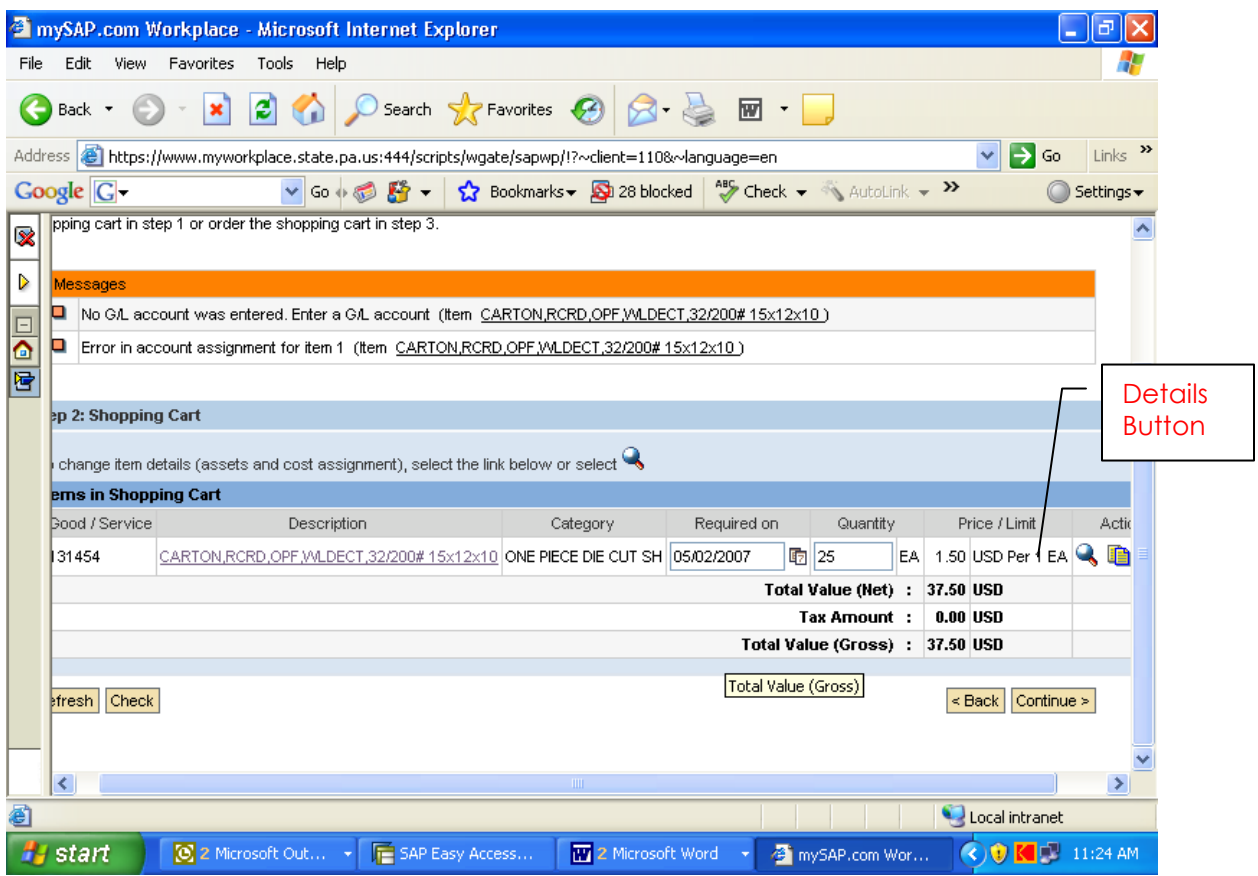

- 11) This is the screen you get.
- 12) Here make sure you select the drop down on Purchasing Group and pick the one you need.

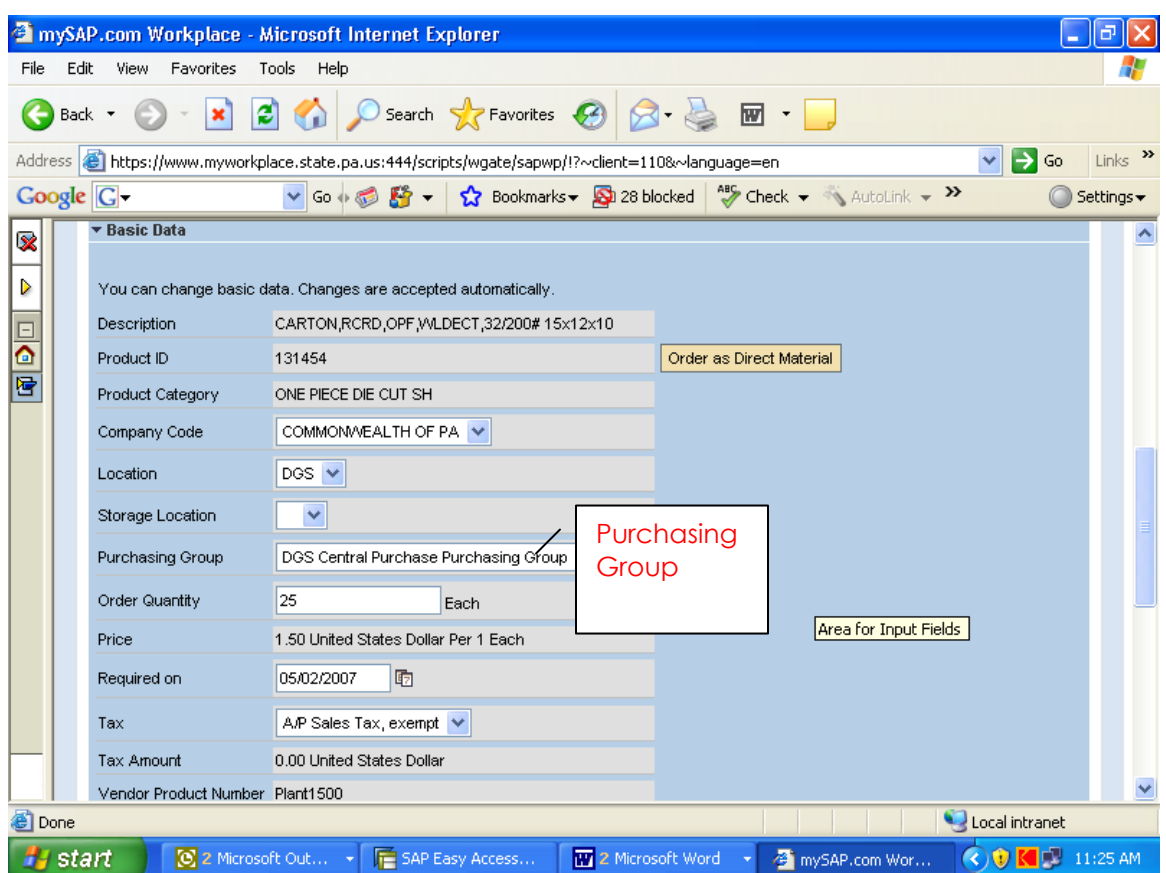

13) Next you need to click on the Cost Assignment area.

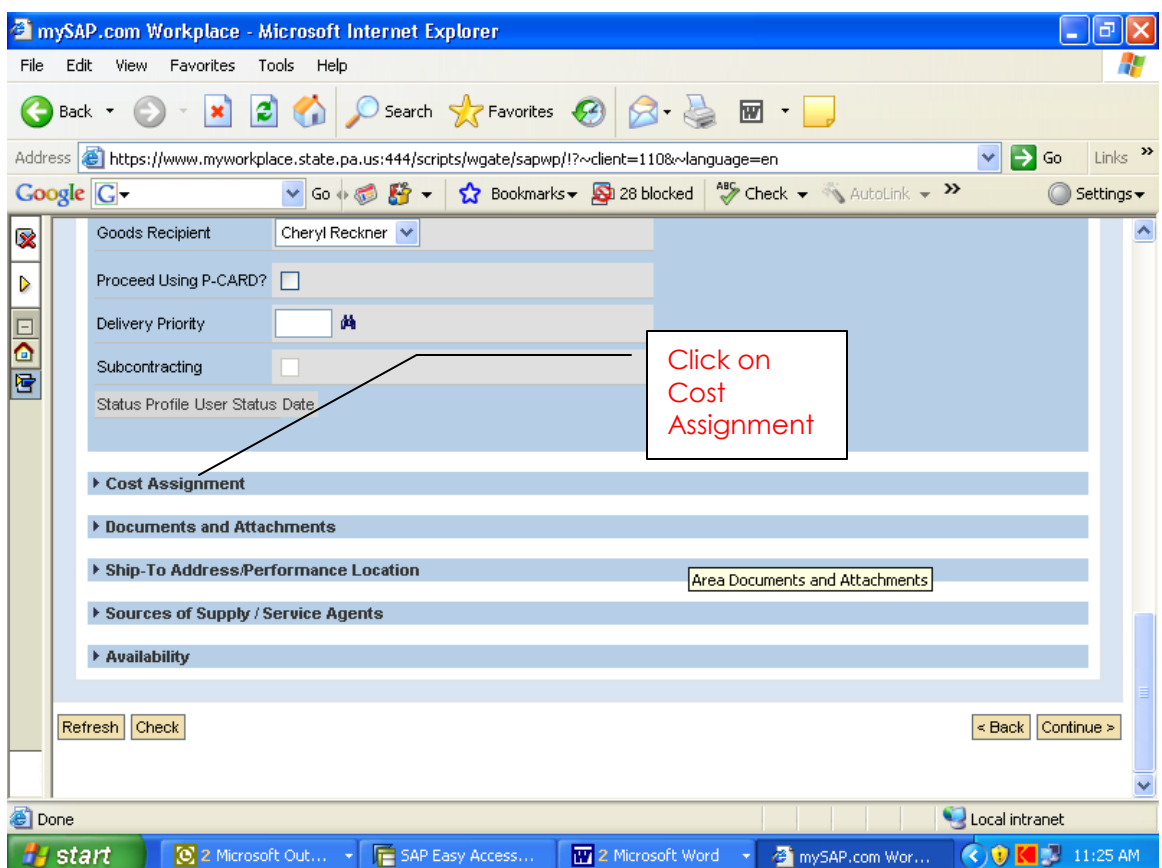

14) Here you enter your Cost Center & GL Account information. You then click on the Details button.

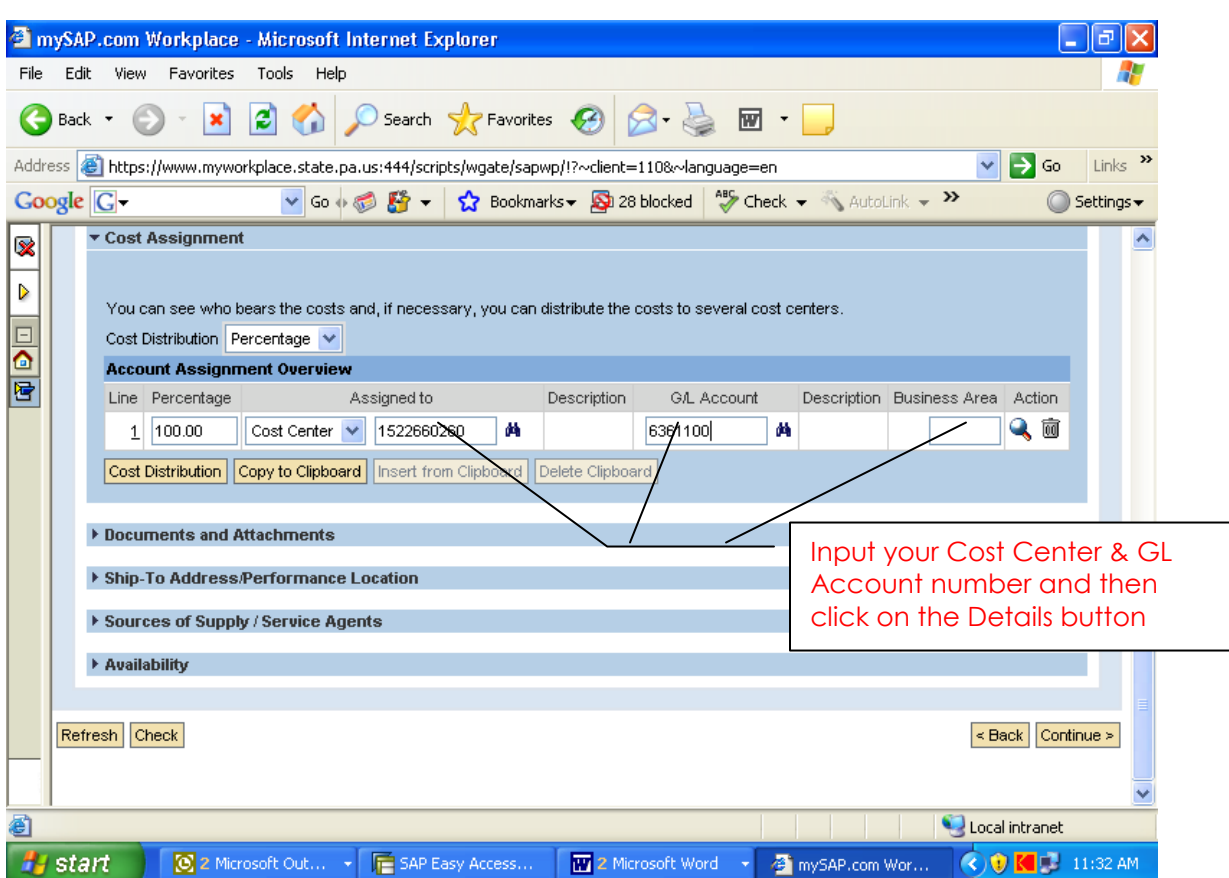
15) This is the next screen.

16) Here you will enter the Fund number.

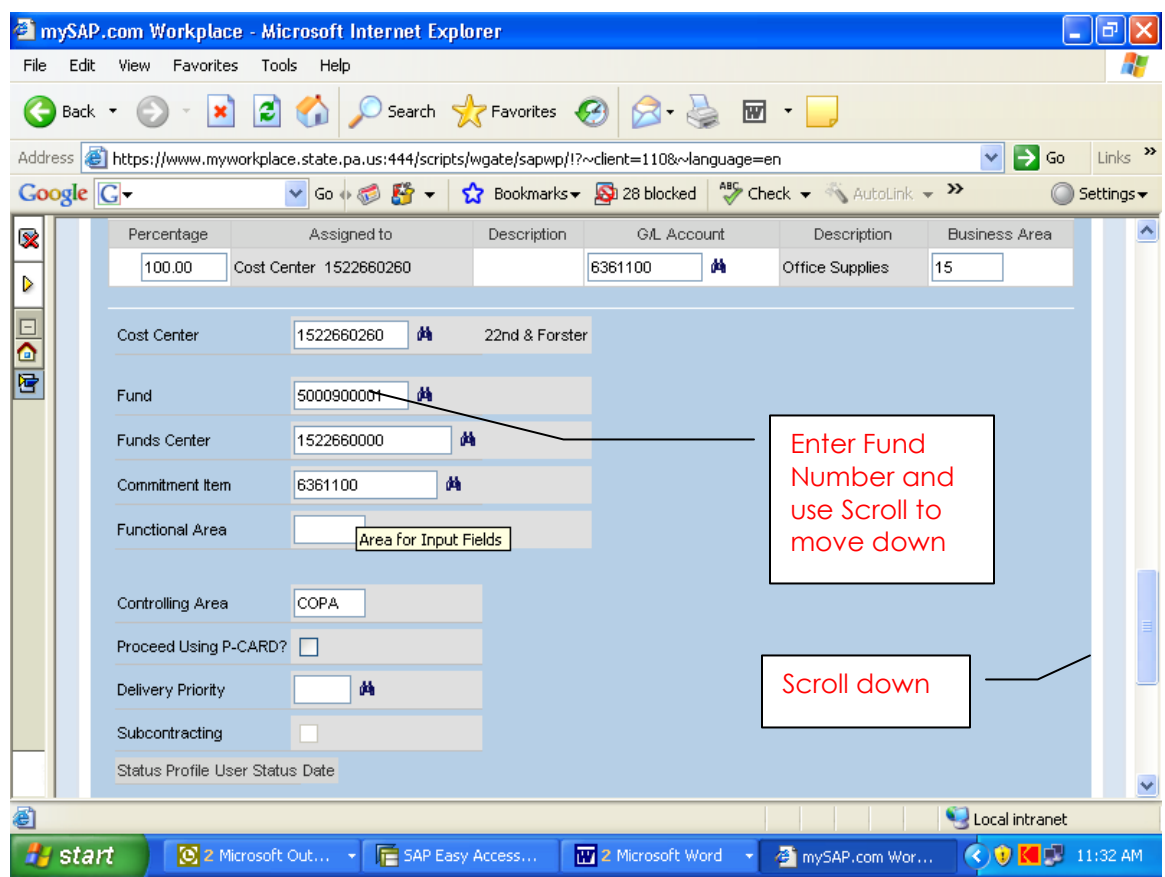

17) Next Scroll down to the Continue button and click on that.

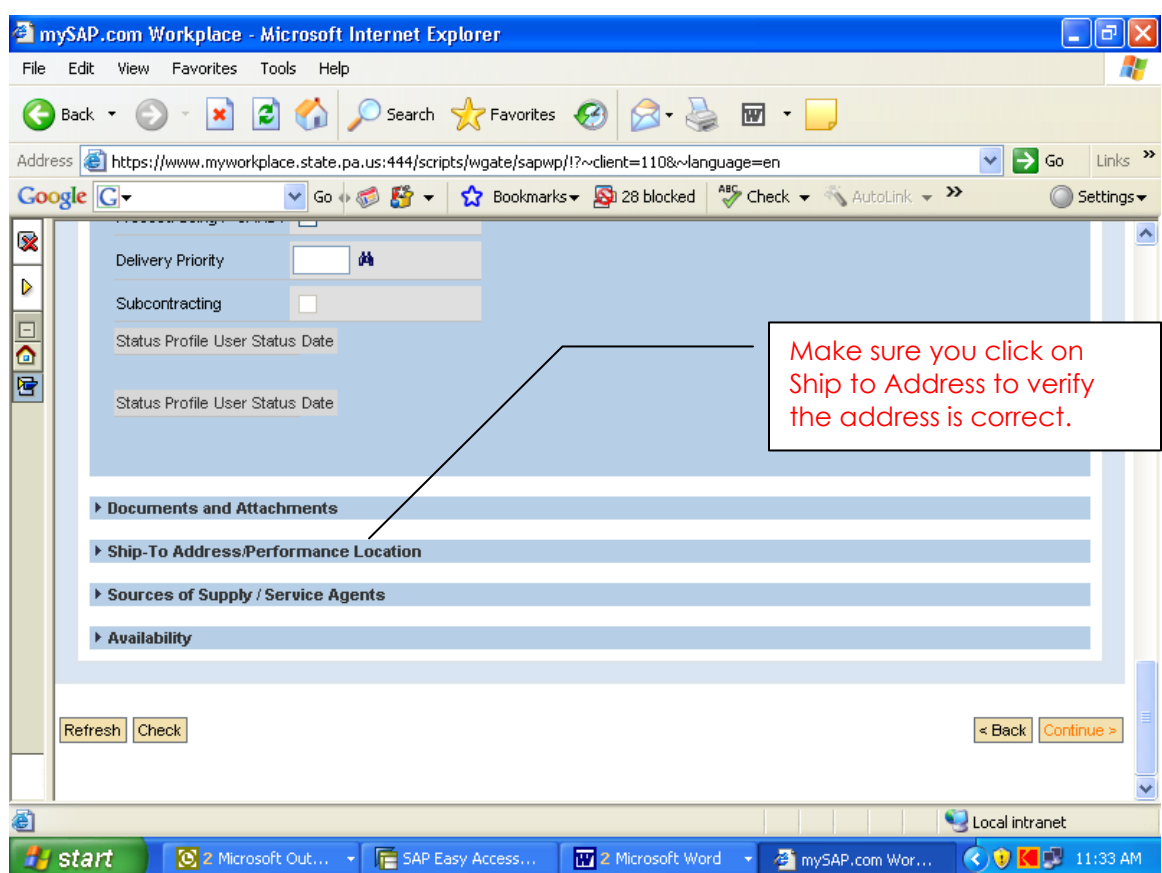

**NOTE:** Always check your Ship To Address to make sure you have the correct one. If the address is NOT correct use the binoculars to search.

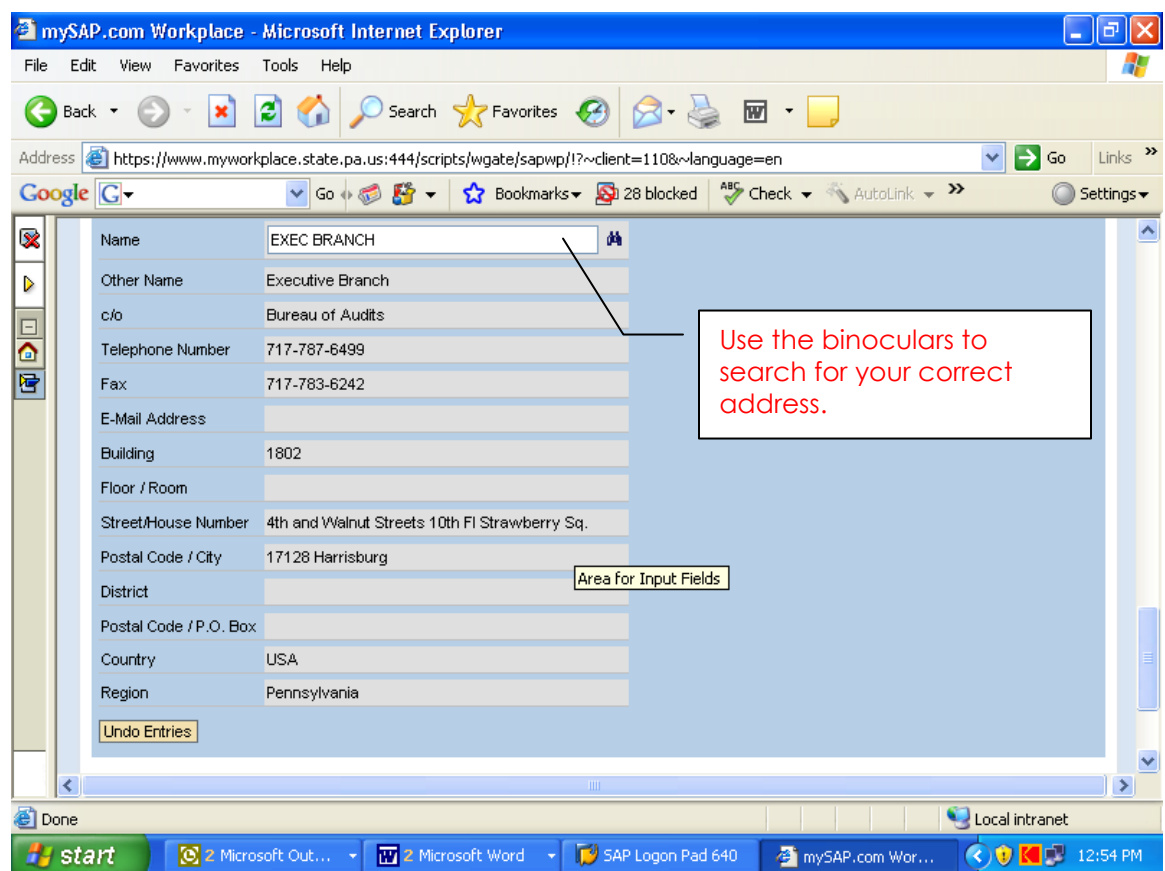

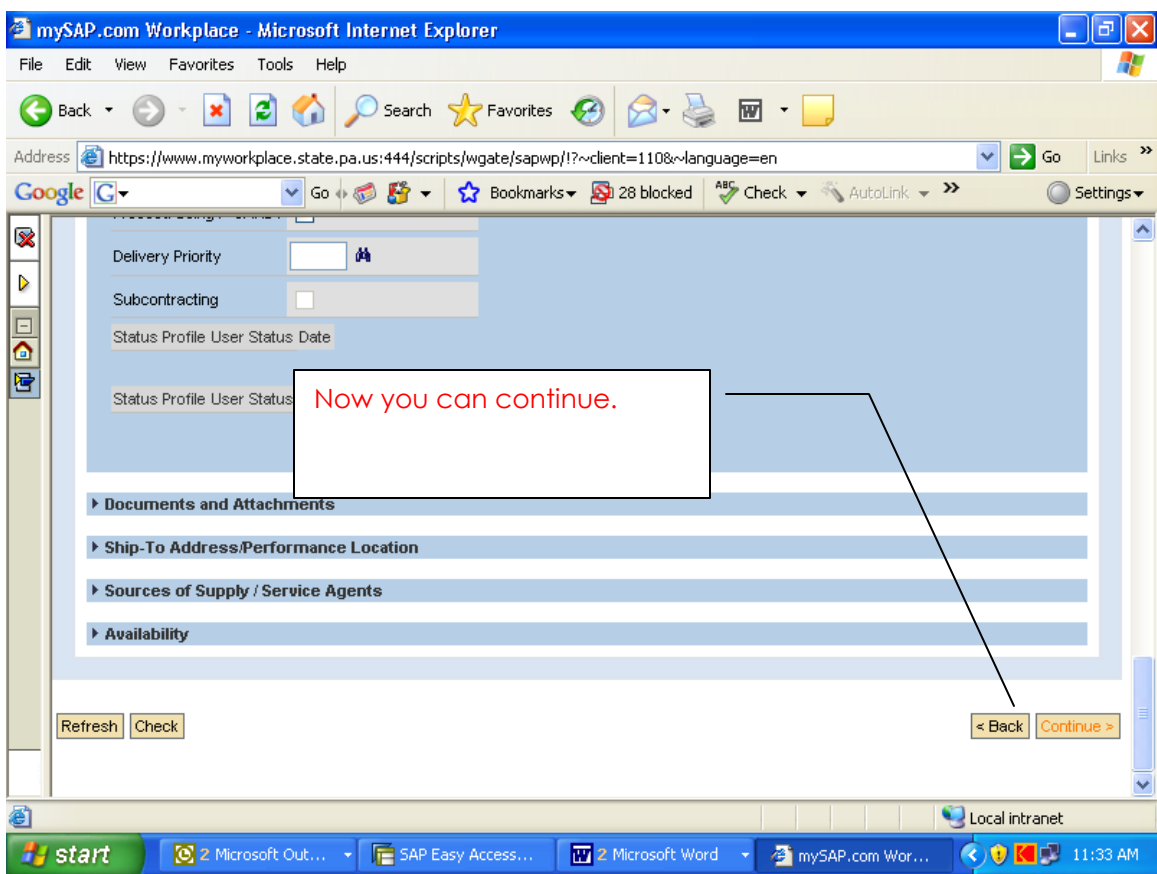

- 18) This is your next screen
- 19) Here you can input any notes to your approver.
- 20) Next click on Check and as long as there no error messages you can now Order.

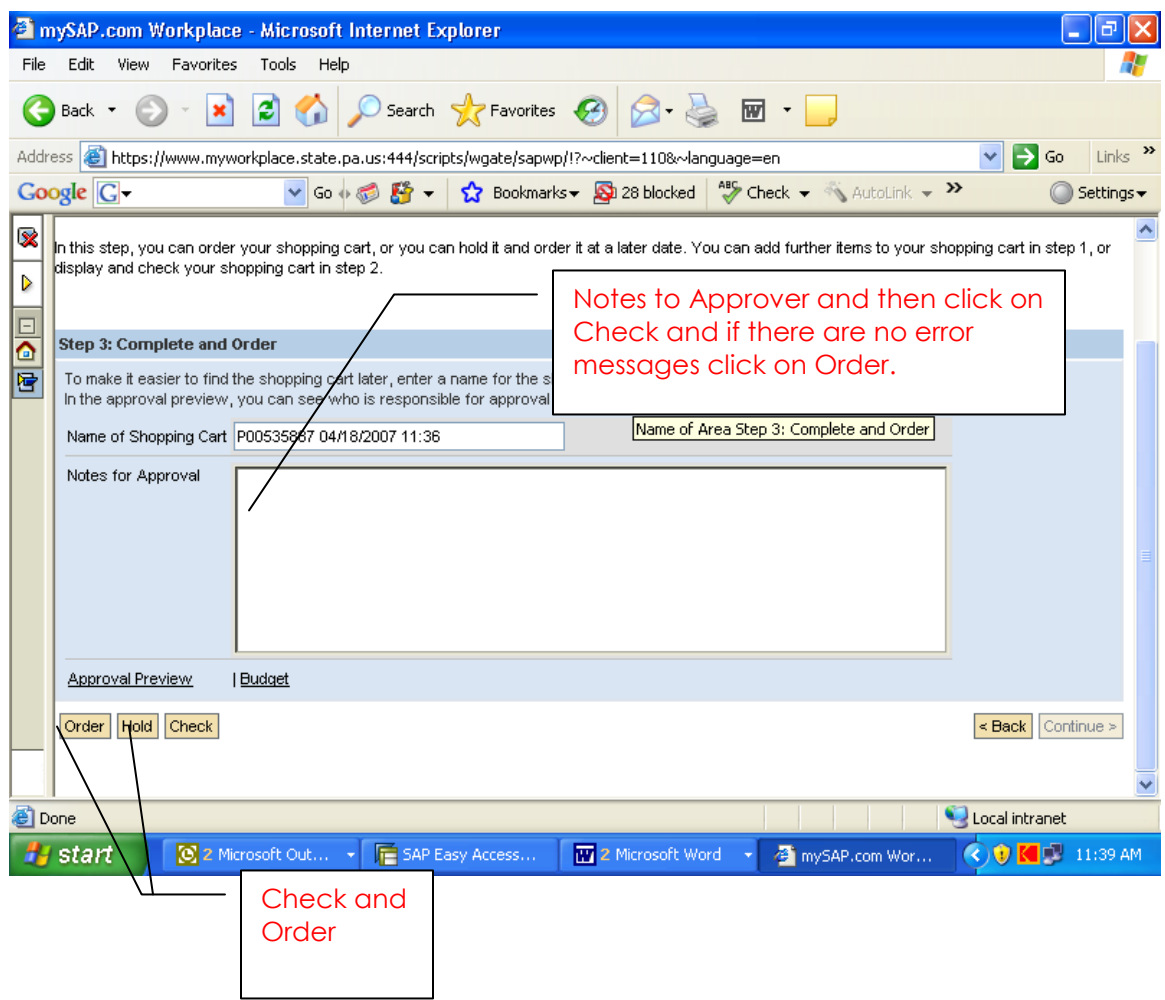

- 21) This is the next screen you will get.
- 22) Here you can print off your shopping cart, check status or create a new shopping cart.

 NOTE: You should always print off your shopping cart to have your cart number for future reference if you need to inquire or track it down.

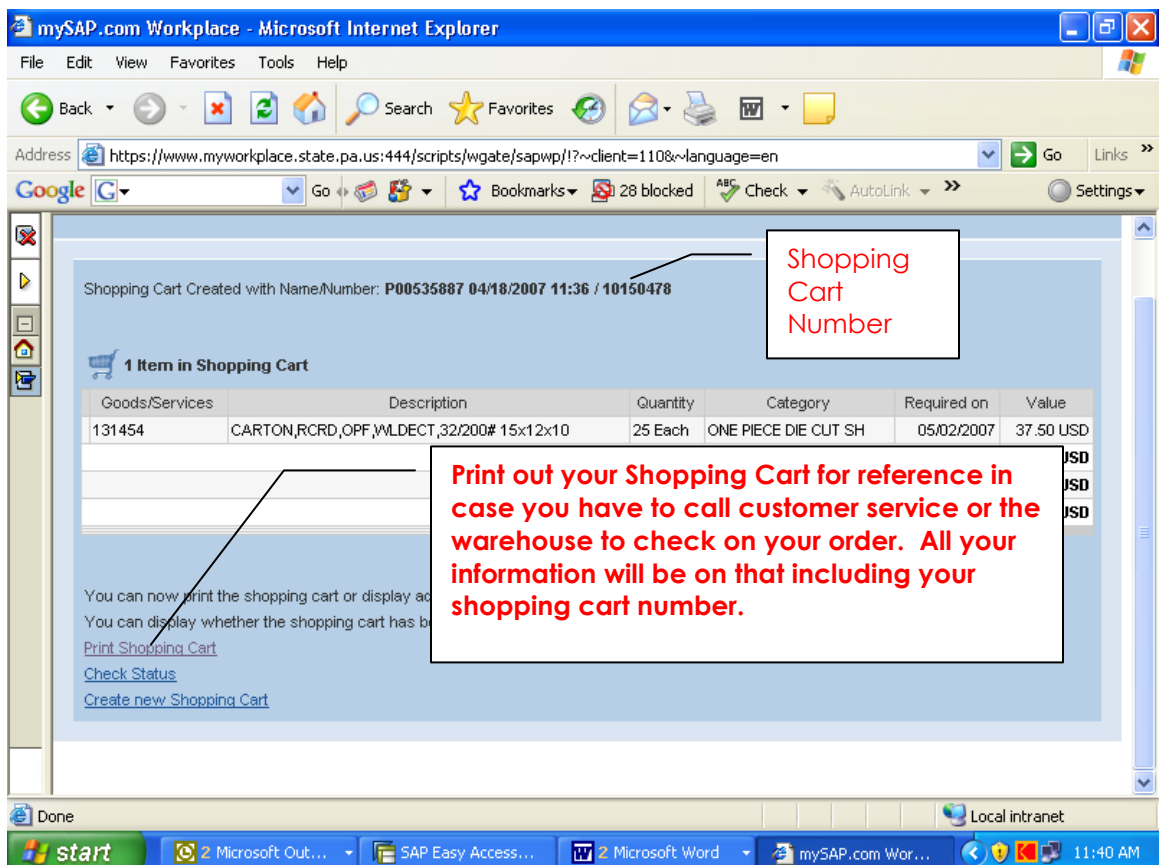

## **Material Replenishment Planning ( Mrp Run)**

1) Type in transaction MD01

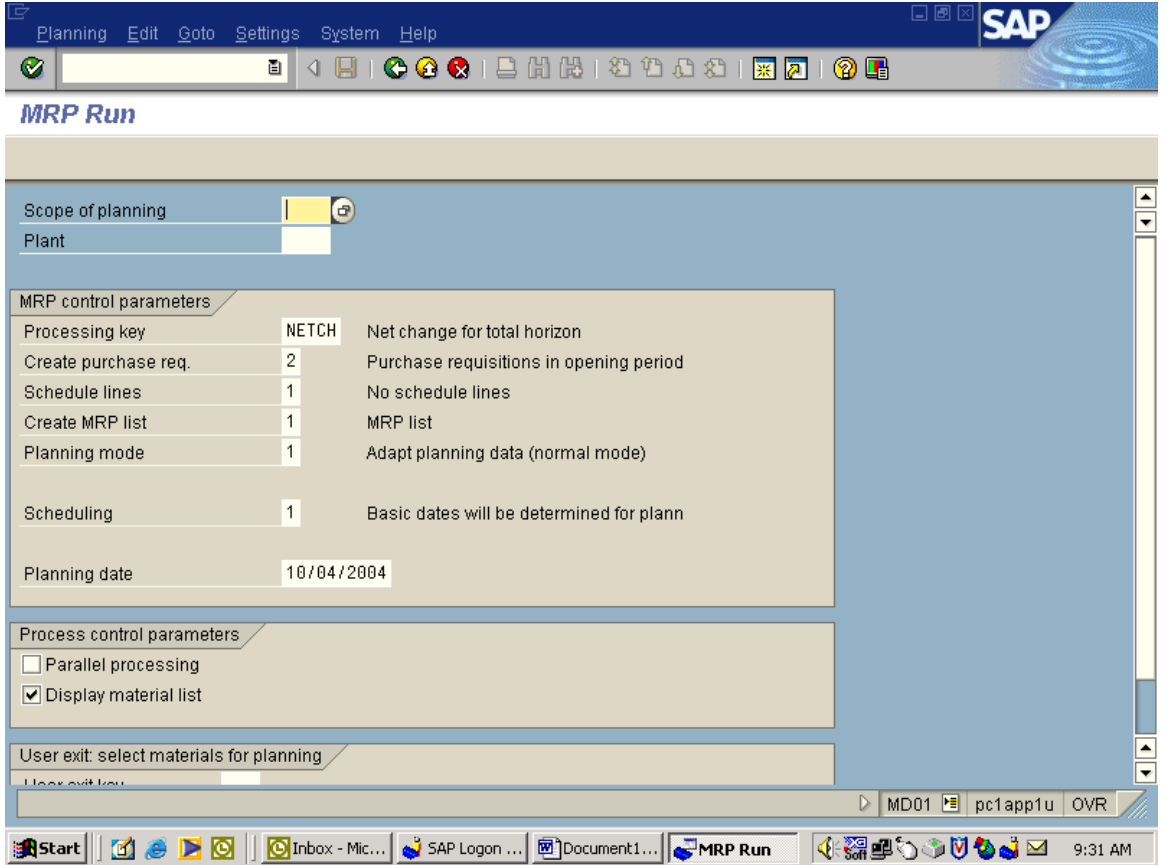

- 2) Enter plant number: 1500.
- 3) Make sure Create Purchase Reg is a  $1$ , if not than change to a one.

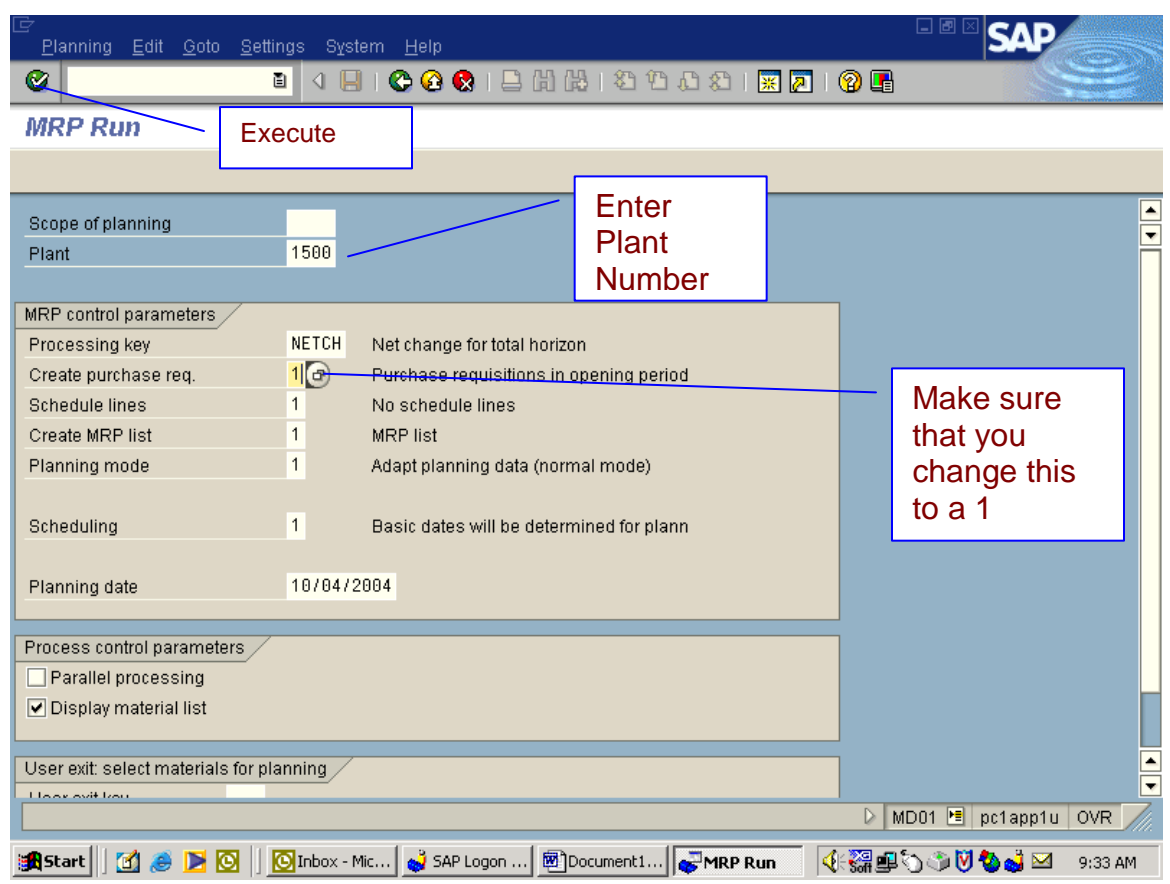

*You will get a message to check Input perimeters than hit execute*

4) Click on the check mark in the blue box to continue

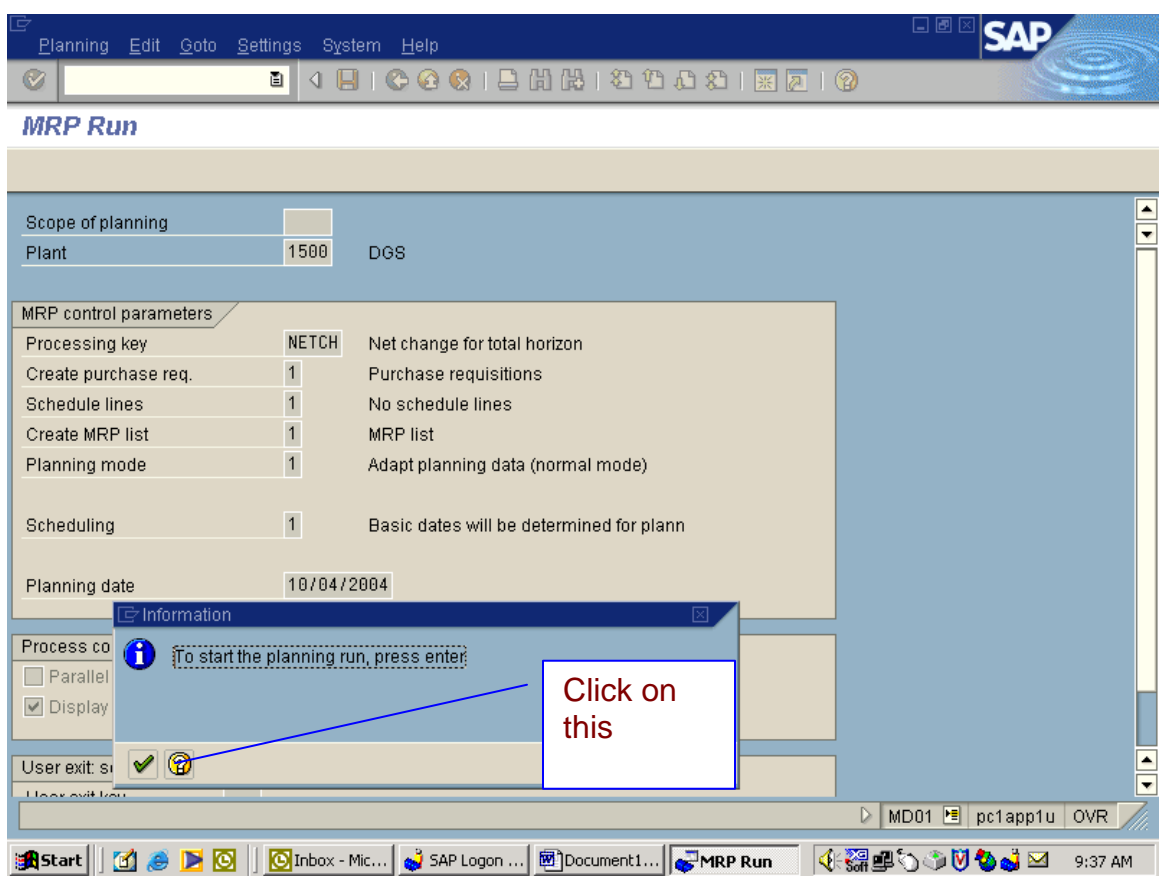

5) This is the screen you will get. Then you will back out of this screen to continue on the next step.

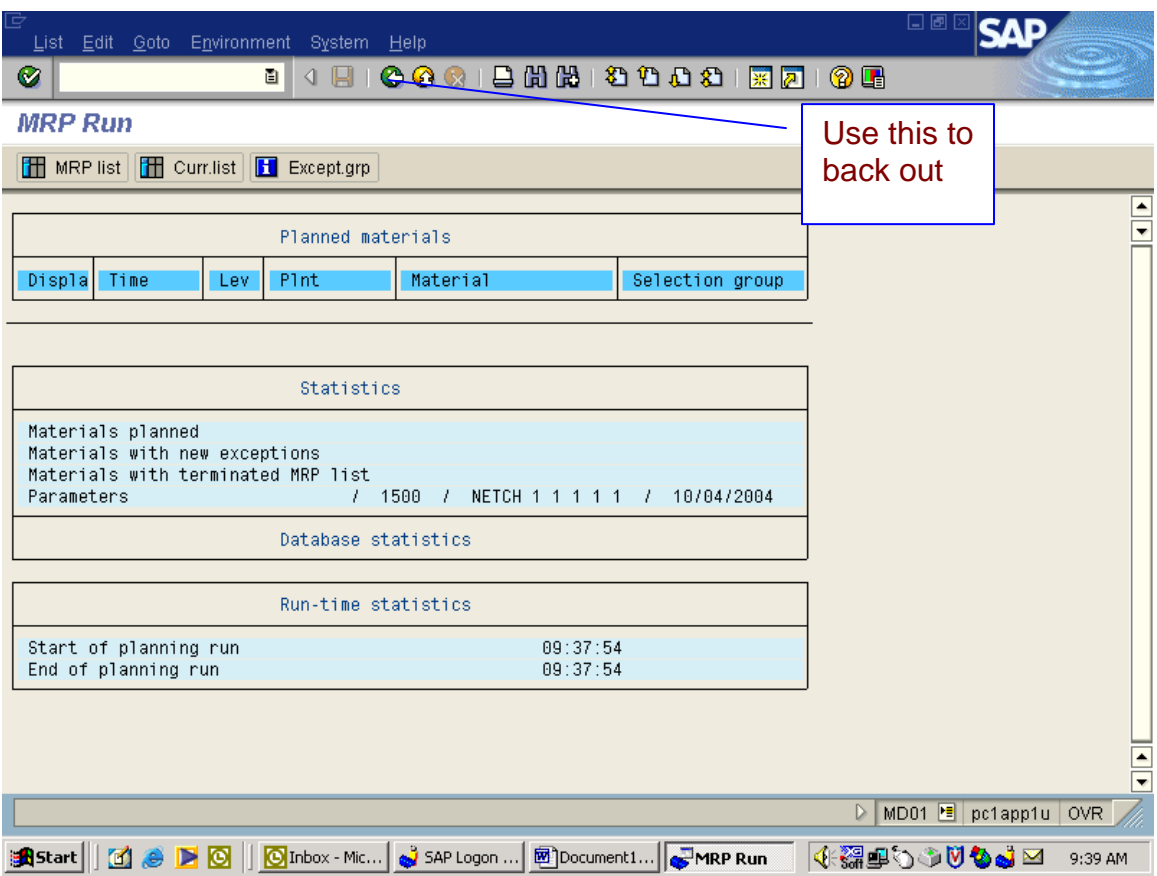

6) Type in transaction ME57. When you get this screen click the execute with the clock in it.

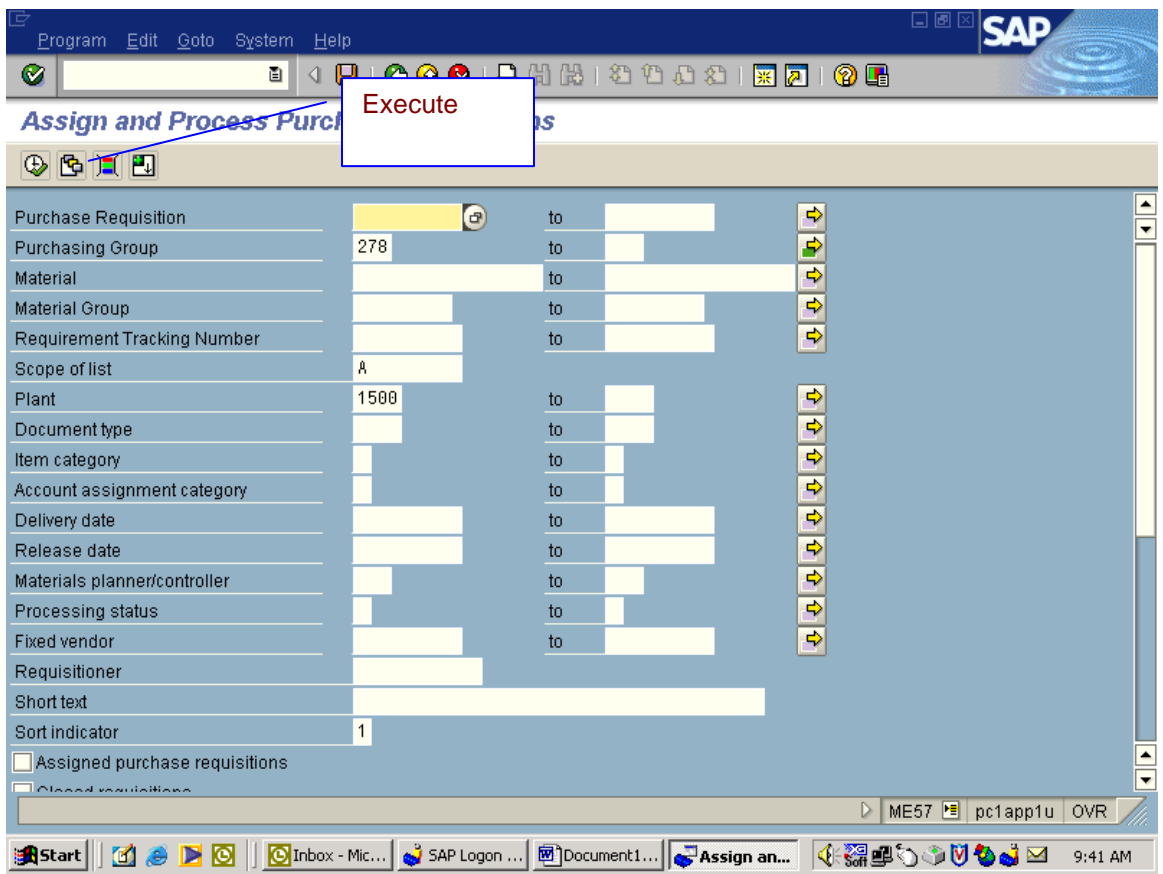

7) This is the screen you get. You then select the print icon at top, on the next screen click on continue and print your copy of the materials that need to be ordered.

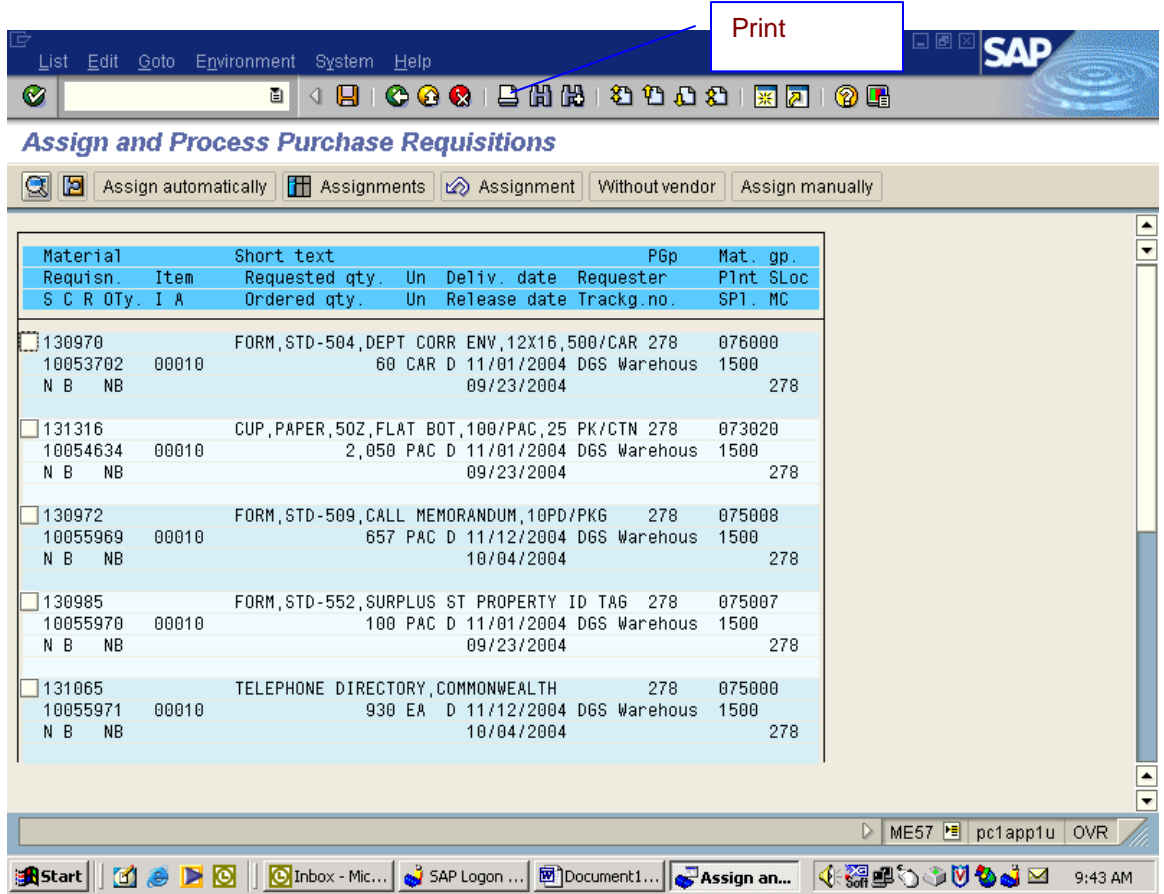

# **Create A Purchase Order**

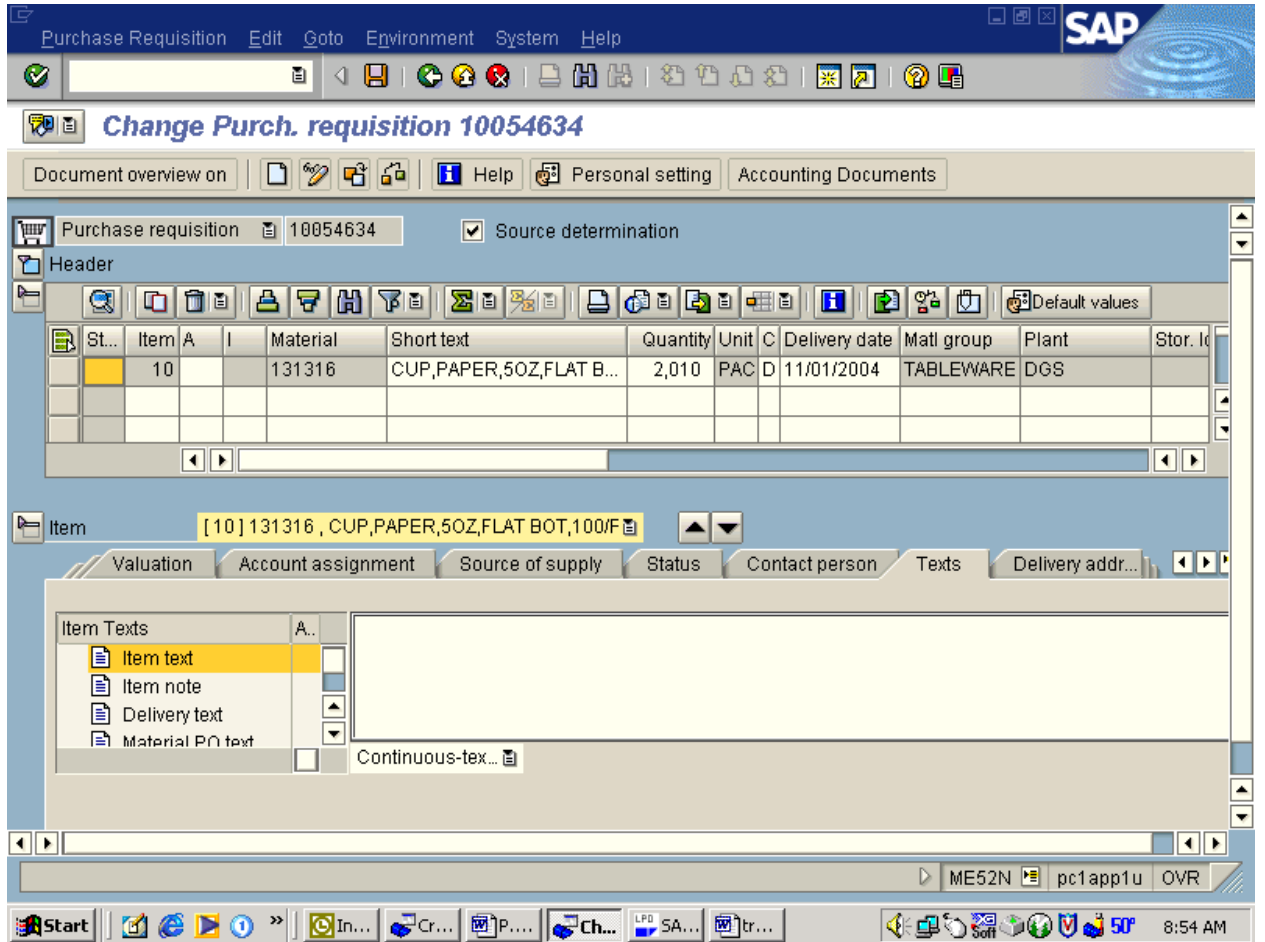

1) Type in transaction ME52n to change purchase req. This is the screen you will get.

2) Select purchase req at top and choose other requestion.

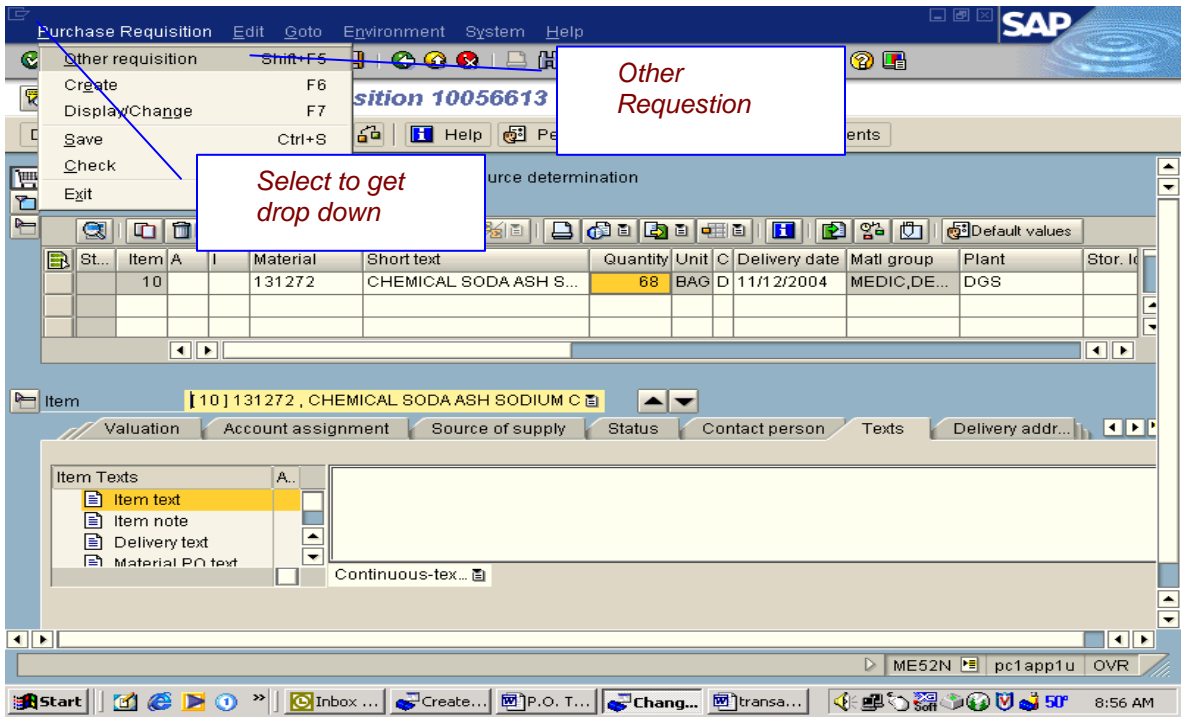

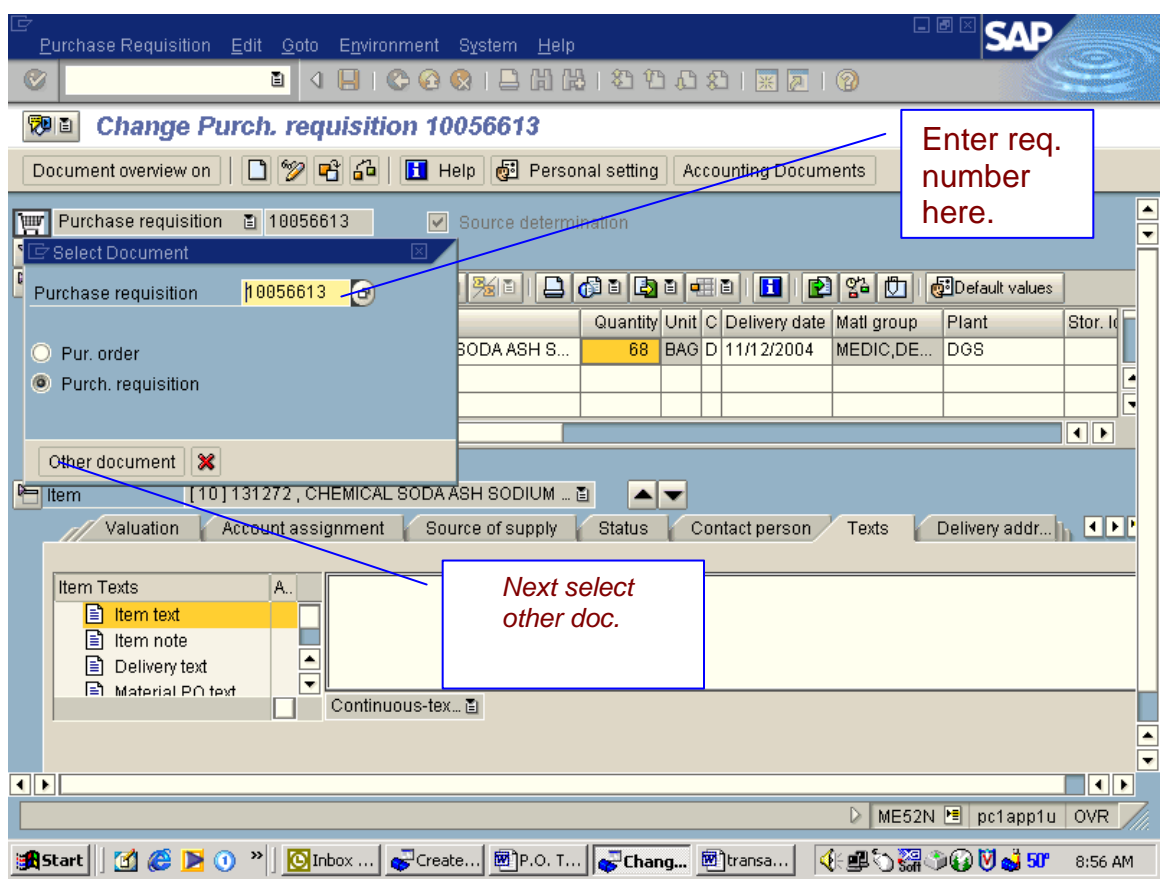

3) This is the screen you will get. In the Select Document box you will enter the Purchase Requistion Number.

- 4) This is the screen you get. When document comes up you can change or delete.
- 5) Then you select save.

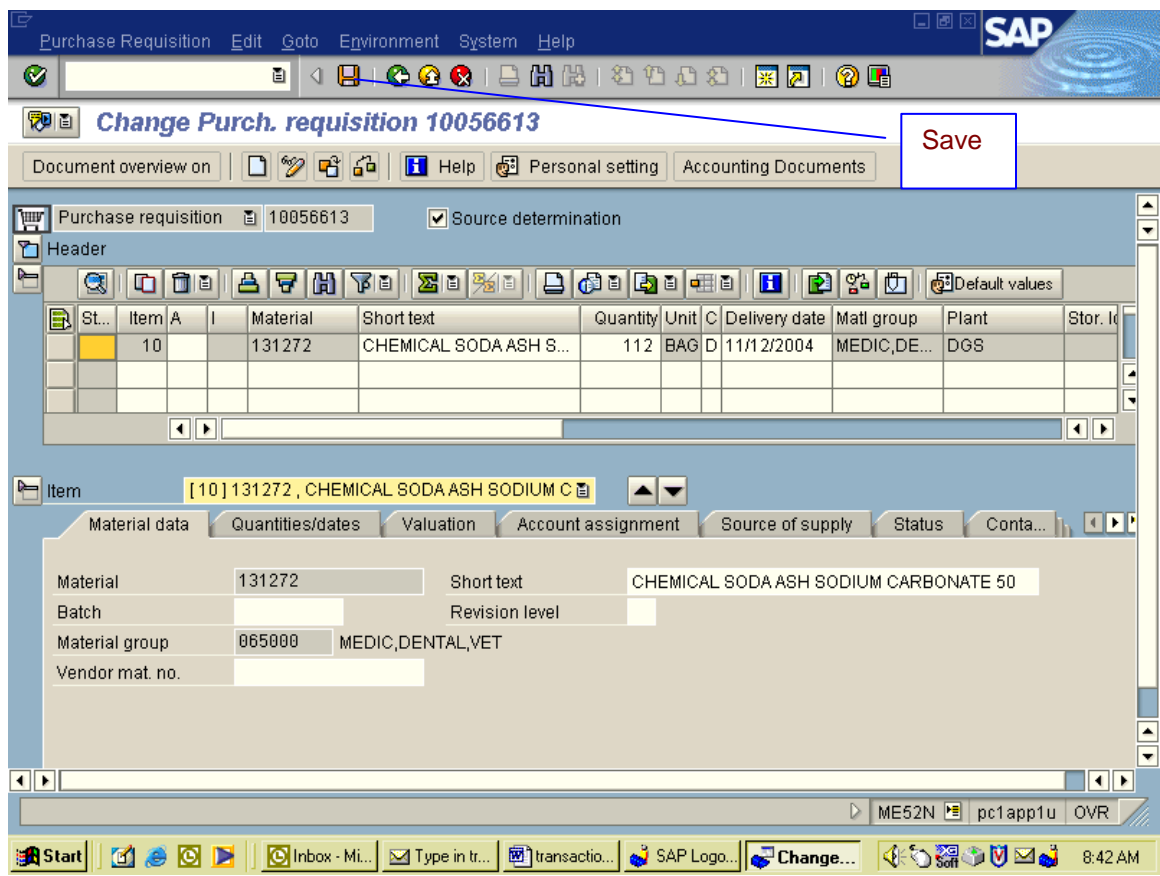

6) Type in transactionME21n for OFF CONTRACT PO's. This is the screen that you will get.

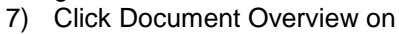

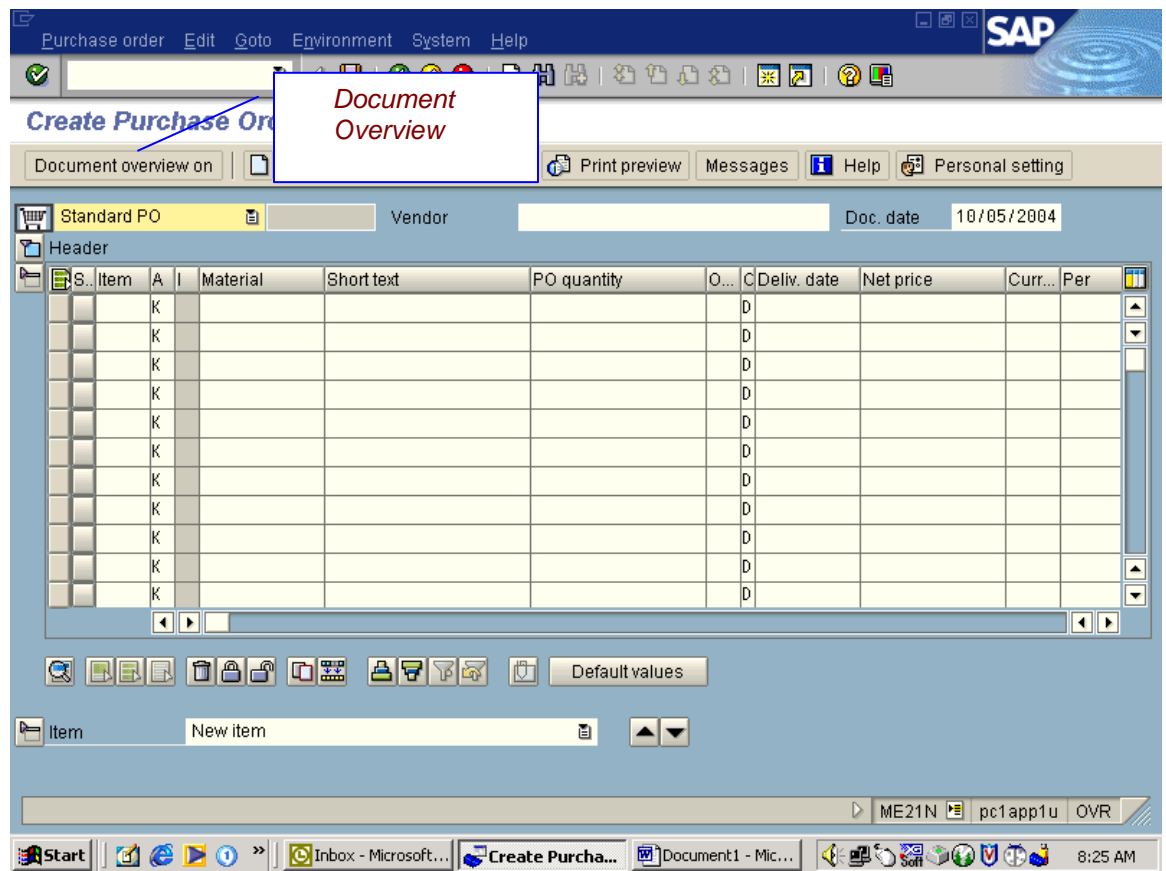

#### 8) Click on the Balloons

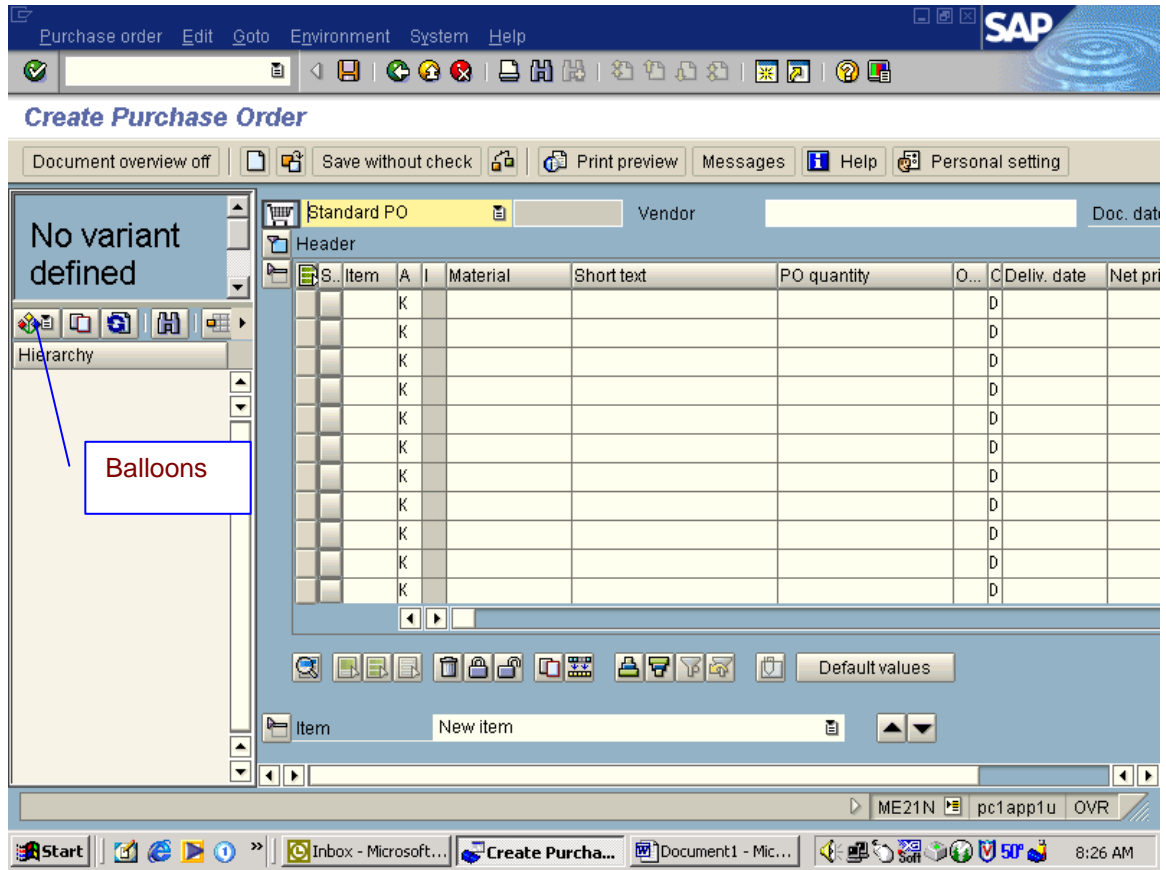

#### 9) Select Purchase Req.

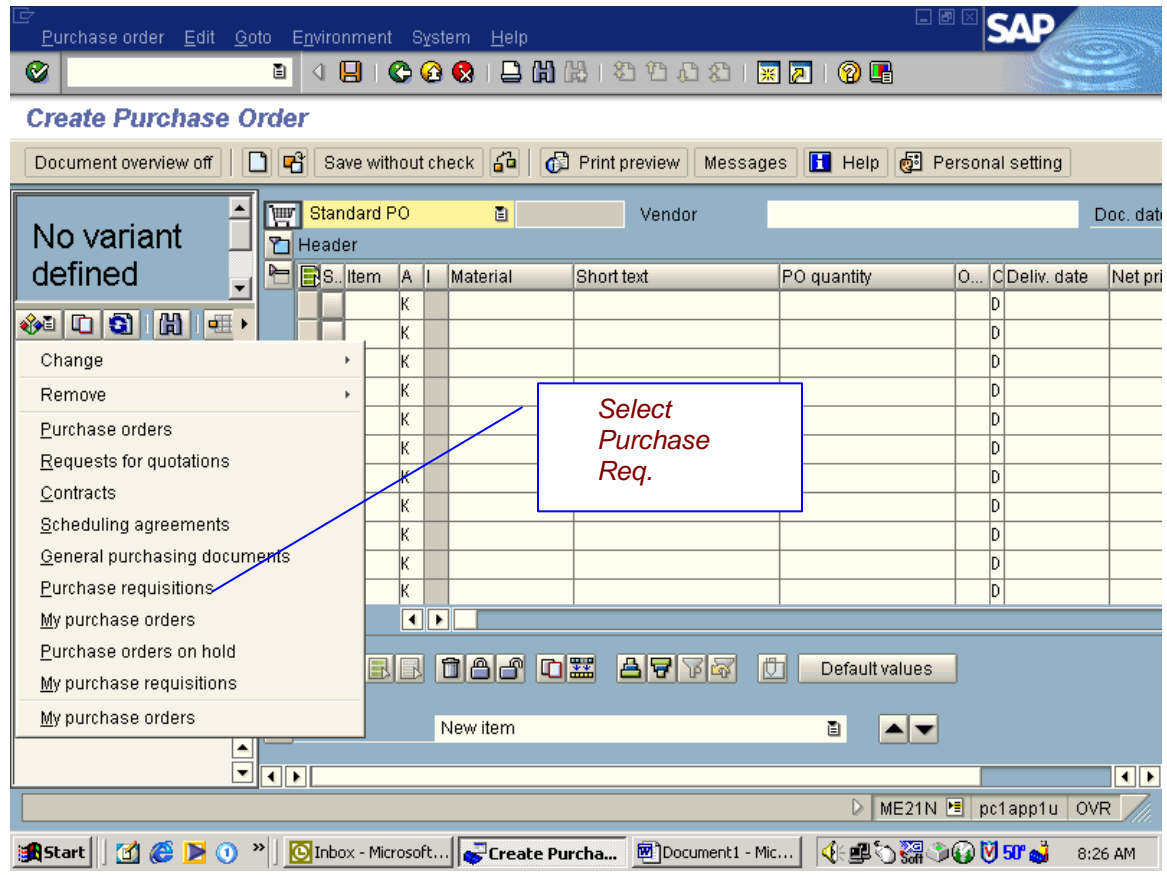

- 10) This is the screen you get. Here you will enter Purchasing Group and Plant.
- 11) Then click on Execute.

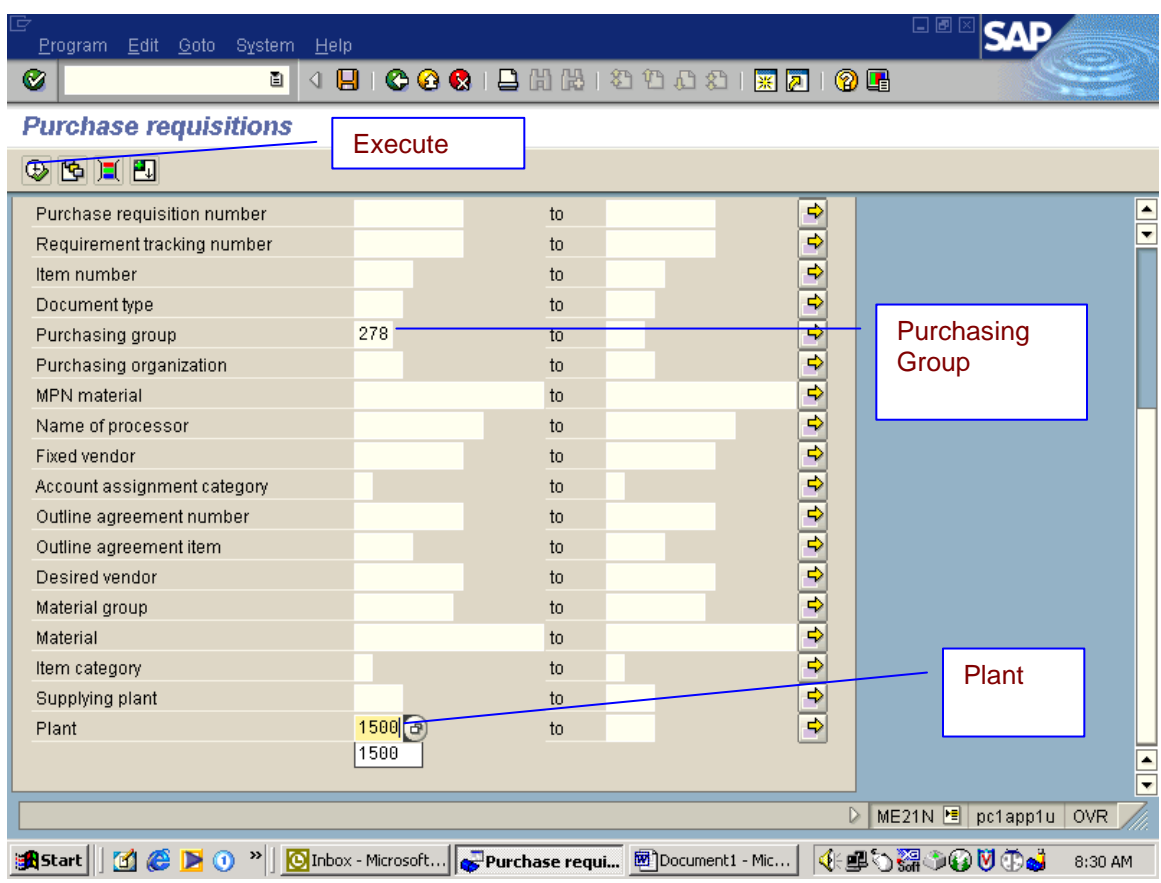

This is the next screen.

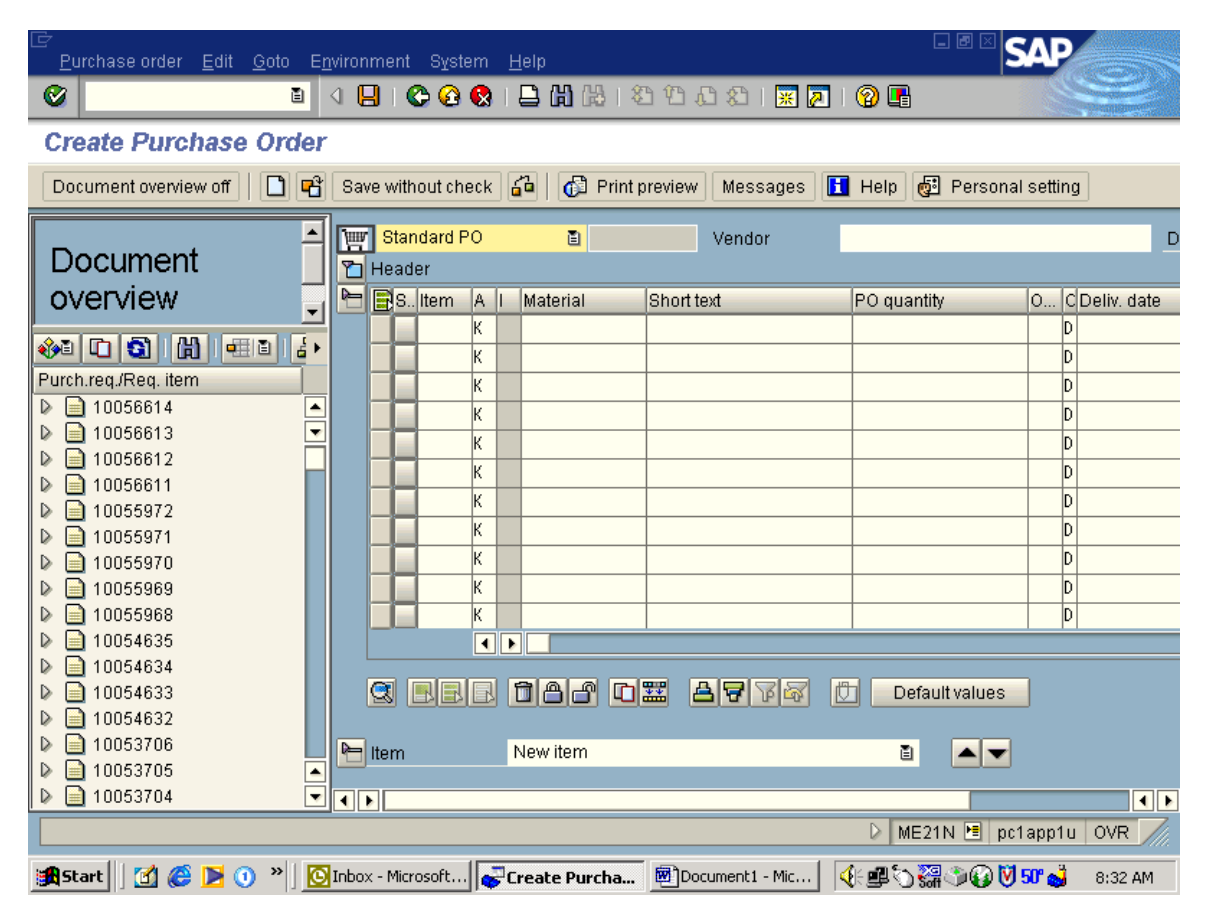

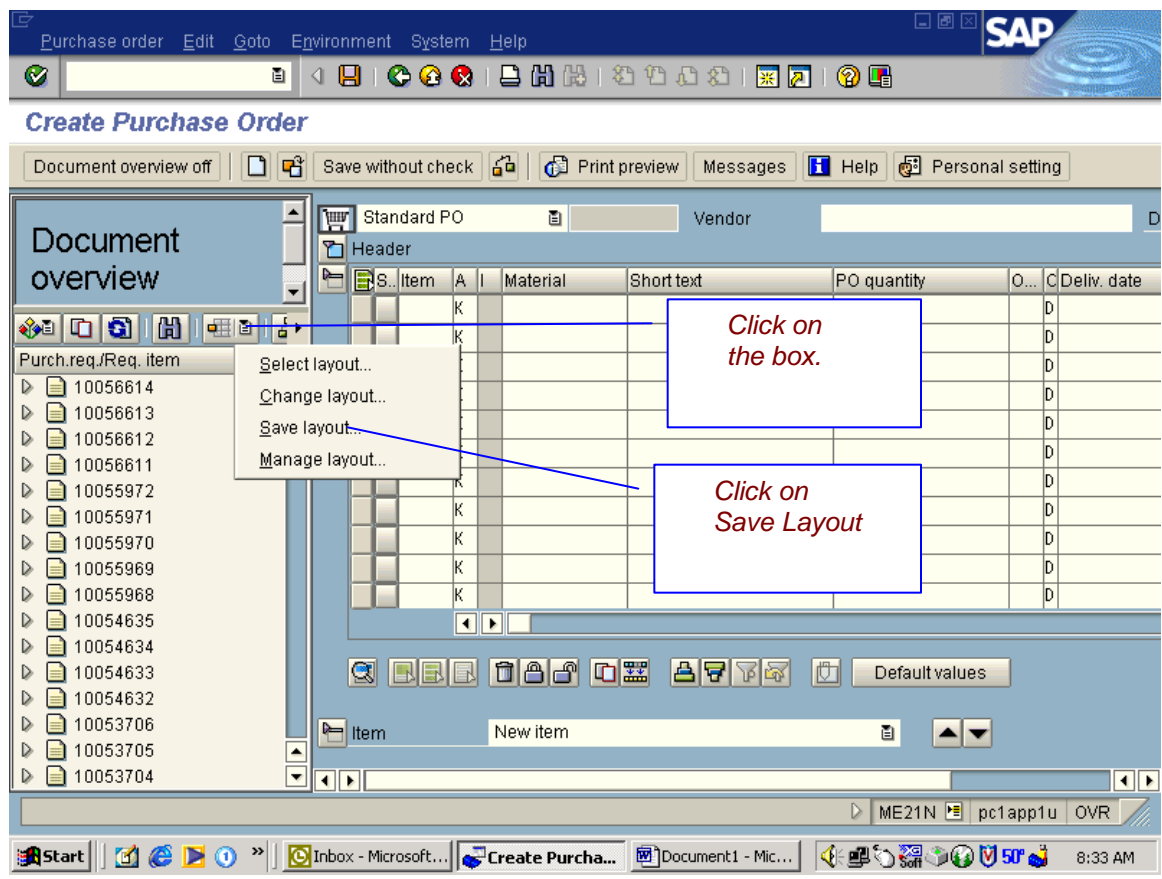

12) Drop down little box and select save layout.

13) Click on Save on the top box, Then on Click on Green check on bottom box. The Layout save will reopen, close out by clicking on the X This will save your purchase req. screen if you are doing more than one purchase order.

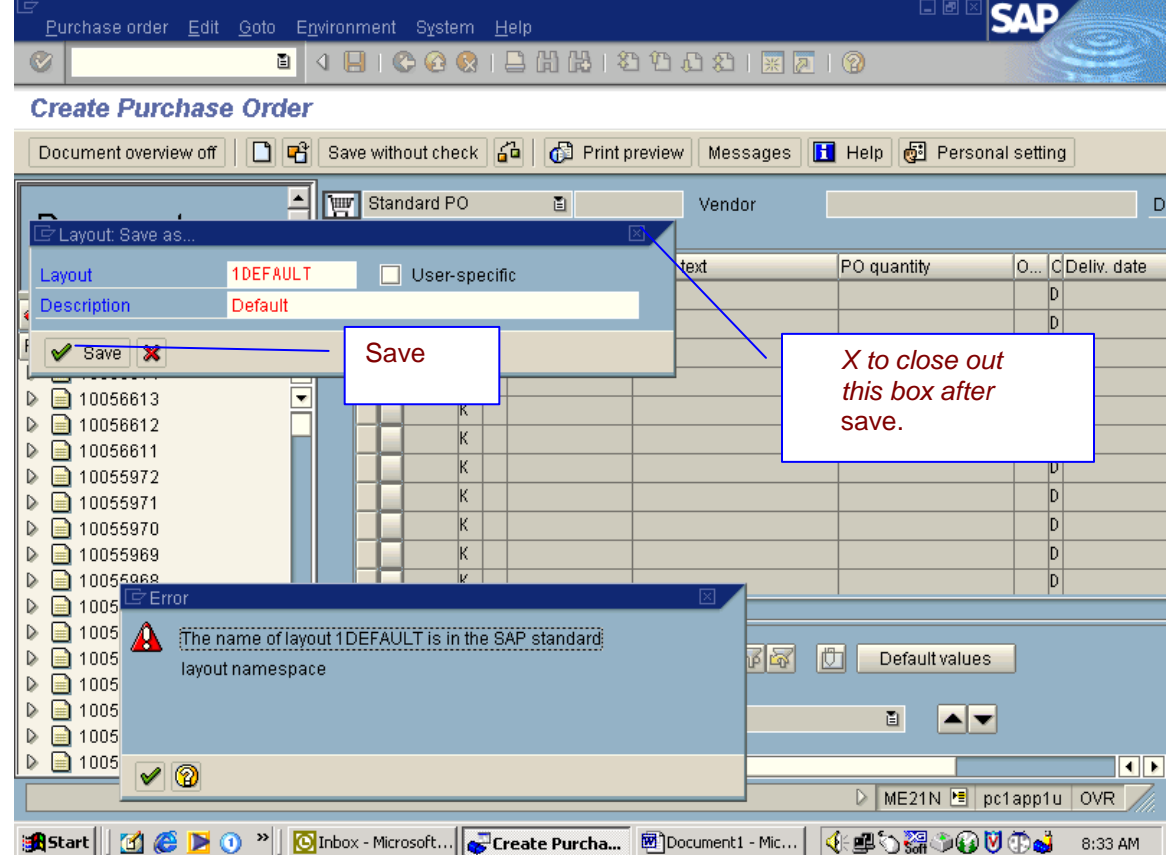

14) Find Purchase req that you need and drag and drop into the shopping cart and then you can turn the Document overview off.

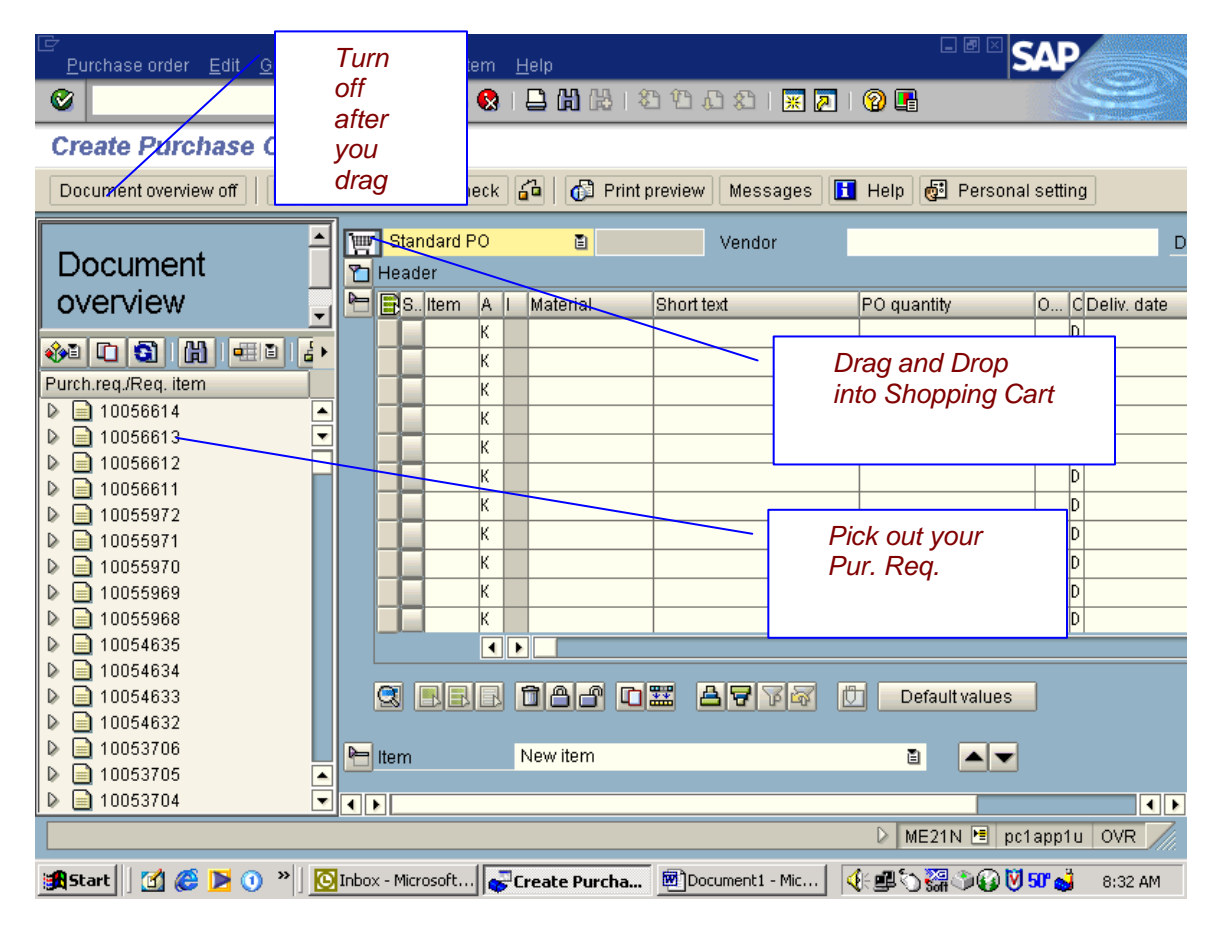

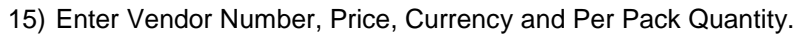

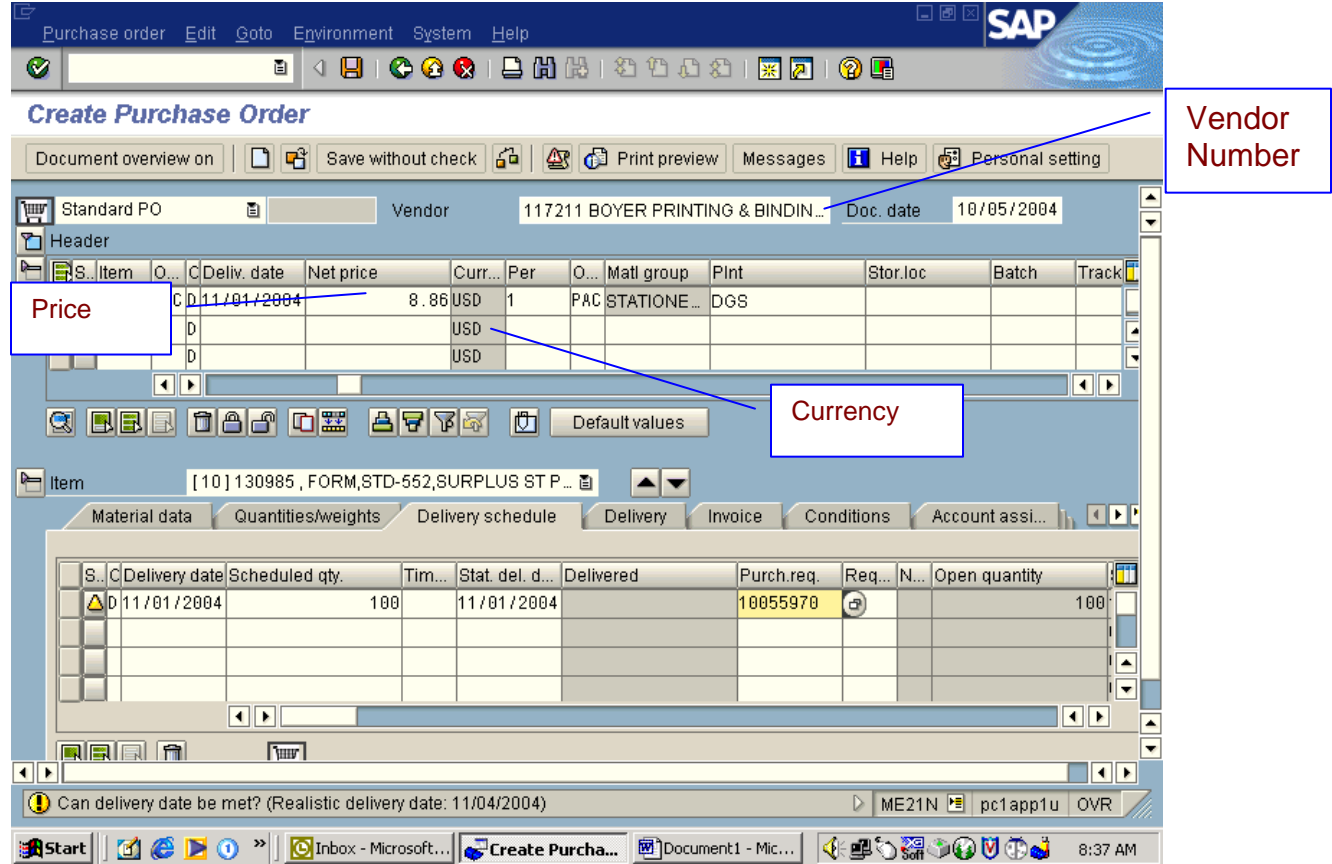

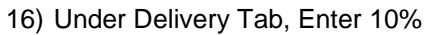

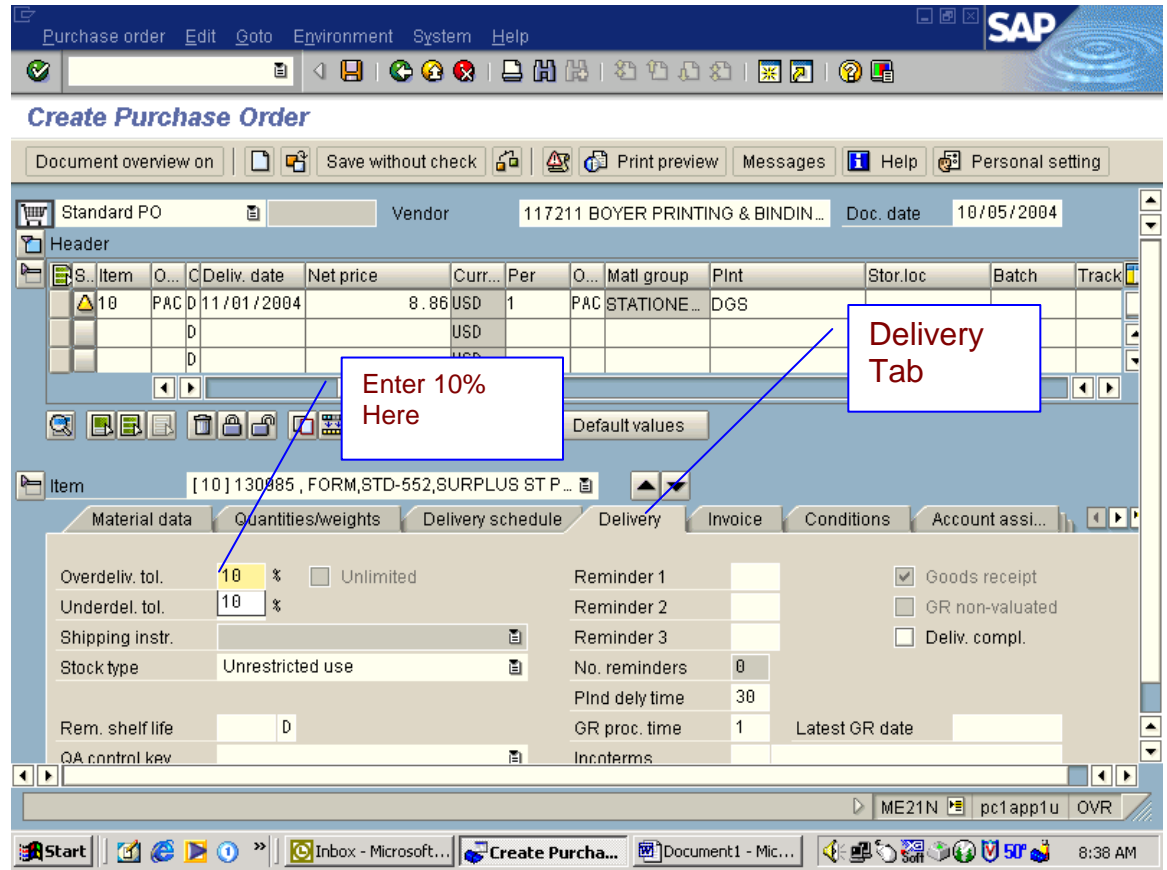

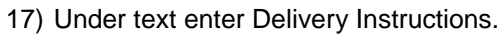

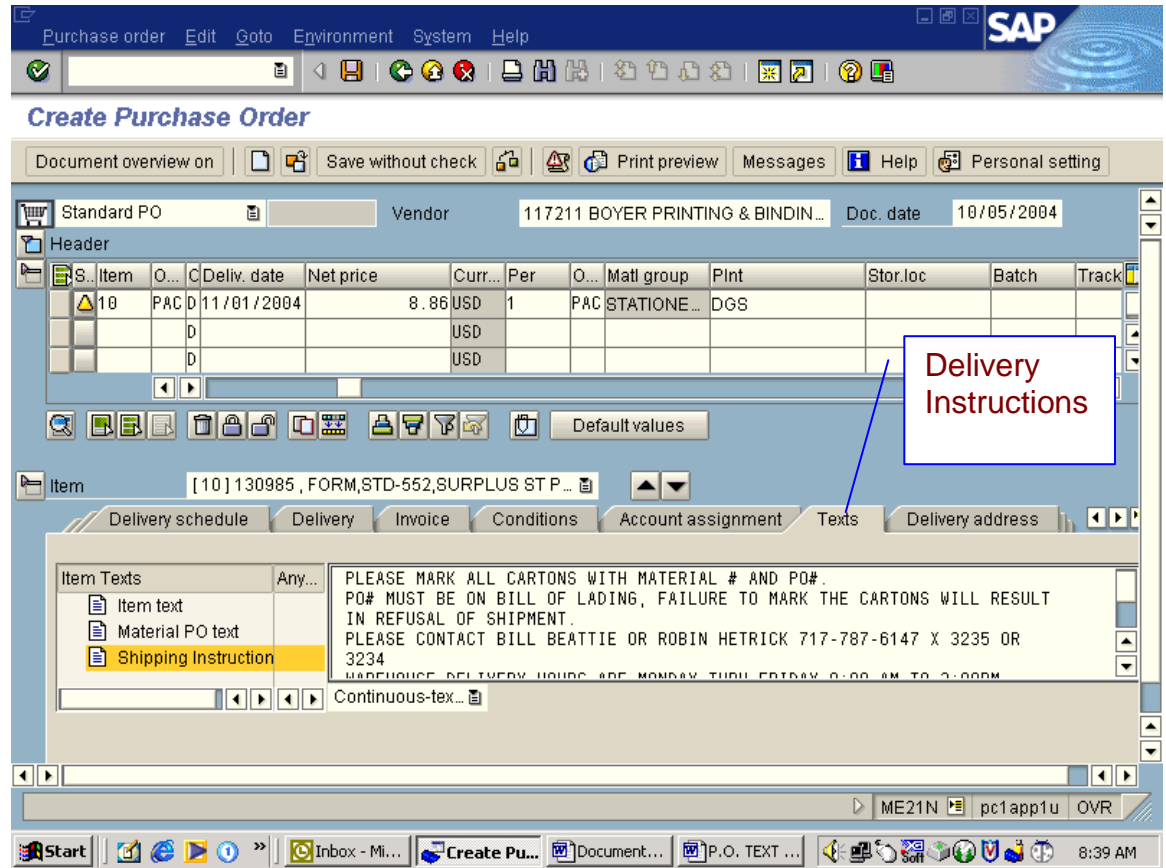

### 18) Enter the correct Delivery Address.

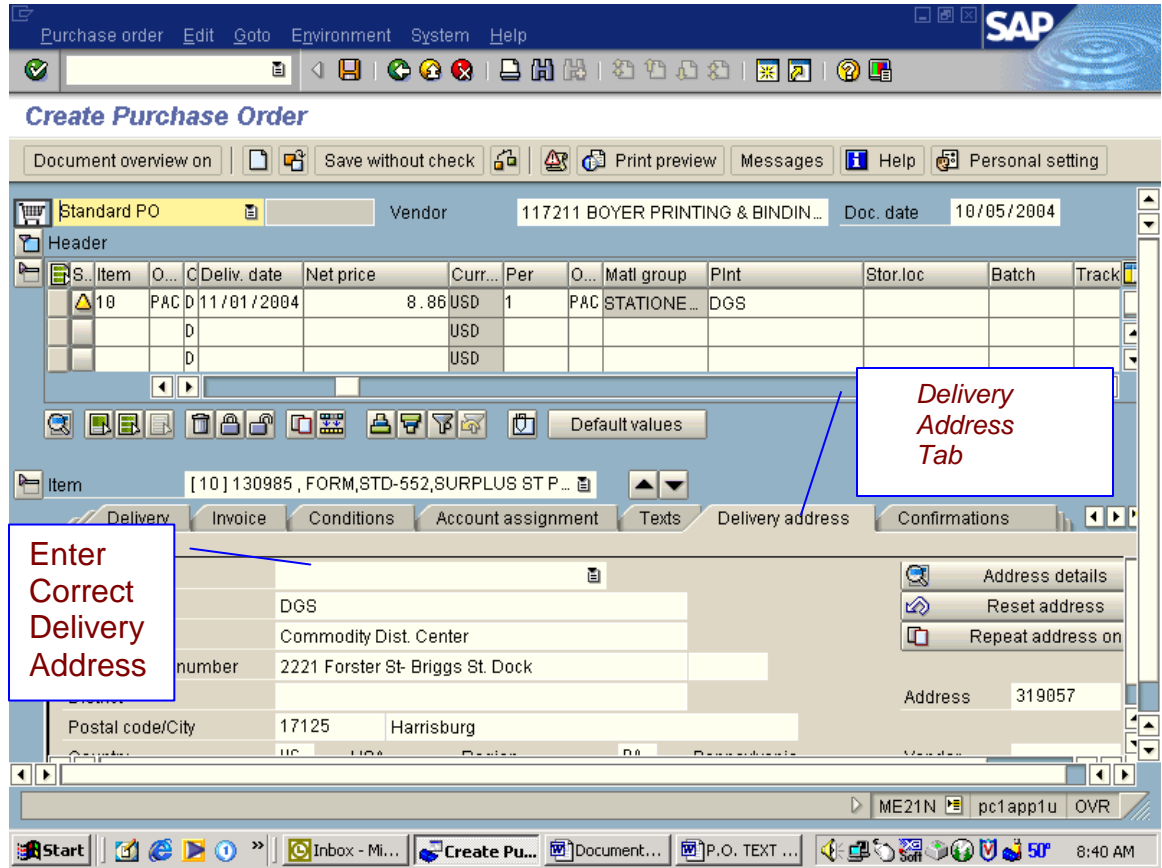

19) Do a print preview and make sure all your information is correct.

20) Hit the go back arrow and then click on save.

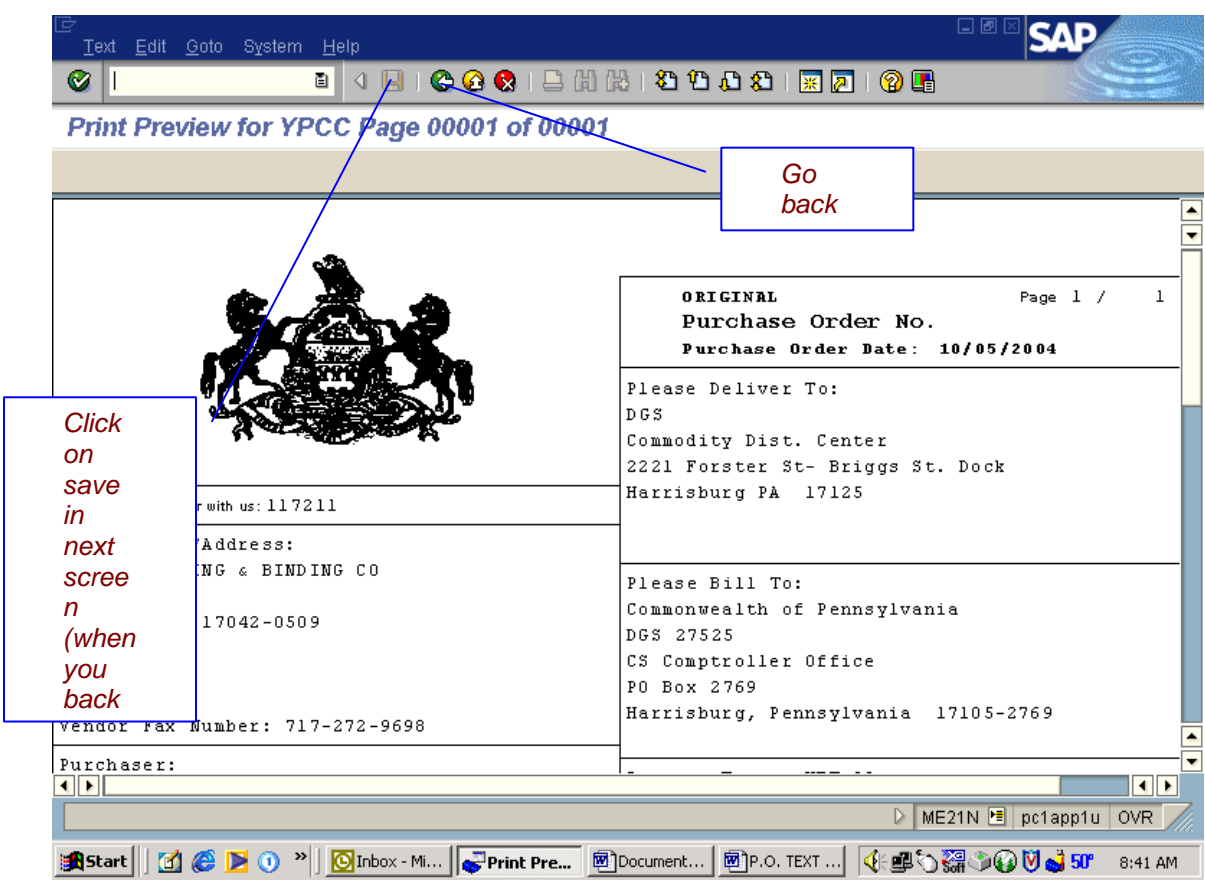

- 21) Your Purchase order number is on the bottom of your screen.
- 22) You will then open up a new session and go to ME9f

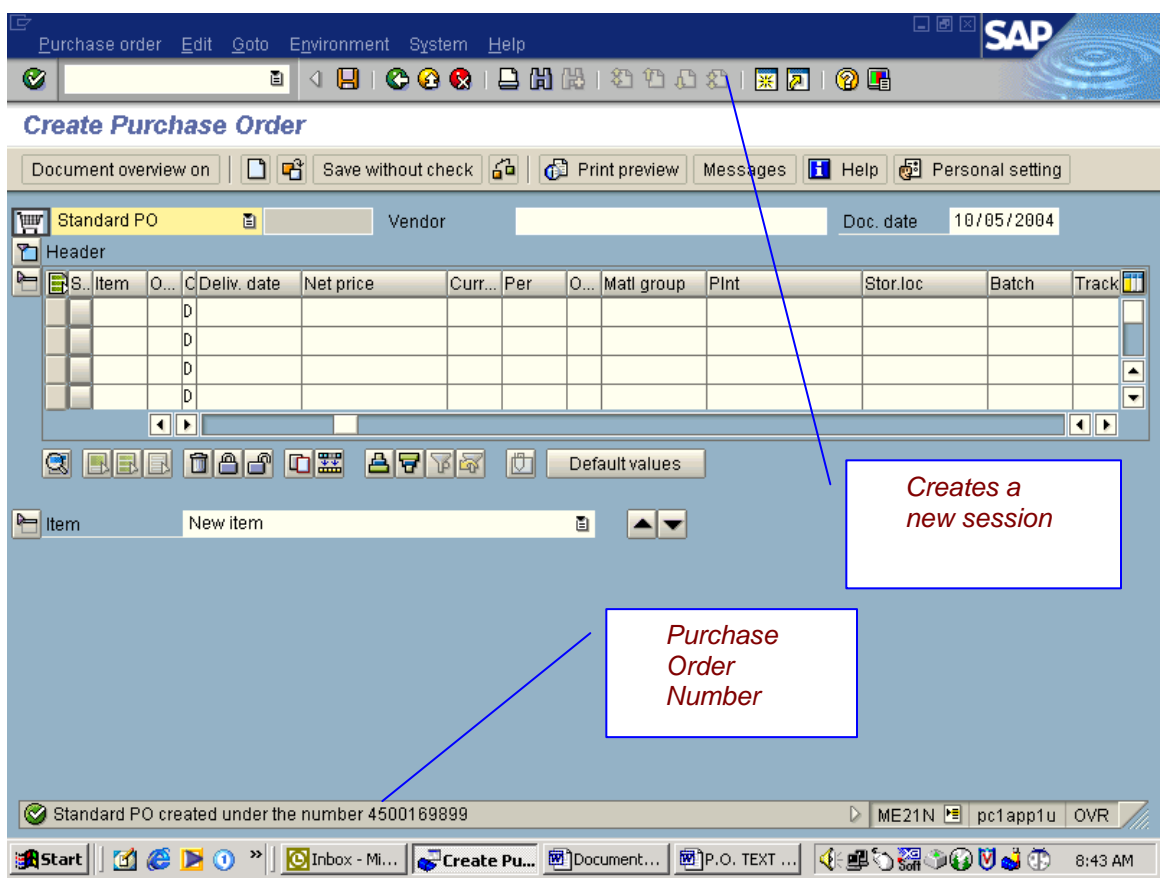

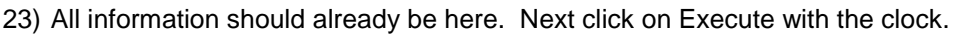

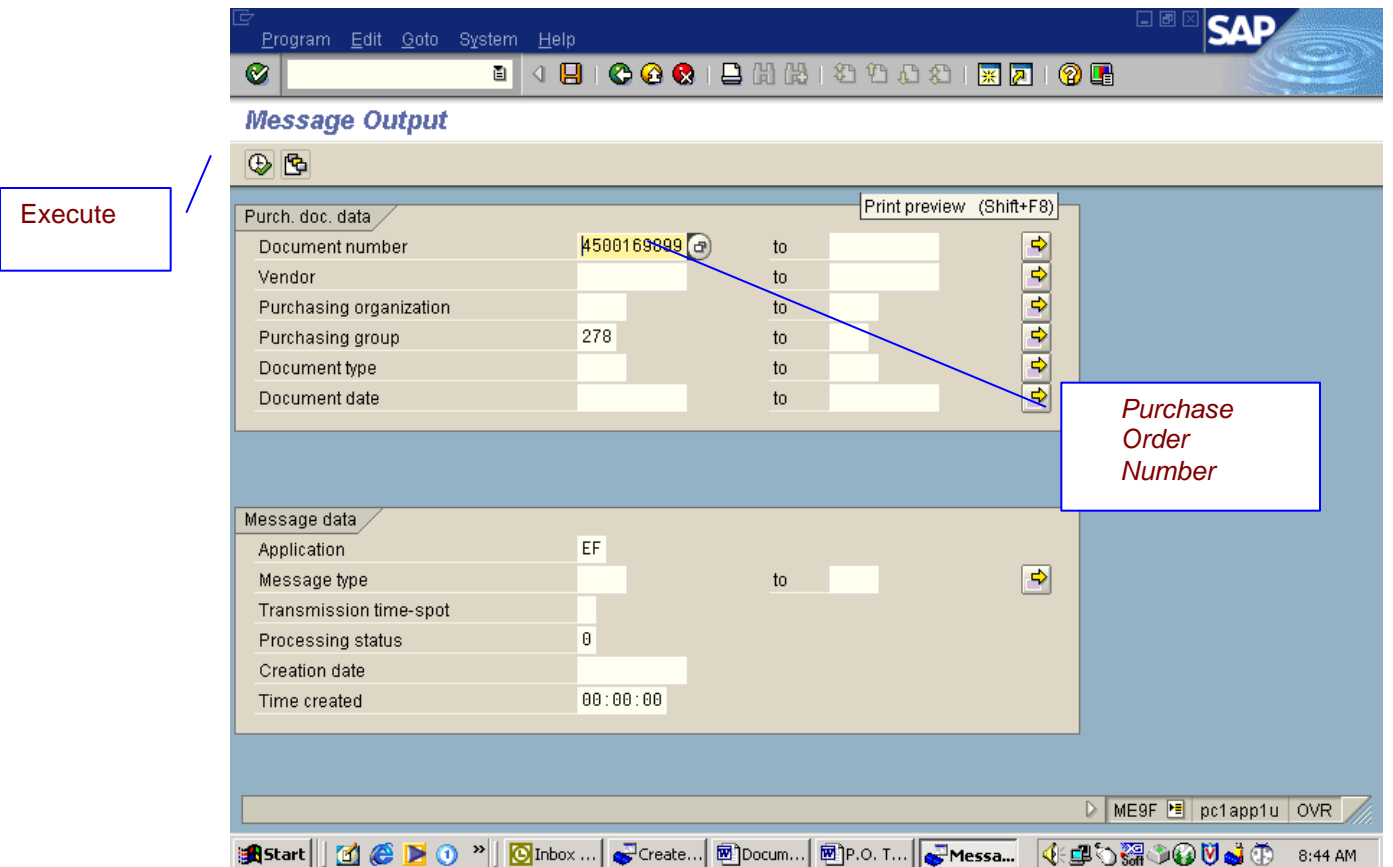

- 24) This is your next screen. Check the box and the click on Output message.
- 25) The PO will print out if it is under \$3000.00, If it is over it will go to the comptrollers office for approval.

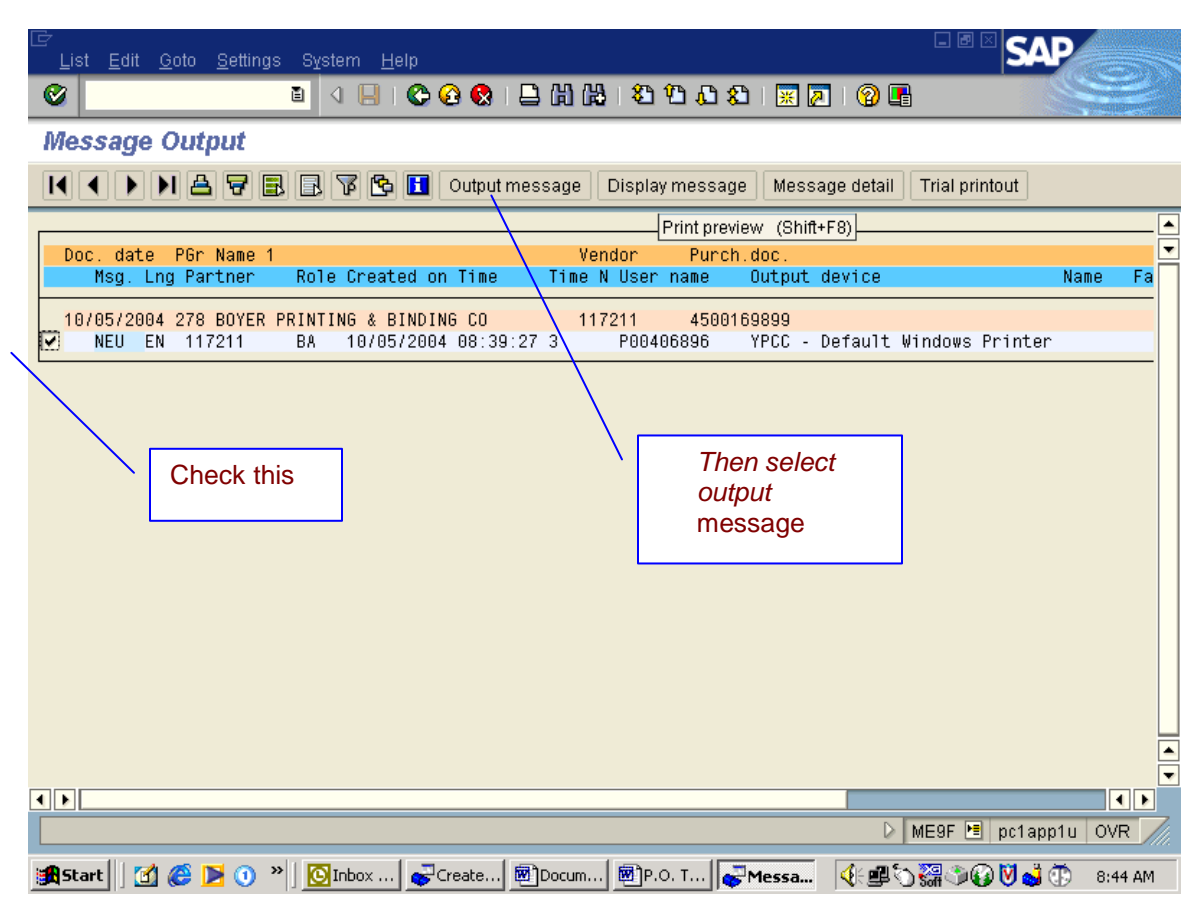

26) If your PO is over \$3000.00, go to ME23n and take a screen shot of this for in the file until it comes back from comptrollers office approved.

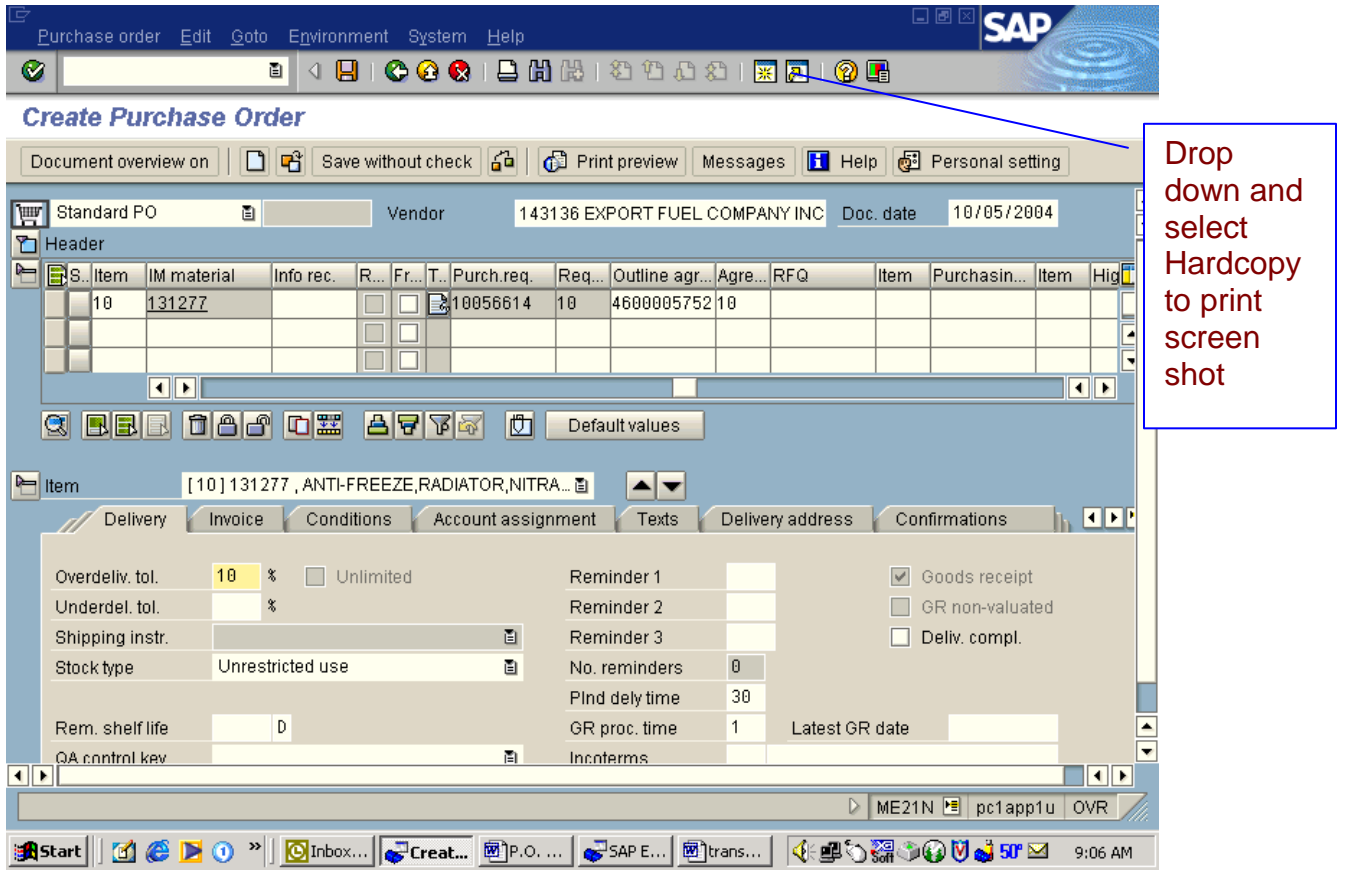

27) You will have to check periodically to see if they are approved. Go to ME22n and pull up the PO in question. Open up the top header and select Release Strategy. If there is a yellow triangle it is still not approved. When you get a green check mark it is approved and you will be able to print it off by going into ME9f.

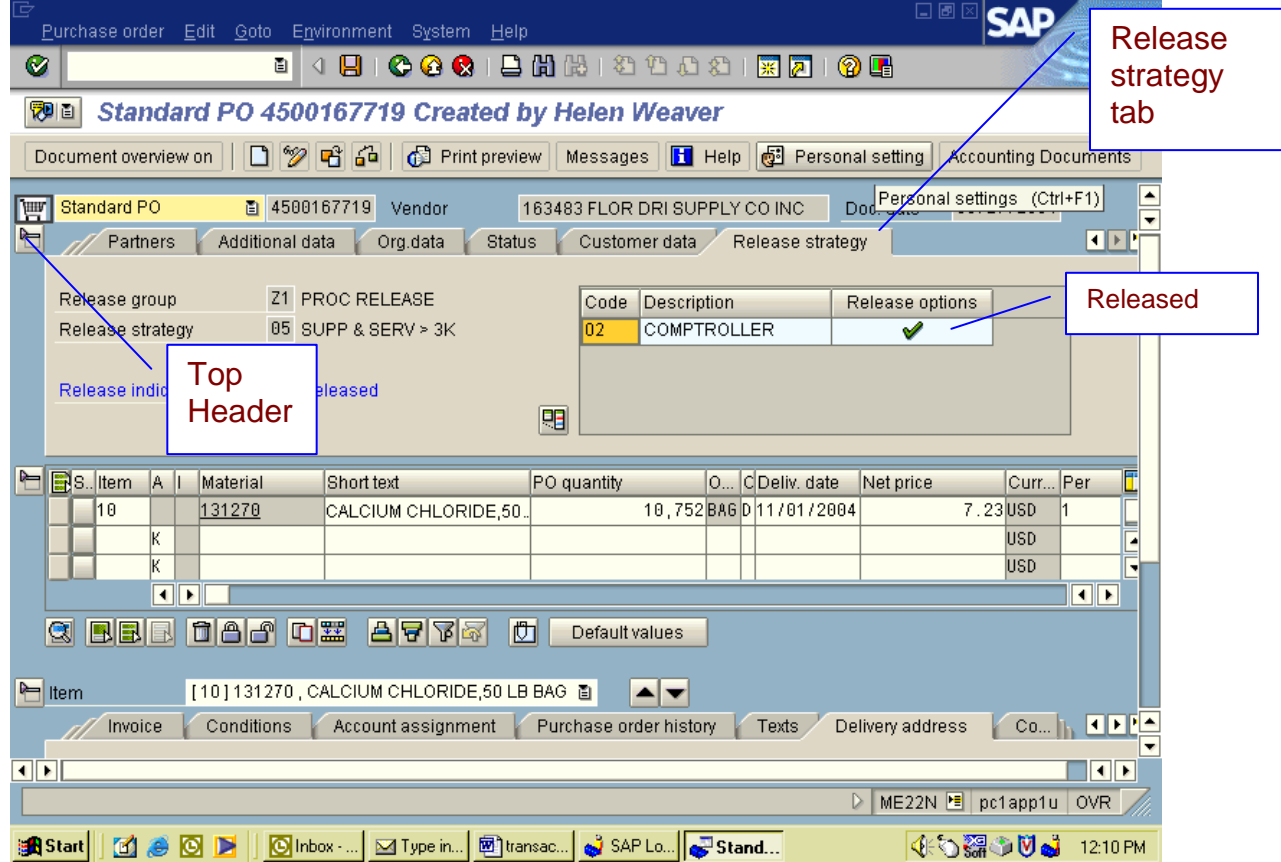

### **Receiving Std Forms From Print Shop**

- 1) Get the Work Order from purchasing agent.
- 2) Call Greg Juris at 787-8884 for price of quantity actually ordered
- 3) Type in transaction MIGO click on Enter.
- 4) General Tab enter the Work Order number
- 5) Material Tab enter the Material number

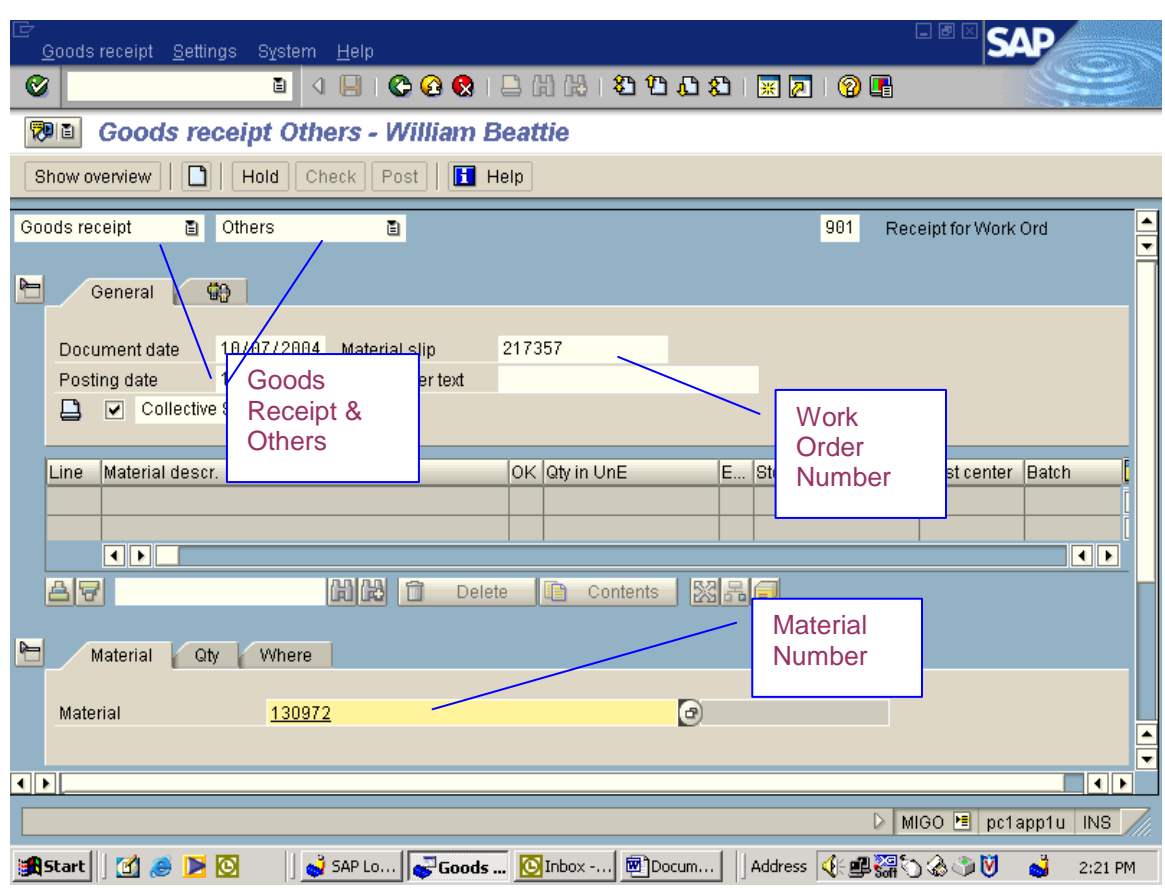

- 6) Quantity Tab enter the amount actually received not ordered. Enter the number not the unit of issue.
- 7) Enter the dollar amount.

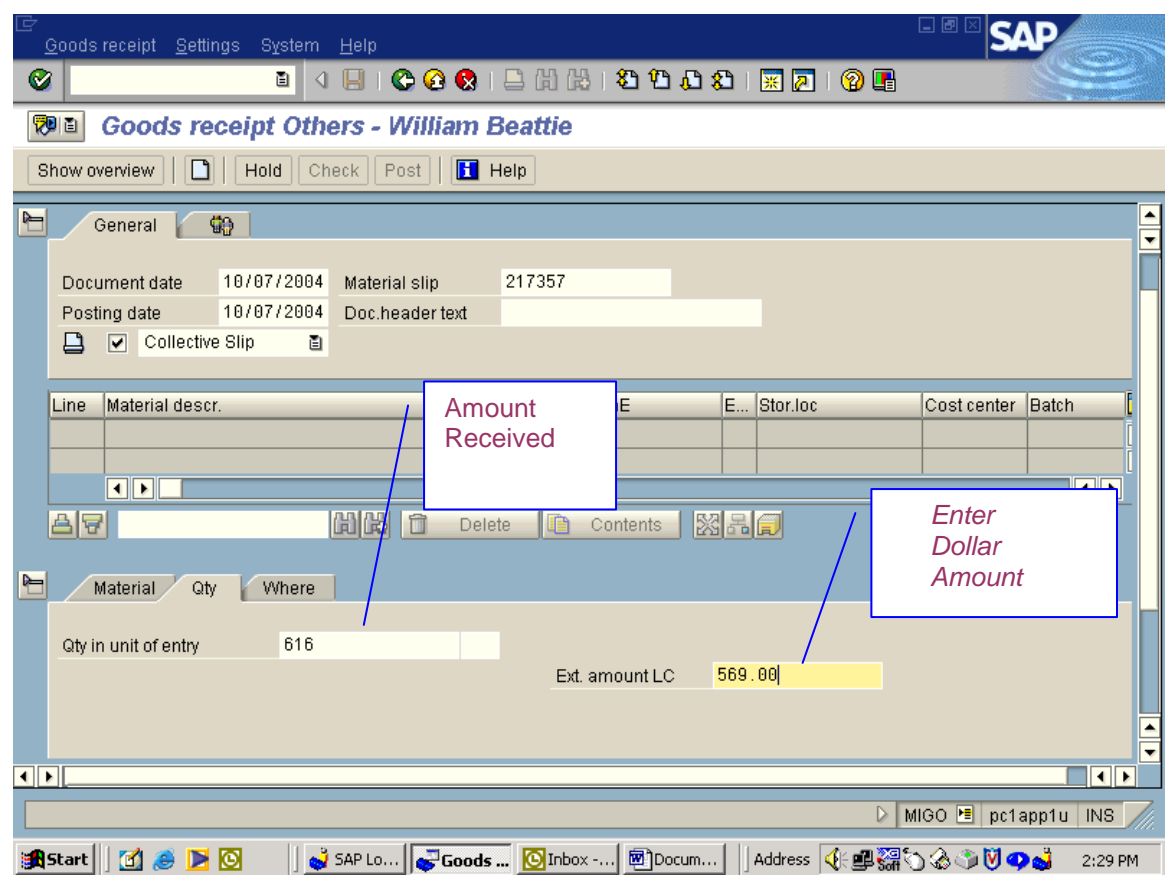
- 8) Where Tab enter the Plant and Location
- 9) Hit Green check or enter. You will now have a new tab.

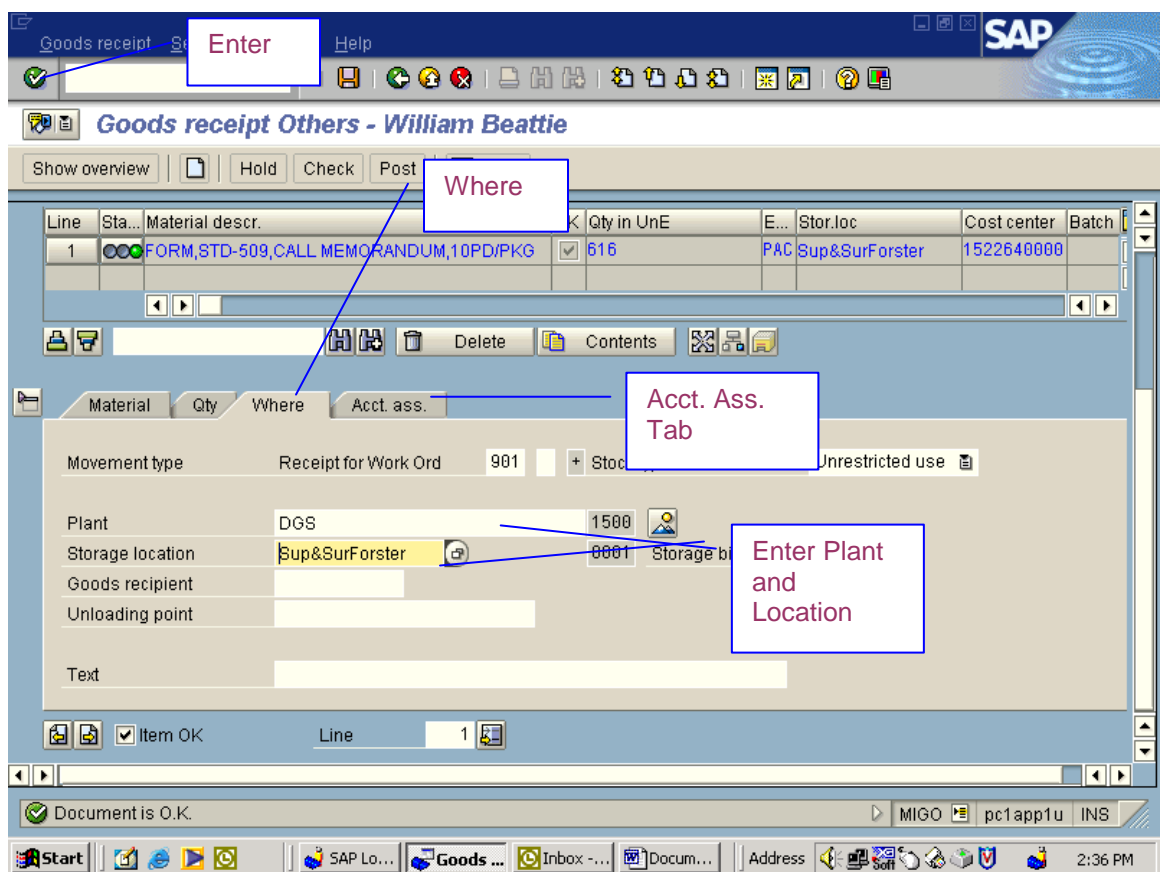

- 10) Acct. Ass. Tab Here you will put your Funds Center, Cost Center and Fund.
- 11) Make sure the Item OK box is checked.
- 12) Click on Check. In the lower left corner of your screen you will get a message of Document OK. If there are any red stops you must correct these before completing.
- 13) Click on Save. Your Material Document number will be on the lower left of your screen. In red write the Material Document number, sign and date the Work order and return to Purchasing Agent.

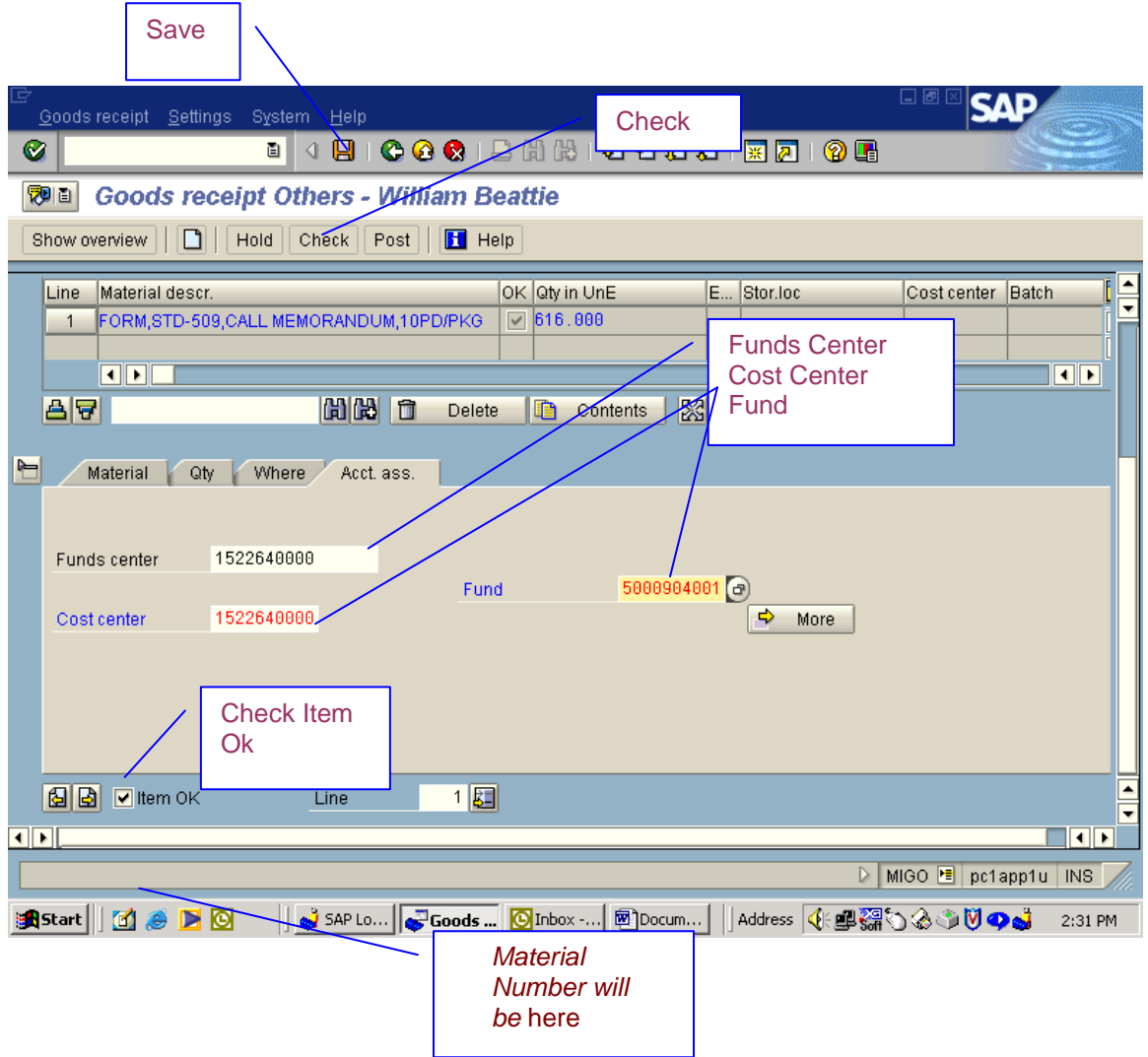

# **Receiving Commodities**

- 1) Type in transaction MIGO and click enter.
- 2) Type in PO Number and click on enter.

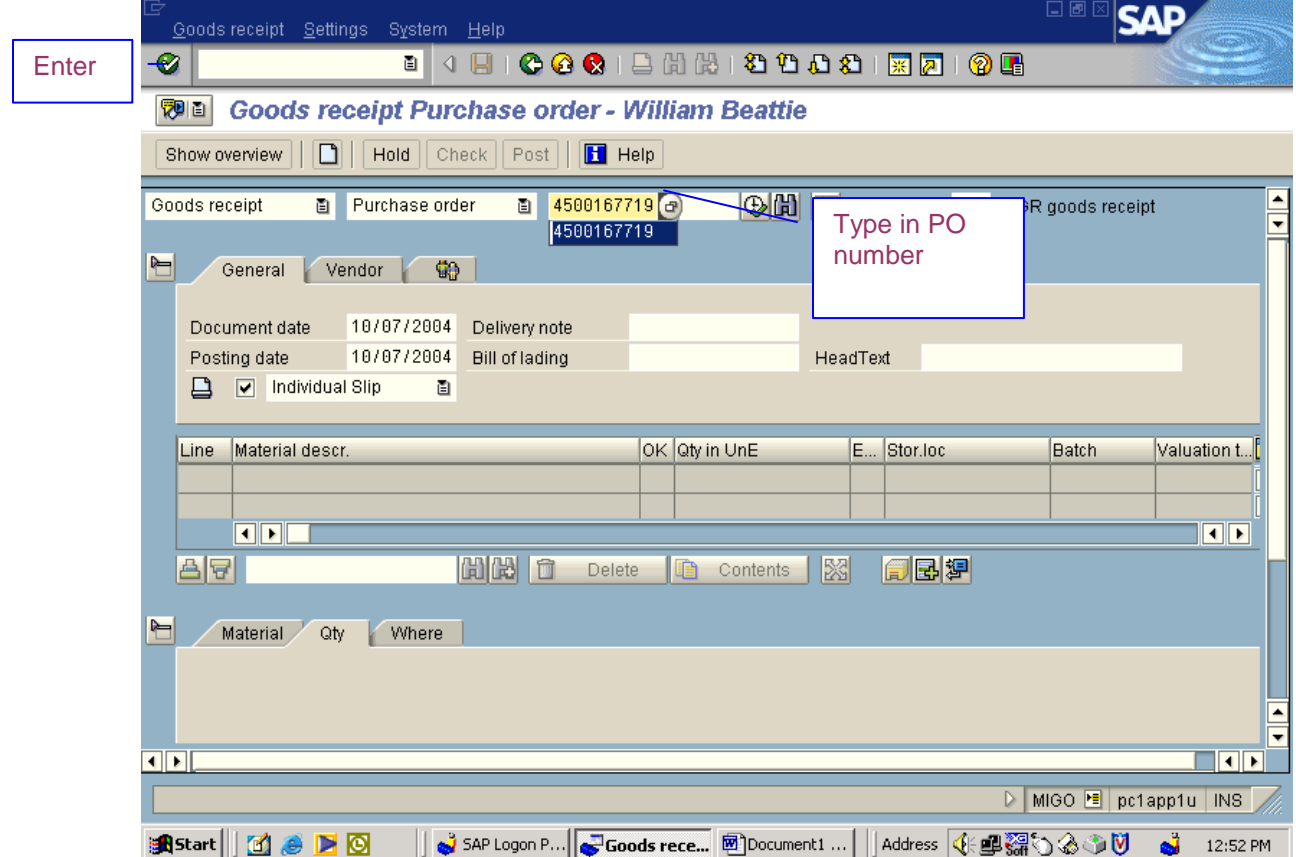

This is the screen that you will get.

3) On the Qty. tab, enter the amount that was actually received.

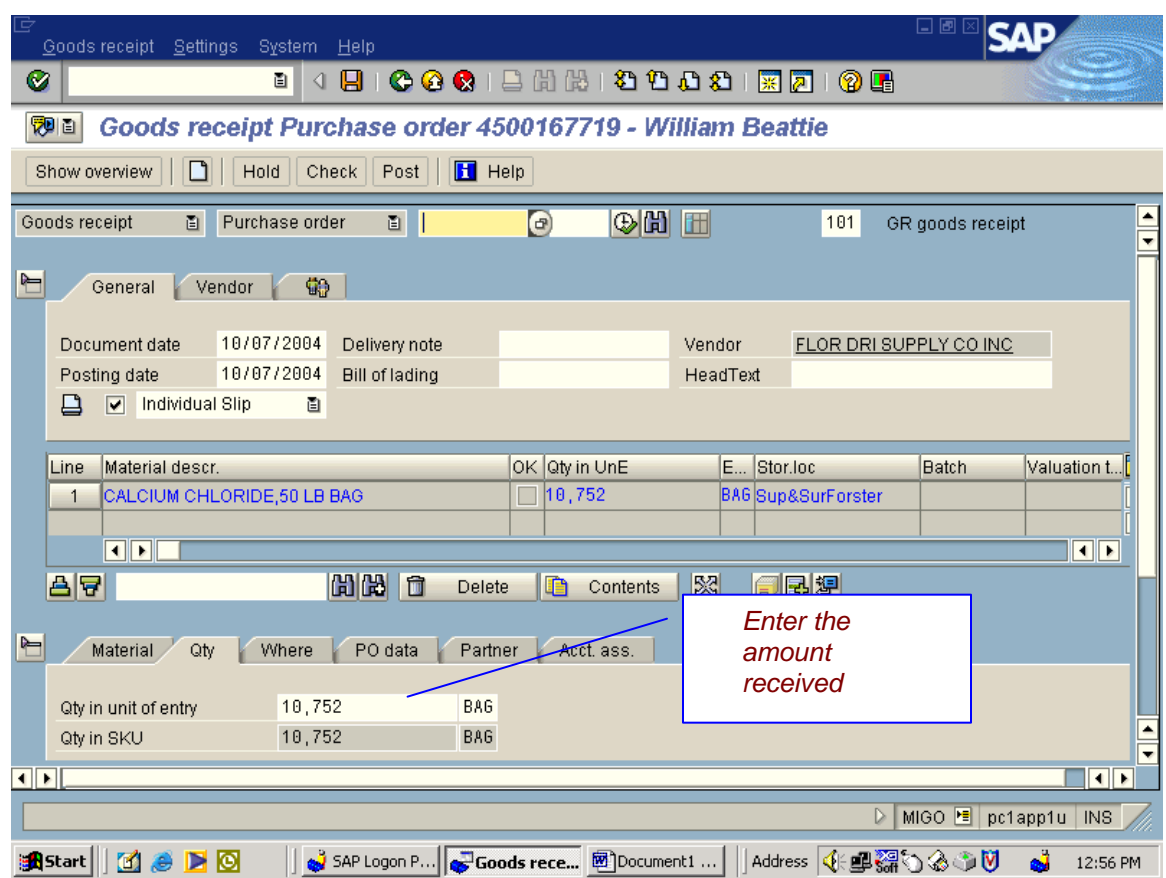

- 4) Click on the Where tab, here you check to see the if the storage location is correct. If not, change to correct plant.
- 5) Click Item OK, then click on Check.

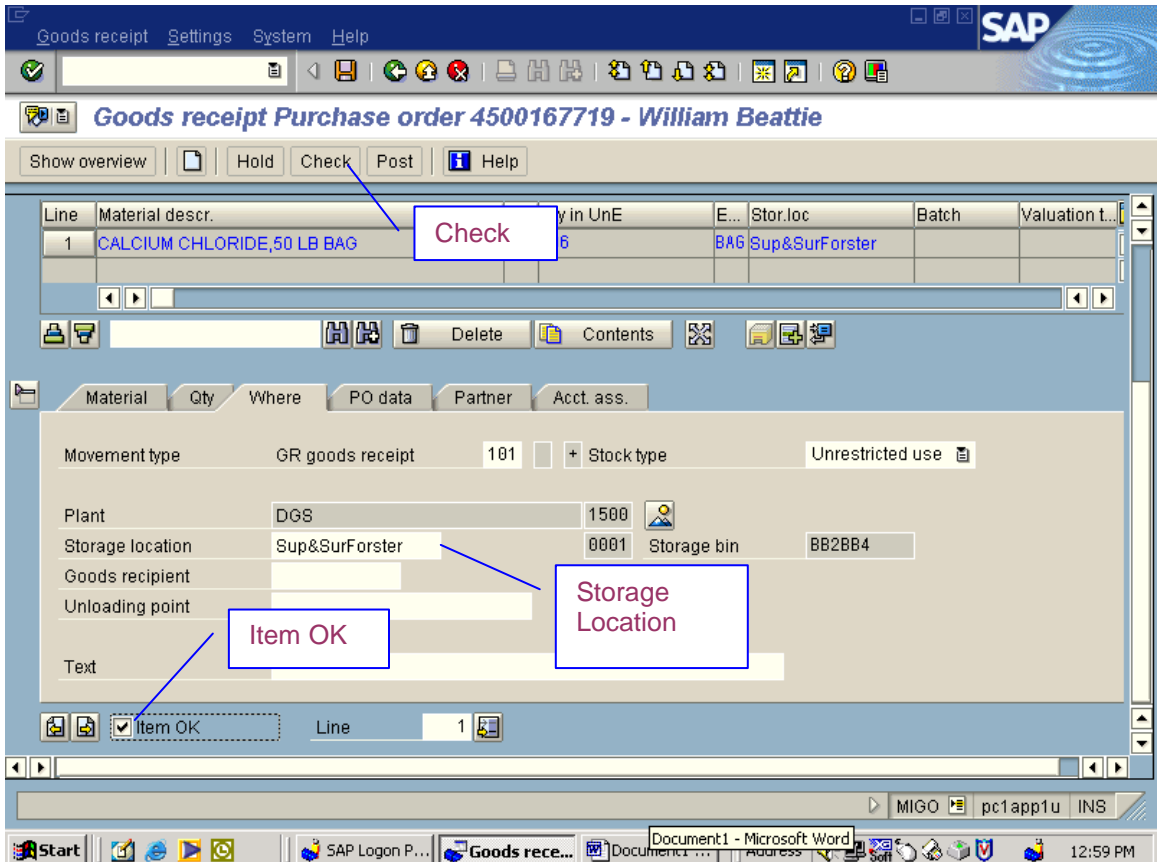

This is the screen that you will get.

6) You can just X out of this. You will get green or yellow light. If you get red stop you will receive message at the lower left hand corner telling you what needs to be corrected.

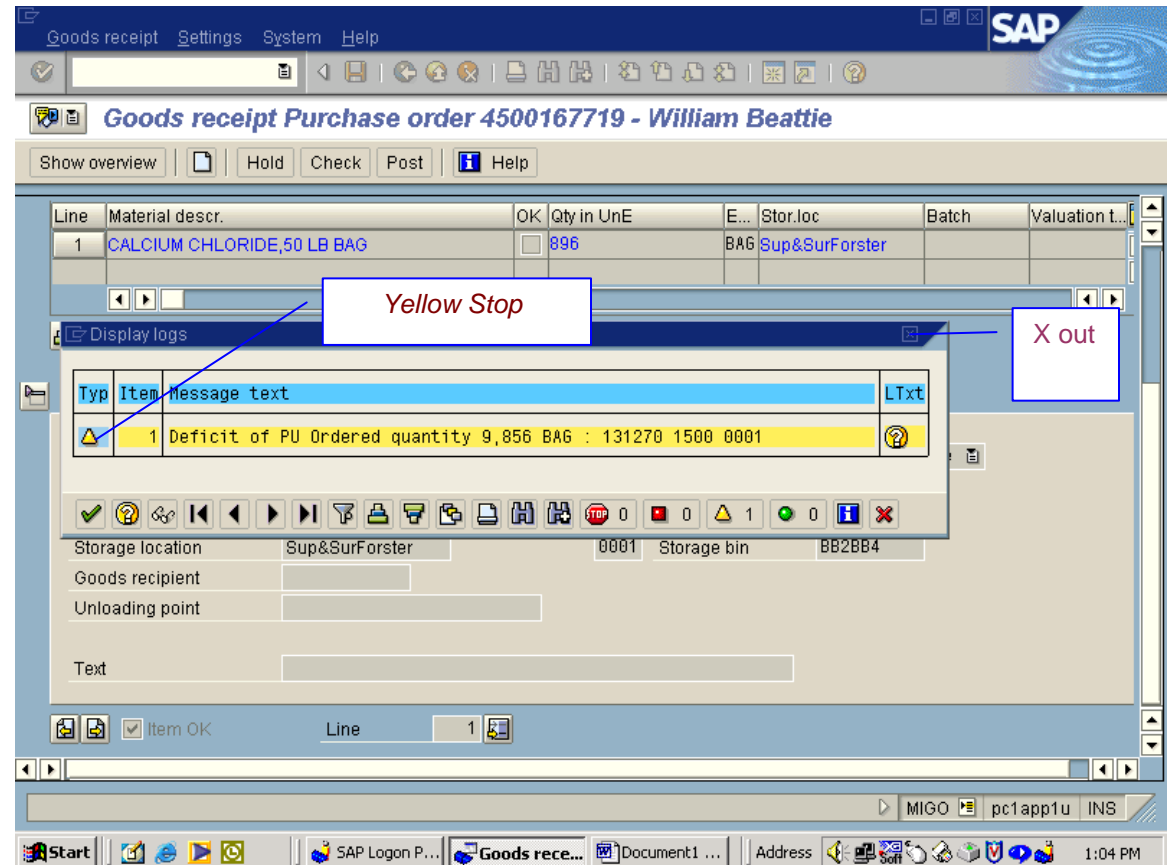

- 7) Click on Save. A Goods Receipt will appear on the lower left toolbar.
- 8) You will write the Goods Receipt number on the PO, along with the amount received and the pallet count in red ink. You also need to sign and date the document. Return the PO to Purchasing Agent.

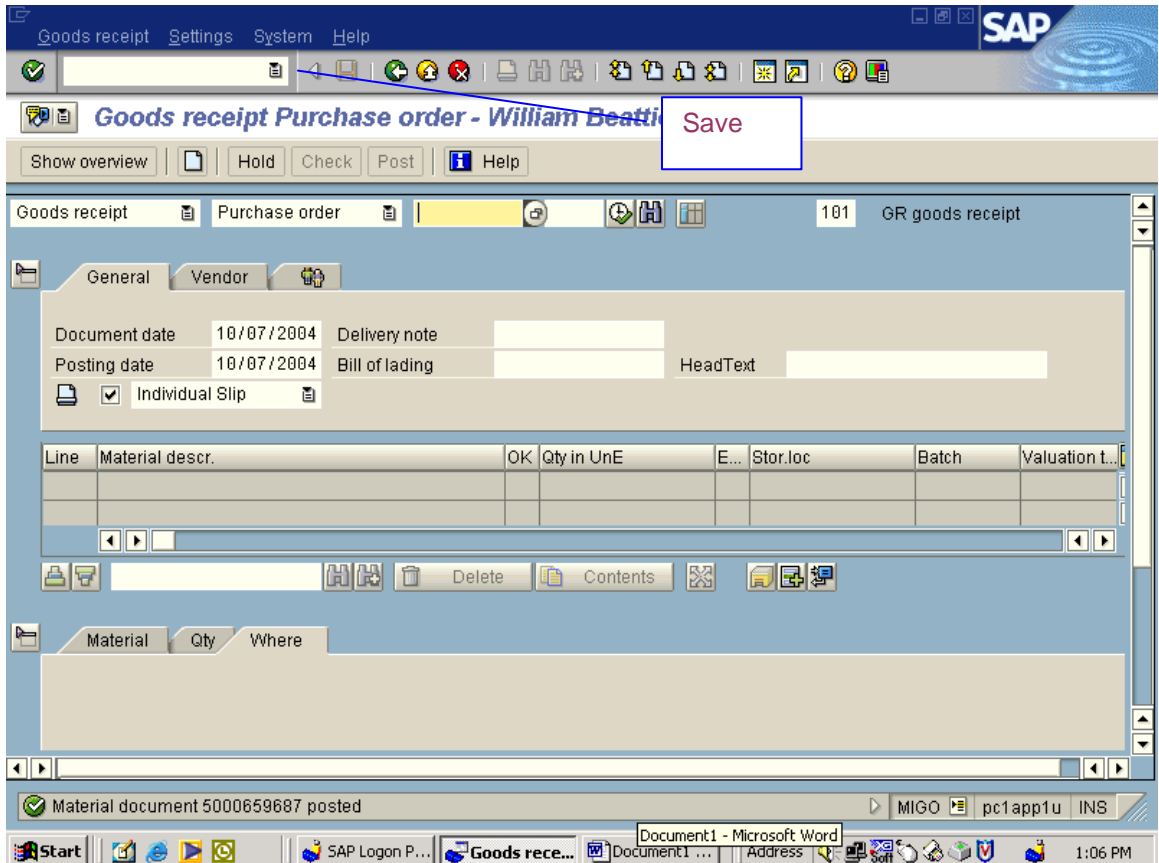

### **Receiving Health Forms From Print Shop**

- 1) Call Greg Juris at 787-8884 for price of quantity actually ordered.
- 2) Type in transaction MIGO and click on enter
- 3) Make sure drop down boxes are Goods Receipt and Others.
- 4) Receipt for work order should be a 901.
- 5) Material Tab enter the material number you are receiving.

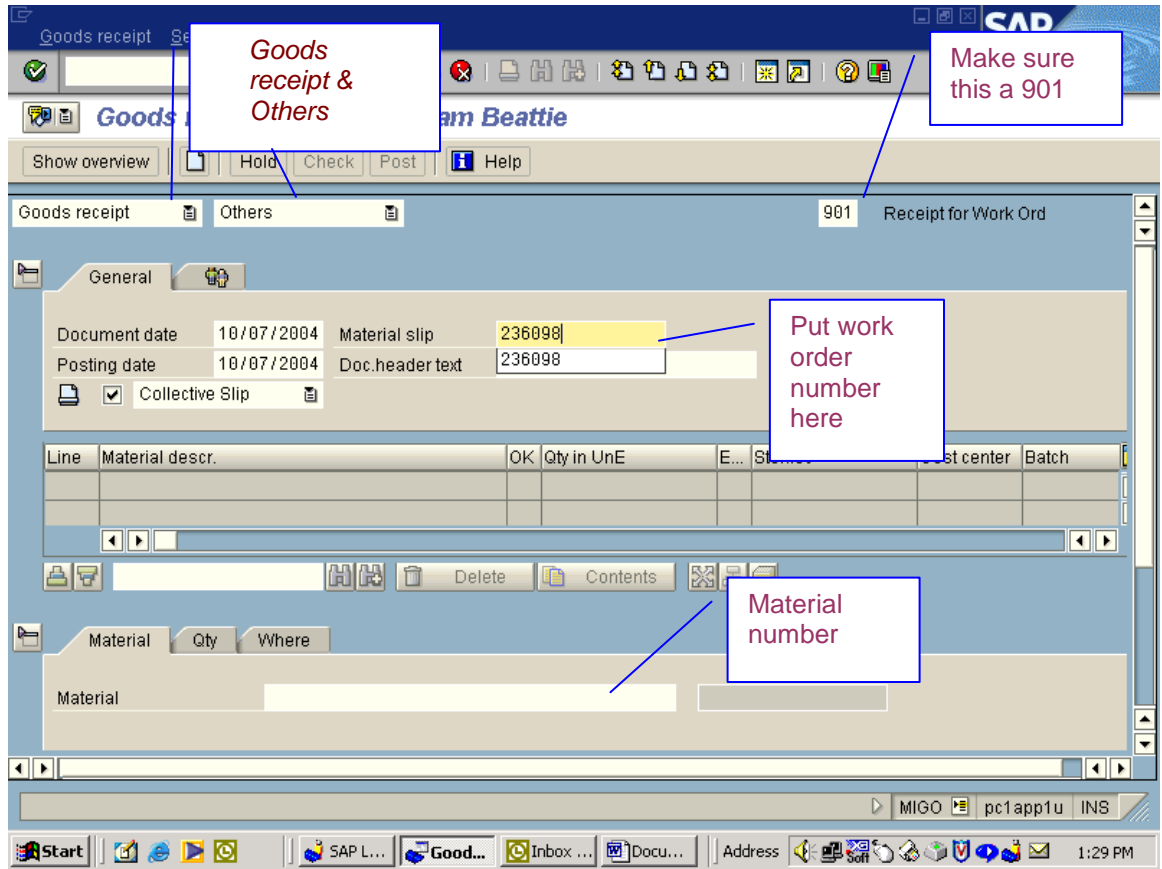

- 6) Quantity Tab enter the quantity that you actually received.
- 7) Ext. amount LC enter the dollar amount, which you get from Greg.

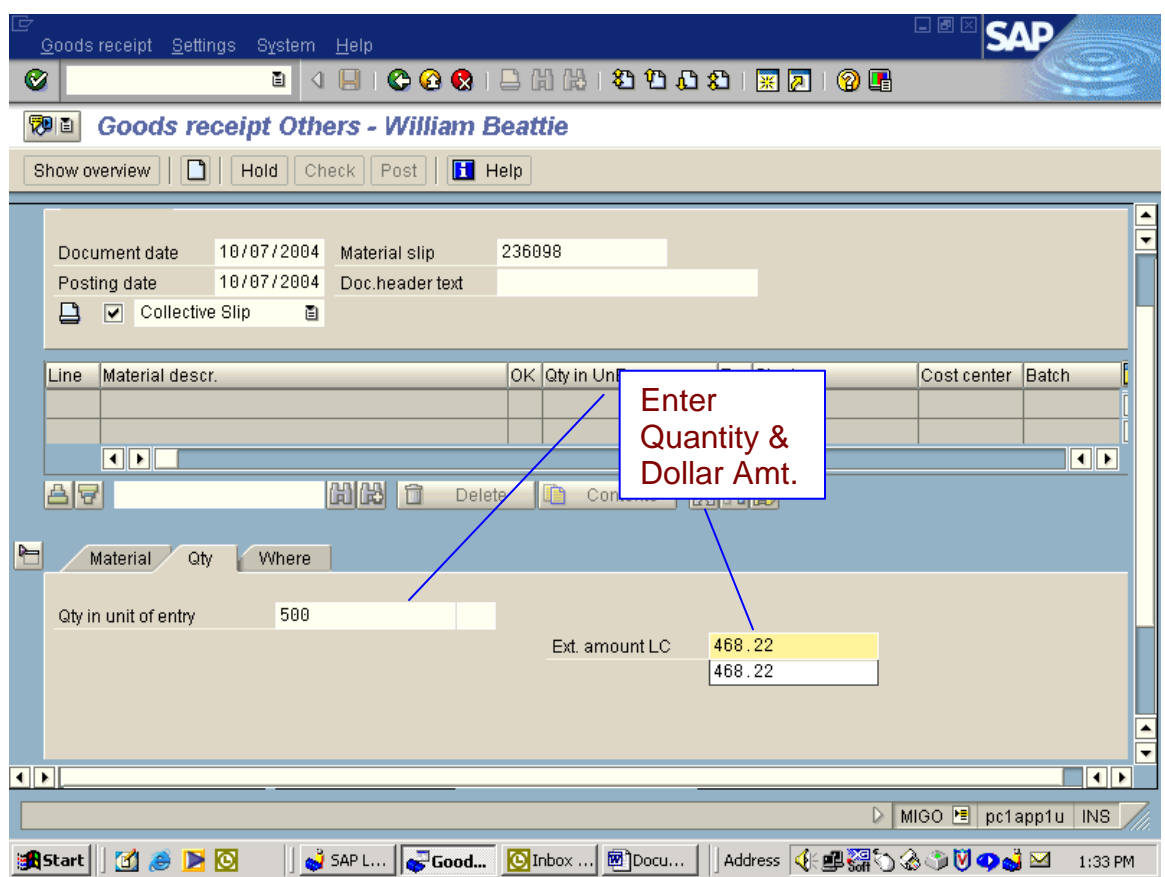

- 8) Where Tab enter the plant number and the storage location.
- 9) Click on enter.

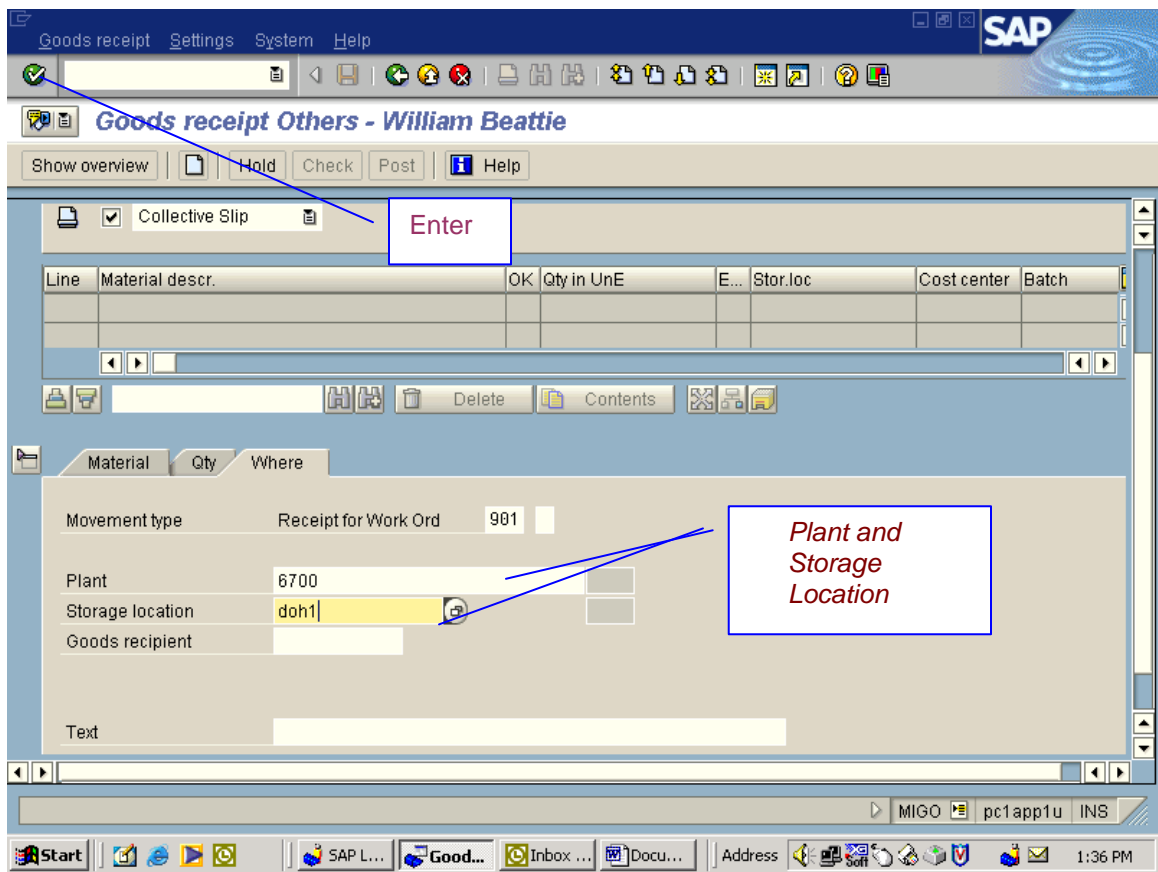

- 10) Click on enter. You will get one new tab.
- 11) Acct. Ass. Tab You will enter your cost center and your fund and make sure your Item ok box is checked.
- 12) Then click on Check.
- 13) If there are no errors you will get a document OK message at the bottom left of your screen.
- 14) If you get any error messages you must correct these before you can continue.

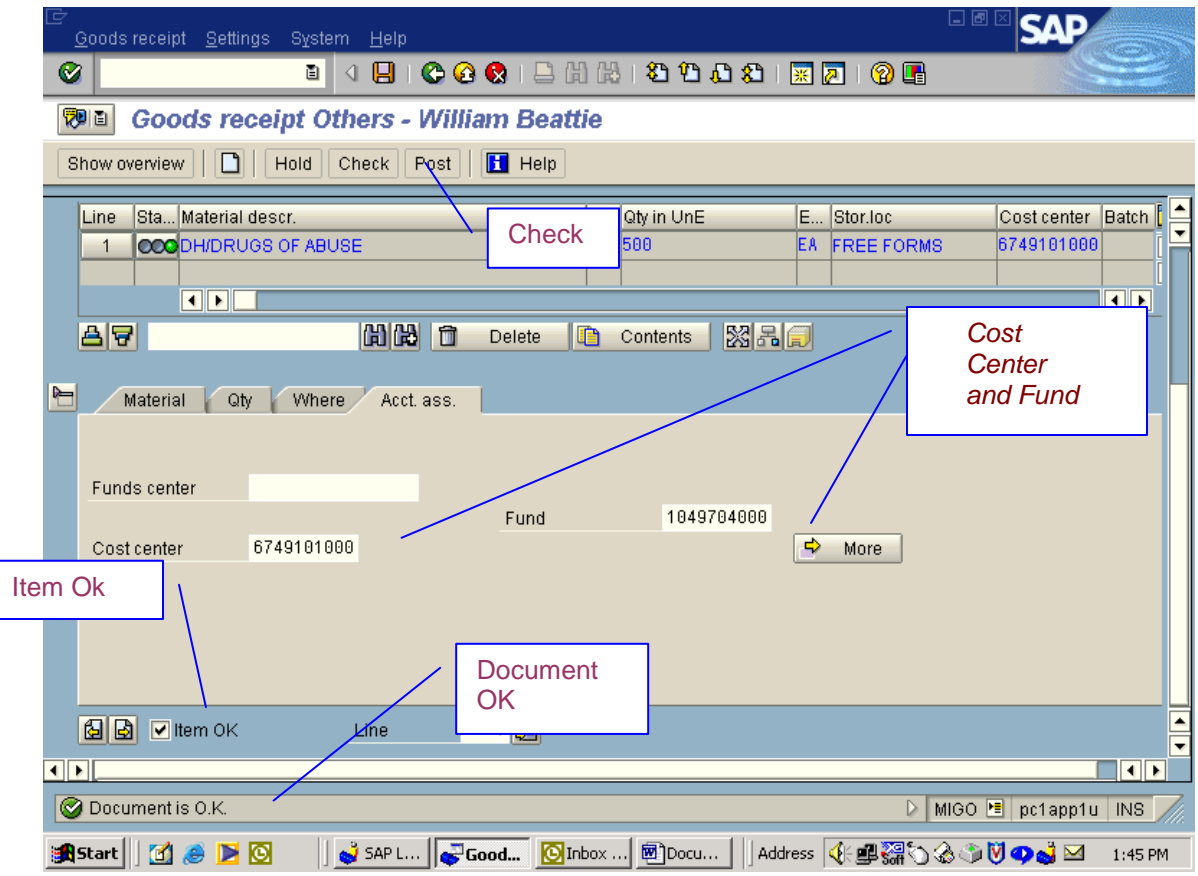

- 15) Click on Save.
- 16) Your Material Document number will be on the lower left corner of your screen.
- 17) In red, write your Goods Receipt Number on the work order, sign and date.
- 18) When the Goods Receipt prints off (901), It is then filed in the shipping office.

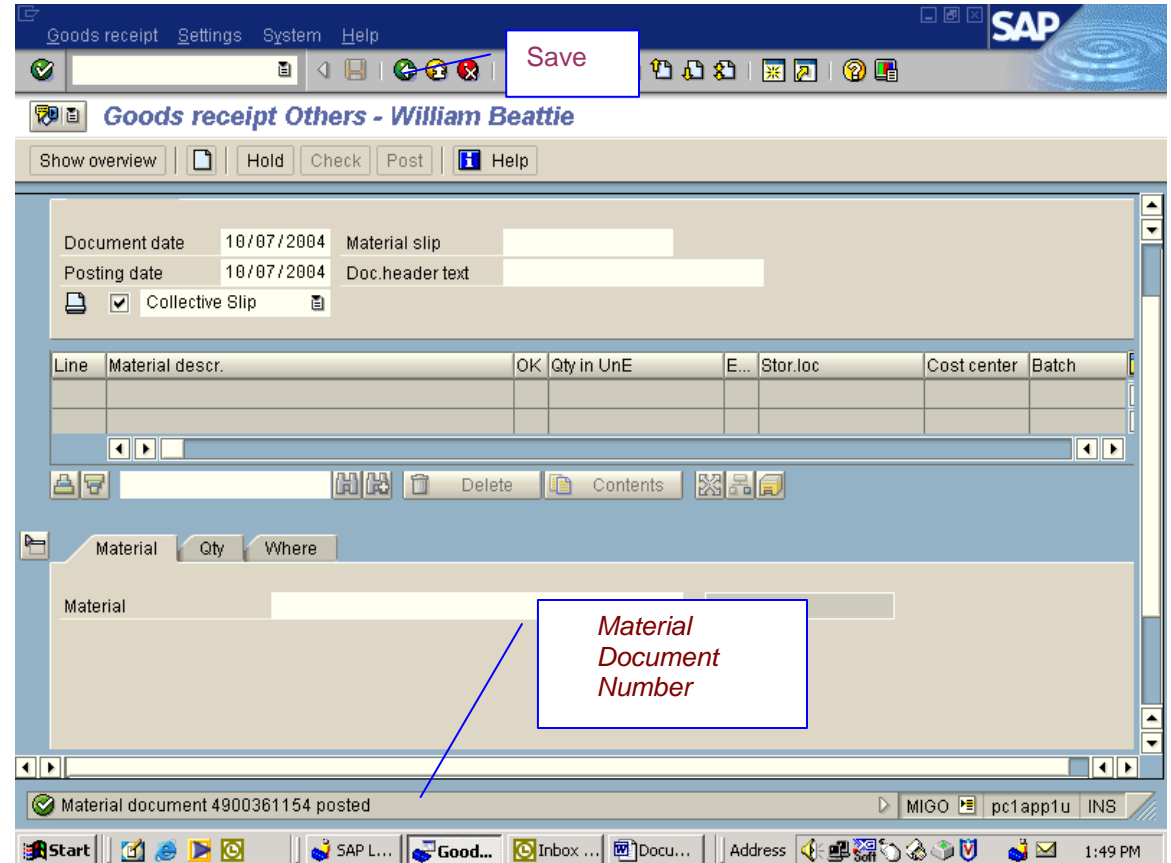

# **Create A Stock Transport Order** (**Sto**)

- 1) Type in transaction ME21N.
- 2) Open the top header and put in Purchasing group and Supplying plant.

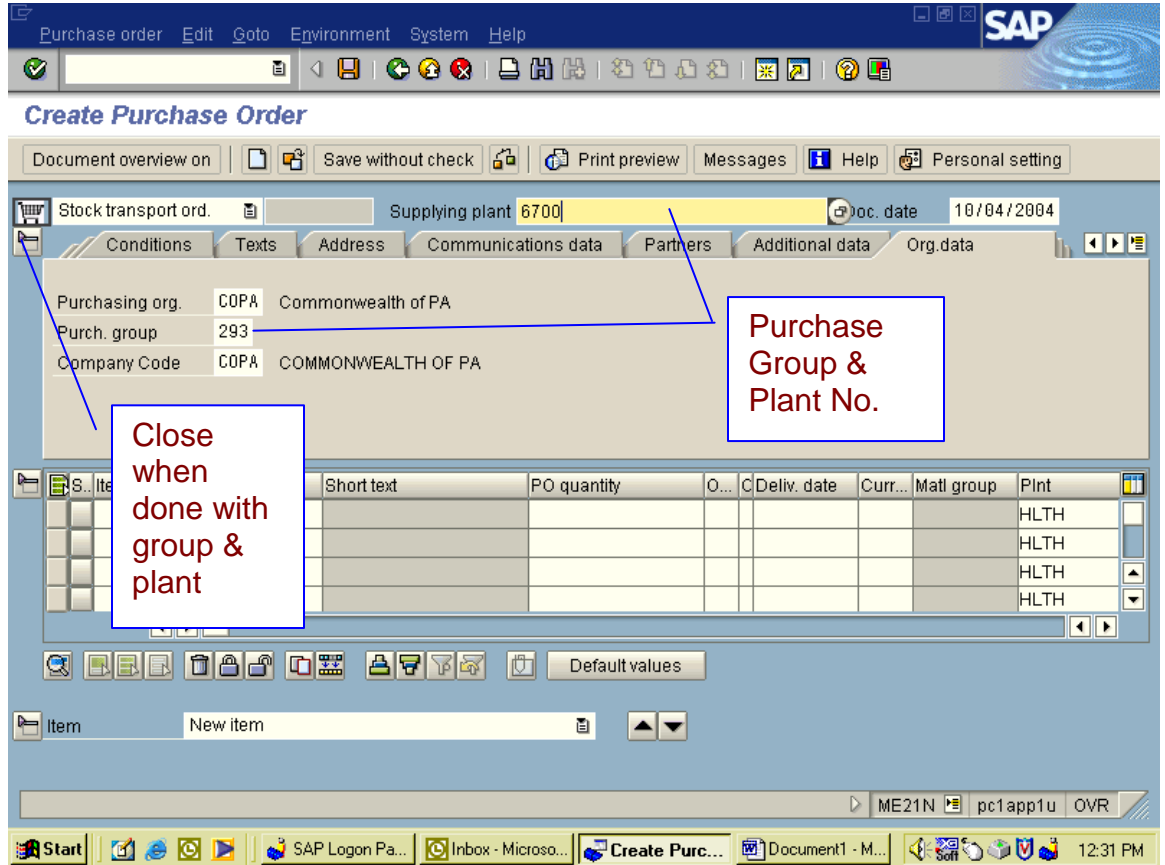

3) Close the top header and begin to put the material numbers and quantity amount for order.

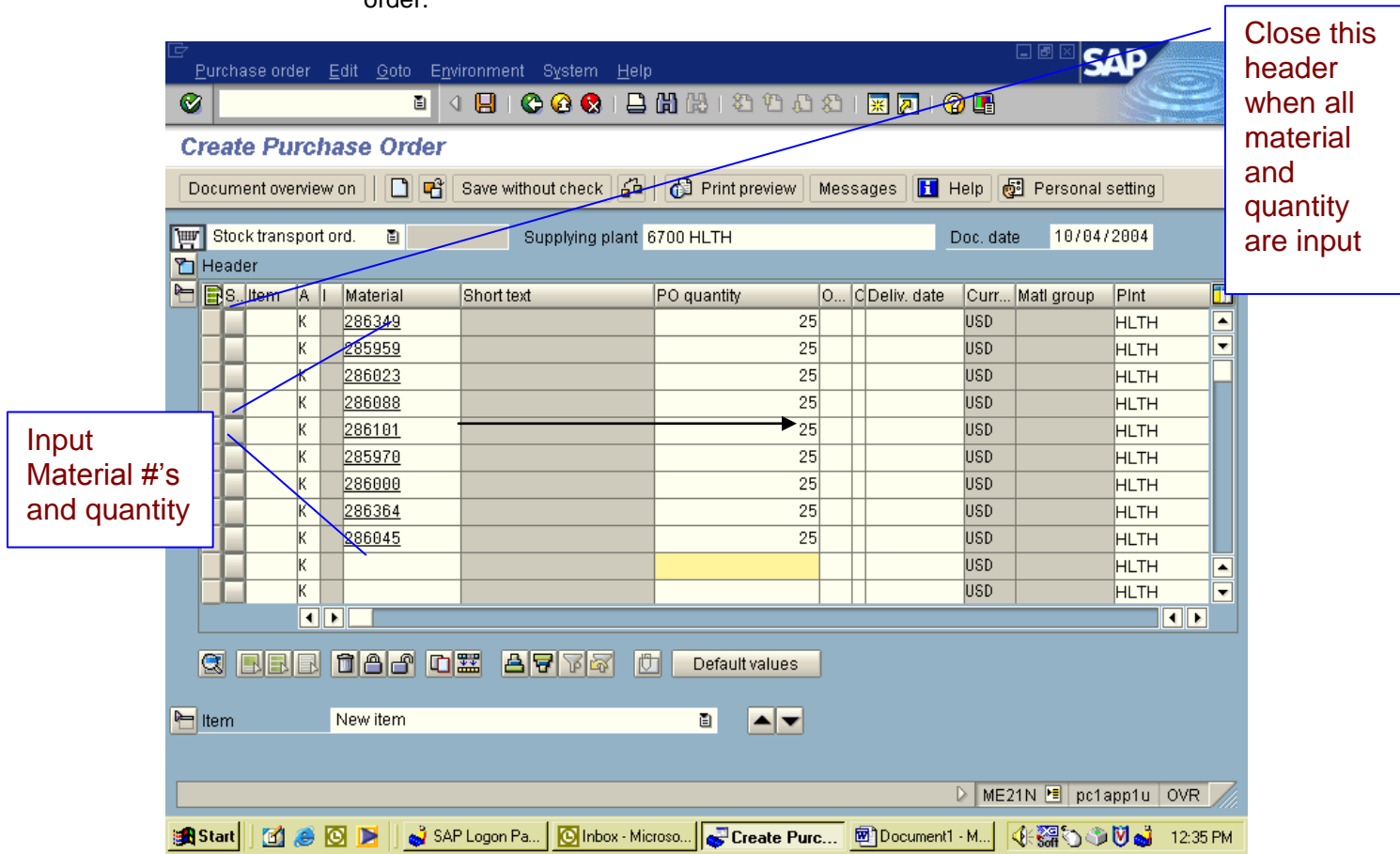

4) Close Item Overview, put GL Acct, Cost Center, and Fund numbers in for each line item. Then click on check.

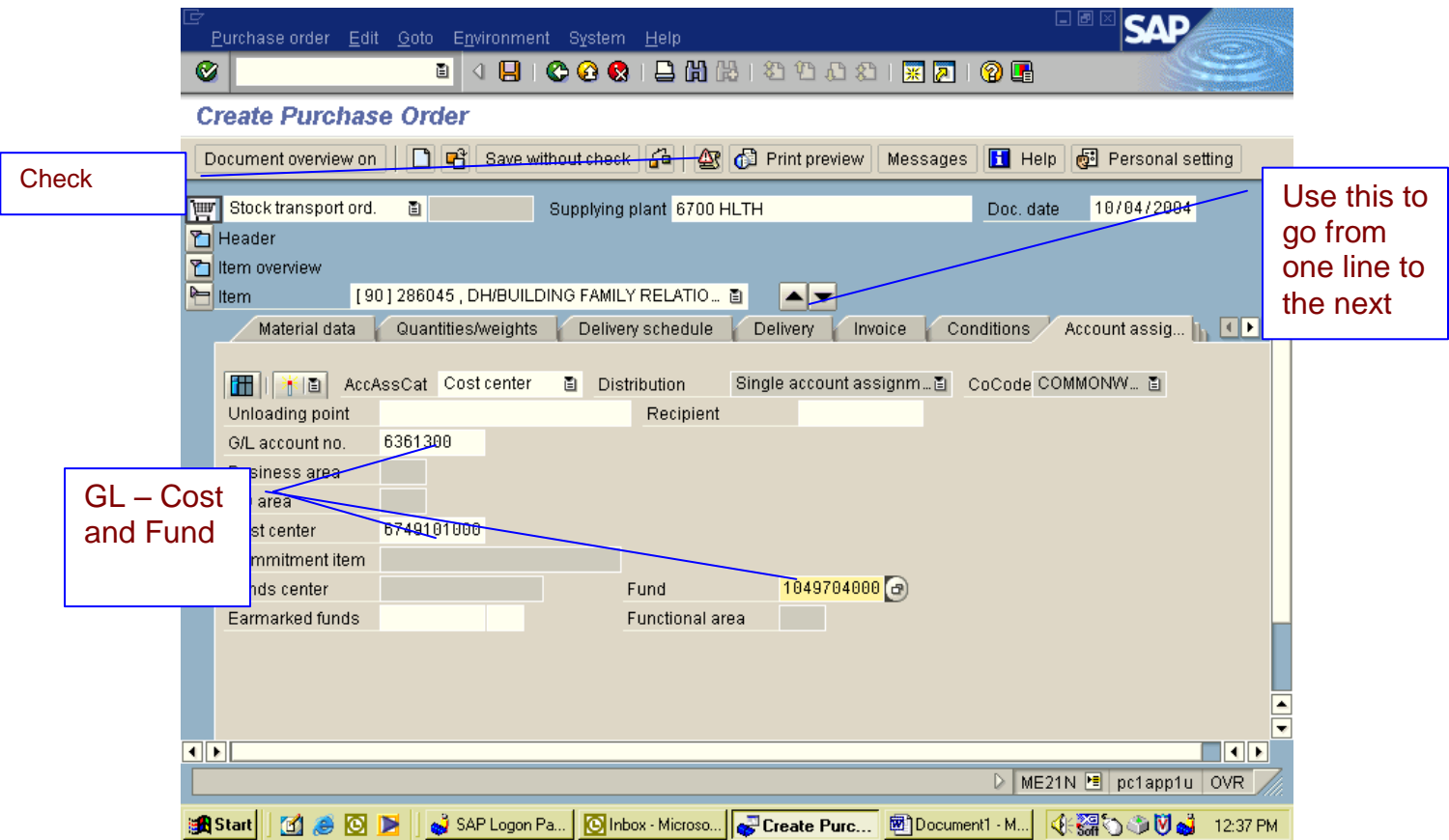

5) Put in the correct ship to address, use the tabs to select delivery address, (or the drop down), select check

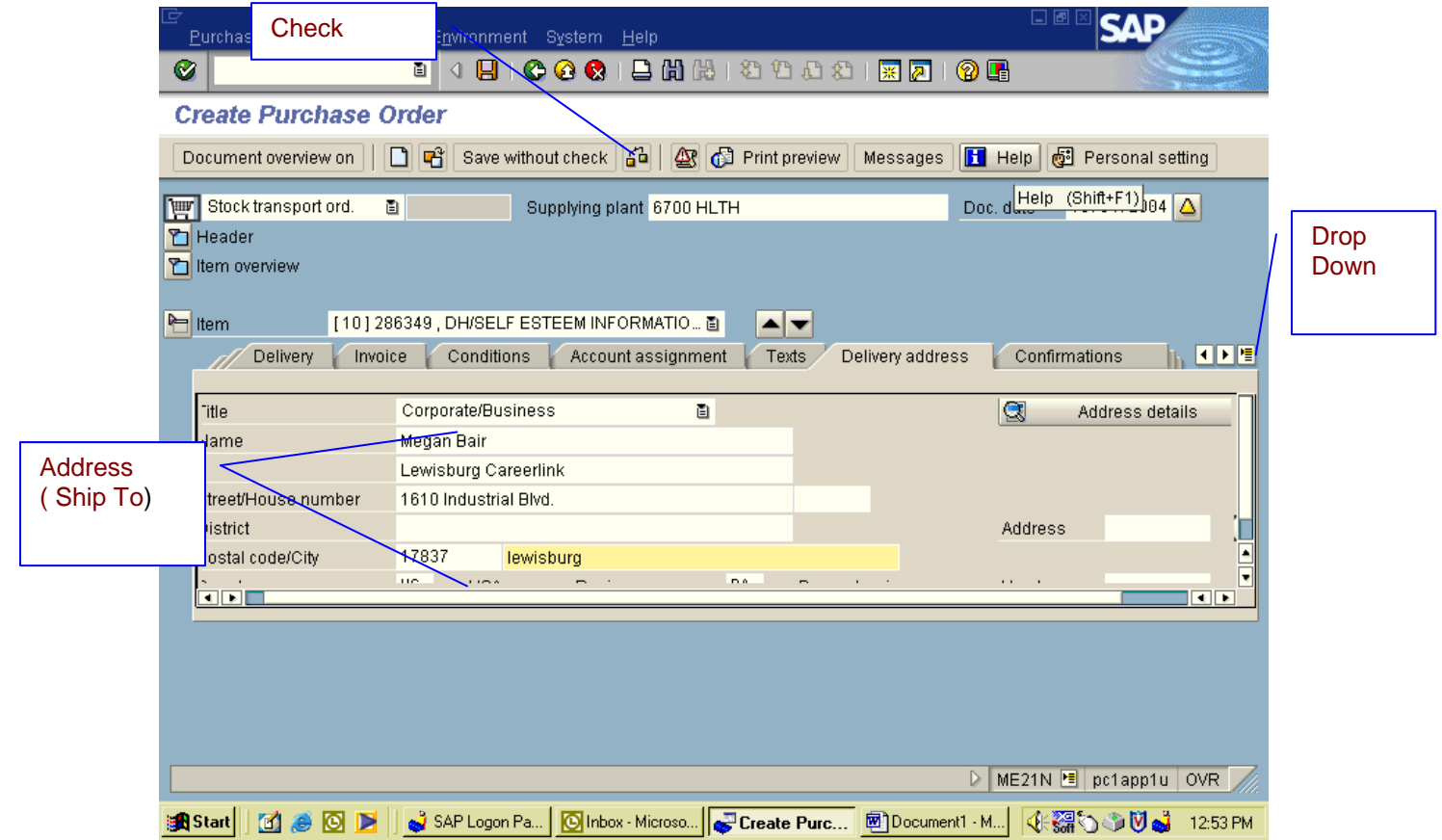

6) The next screen will put the address on each line item so you do not have to type each line separate.

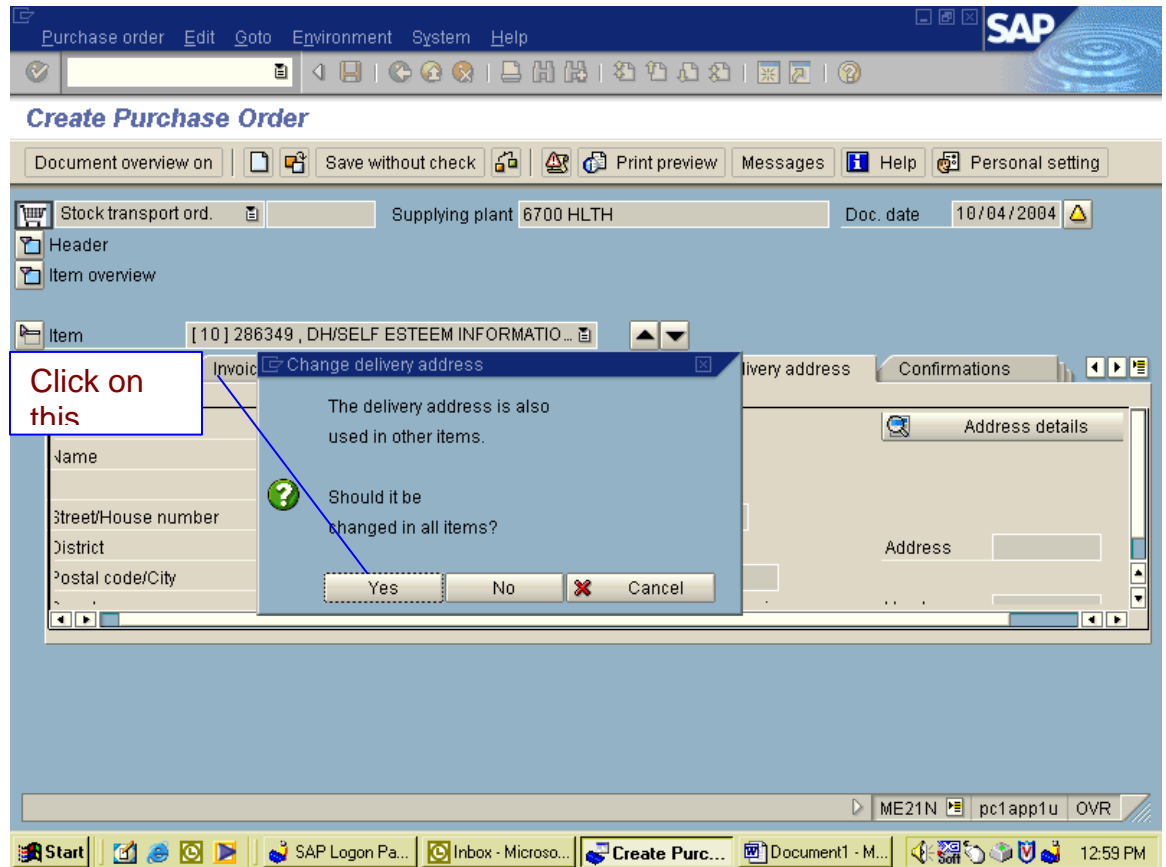

7) The next screen will tell you if you are missing any GL or acct numbers. Just click on the green check

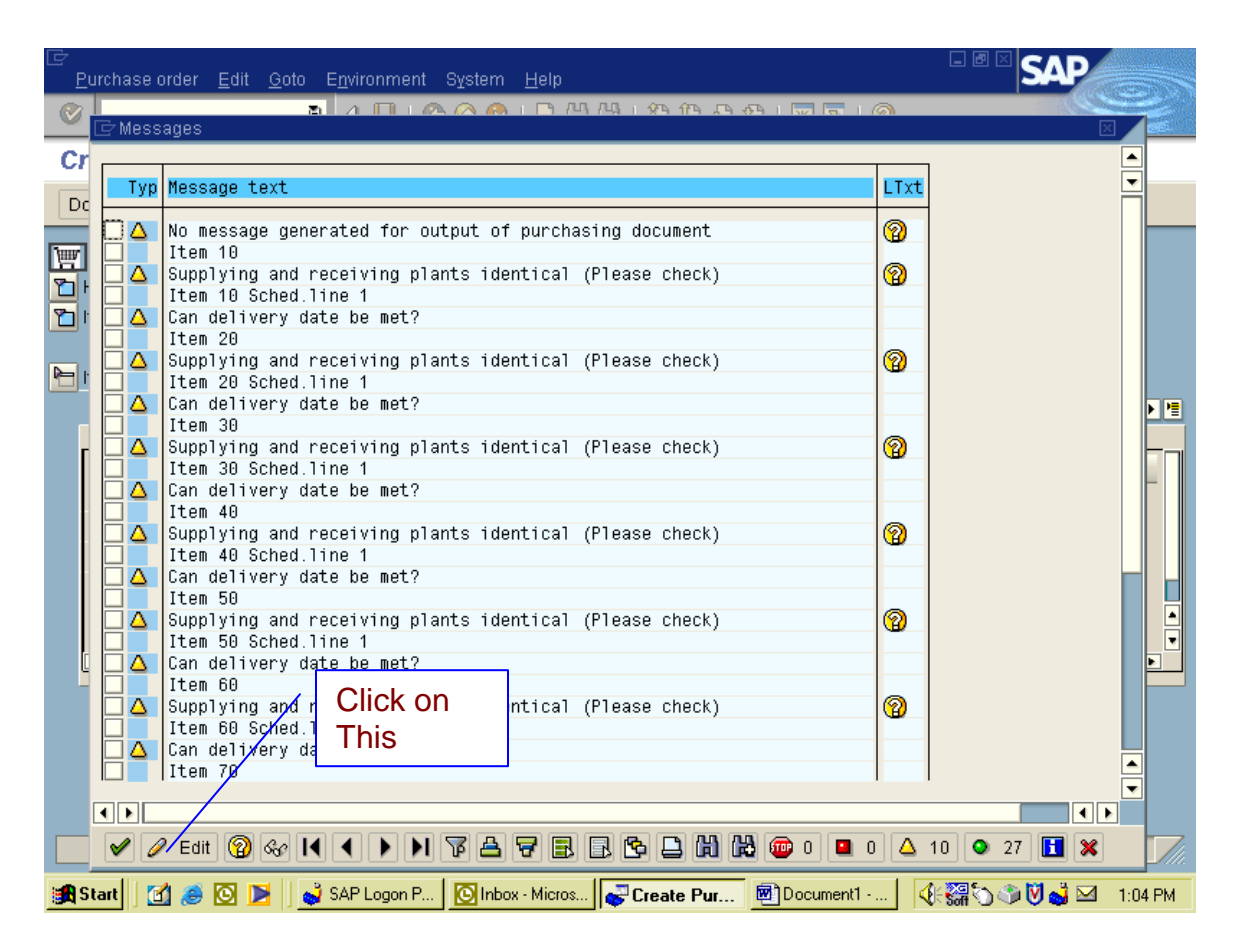

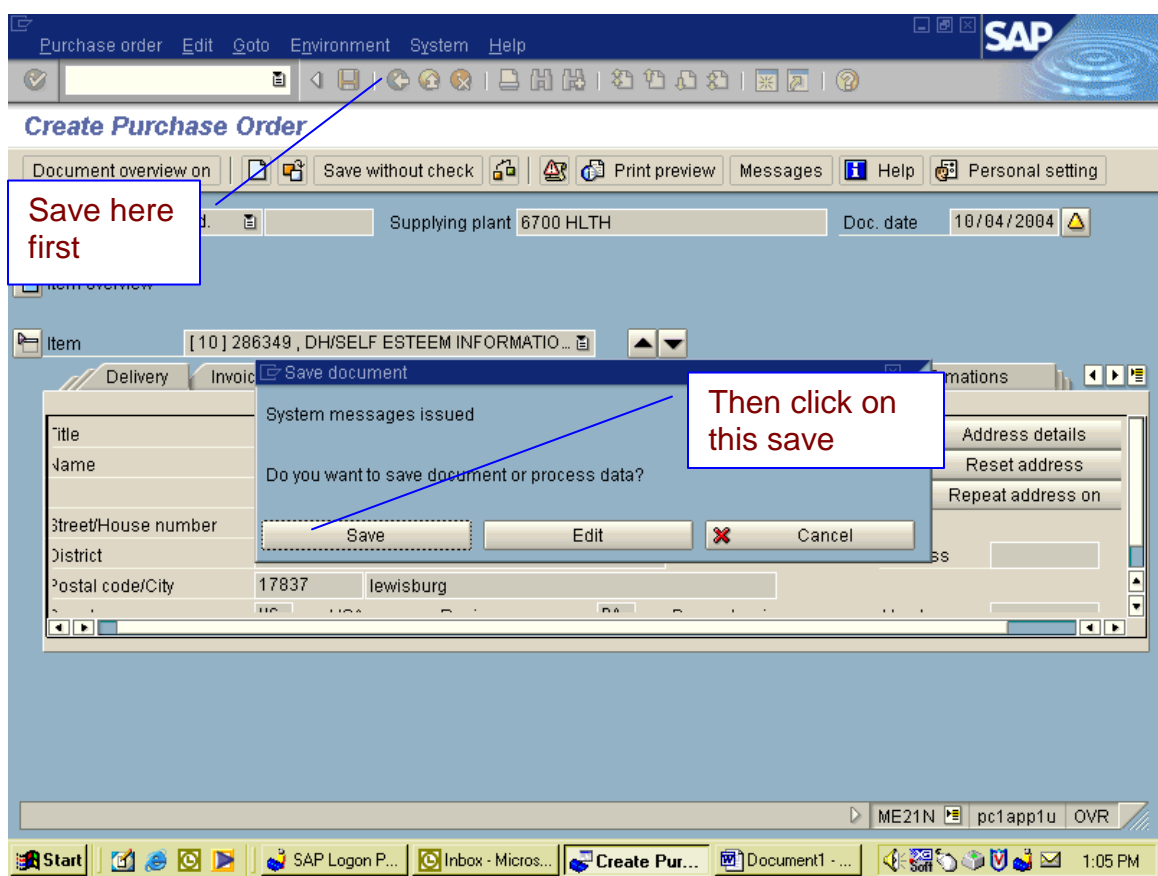

8) Click on Save and then on the blue pop up box click on save again.

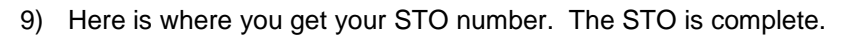

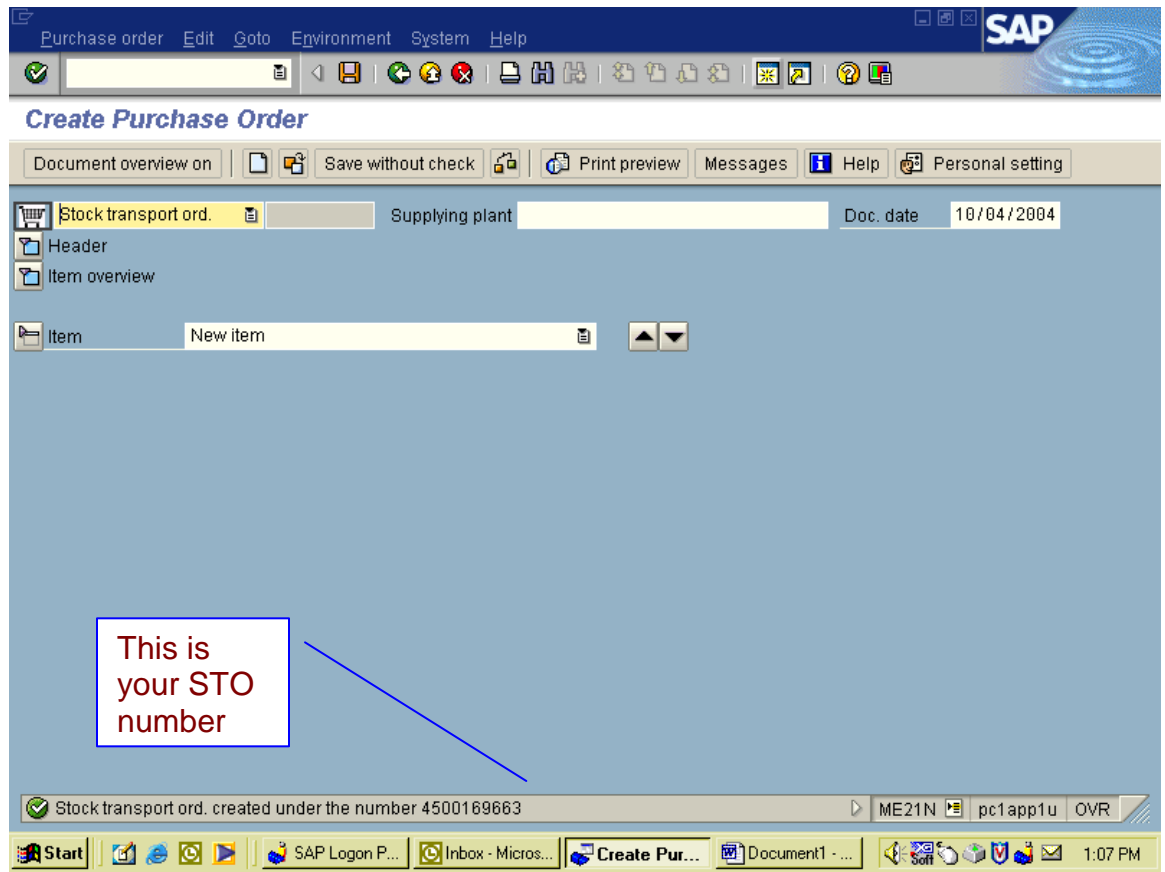

### **View And Print Orders**

- 1) Type in transaction ZME2W and execute.
- 2) This is the screen that you will get.
- 3) Type in Plant number and Storage Location ( which is at the very bottom, you will have to scroll down a little ). You may have a second plant number show up; take that out.
- 4) Click on Execute with the clock.

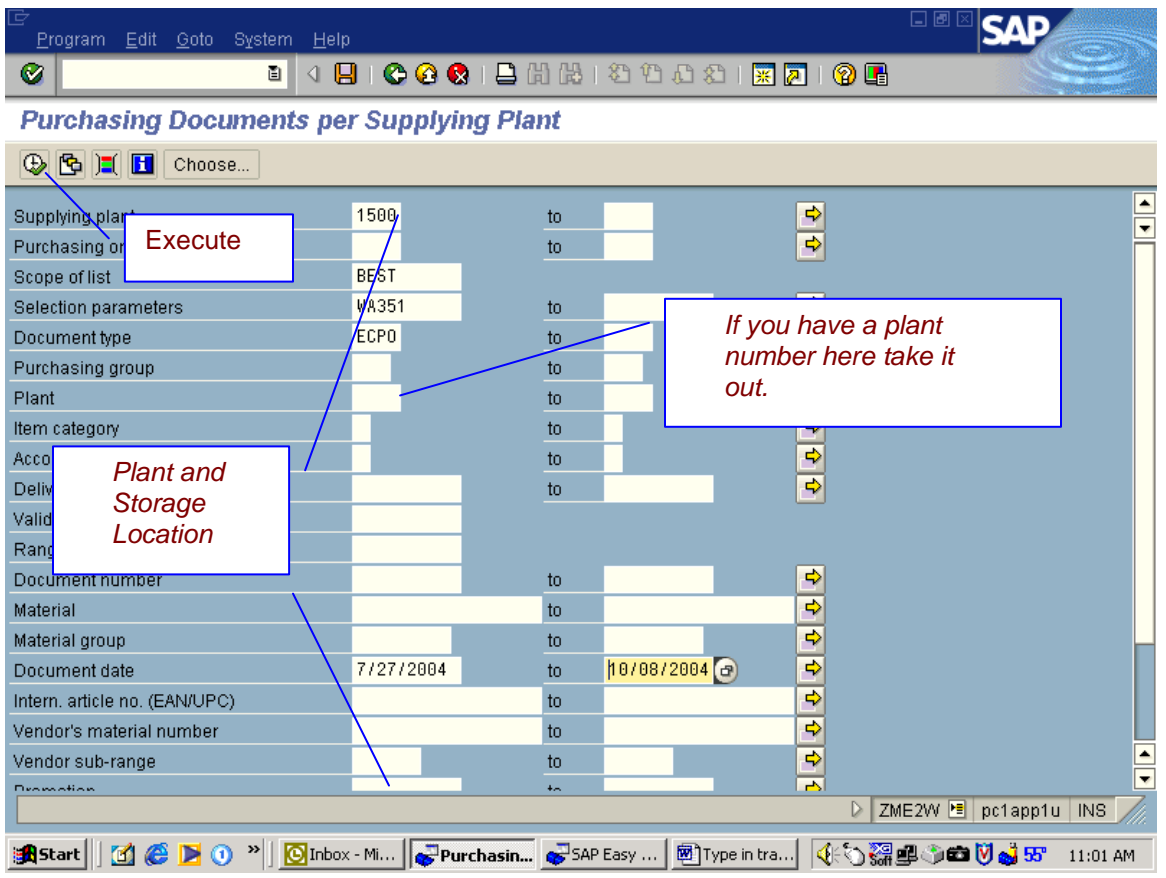

This is the screen that you get.

5) Here you will click on Select All and then Automatic Goods Issue.

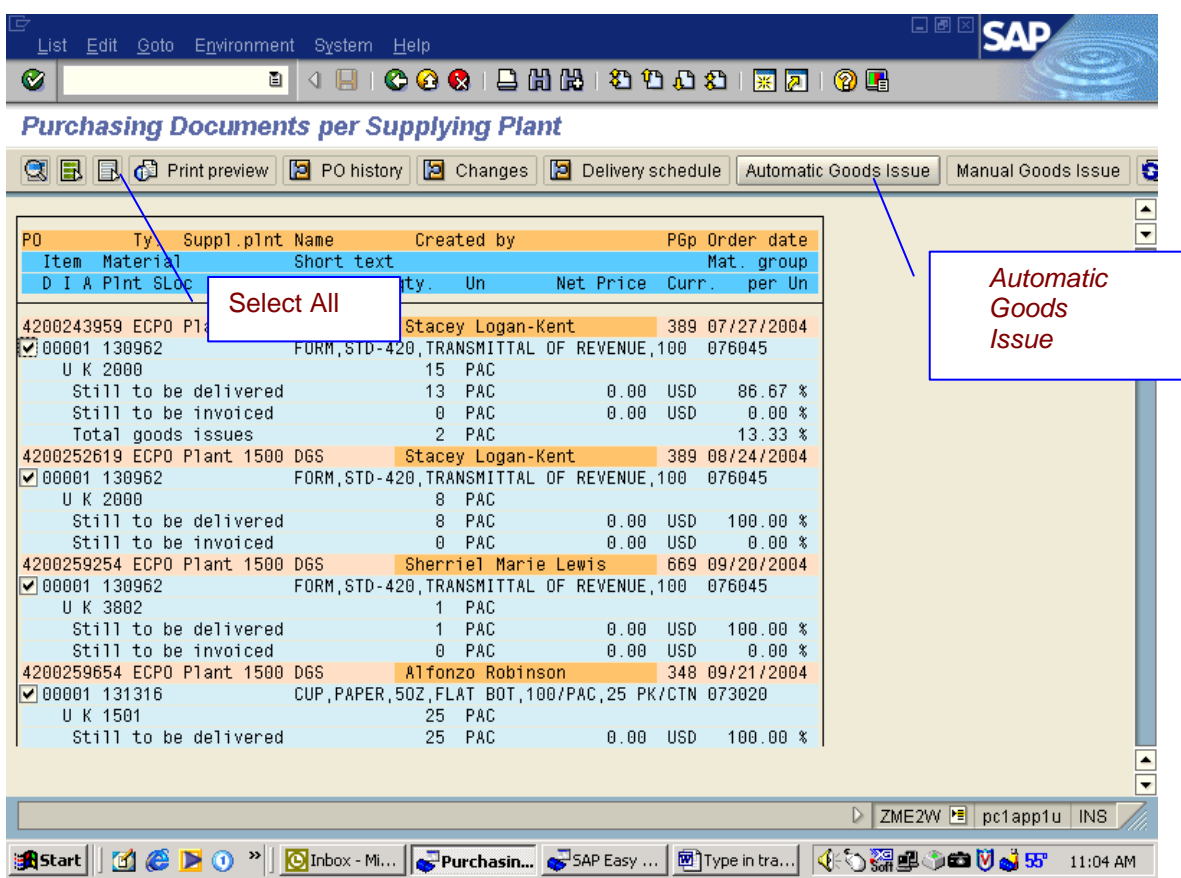

This is the screen that you get.

- 6) Here you will get a report that will tell you how many lines posted and how many went into failure
- 7) Then select the Print Icon.

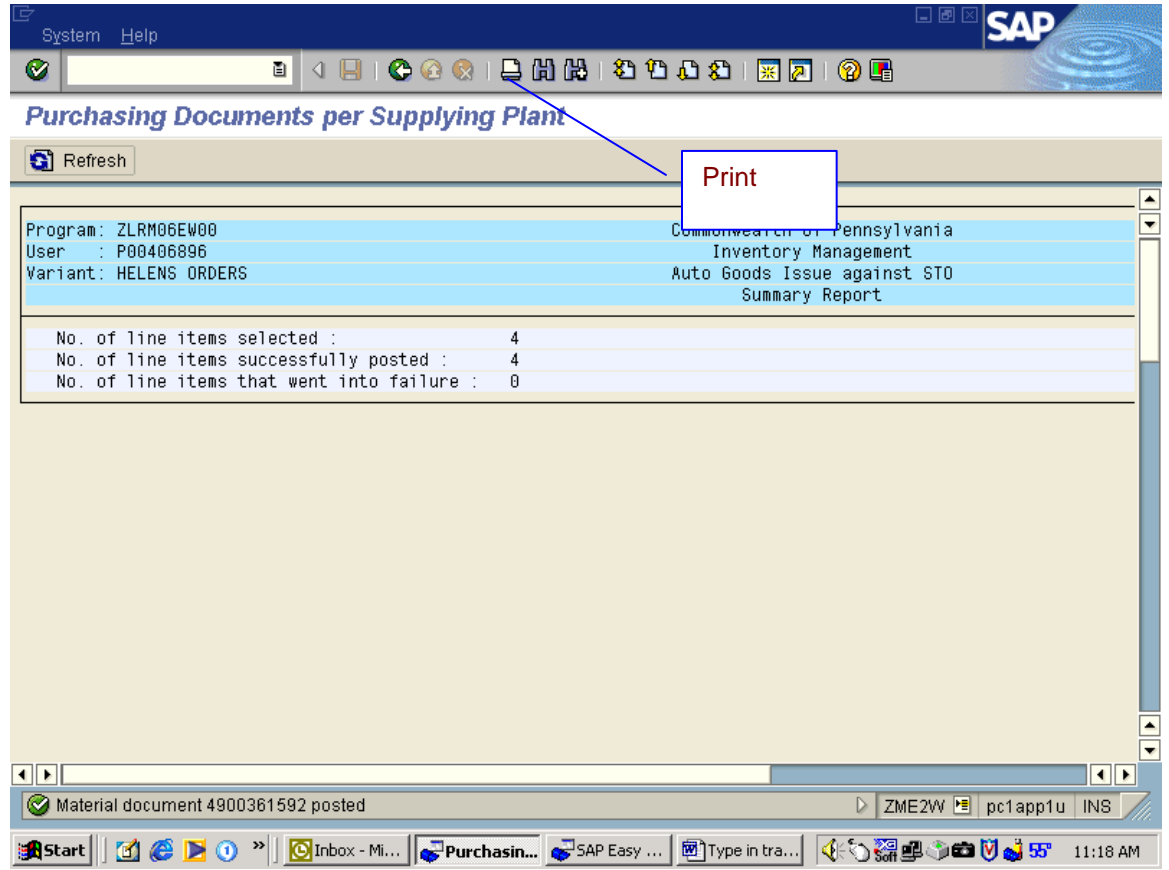

This is the screen you get.

8) Here you will click on Continue and your report will print out.

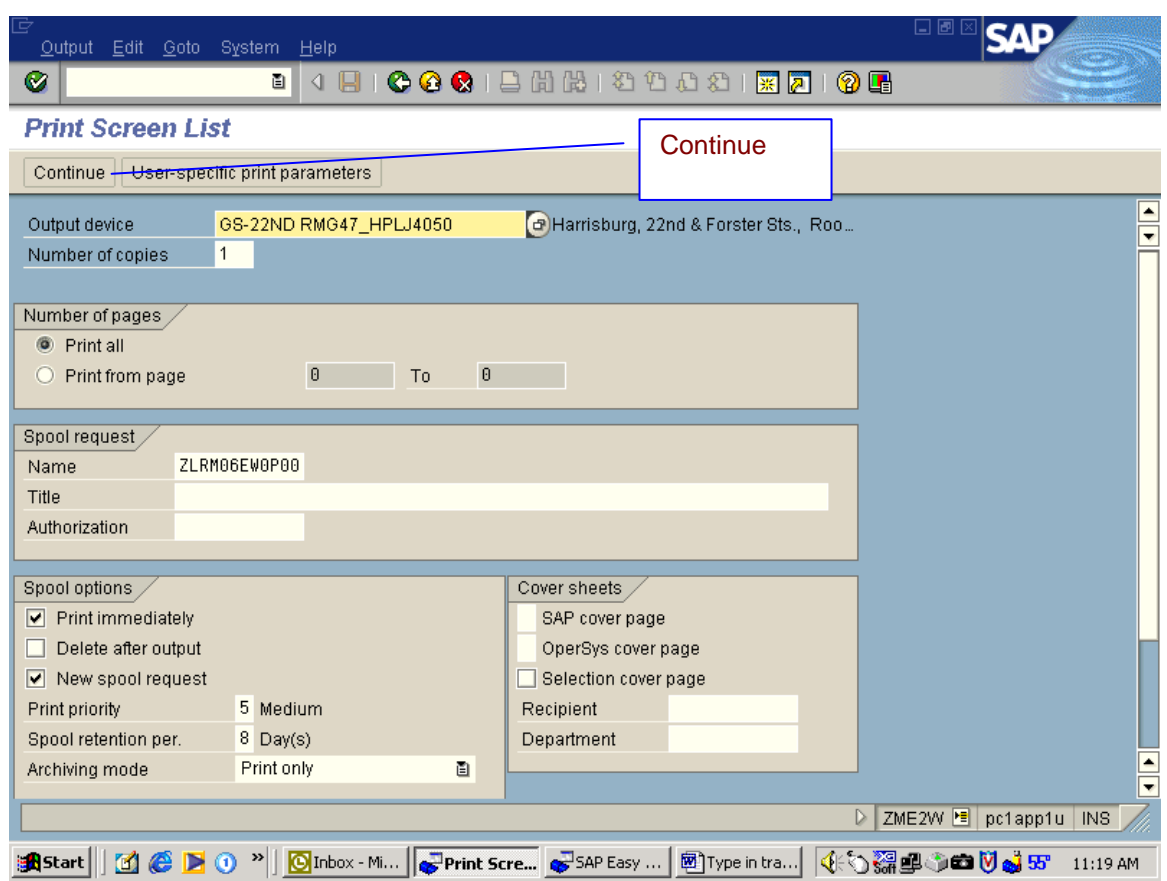

# **Print Orders Using MB90**

- 9) Type in transaction MB90 and execute.
- 10) This is the screen that you get.
- 11) Type in your Output Type (wa03) and take out the Material Document number and click on Execute with the clock in it.

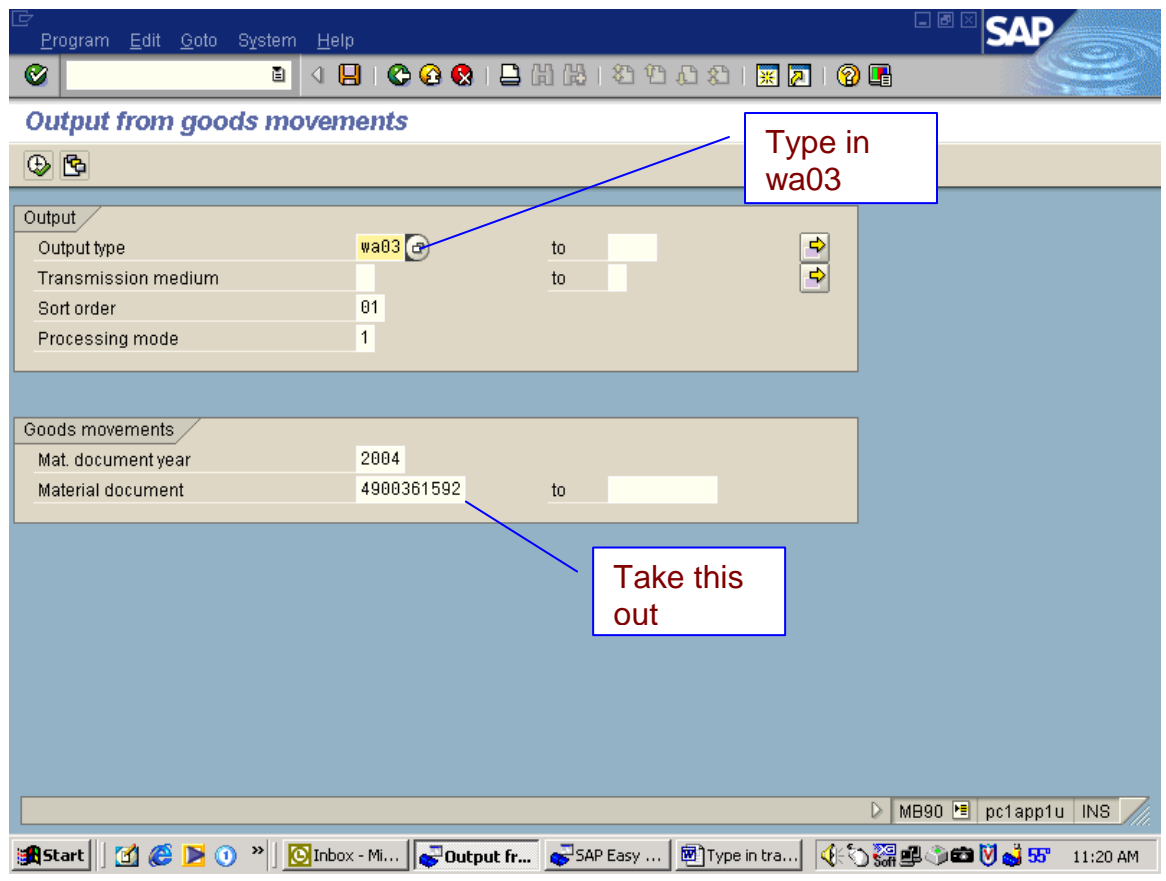

This is the screen that you will get. This shows all orders for all supplying plants. 12) You will have to right click on the word Plant.

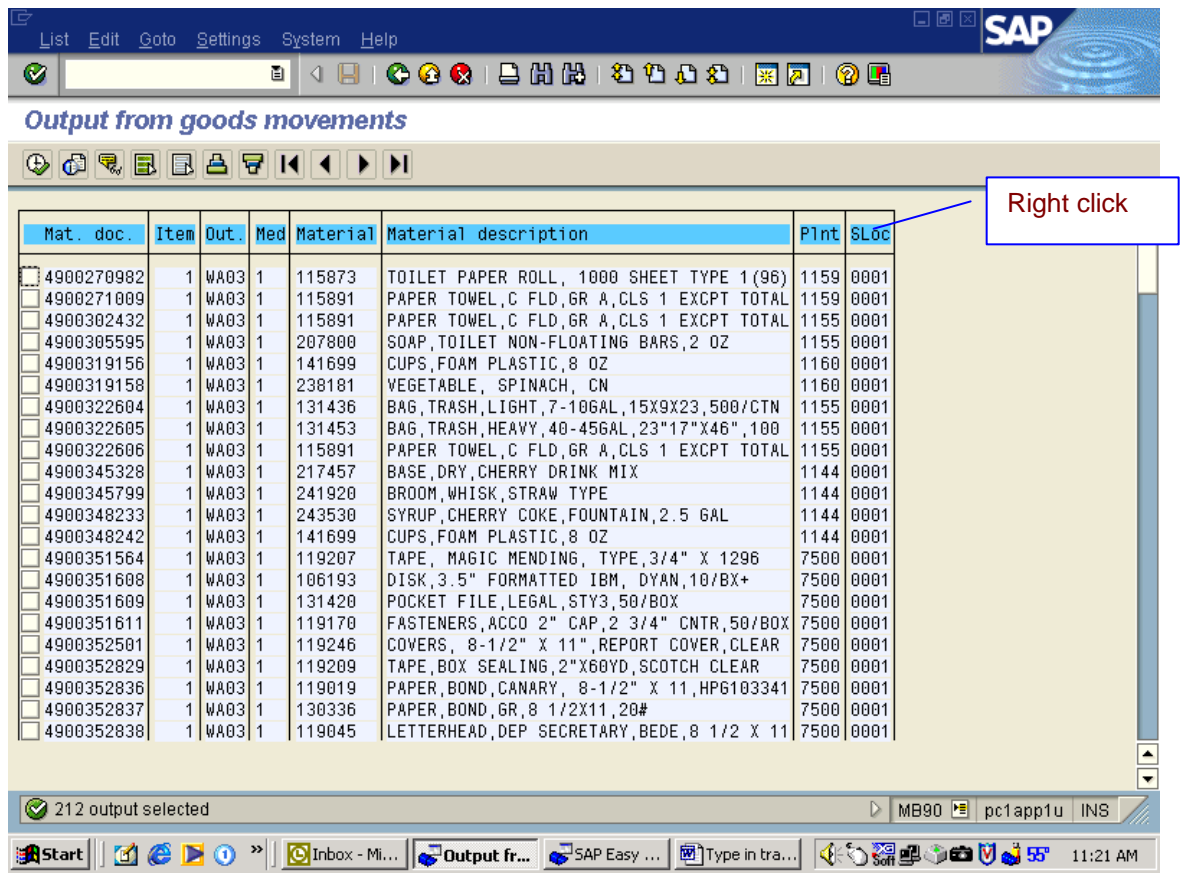

You will get a drop down. 13) Select Set Filter

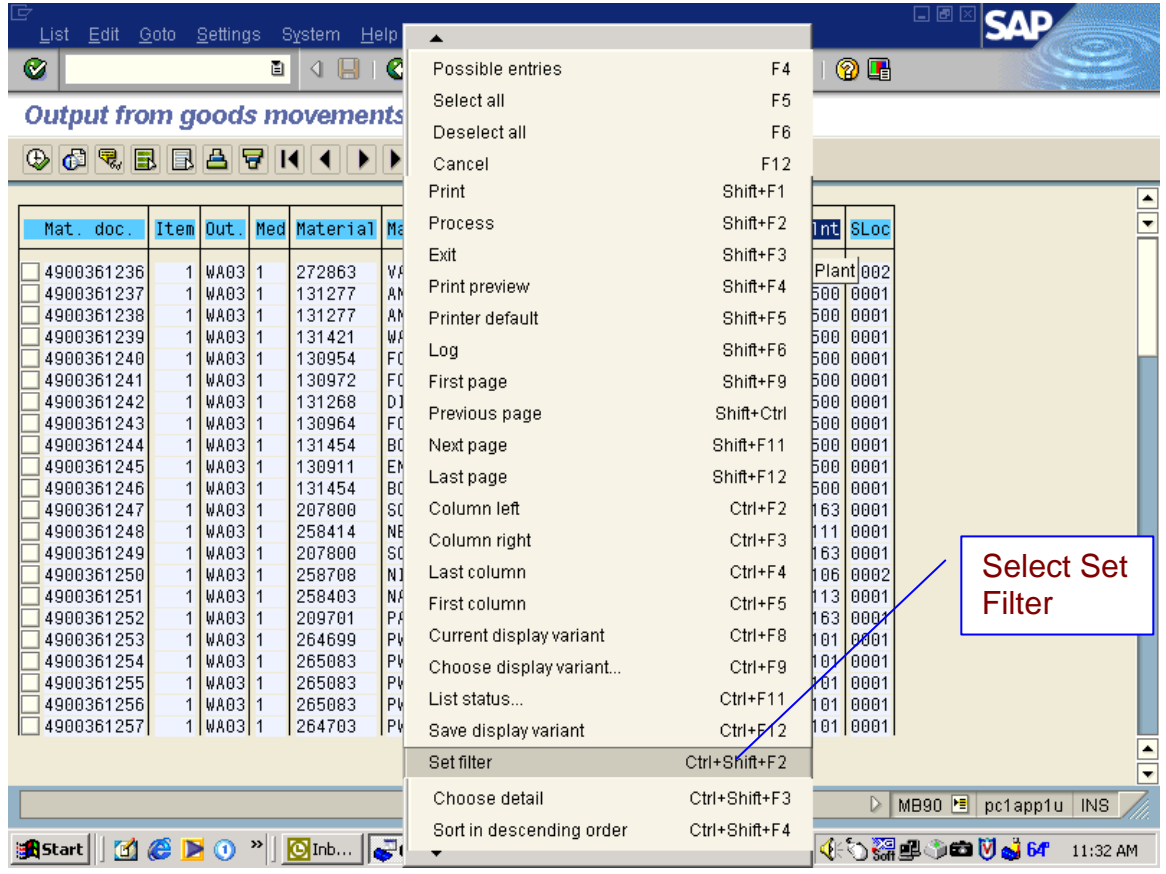

This is the screen you get.

- 14) Here you will highlight the Plant and Storage Location
- 15) Click on the arrow to move them to the other column.
- 16) Then click on the Green Copy Check.

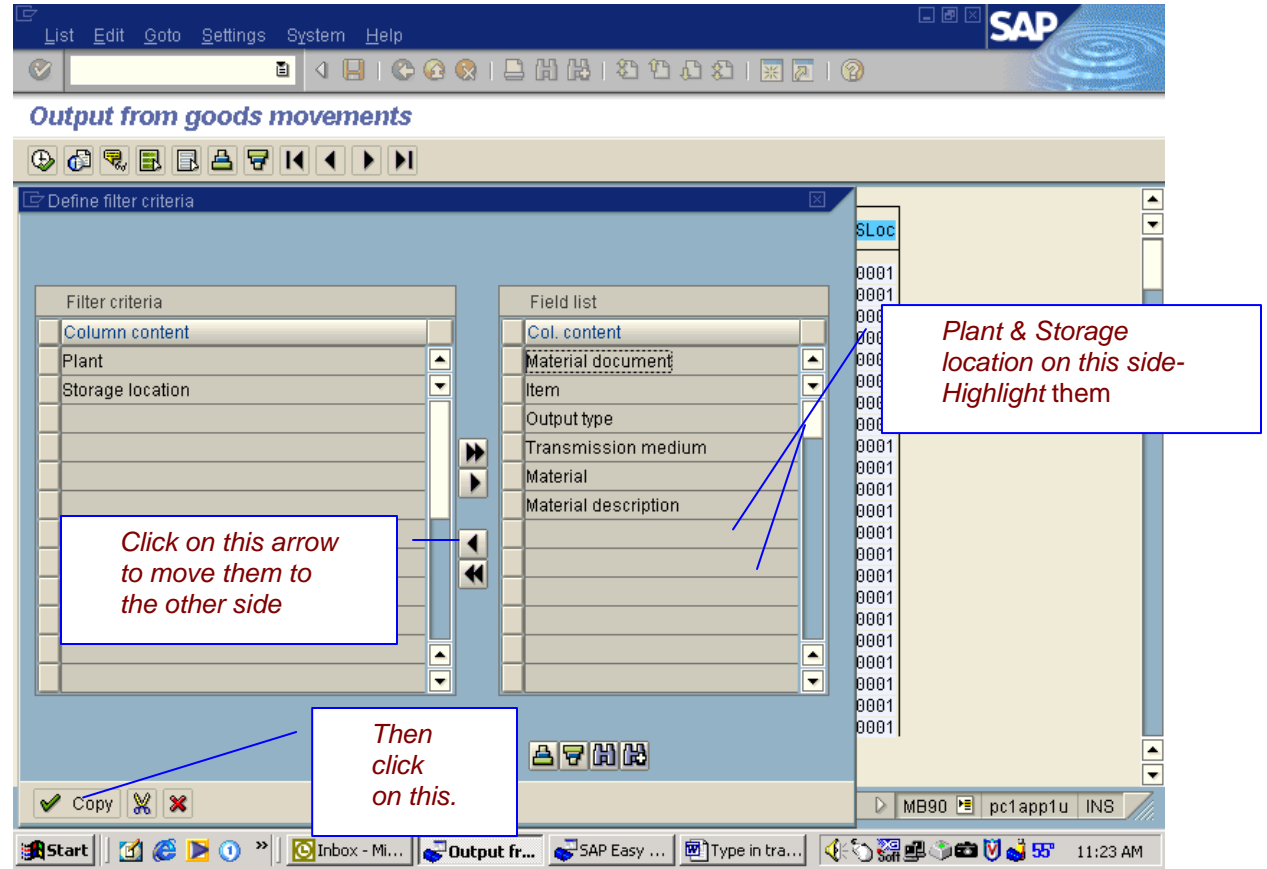

- 17) This is next. Here you will input your Plant and Storage Location.
- 18) Next click on the Green Check.

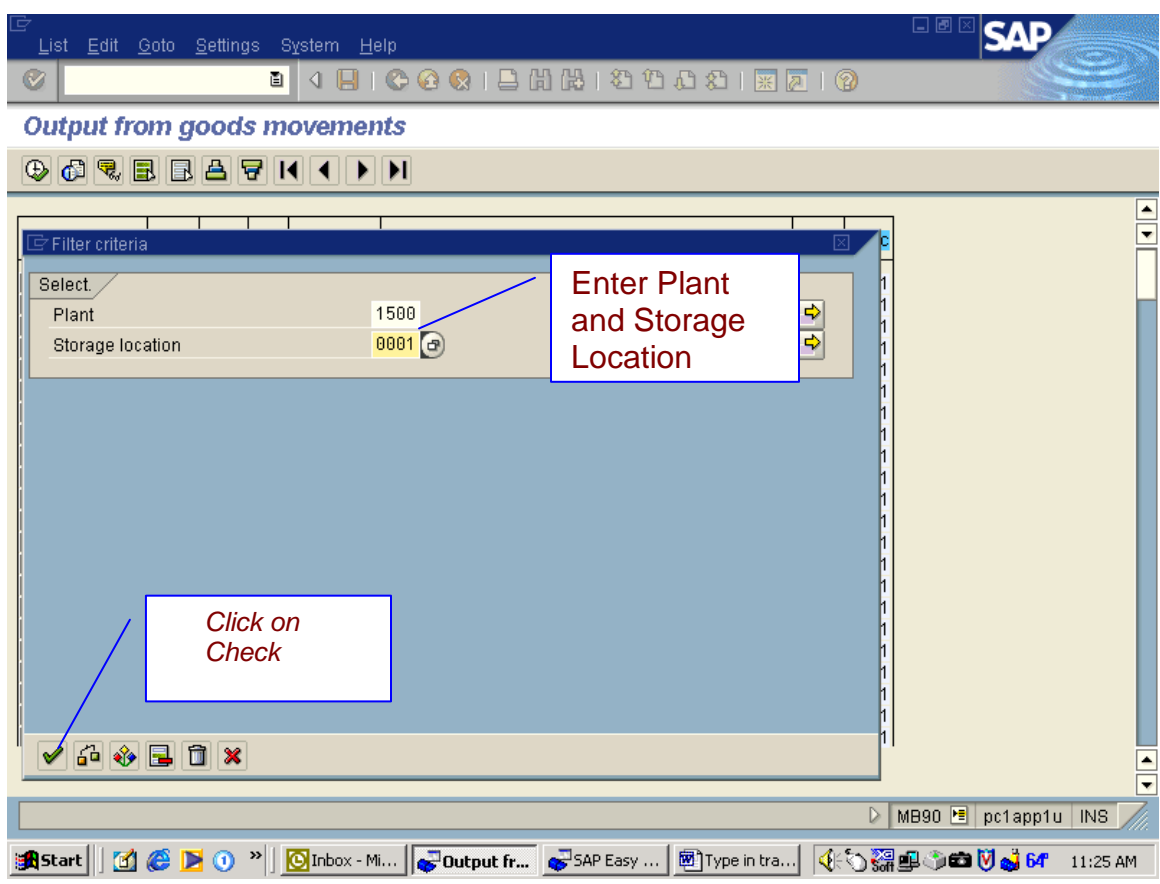

This is the screen you get.

- 19) Here you will click on the Print Icon this will print out a report of the orders you are posting.
- 20) Next you will click on Select All and then execute. This will print your orders out of the system.

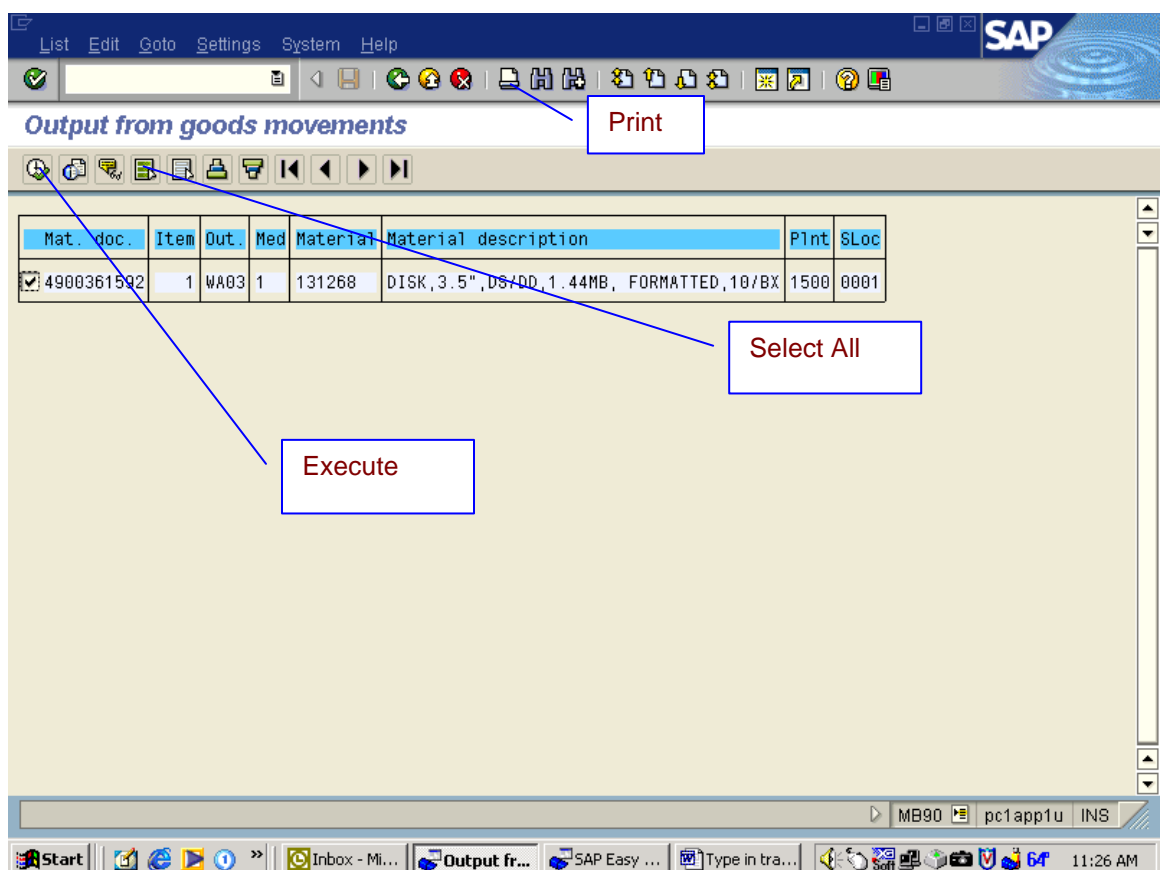

#### **Print Orders Using ZMMPPS**

#### **Change Collective Box**

#### **You will only need to use this if you are going to use ZMMPPS to print orders.**

1) You will need to go to MIGO.

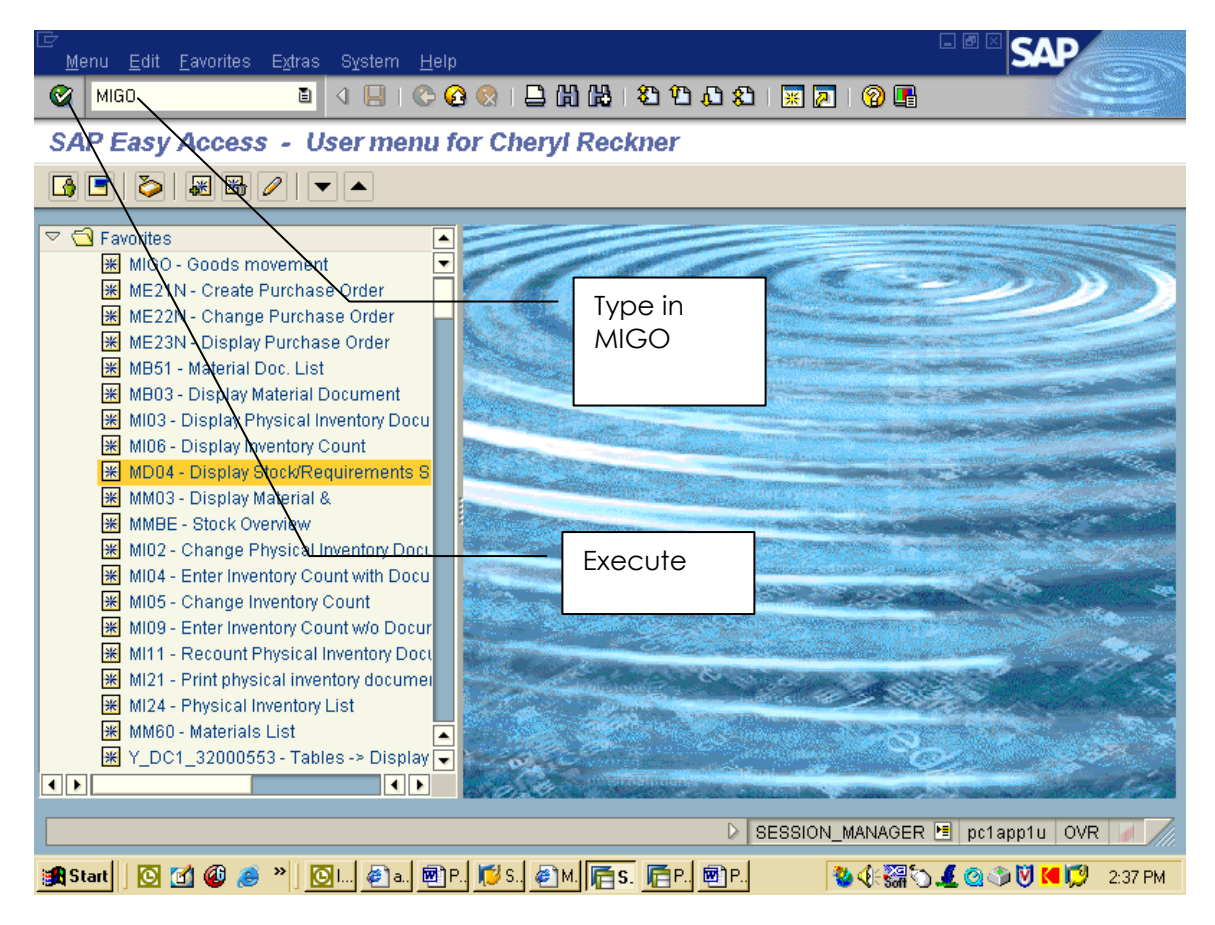

- 2) First Box should be Goods Issue, 2nd Box should be Others or Purchase orders.
- 3) Go to System, User Profile, Own Data.
- 4) Click on Own Data.

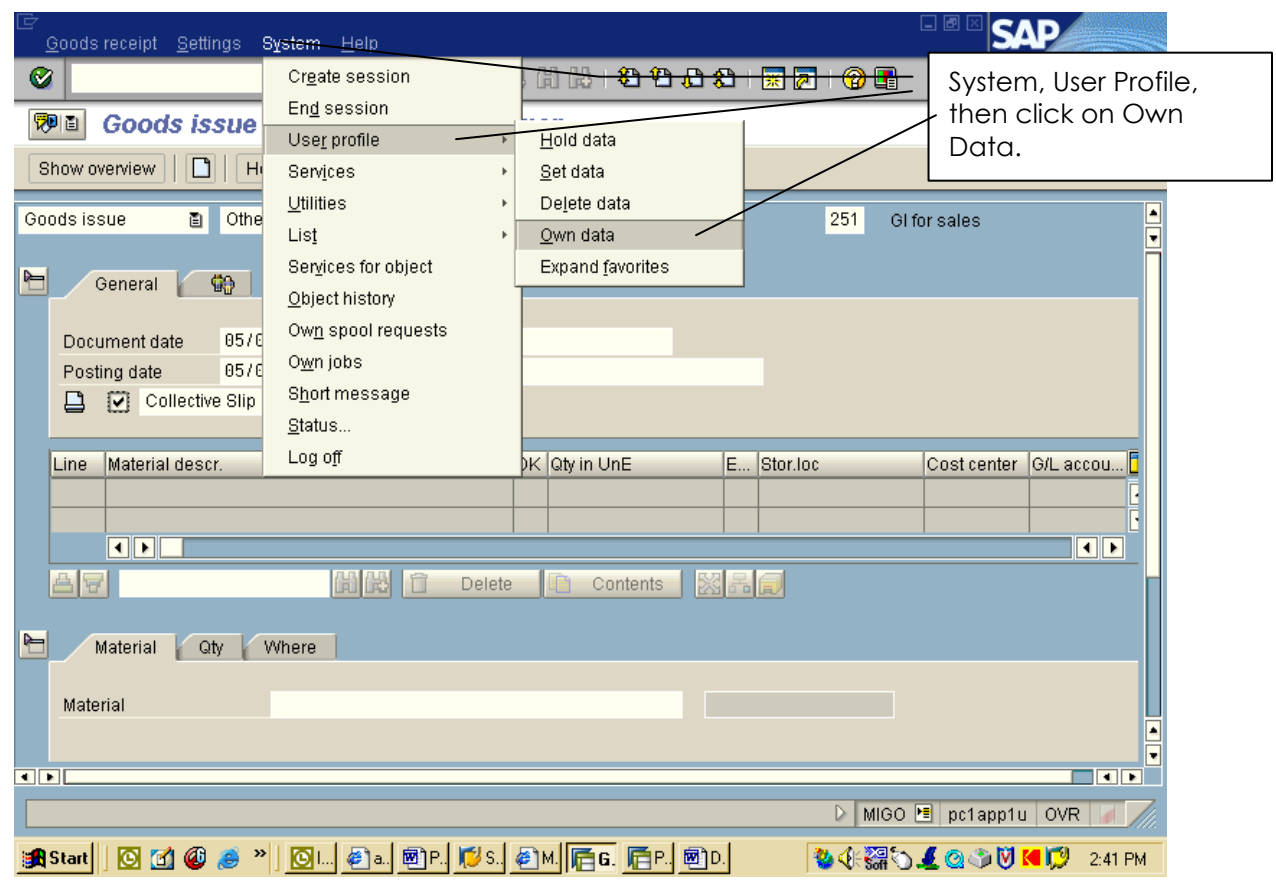

- 5) This is the screen that you will get. Here you will click on the Parameters tab.
- 6) Scroll down till you find NDR.
- 7) Under Parameter value, Delete the X.
- 8) Once you delete the X, Make sure that you Save.
- 9) You will need to complete this screen if you are going to print in ZMMPPS. This Movement will keep your STO's from showing up in MB90.

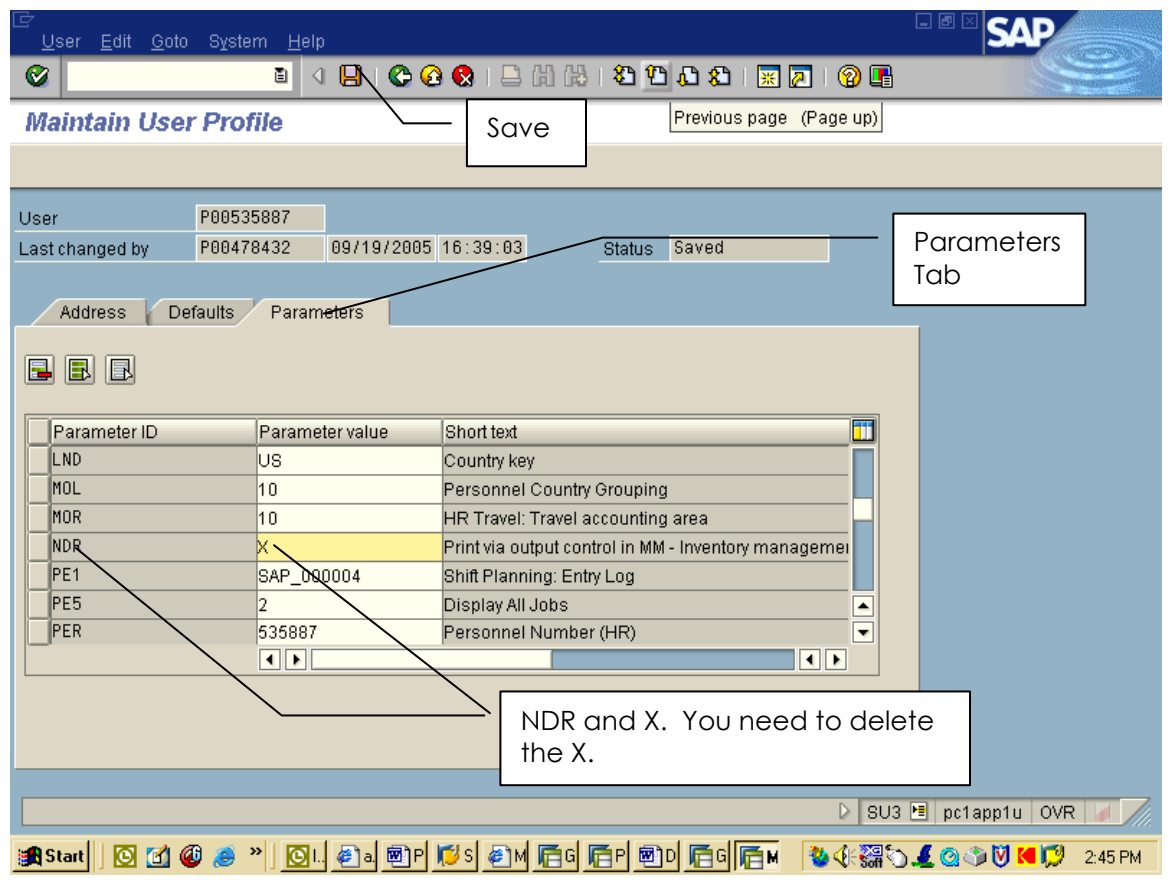

10) Once you save, Go back into MIGO and you will see that your Collective Slip box is no longer checked

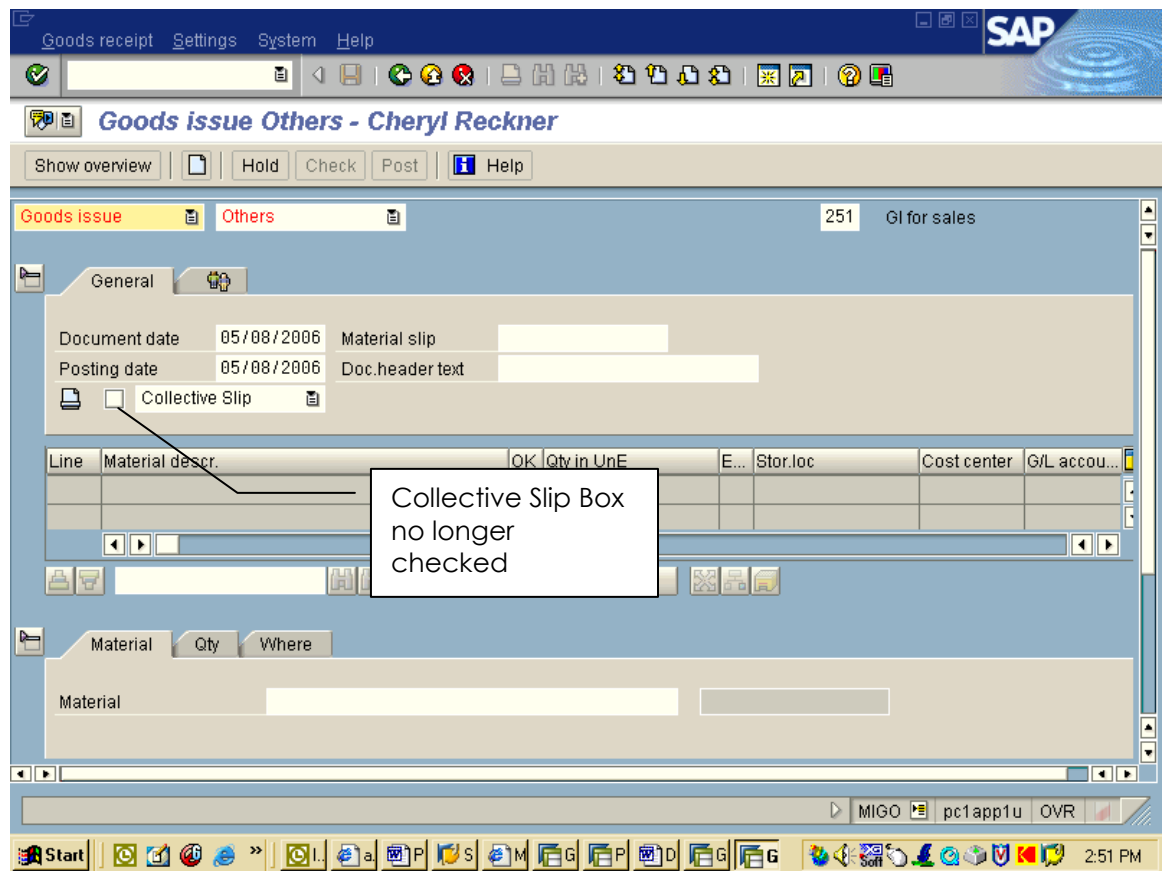

#### **Print Orders Using ZMMPPS**

1) You will need to go to ZMMPPS

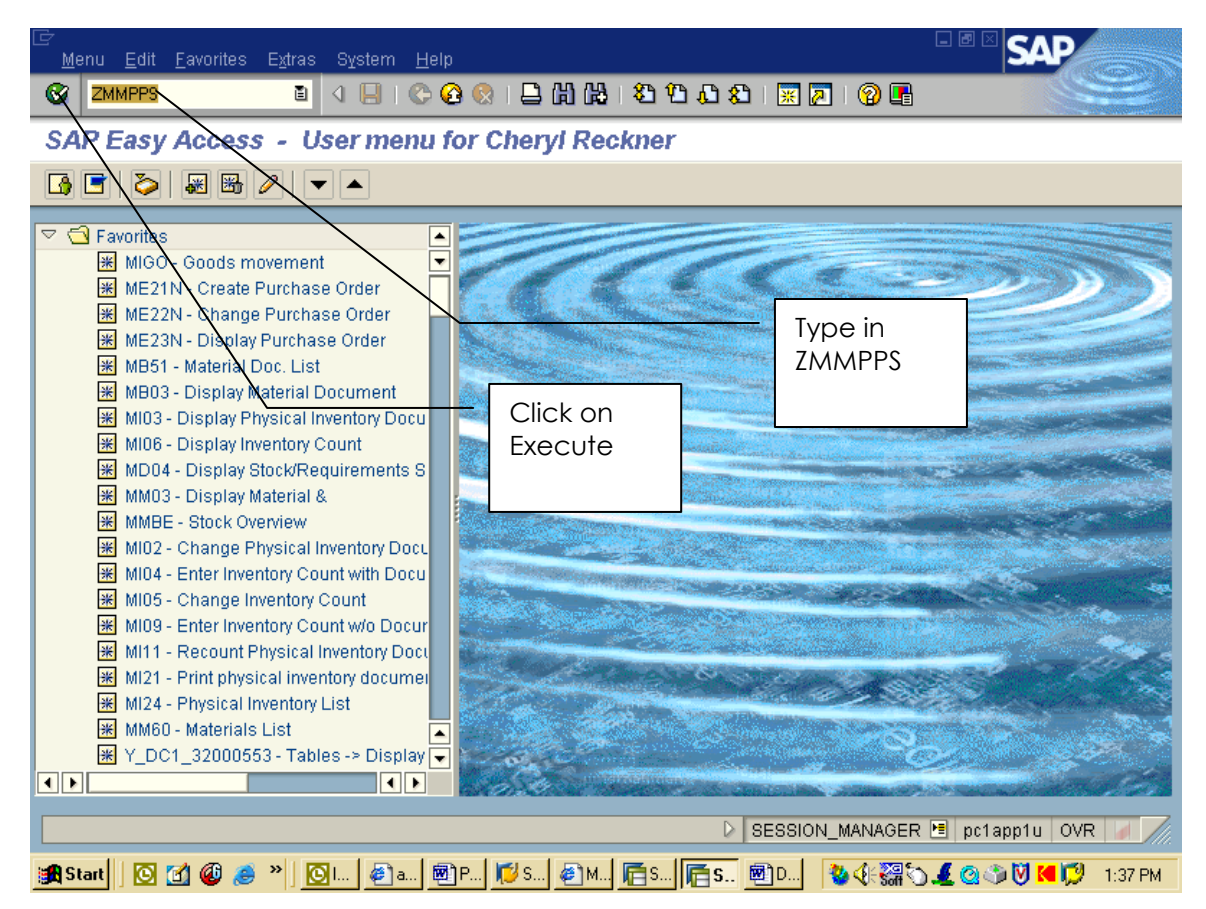

- 2) This is the screen you will get.
- 3) The Goods Issue Date will be there( the current date )
- 4) Type in Supplying Plant and Storage Location
- 5) Type in Goods Issue Numbers ( From and To )
- 6) Example: 4500325698 to 4500325705
- 7) Click Execute
- 8) You will get a message at bottom that says "Printing will begin"

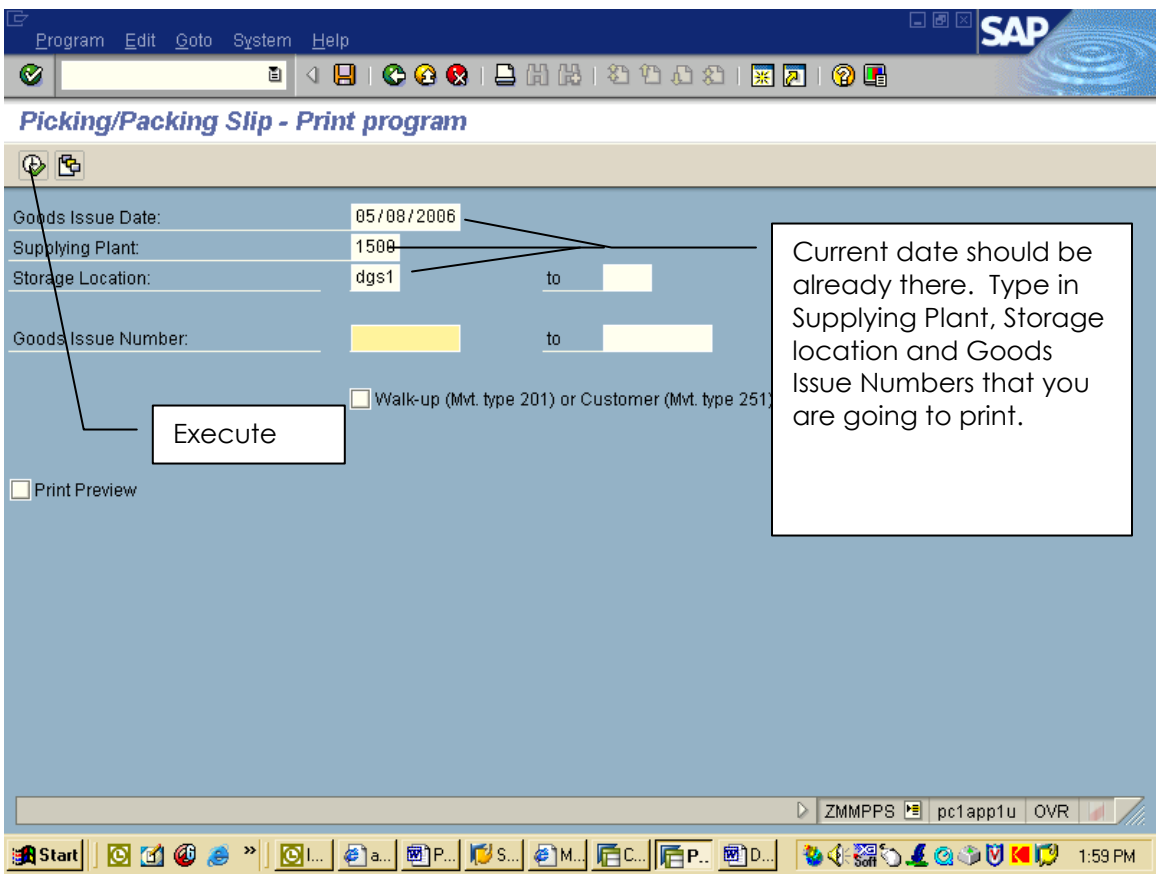
# **Hardcopies**

1) Type in transaction MIGO.

This is the screen you get.

- 2) Make sure that it is a goods issue, others and GI is 251.
- 3) Also open up the Head data and make sure collective slip box is checked.

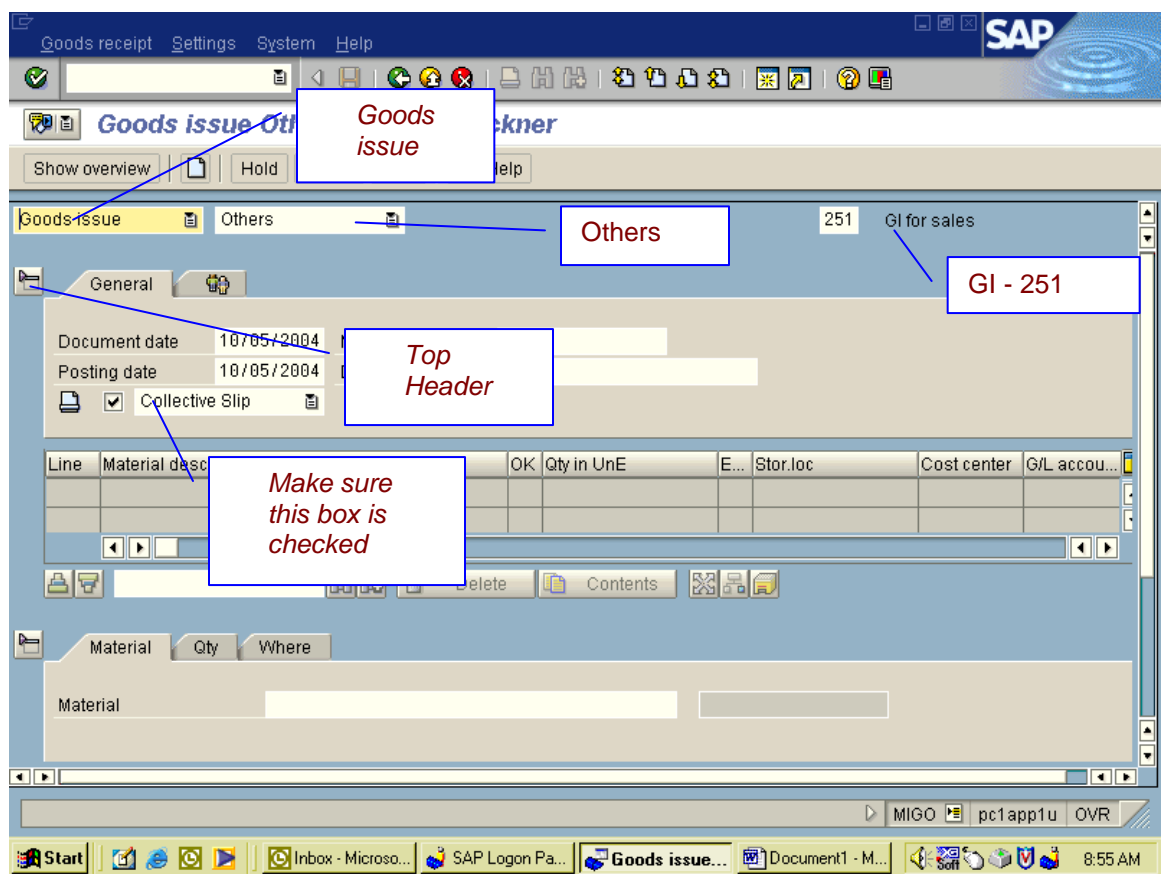

- 4) Close top header and begin to put in information
	- a. Material tab: Enter material number
	- b. Quantity tab: Enter quantity requested
	- c. Where tab: enter plant ( 1500 )

storage location (001) goods rec: ( your name) text: old SE number (from STD 174 )

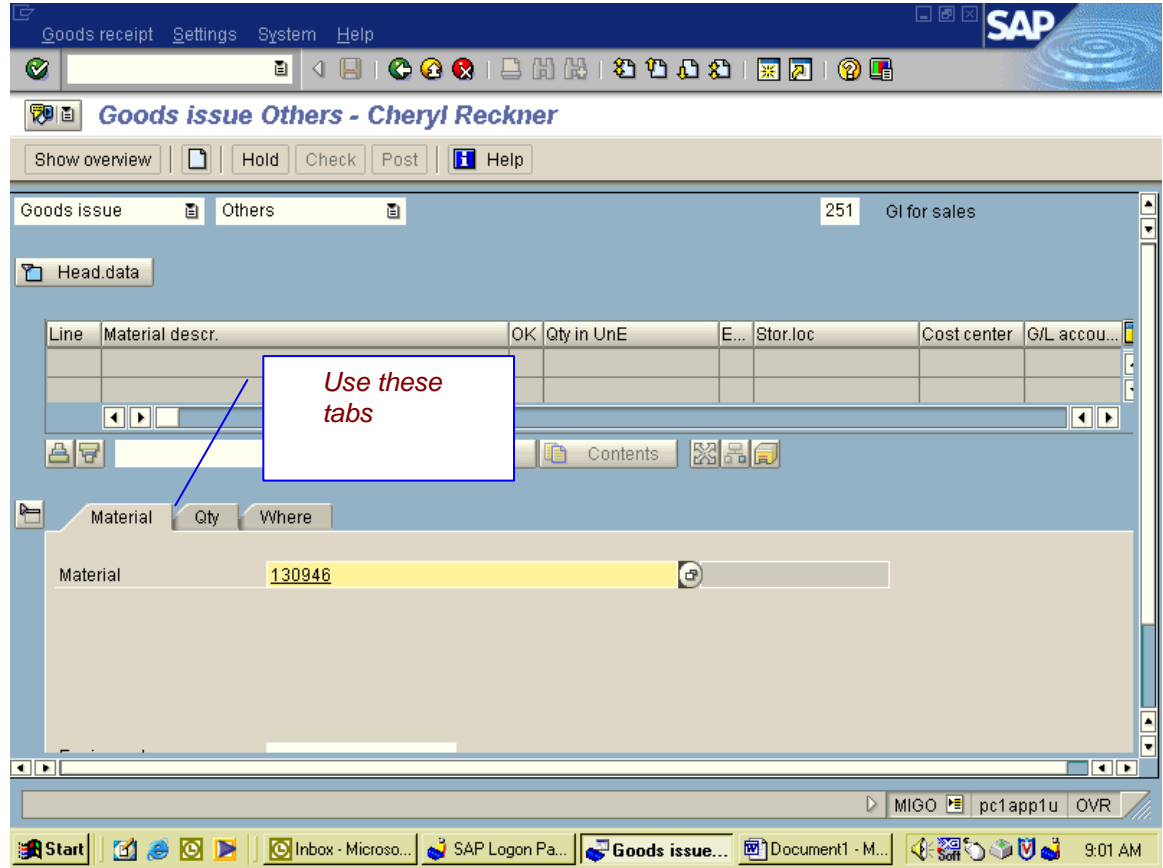

- 5) Hit enter and two new tabs appear
	- d. Partner tab: enter customer number ( you get this from list)
	- e. Account tab: GL 5104000
		- Cost Center 1522640266

Fund: 5000904001( the 4 changes with the current year )

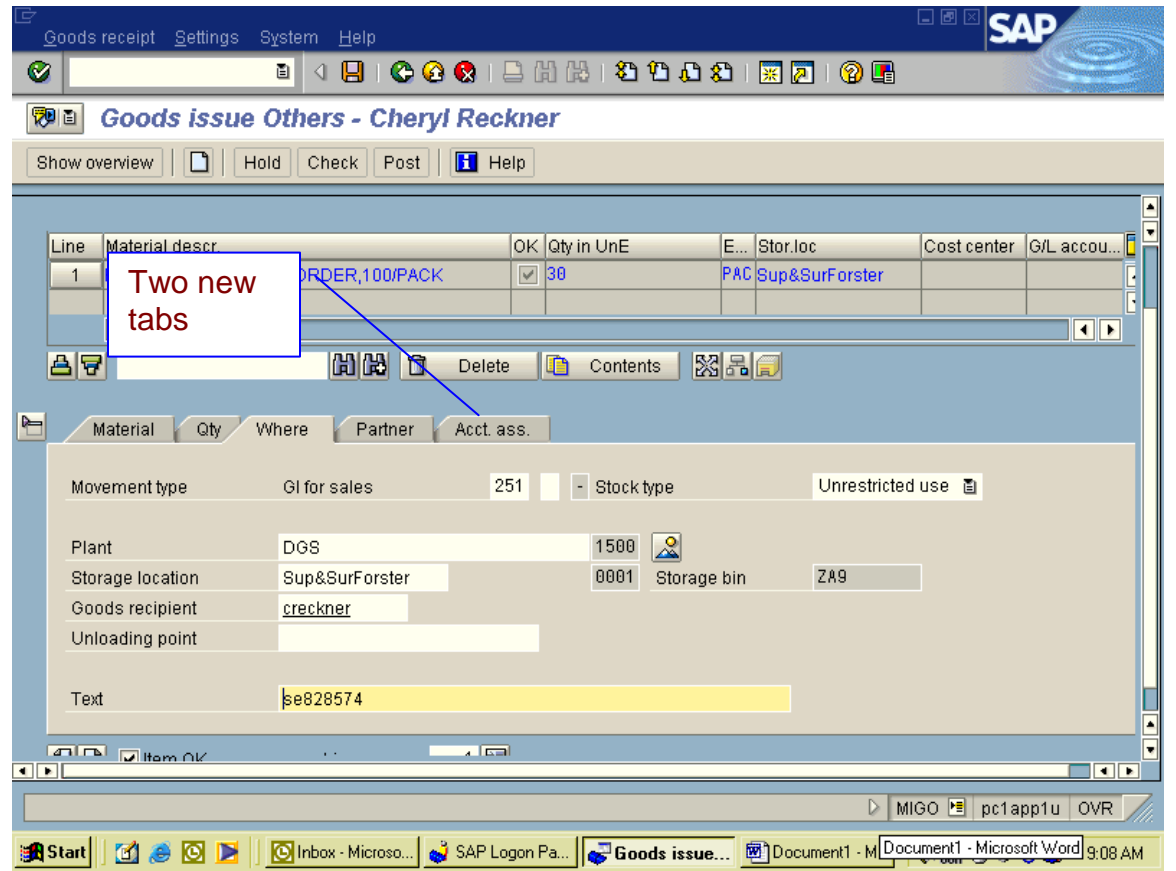

- 6) If there are more than one material:
	- Hit second box on the bottom tool bar, this will change to the next number. And repeat steps starting at Step 2 with Material tab.
- 7) When you have completed putting all information in for each line then you move on to the next step/

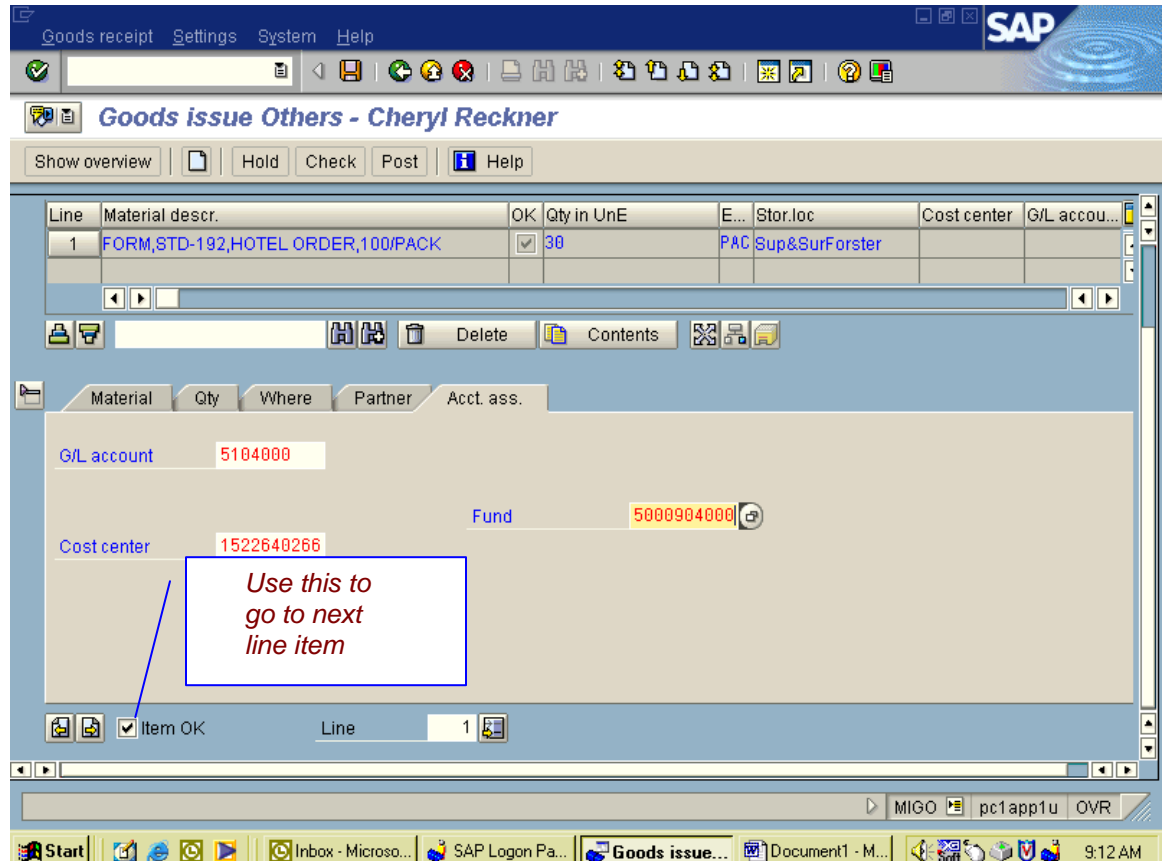

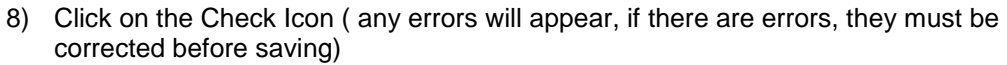

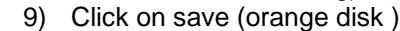

Ī

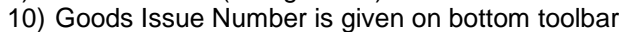

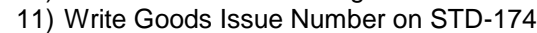

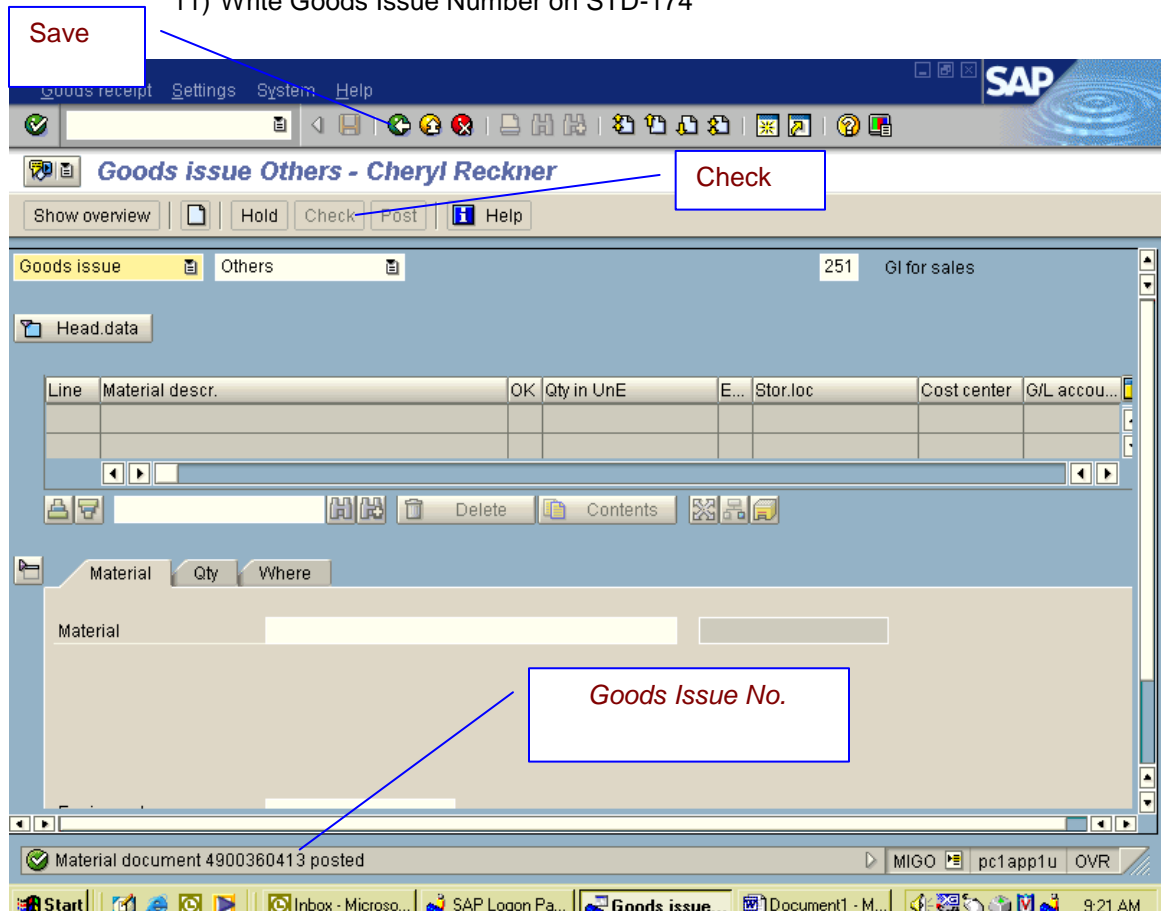

#### **Print goods Issue in ZMMPPS For Hardcopies**

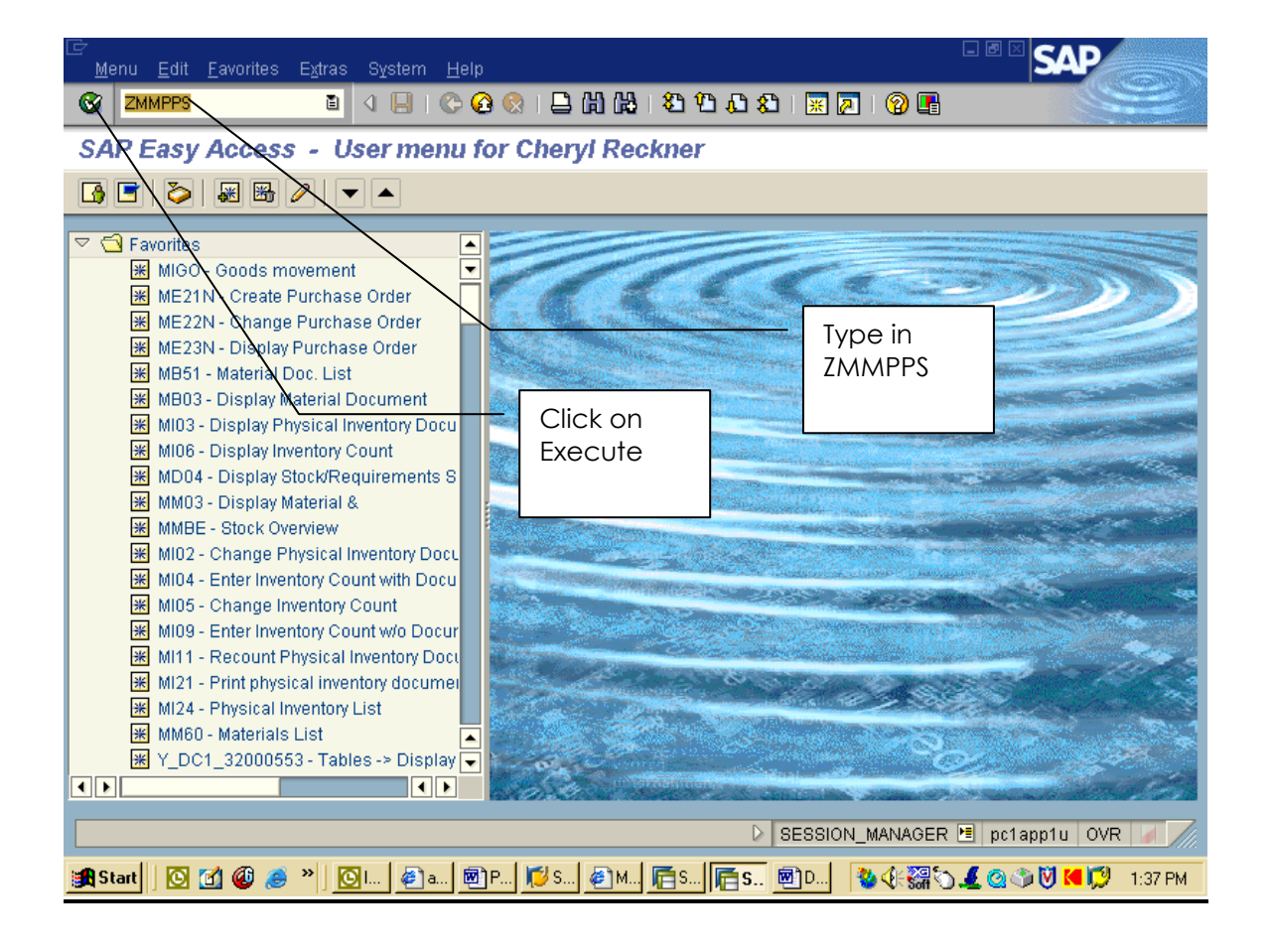

1) You will need to go to ZMMPPS

- 2) This is the screen you will get.
- 3) The Goods Issue Date will be there( the current date )
- 4) Type in Supplying Plant and Storage Location
- 5) Type in the Material Document Number
- 6) Make sure you check the Walk up box.
- 7) Click Execute
- 8) You will get a message at bottom that says "Printing will begin"

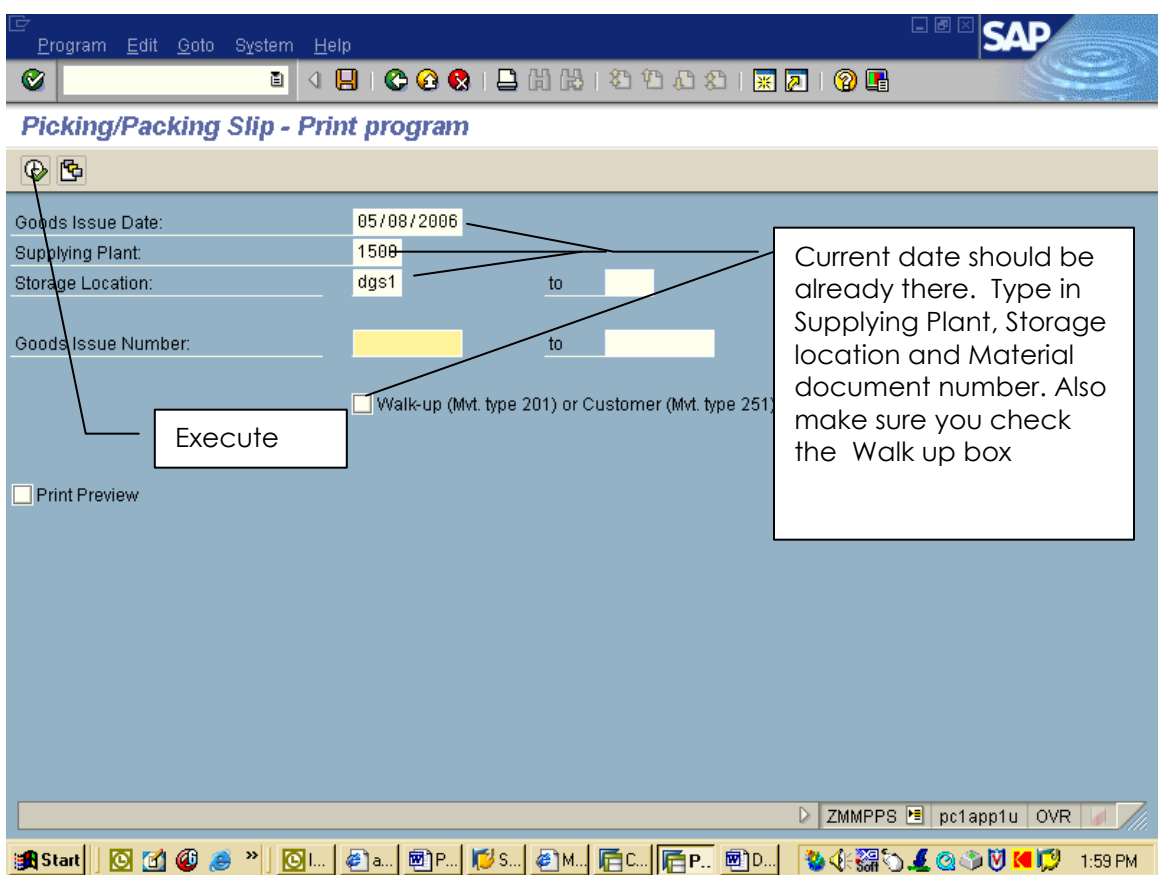

### **Invoicing For Hardcopies**

- 1) Type in transaction FB70. This is the screen that you will get.
	- 1) Enter Customer Number
	- 2) Invoice Date
	- 3) Reference (SE Number )
	- 4) Amount
		- i. Add price of all line items
		- ii. Take line items total and add 20% mark up fee (line items total x .20 )
		- iii. The end figure is your total cost
		- iv. Then add \$4.00 processing fee (see attached sample )

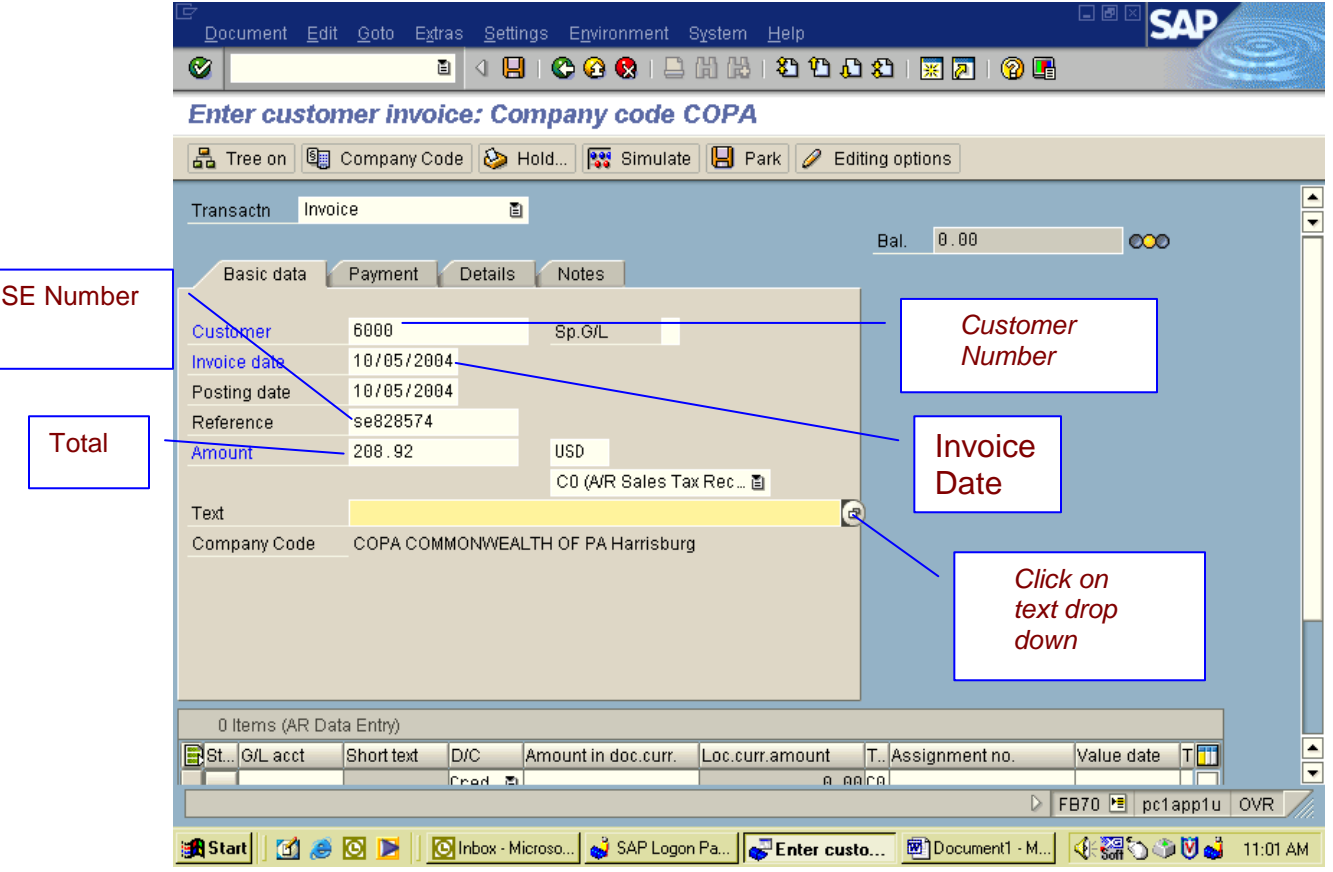

- 2) Click on Text drop down and this is what you get.
- 3) Double click on the first line ( 001 Central Warehouse )

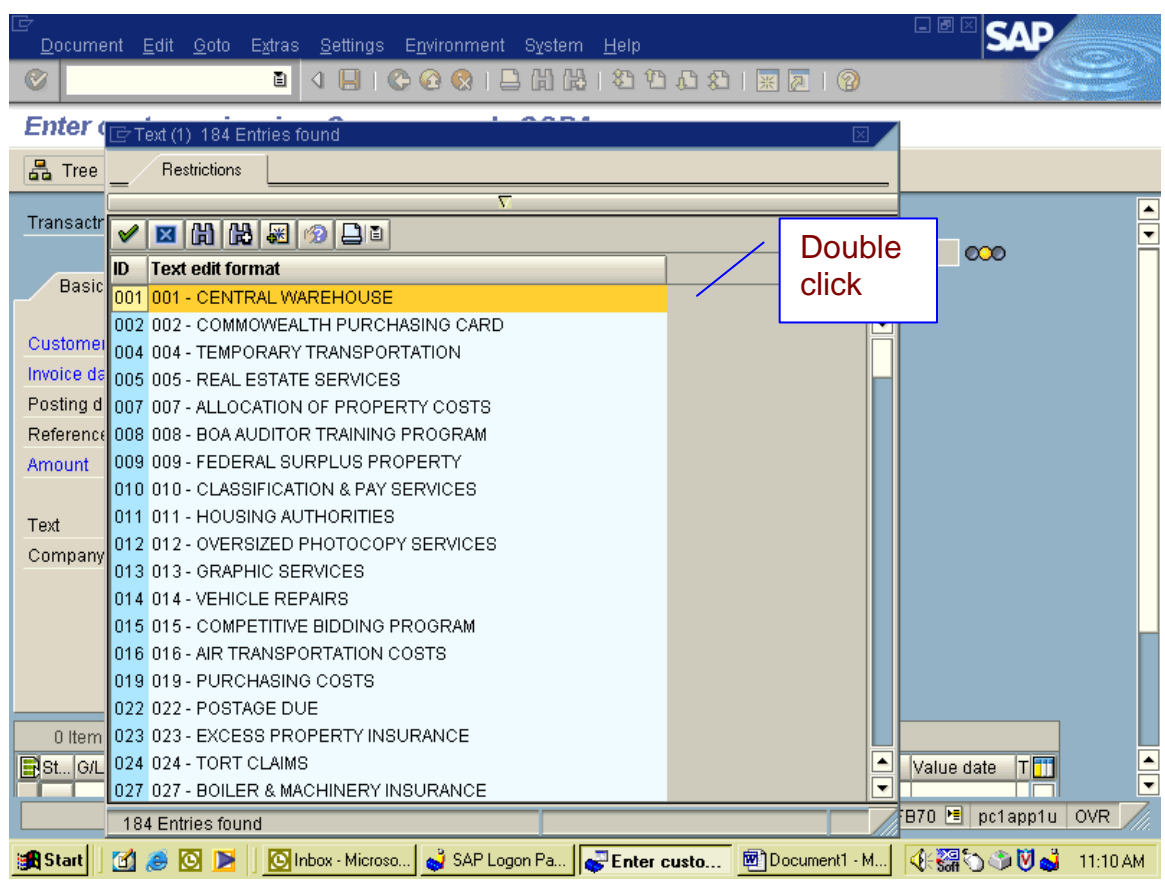

4) This is the screen you get next. Click on Tree on.

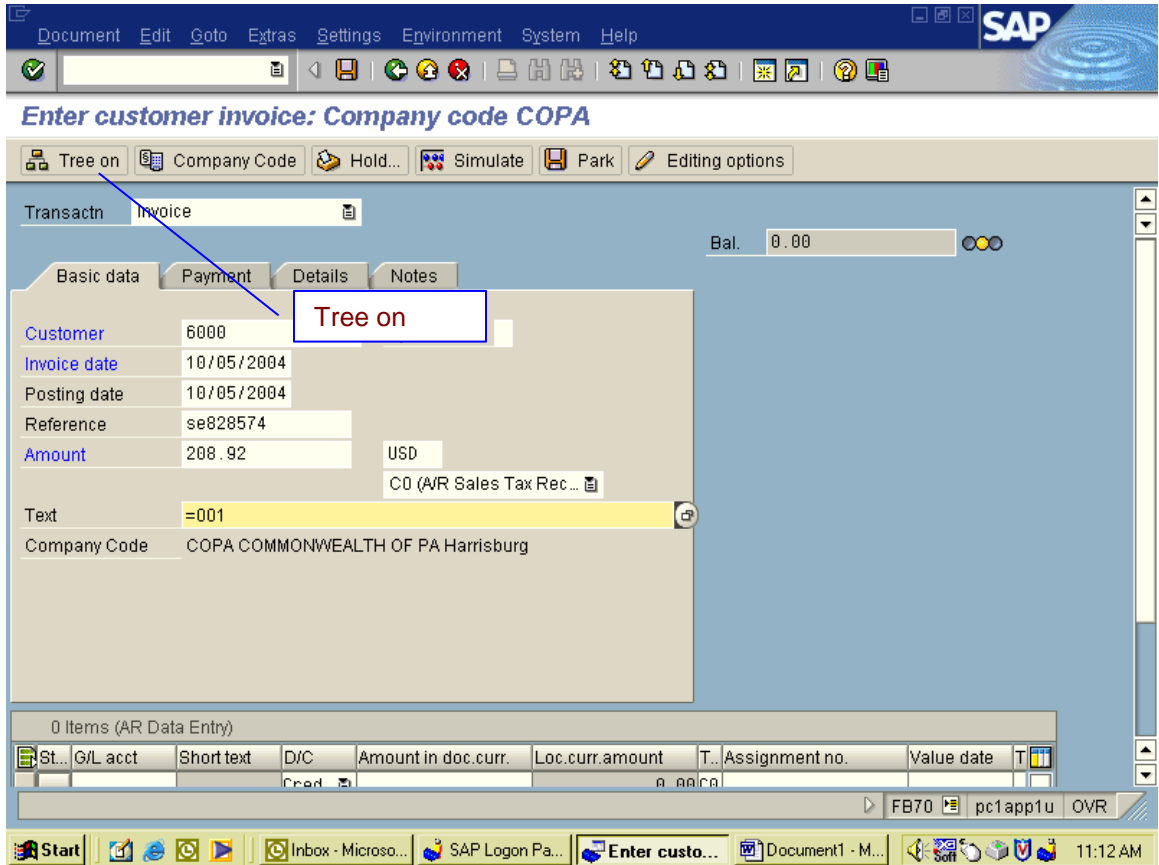

5) This is the screen you get. Next click on the triangle to drop down. Then double click on 001 warehouse. Next click on Tree off.

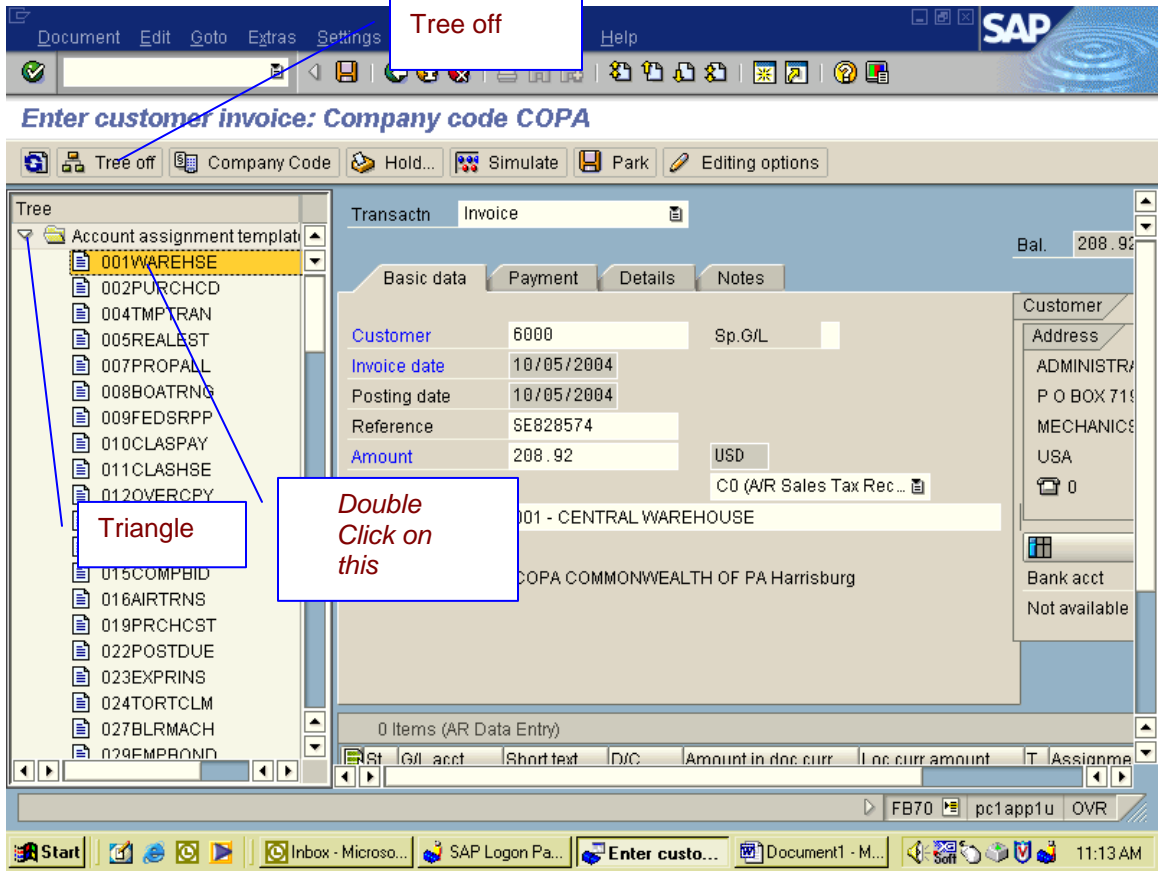

6) This is your next screen. Put your total amount in the Amount of currency column. Make sure it says credit. Then select save. Your invoice will be on the lower left.

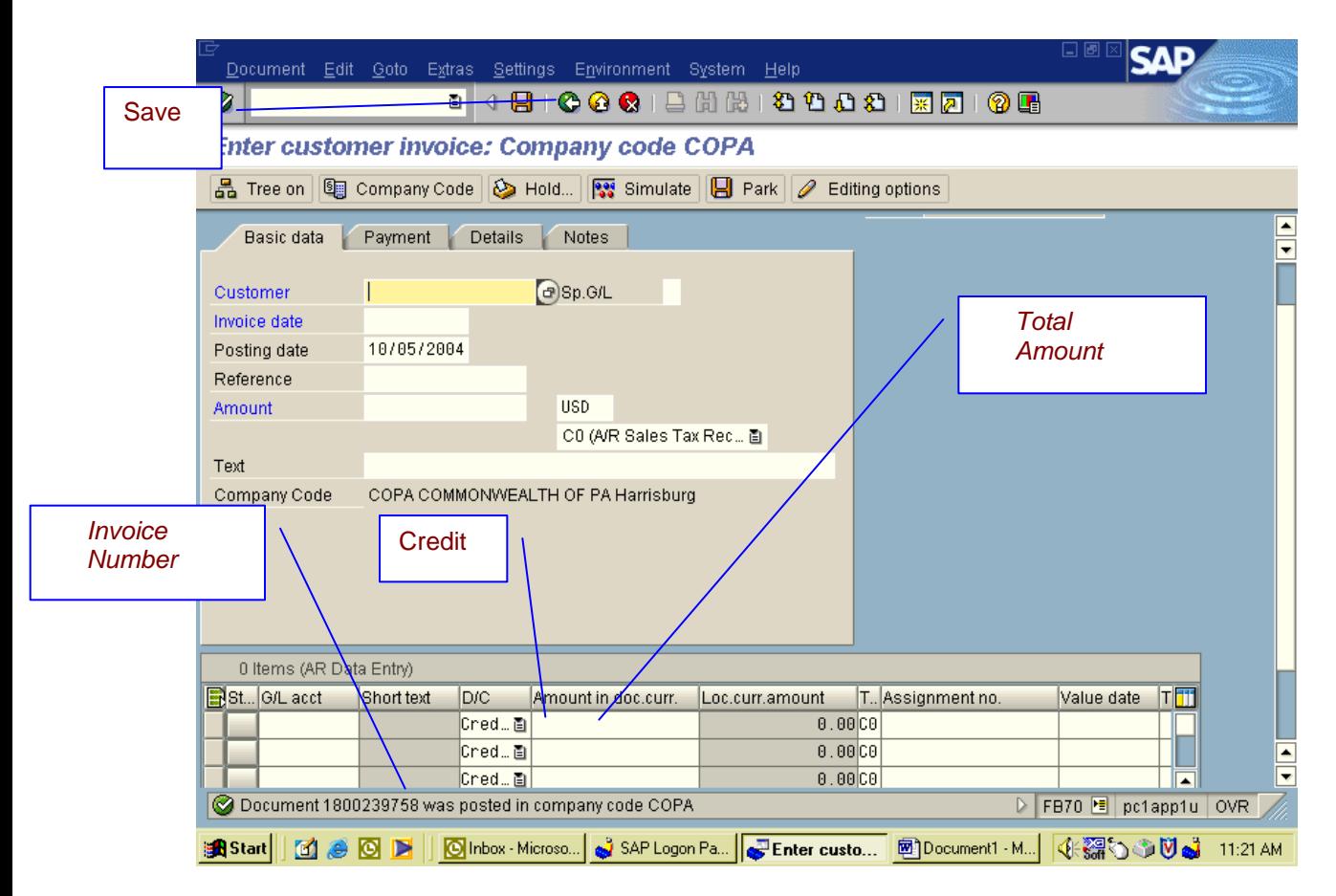

# **Invoice Printing**

- 1) Type in transaction ZFINVPRT. This is the screen you get.
- 2) Type in your Document number ( Invoice Number 1800239758)
- 3) Take out the 2004
- 4) Click on Six Column Format
- 5) Execute with the clock

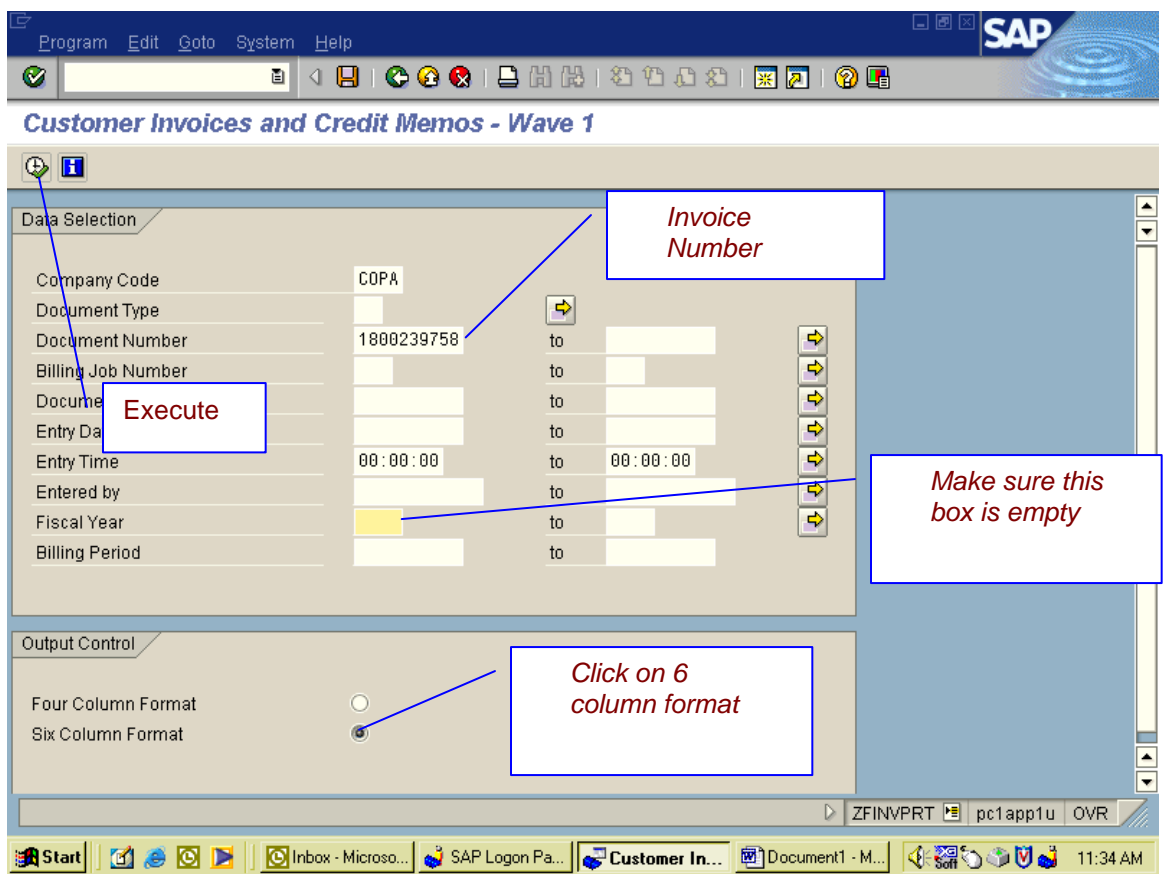

- 6) This is the screen you get.
- 7) Click on Print Immediately and then on Print.
- 8) Attach a copy for entire packet, which should include the following:
	- i. Original Invoice
		- ii. Copy of STD-174
	- iii. Copy of Goods Issue Slip
- 9) Send packet to Agency's Comptroller Office for further processing

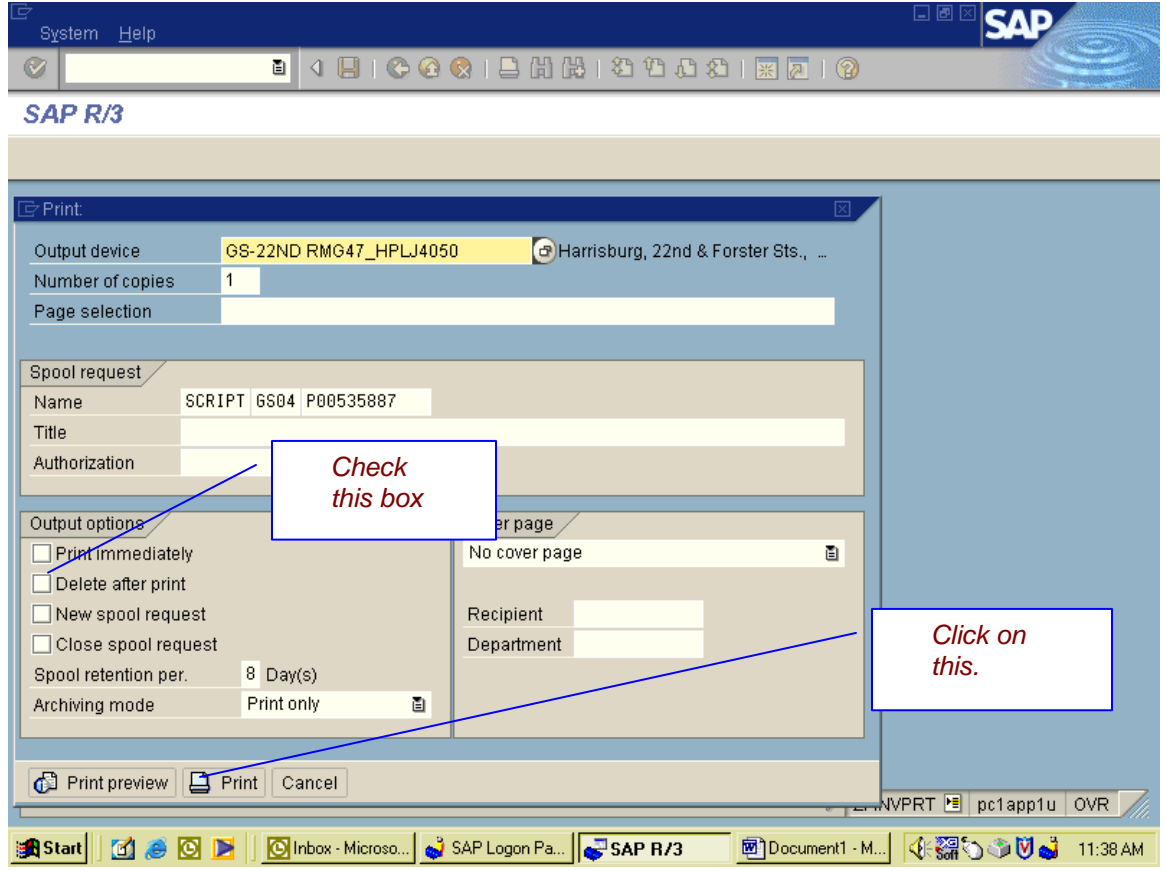

# **Credits/Stock Denials/Returns**

- 1) Type in transaction ME23n and click enter.
- 2) This is the screen that you get. Here you will do the drop down for Purchase Order, select other purchase order.

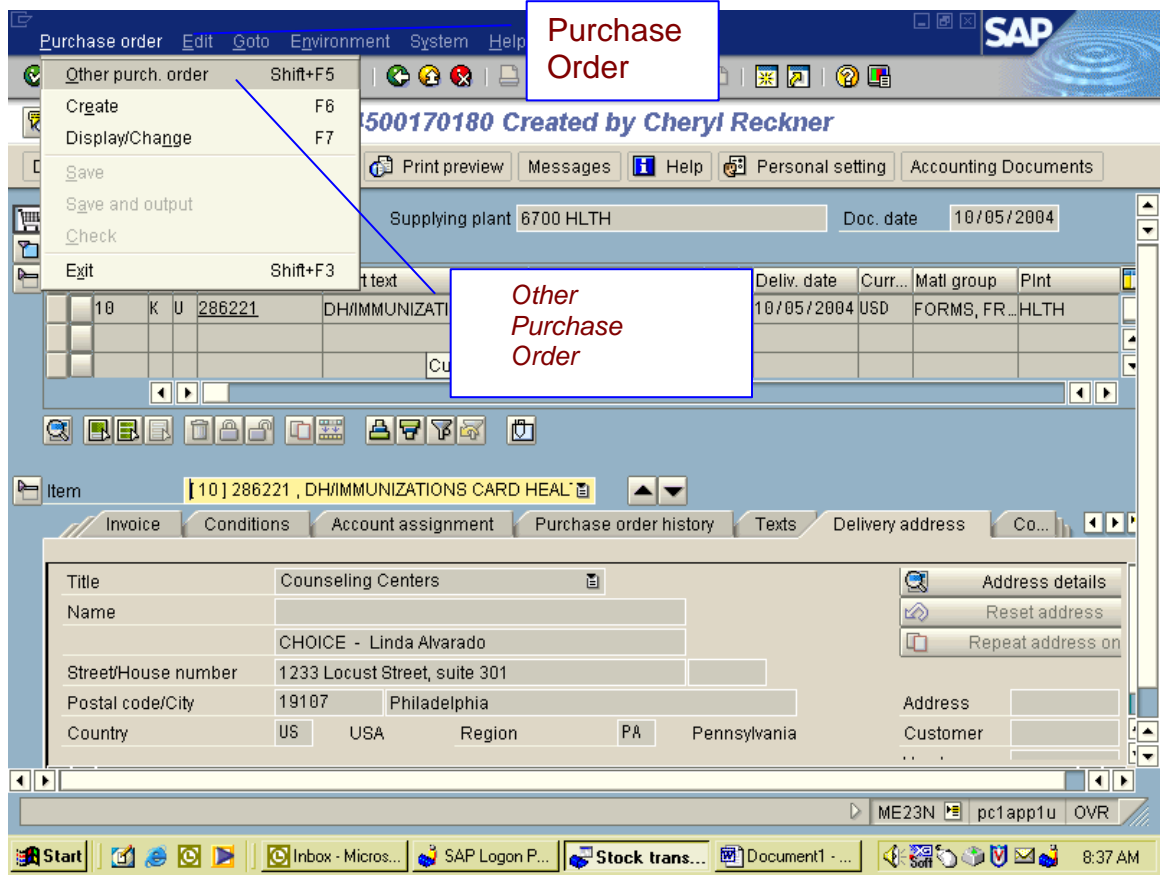

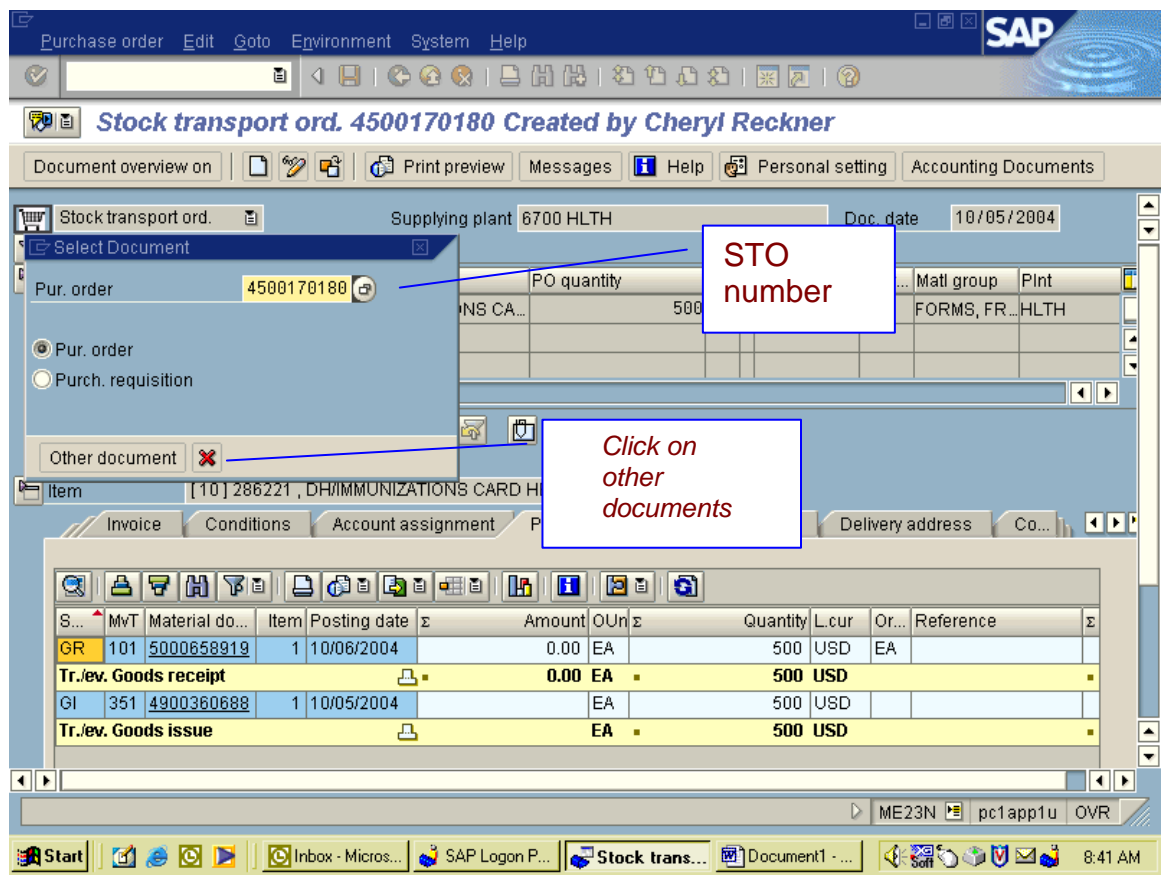

3) Type in your STO number and click on other document.

- 4) This is the screen that you will get. Here you will have to check your Purchase Order History tab to see what movements you will have to do.
- 5) In this example, the PO History shows that a 101 and a 351 has been done. You will have to do a 102 and 352 to do your credit.

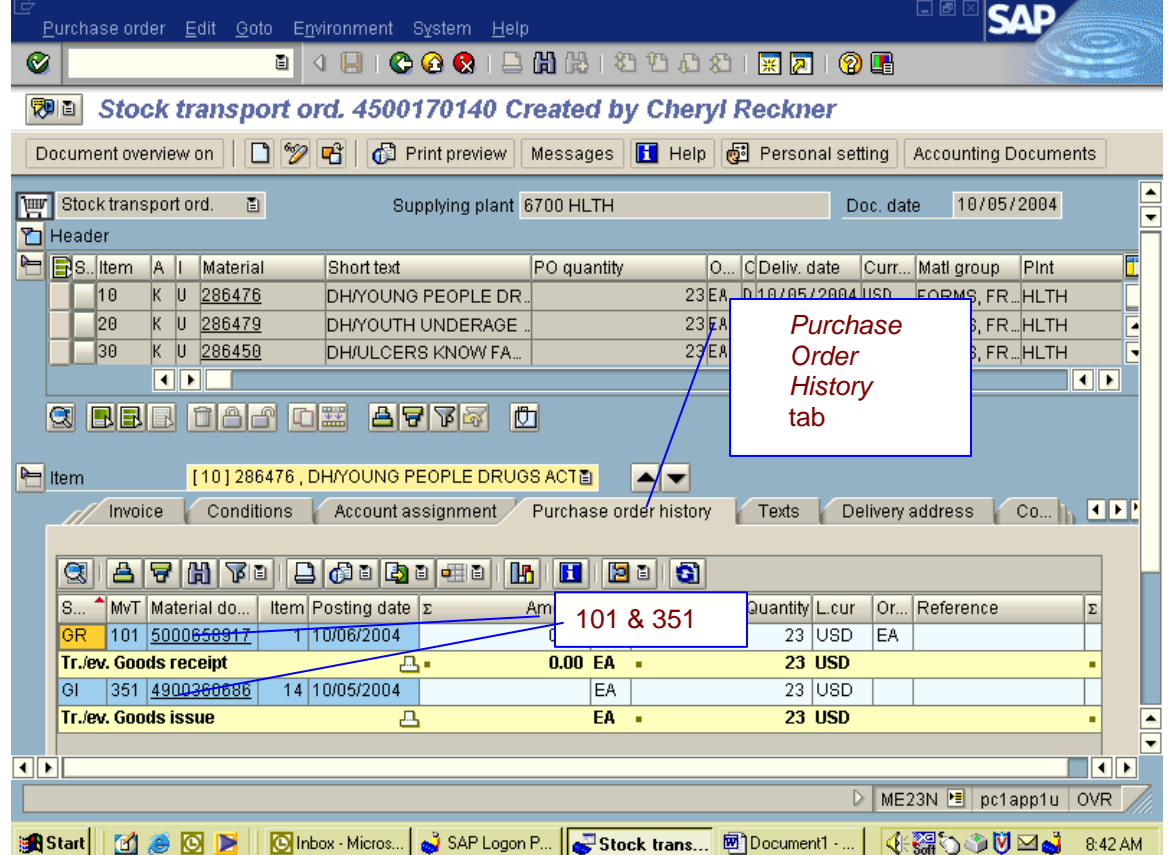

- 6) Type in transaction MIGO and click on execute.
- 7) This is the screen that you will get. Here you will do the drop downs and select Goods receipt, Purchase order, type in your STO number and make sure that the last box is a 102.
- 8) Once that is done you click on execute and you will get all information on that STO. Scroll through the Line items until you find the one you are doing a credit for,

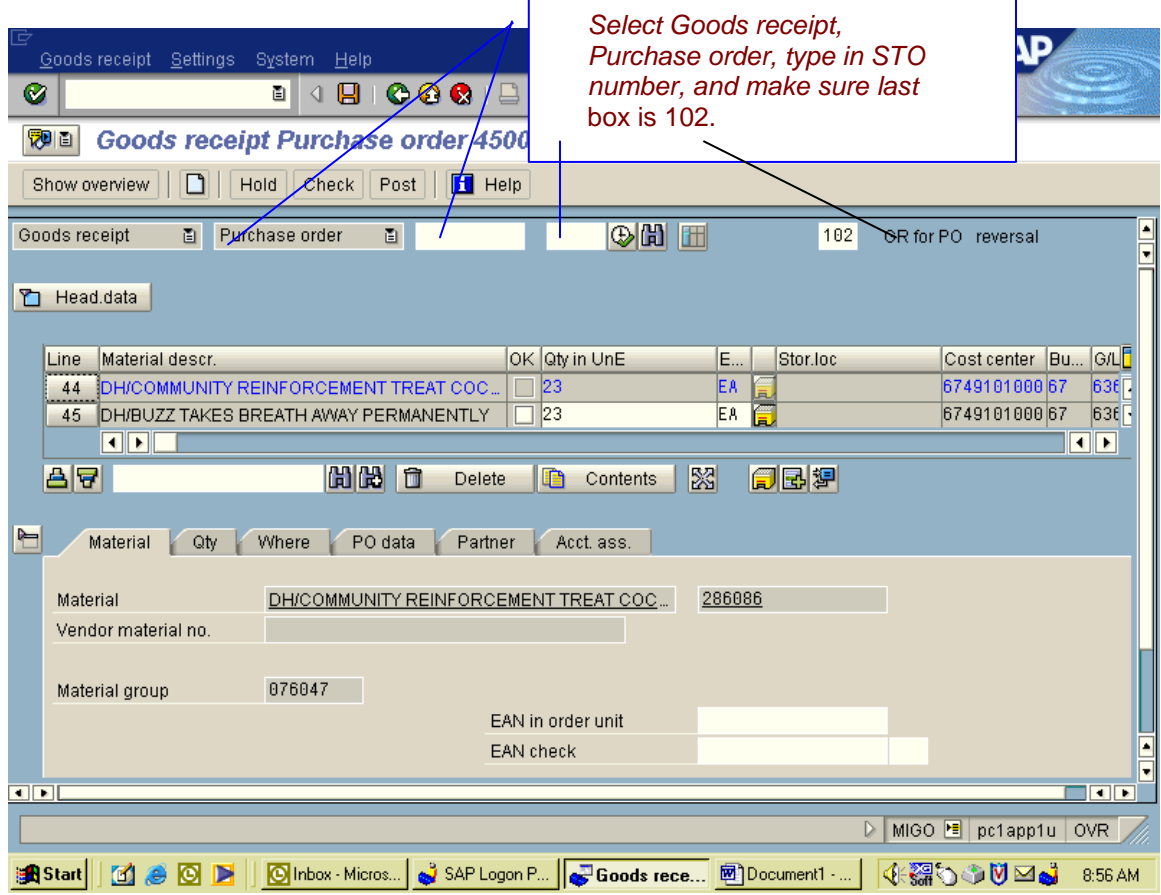

- 9) Here you will Highlight the line item that you are doing the credit for. Then you will check item OK at bottom left. If there are multiple lines do this step for each line. (Only lines that you are doing a credit for).
- 10) Select Check, if there are no errors you will receive a document OK message at bottom left, if there are errors you will get a message and must be corrected before continuing. Then, click on Save.

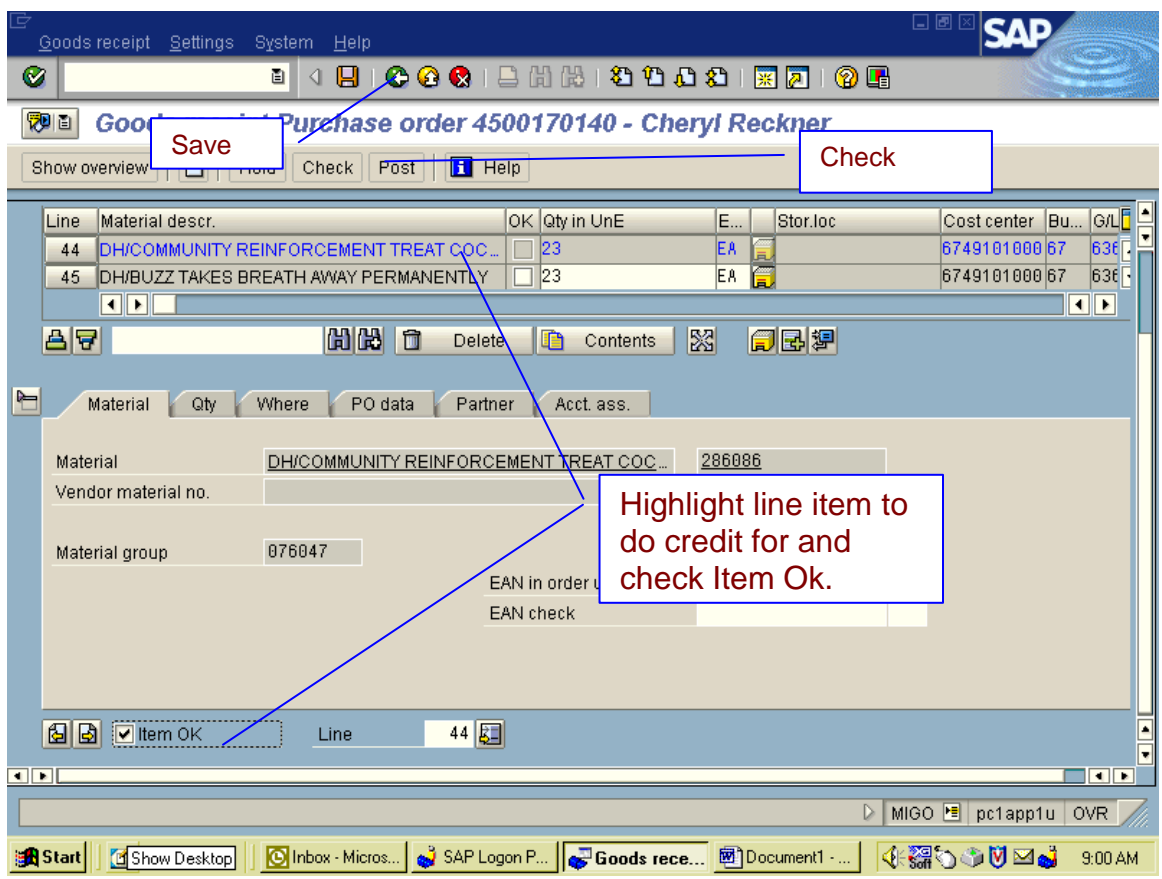

11) This is the screen you get. This will give you your 102 posting number. You will write corresponding number on that Goods Issue Slip. ( 102-than the number ).

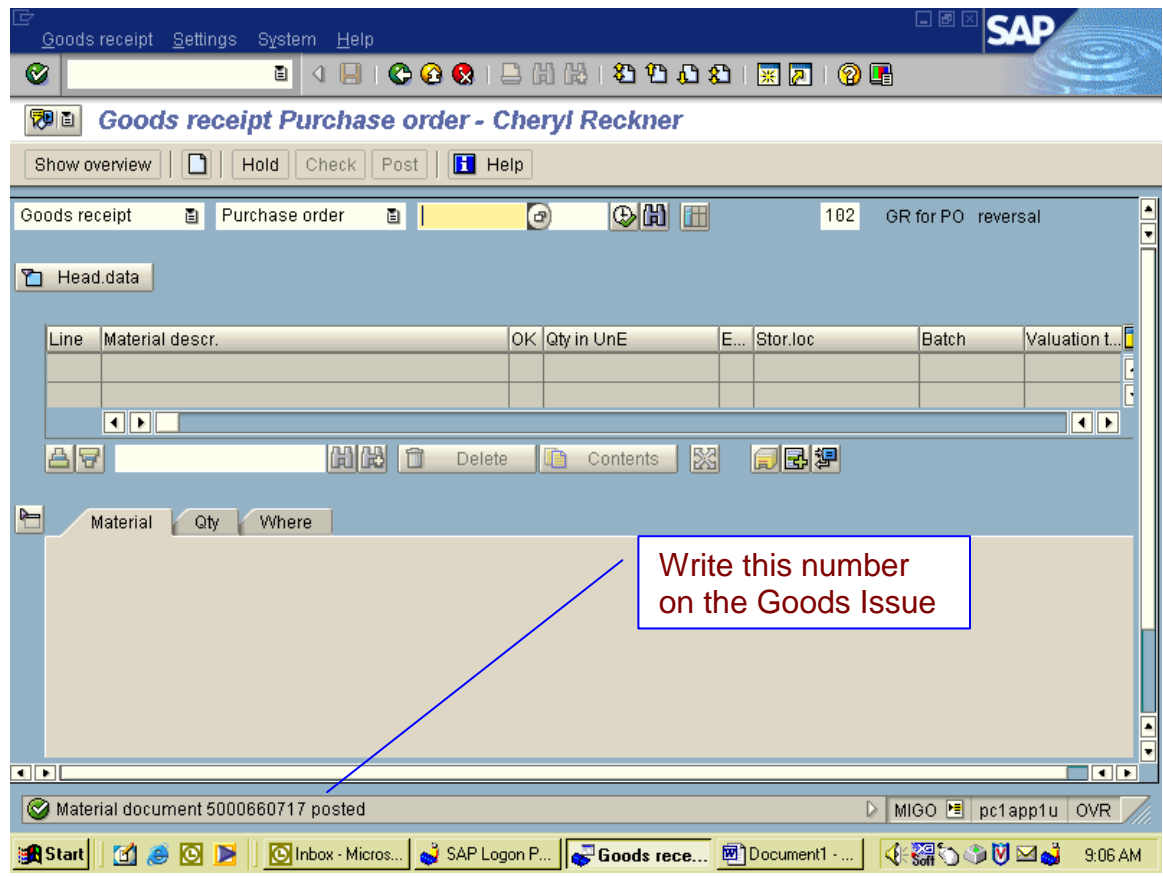

- 12) Goods Issue, Purchase Order, STO number, and movement 352. Click on execute and then Execute again on blue pop up box.
- 13) Once you input all that information this the screen you will get.

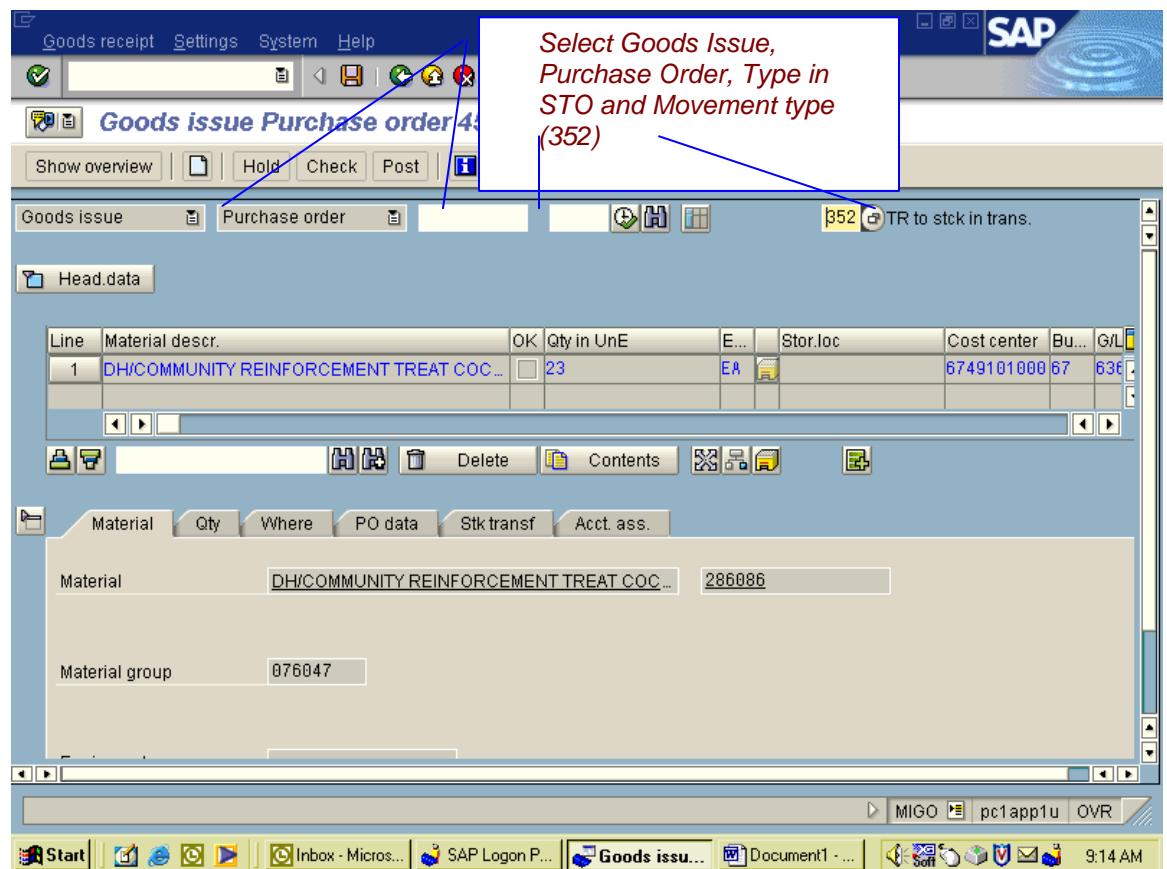

14) Select the Quantity Tab. Here you will put in the amount that you are putting back in stock. Example: If you have 20 and 2 are coming back then you put in 2.

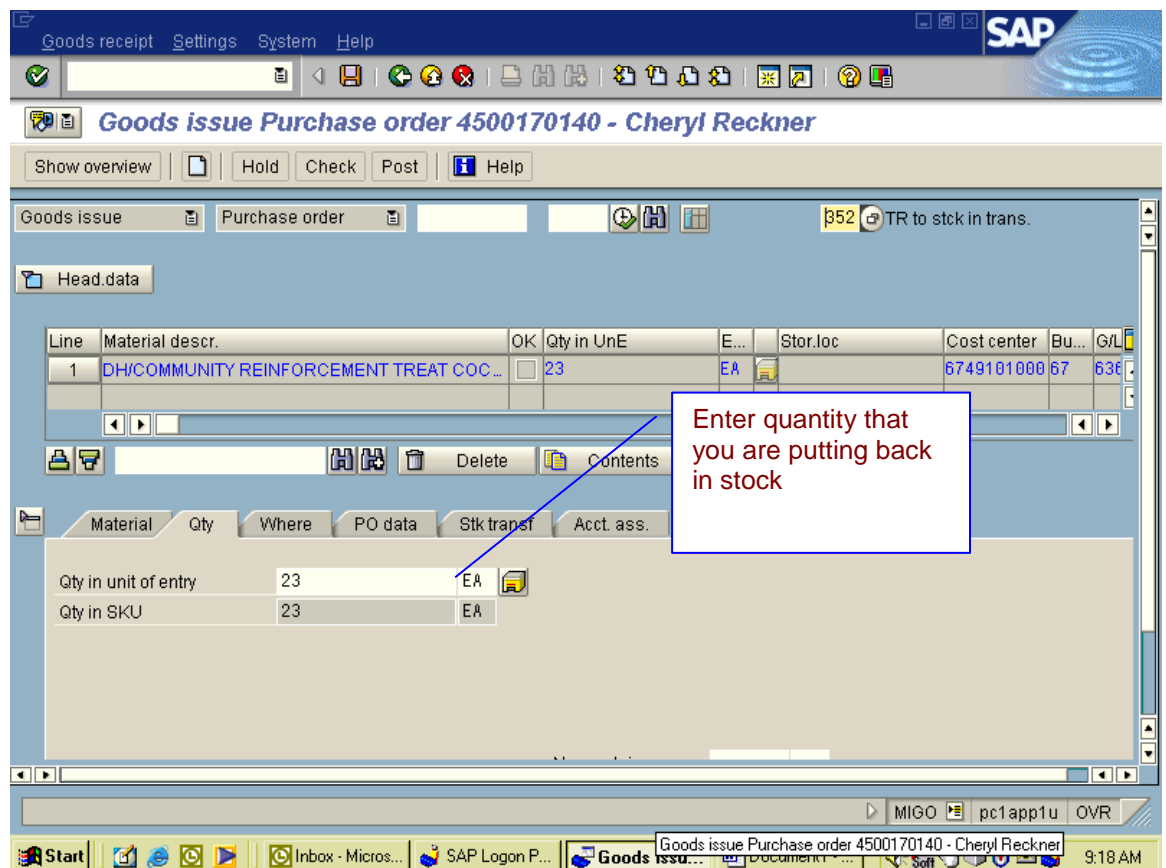

15) Where Tab – you will enter the Storage location, your name, and reason for return and click Item OK box.

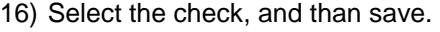

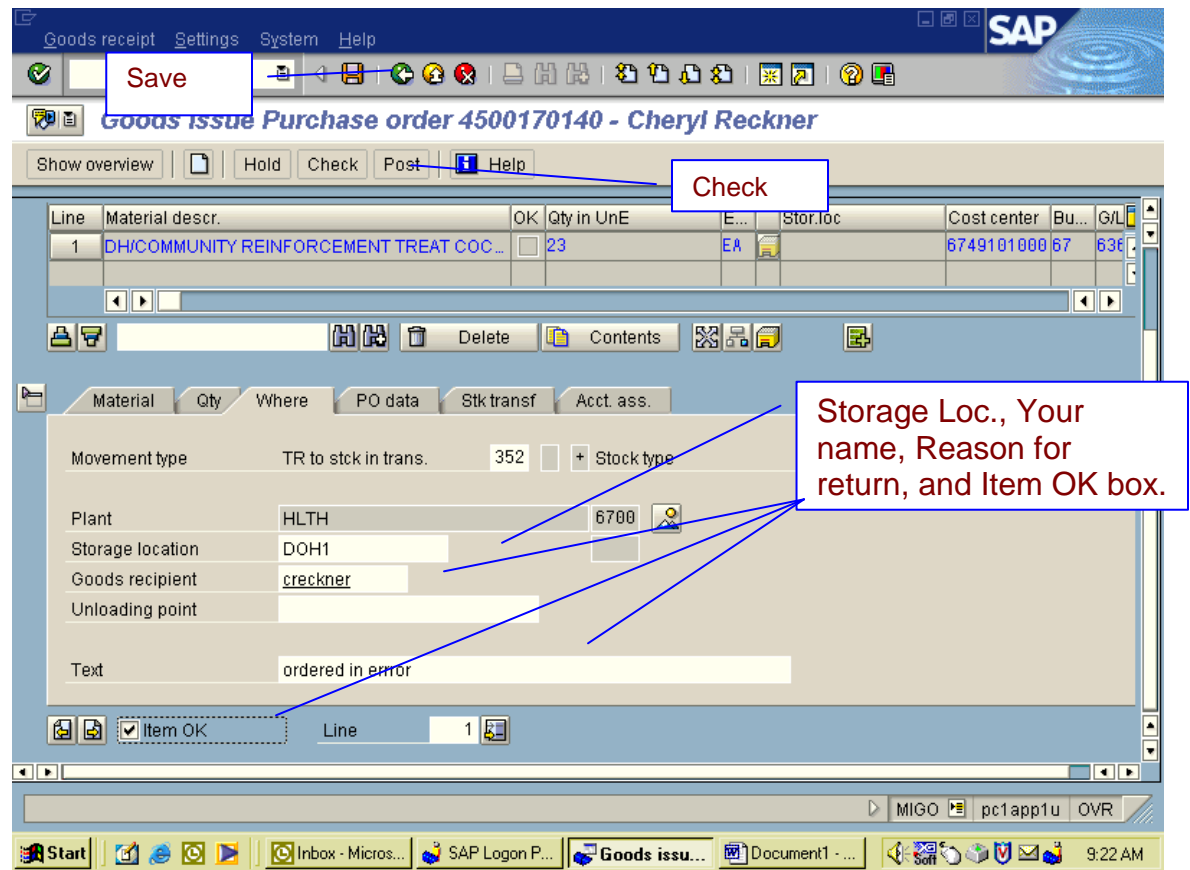

17) Write the corresponding number on the Goods Issue Slip. (352 – and then the number ).

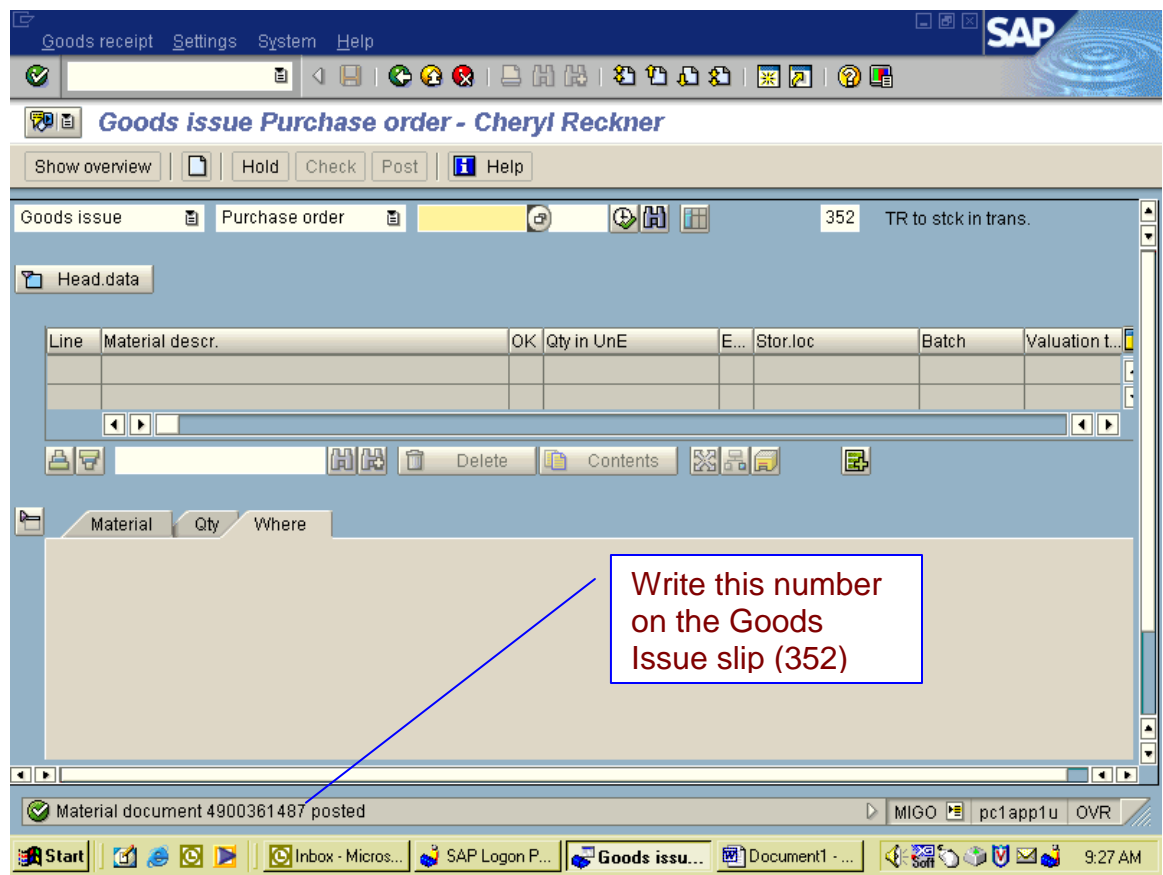

- 18) Type in transaction ME22n and execute.
- 19) This is the screen you get. Here is where you will make your changes. If you are going to change quantity, find the line to change and click in that box. Change quantity and save.
- 20) If you are going to trashcan a line, you highlight the line you are going to trash, and click on trashcan. You will get a blue pop up box asking if you if you want to do this, click yes

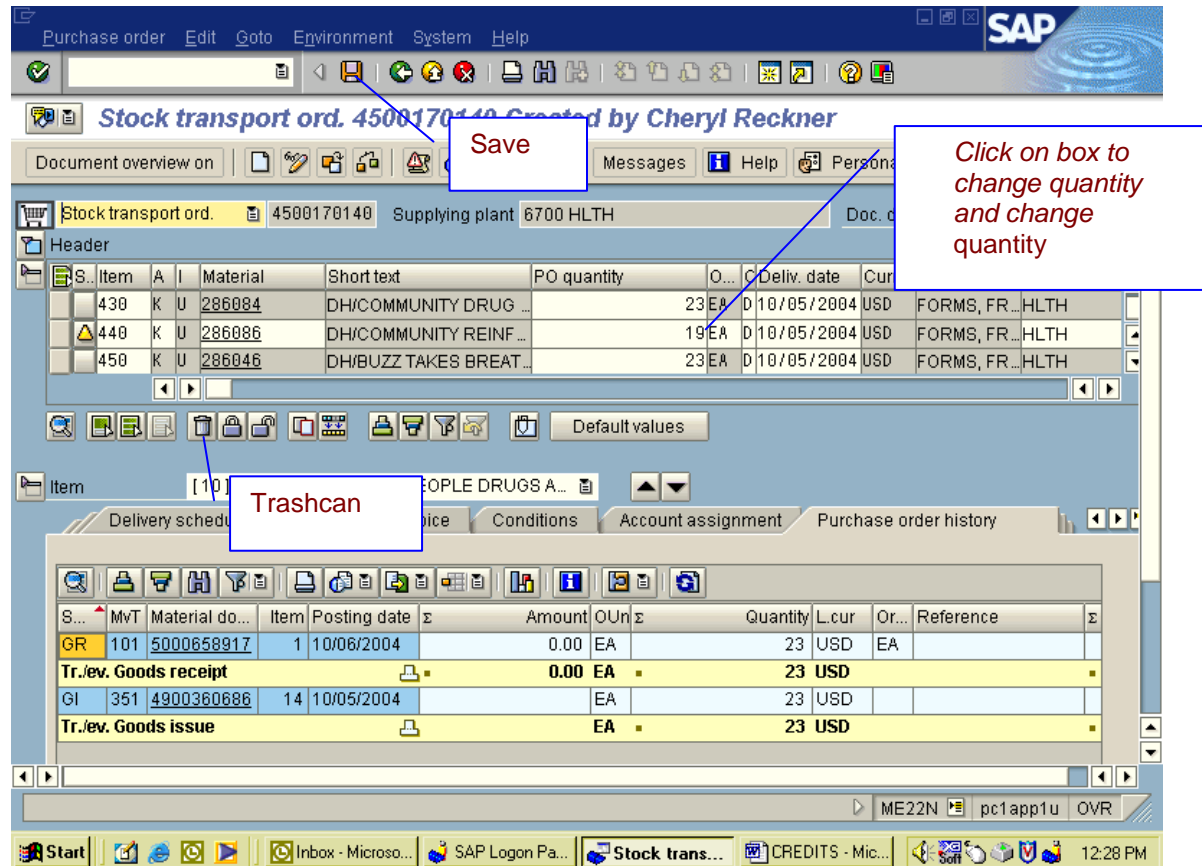

- 21) Click on save.
- 22) Click on save on blue pop up box.

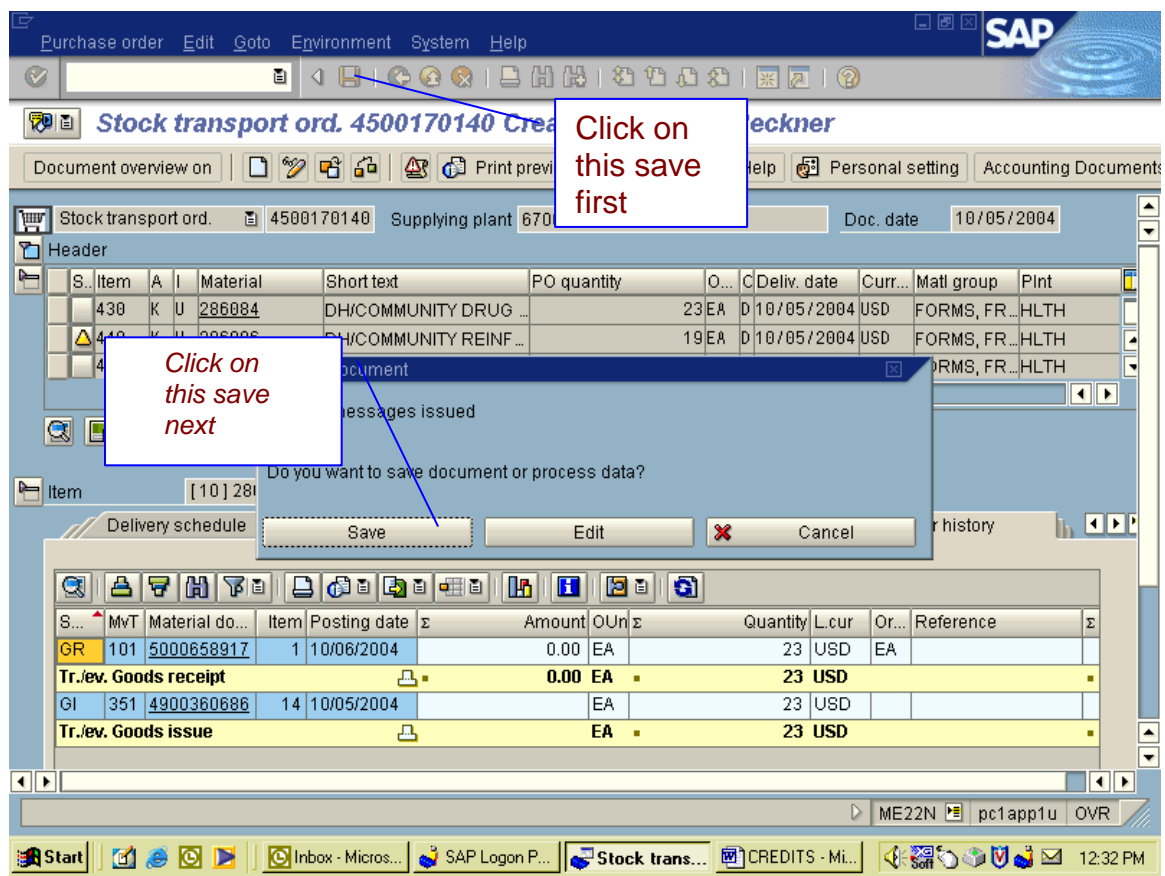

23) Then you will get a message that your STO has been changed.

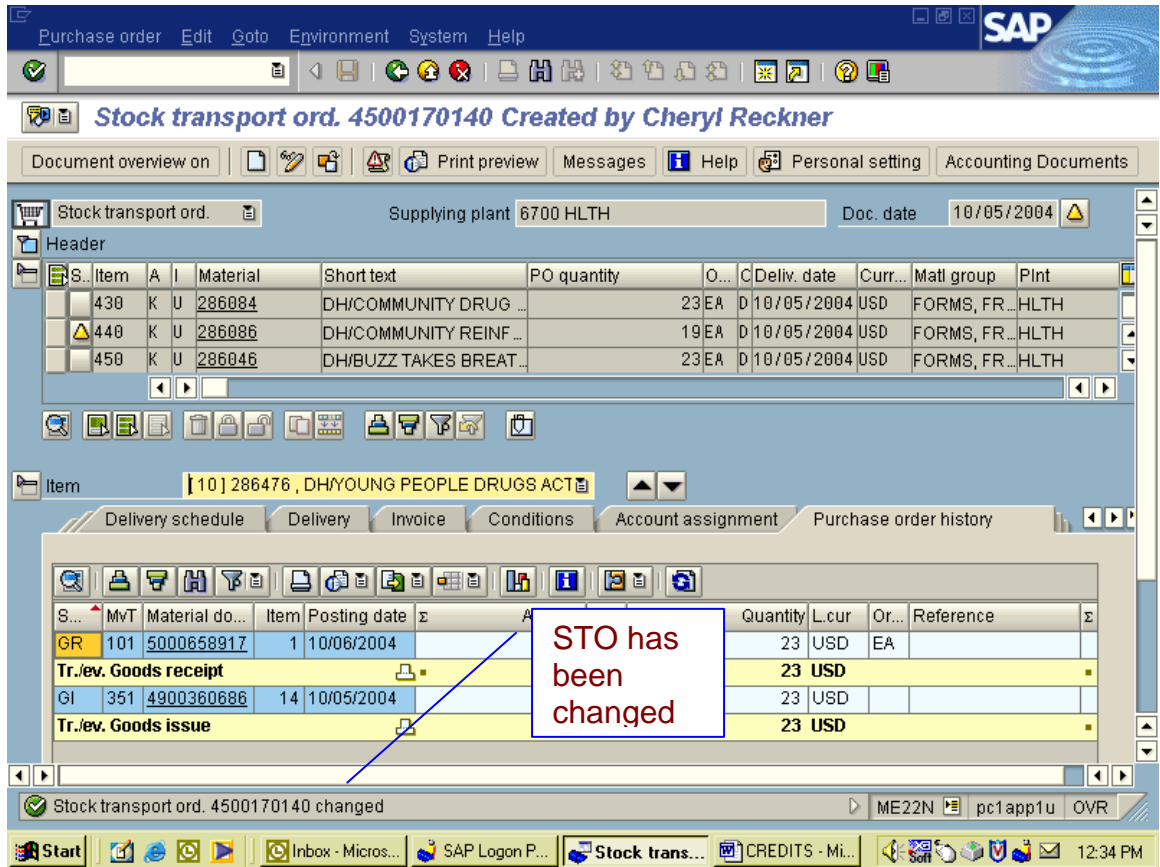

# **Inventory Transactions**

#### **Create Inventory Document**

- 1) Type in transaction Mi01 and execute.
- 2) This is the screen that you will get. Here you want to type in your Plant number and Storage Location. Then click on execute.

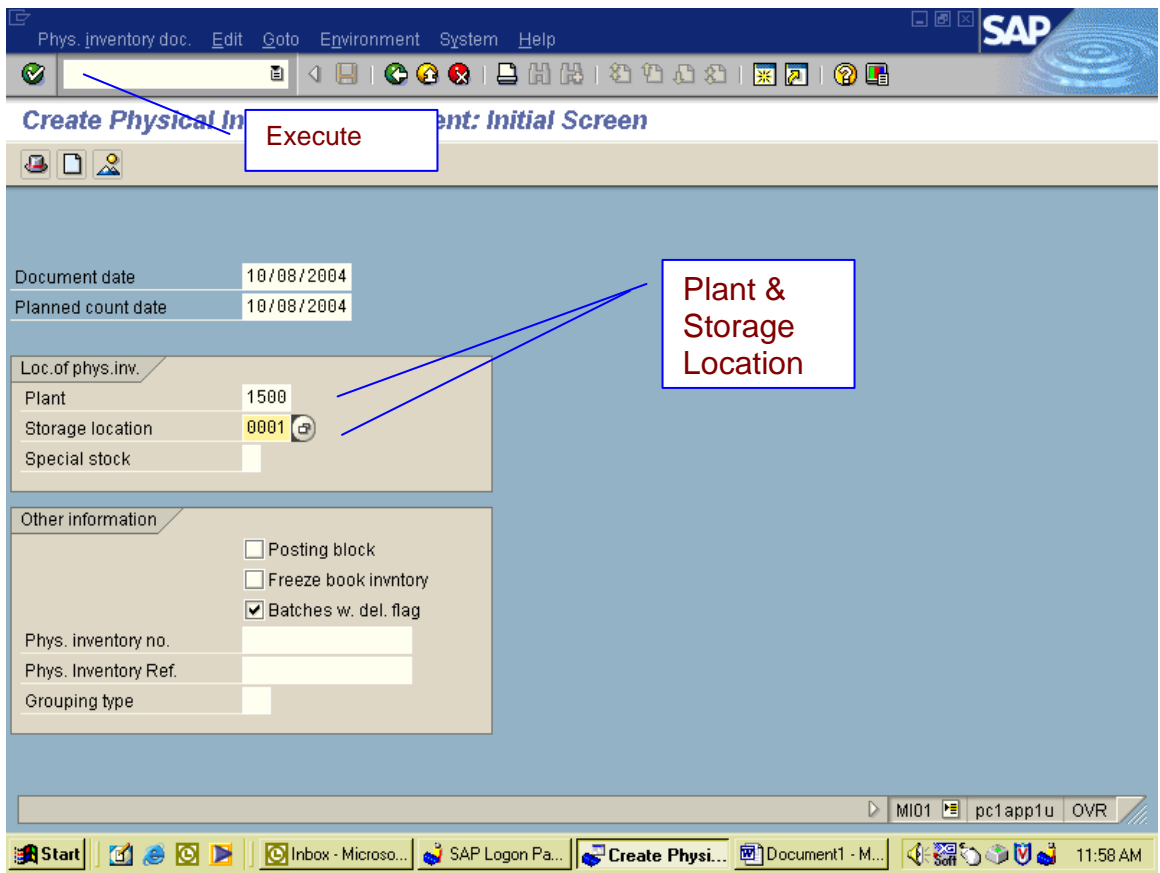

- 3) This is the screen that you will get.
- 4) Here you will enter the Material Numbers that you are going to count and click on Save. You will get an Inventory Document Number. Write this down for reference.

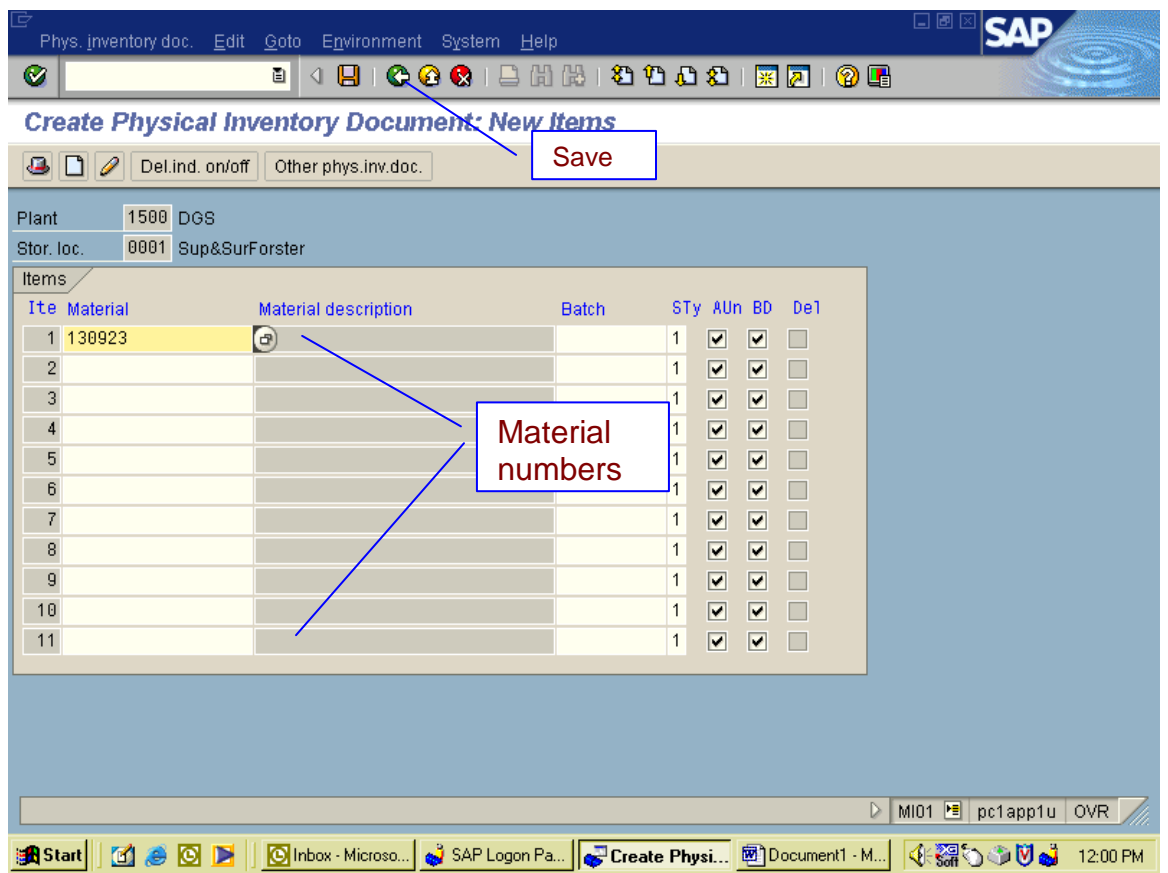

- 5) Type in transaction MI21 and execute.
- 6) This is the screen that you get. Input your Inventory Document number and click on execute with the clock.

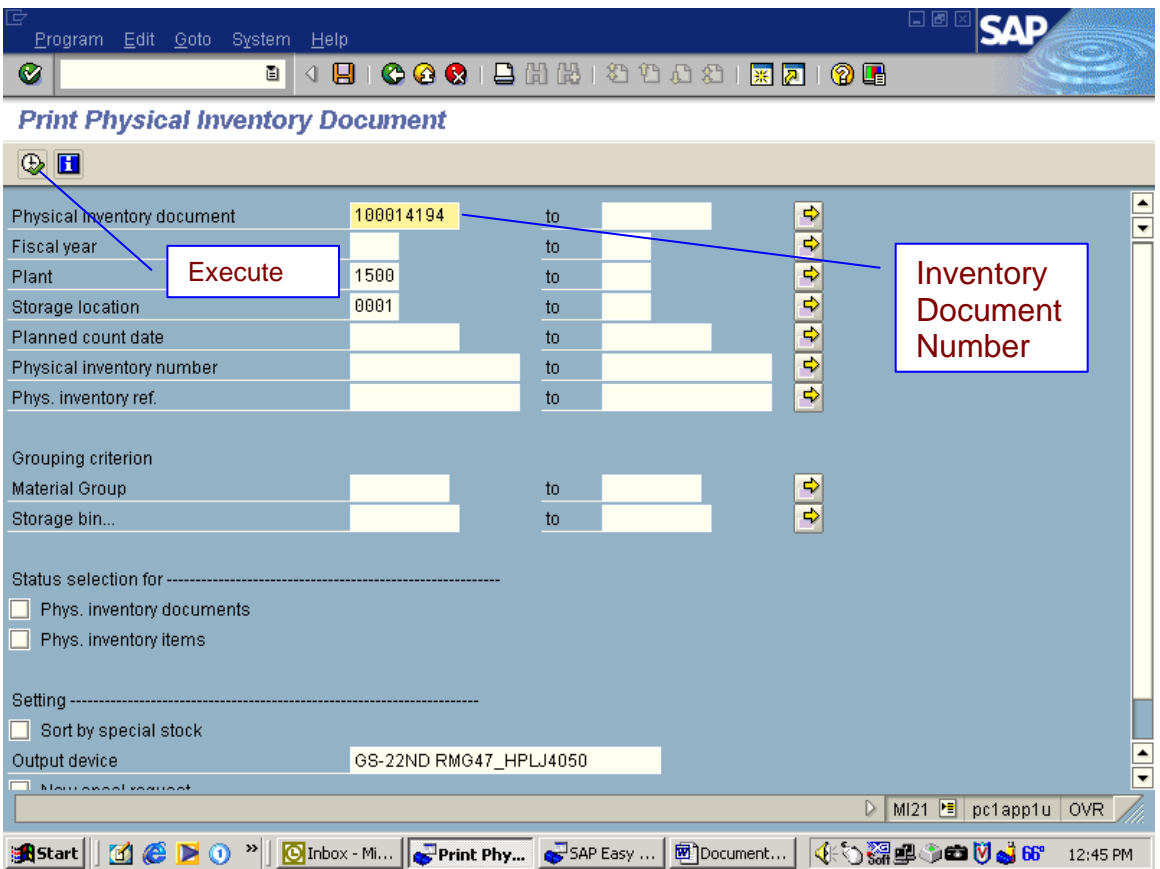

- 7) Make sure that Print Immediately is checked and click on Print.
- 8) This will print your first Inventory Document.
- 9) Give Inventory Document to Clerical Supervisor
- 10) Clerical Supervisor will give list to floor staff to count

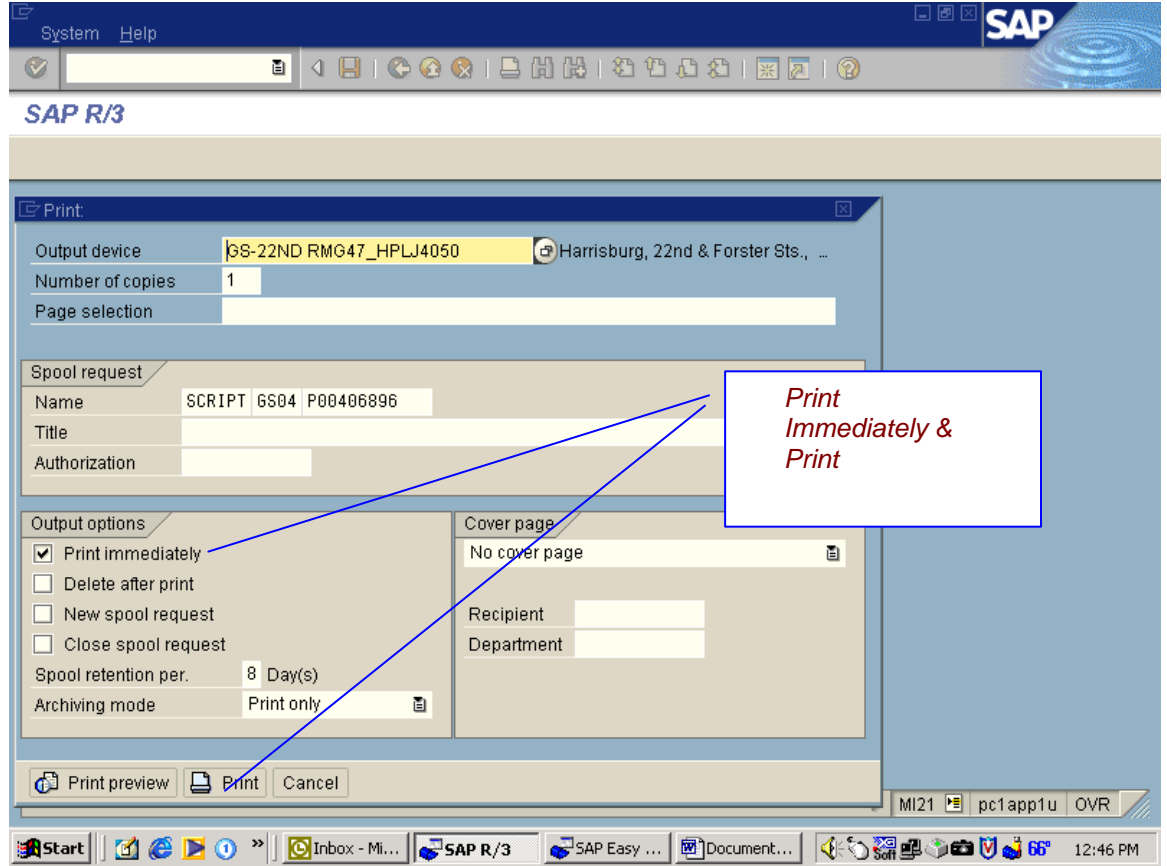

#### **Enter Inventory Counts**

1) Type in transaction MI04 and execute.

This is the screen that you will get.

2) The Inventory document number should already be there. Then, click on execute.

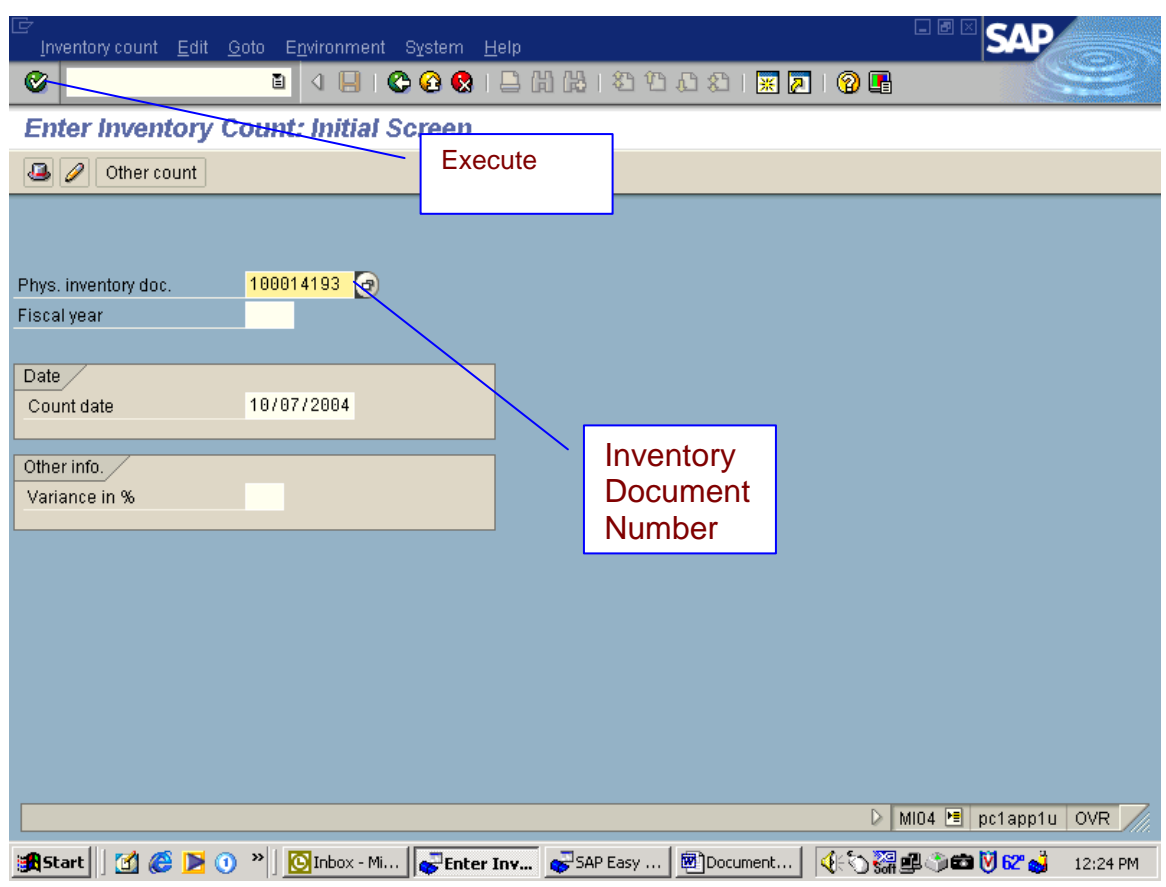

This is the screen that you will get.

- 3) Here you will enter your quantities. If there are zeros (0), check mark the ZC Box. You may have to page down if you have more than one page of numbers.
- 4) Click on Save.

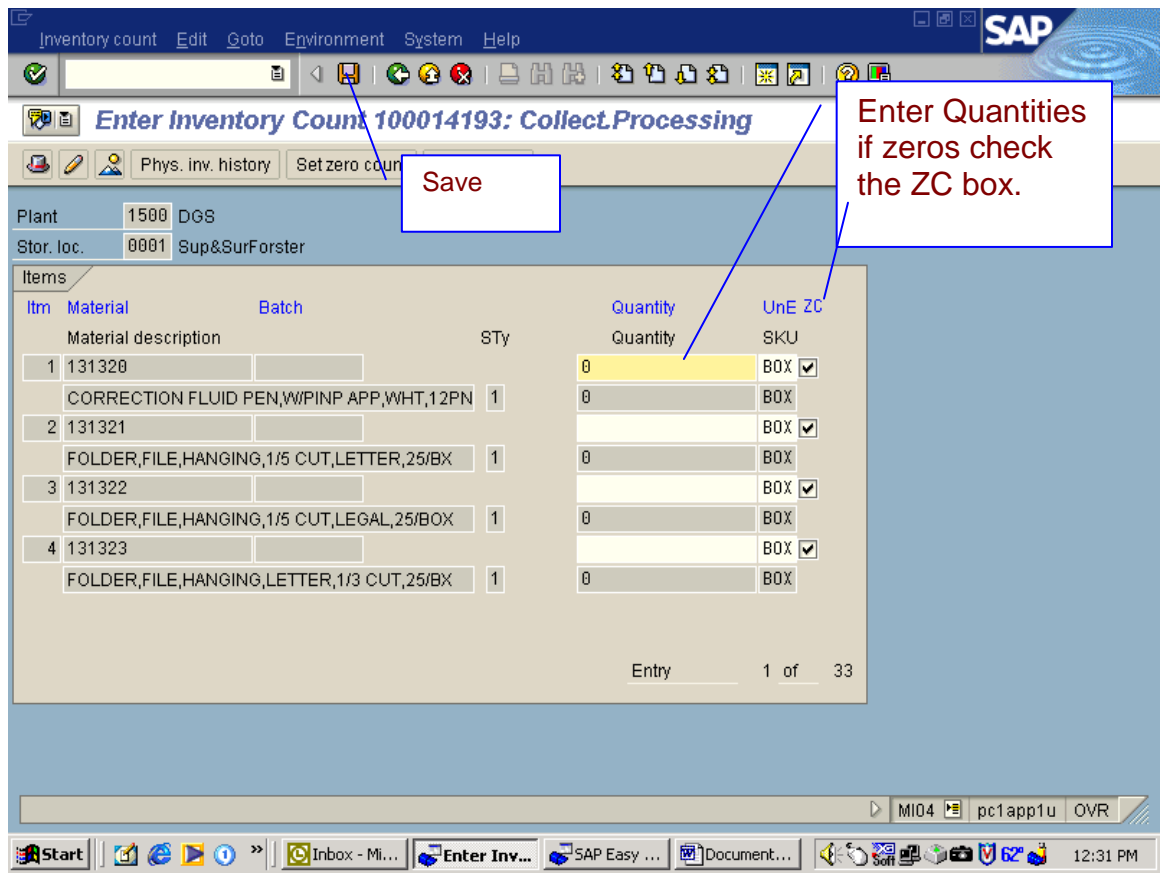

- 5) Type in transaction MI20 and execute.
- 6) Take out the Material Number and execute.

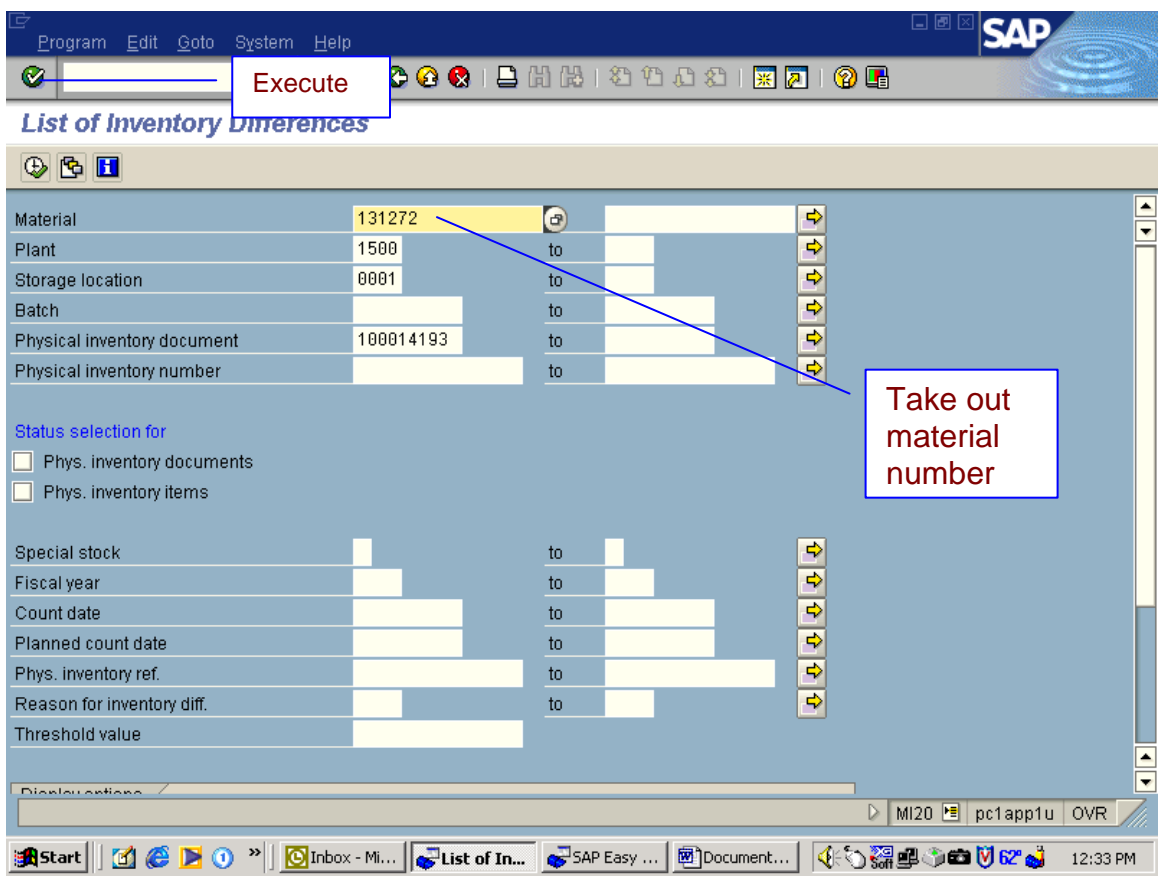

This is the screen you will get. This will give you a list of the differences. 7) Select Print and on the next screen select continue

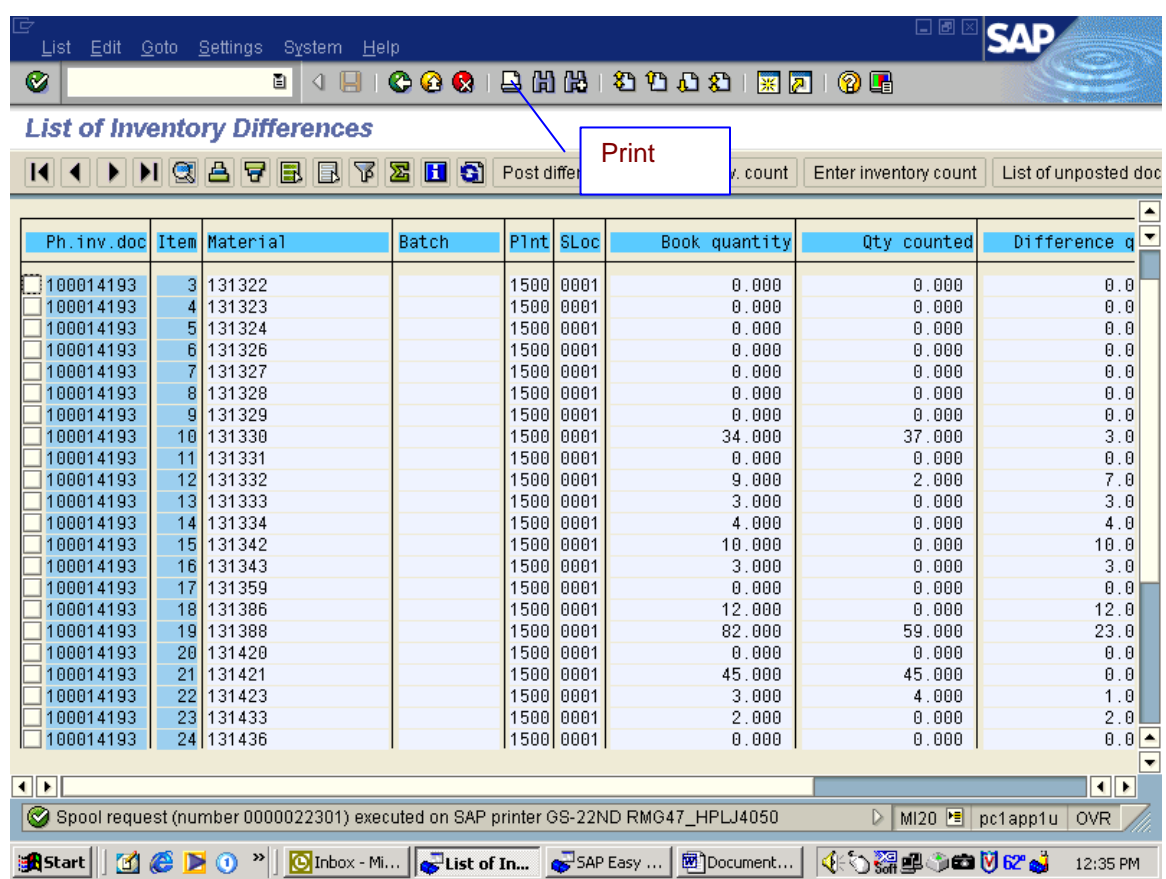

#### 8) Type in transaction MI11 and execute

This is the screen you will get.

9) Your inventory document number should already be there. Select Execute

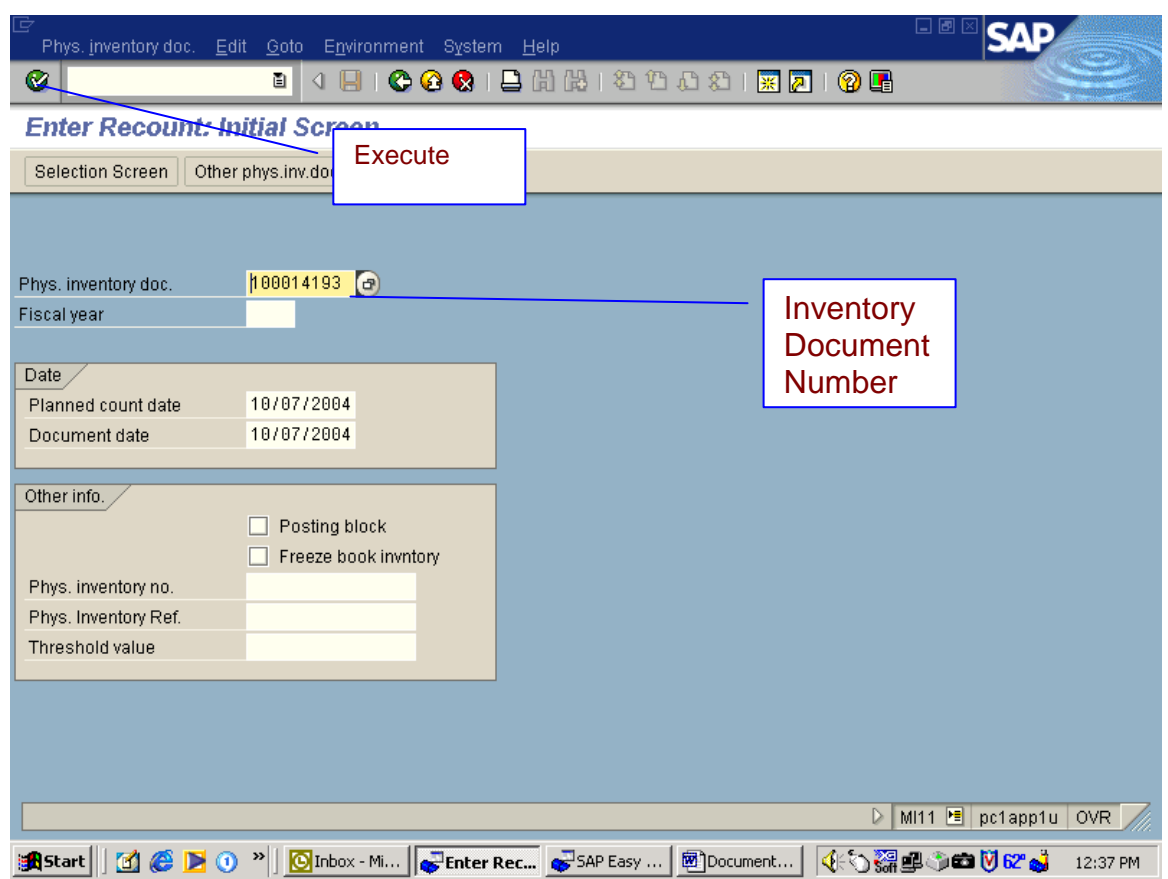
This is the screen you get.

10) Here you will click on the check marks that DO NOT need to be recounted. Leave the check marks in the boxes that have differences, these will have to be recounted. If you have more than one page, you will have to page down.

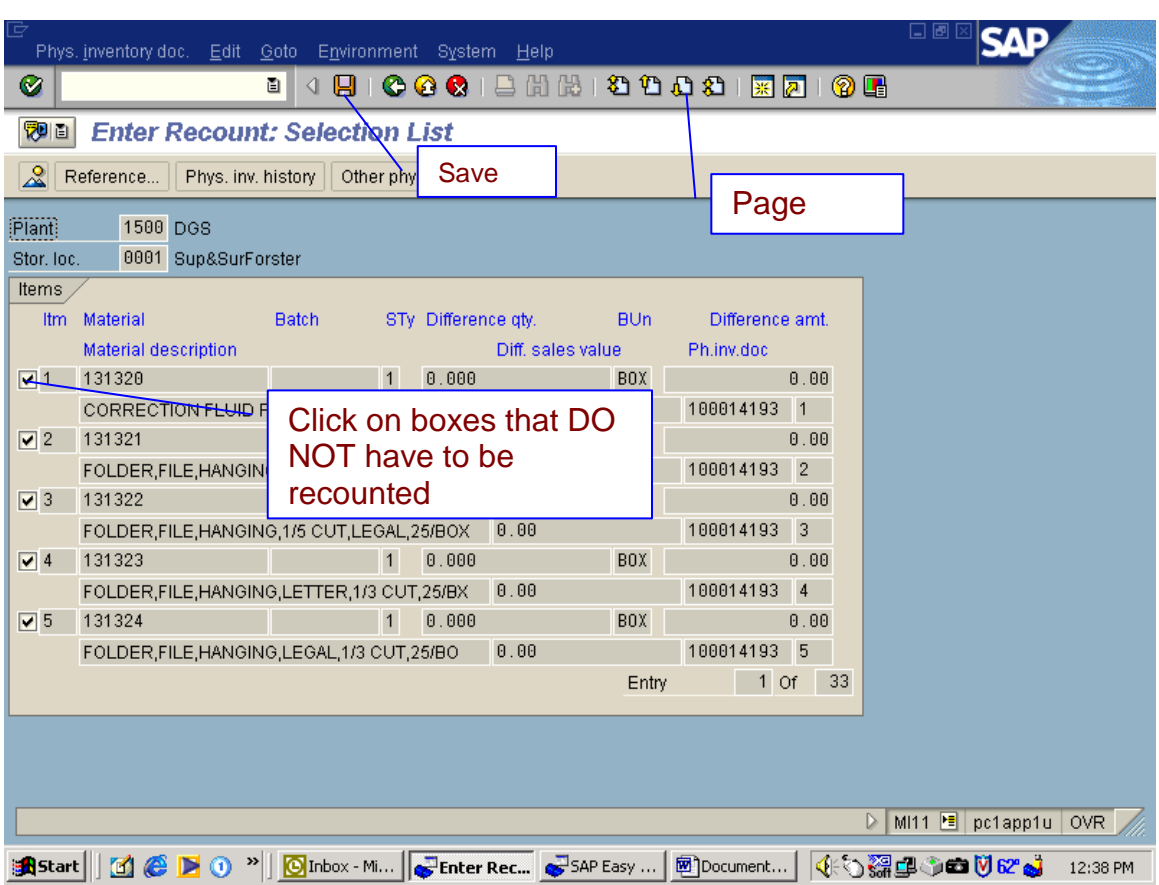

11) Click on save.

You will get this screen with a new Inventory Document number at the bottom.

12) Write this number down for reference then back out of this screen. (This is the second count)

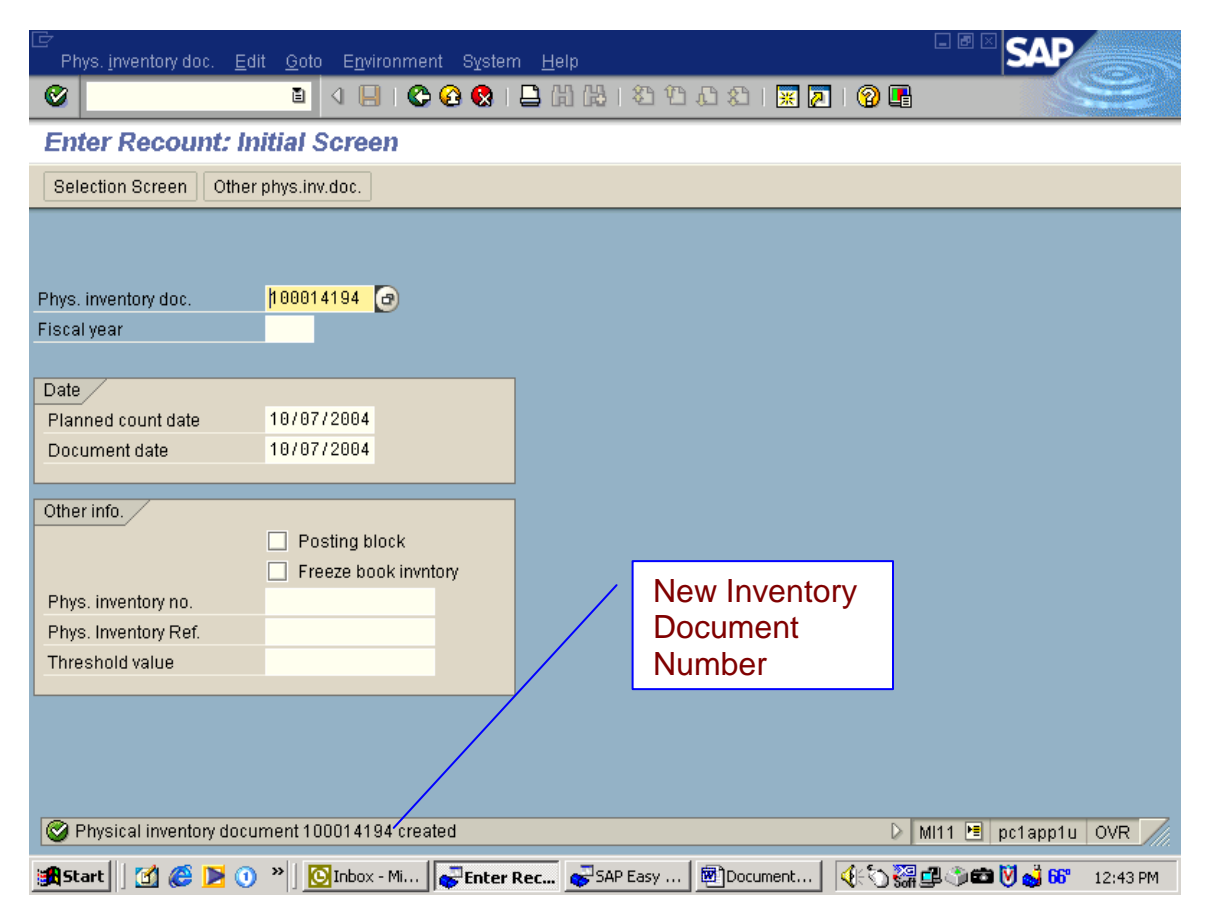

- 13) Type in transaction MI21 and execute.
- 14) This is the screen you will get. Your new Inventory document number should already be there.

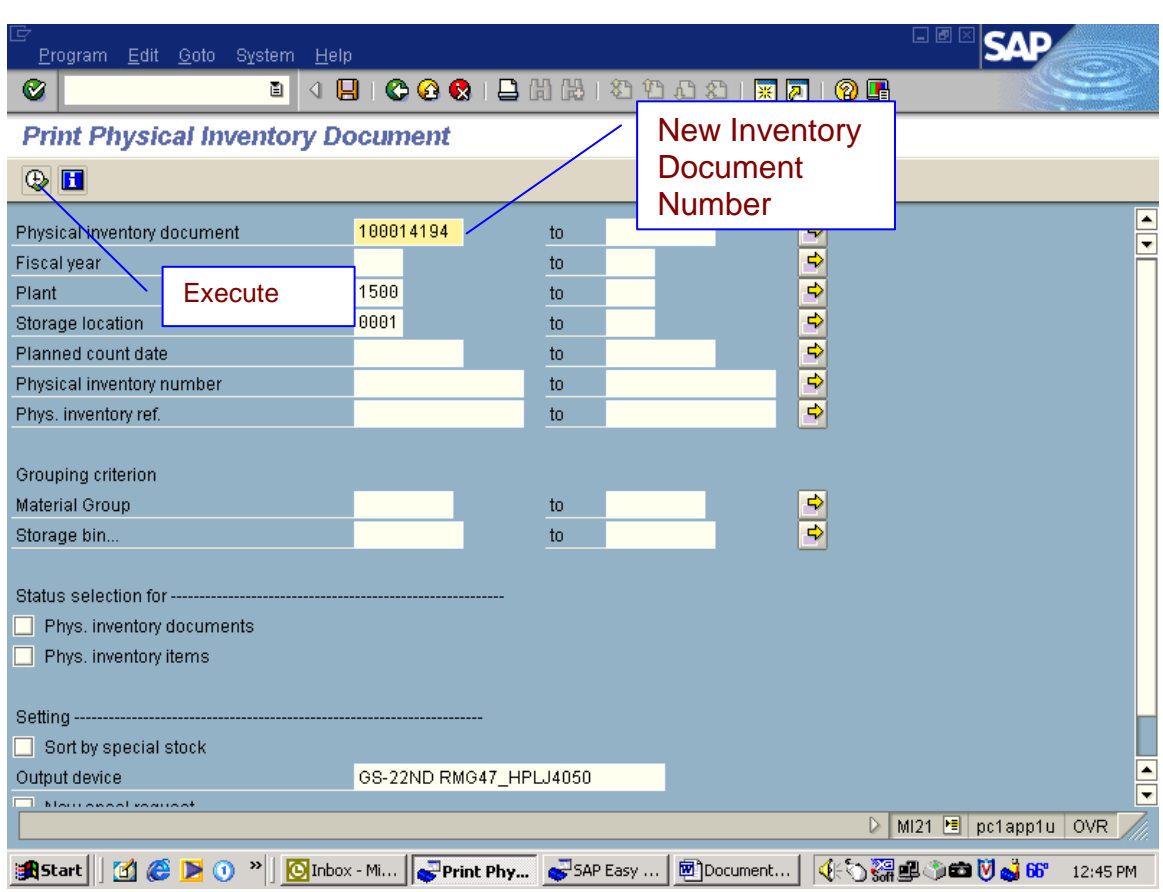

15) Click on execute with the clock.

16) You want to click on Print immediately and then Print. This will print your new Inventory Document.

**NOTE**: If you have to do a third count, repeat above steps 1 thru 17.

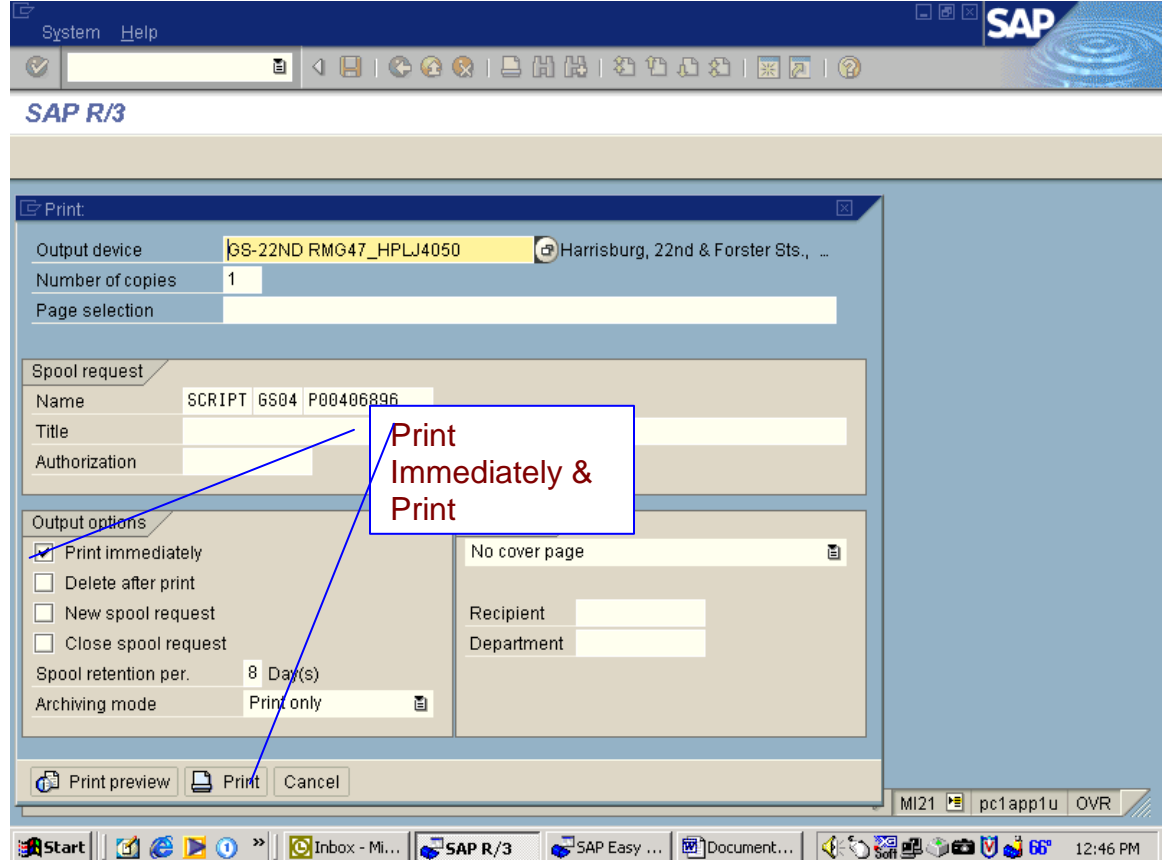

- 17) Type in transaction MI07 and execute.
- 18) This is the screen you get. Type in Inventory Document number and then execute.

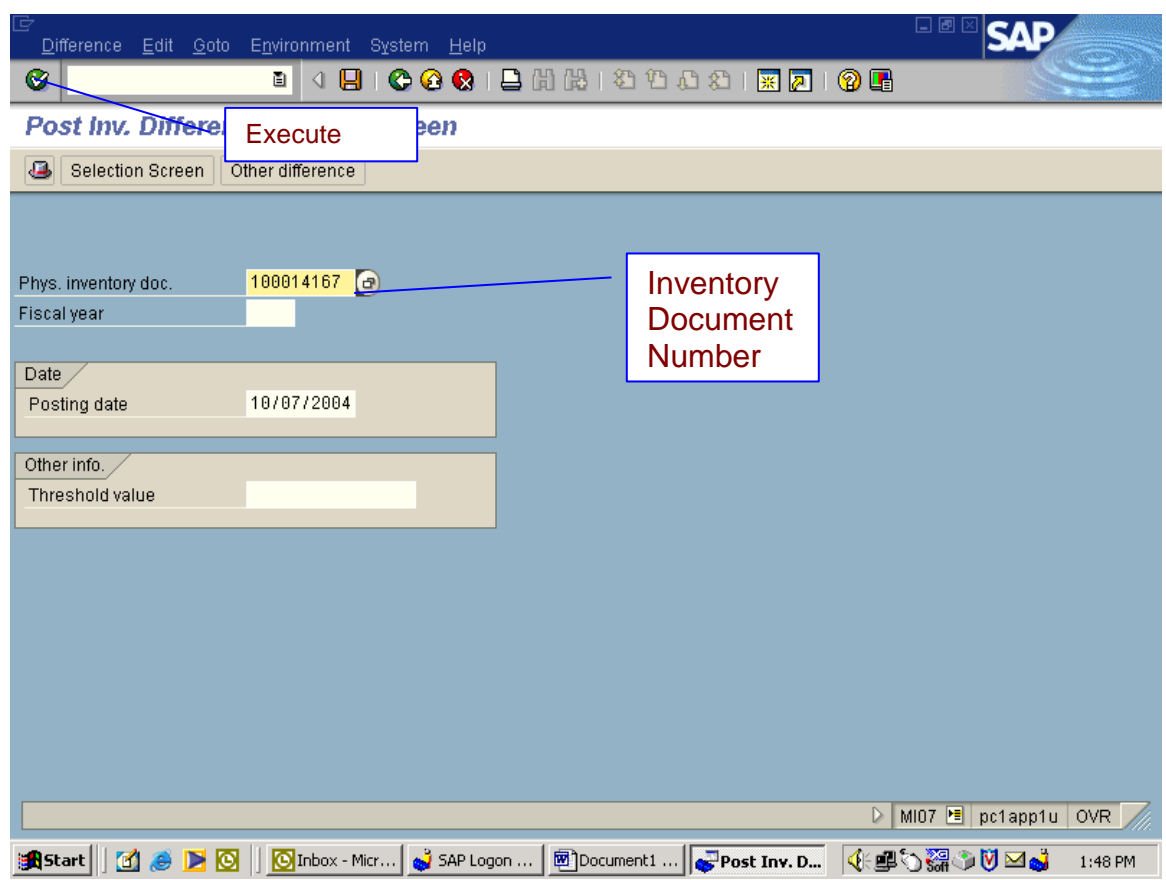

This is the screen you get.

19) Here all you want to do is Click on Save.

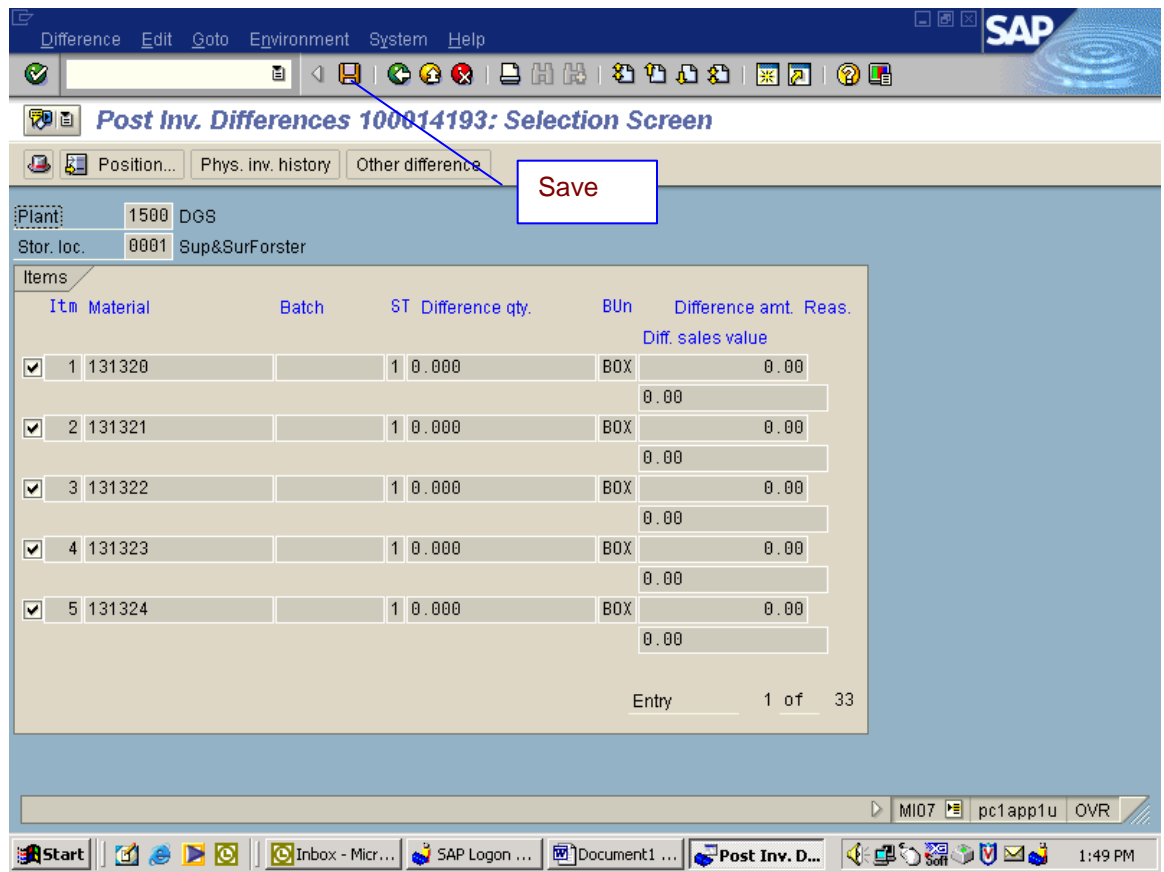

#### 20) You will get a message that Inventory was posted.

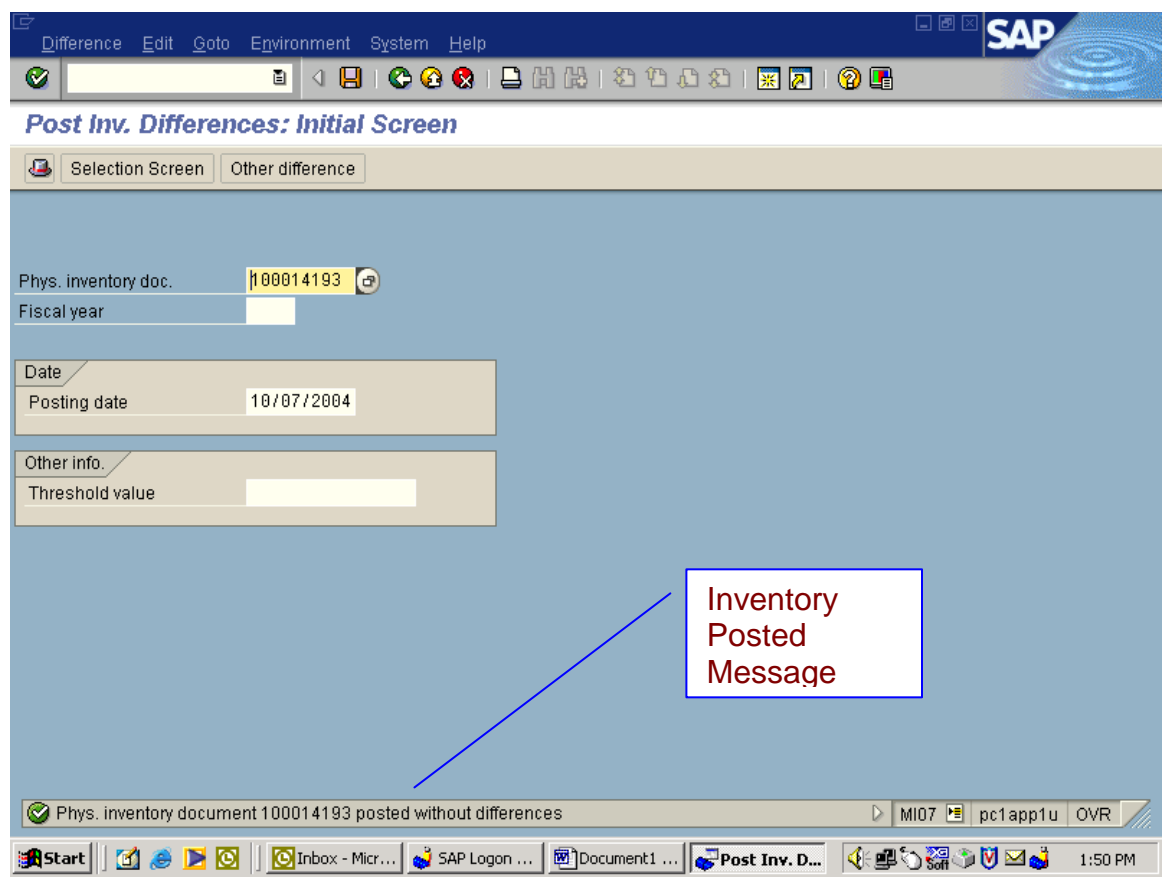

### **INVENTORY ADJUSTMENT**

- 1) To adjust inventory without inventory document
- 2) Type in transaction mi09and click on enter.
- 3) Enter Plant and Storage location then click on enter.

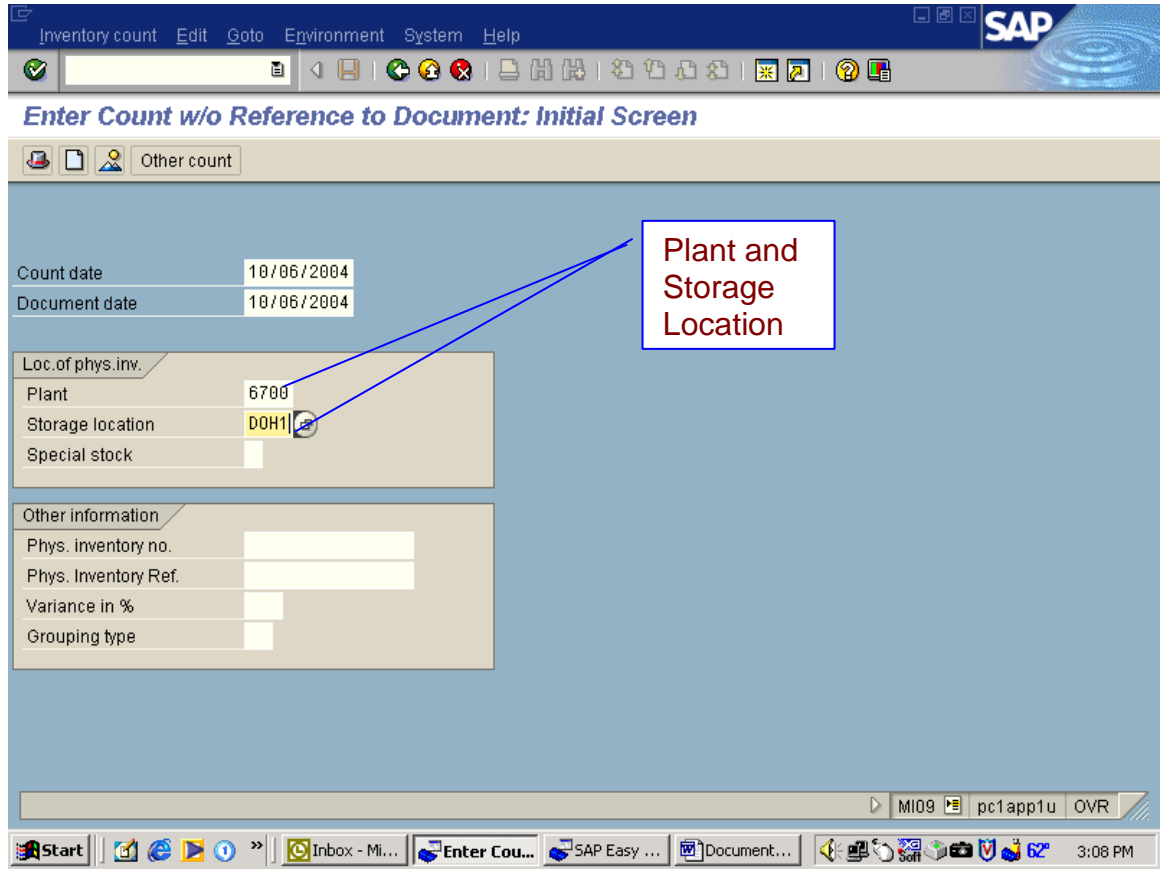

- 4) This is the screen that you get. Here you will enter material numbers and quantities.
- 5) Click on Enter.
- 6) It the quantity would be a zero put a check mark in the  $\underline{\text{2C}}$  bo

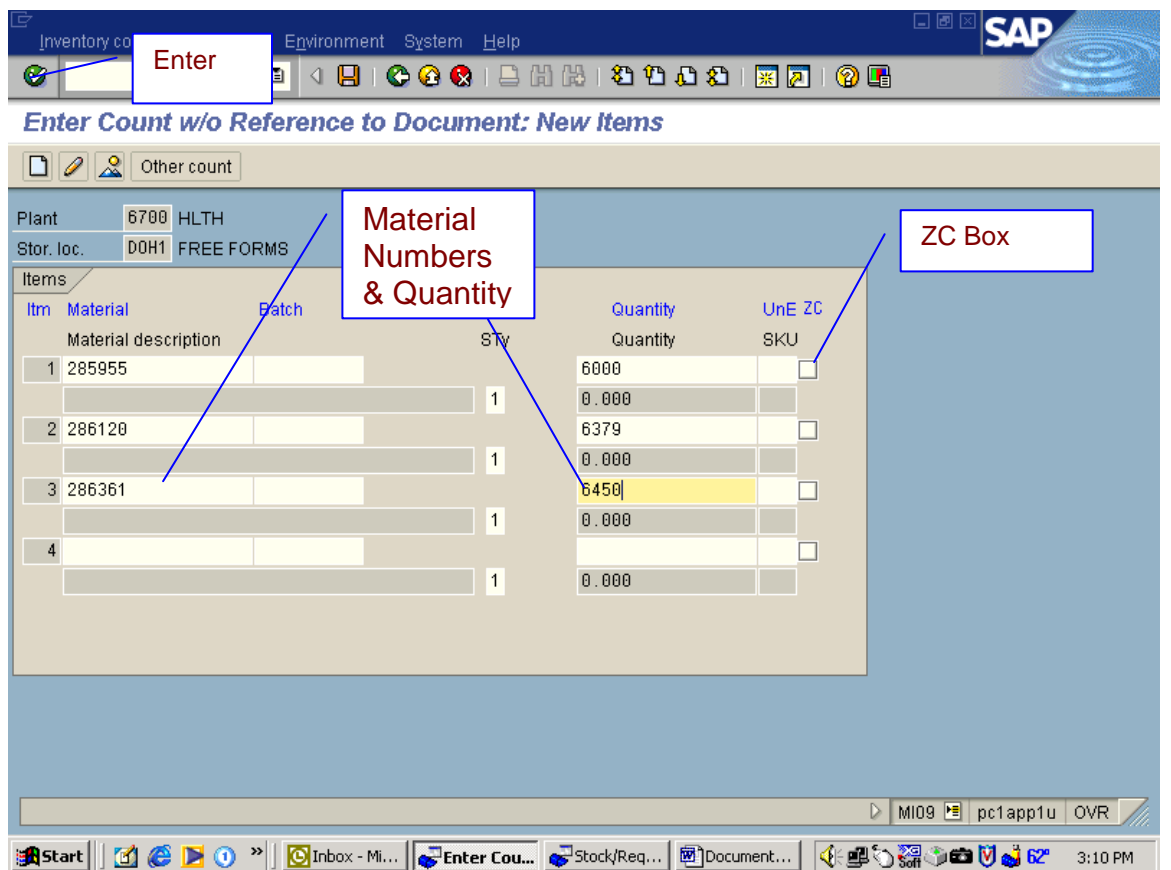

7) You will get an Inventory document at the bottom left of your screen. Write this number down to reference to.

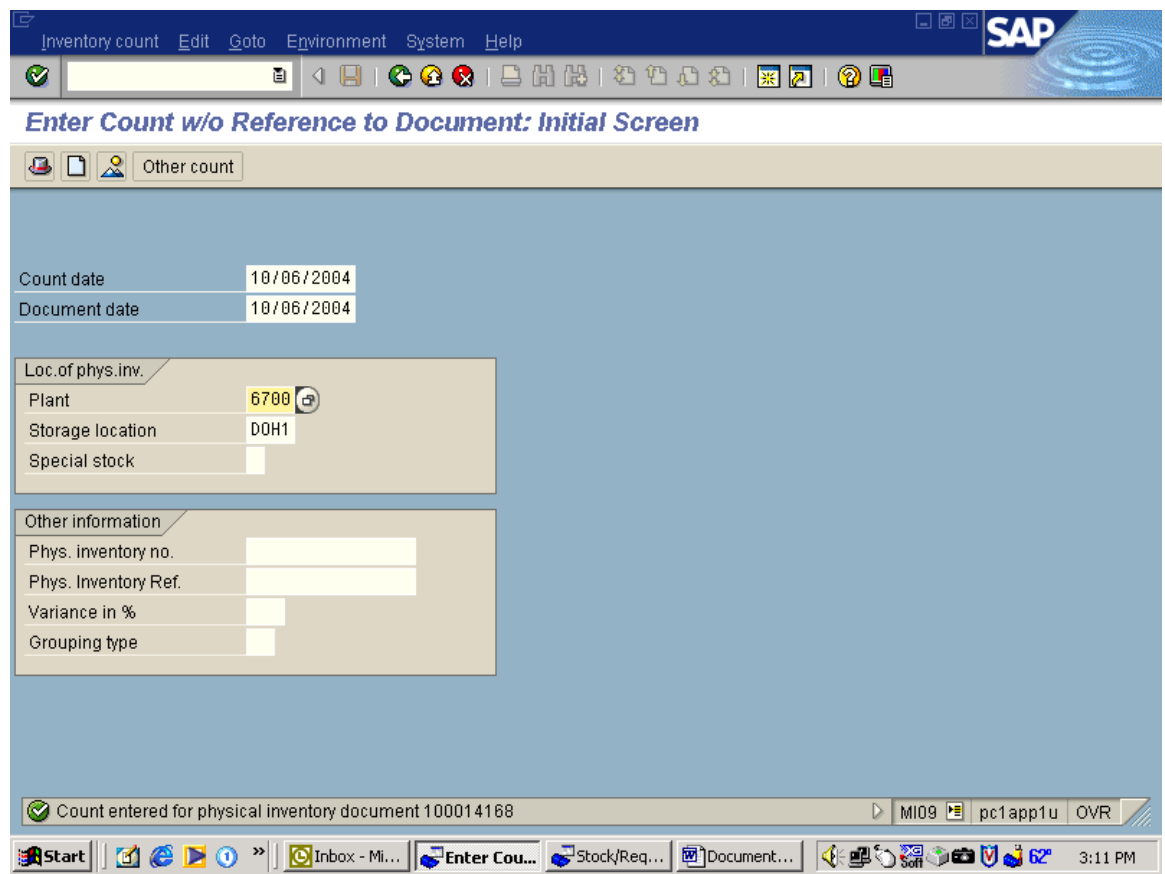

- 8) Type in transaction MI20 and click on enter.
- 9) Delete the Material Number and then execute.

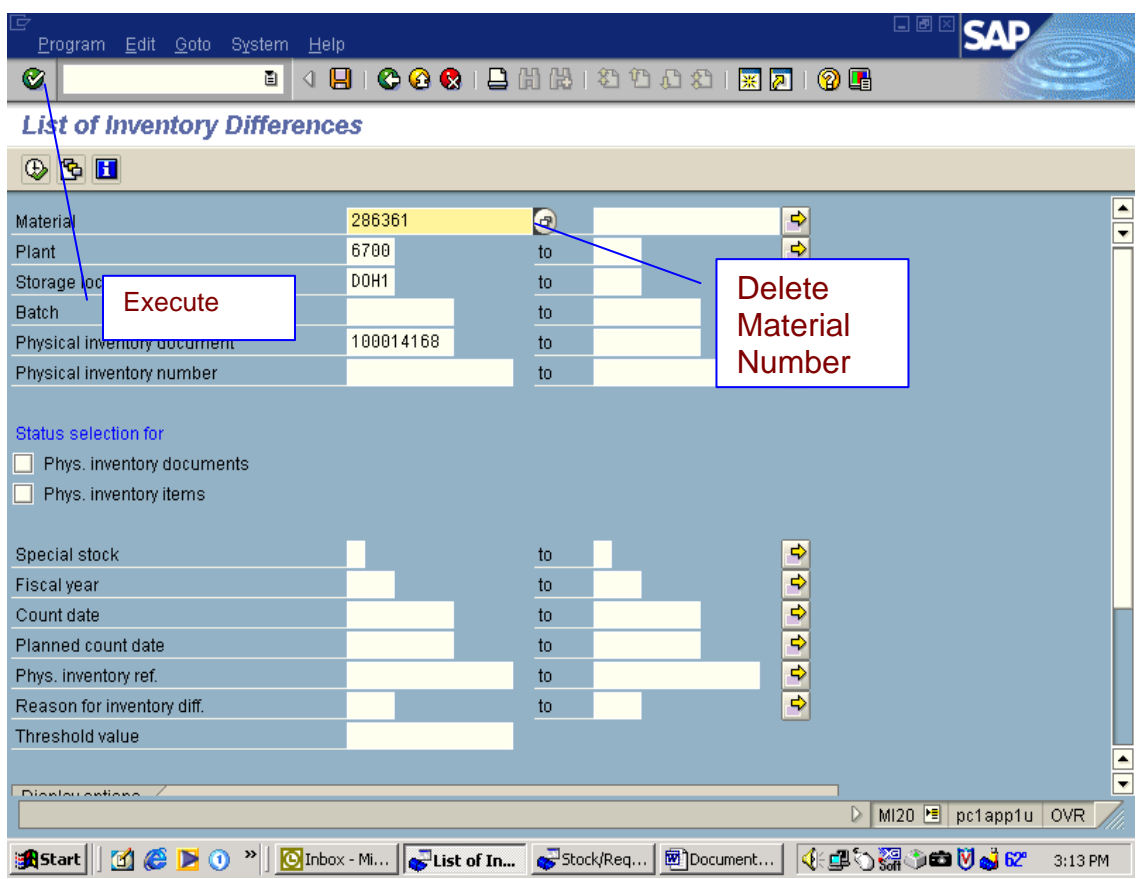

- 10) This is the screen that you get.
- 11) Click on the Print Icon

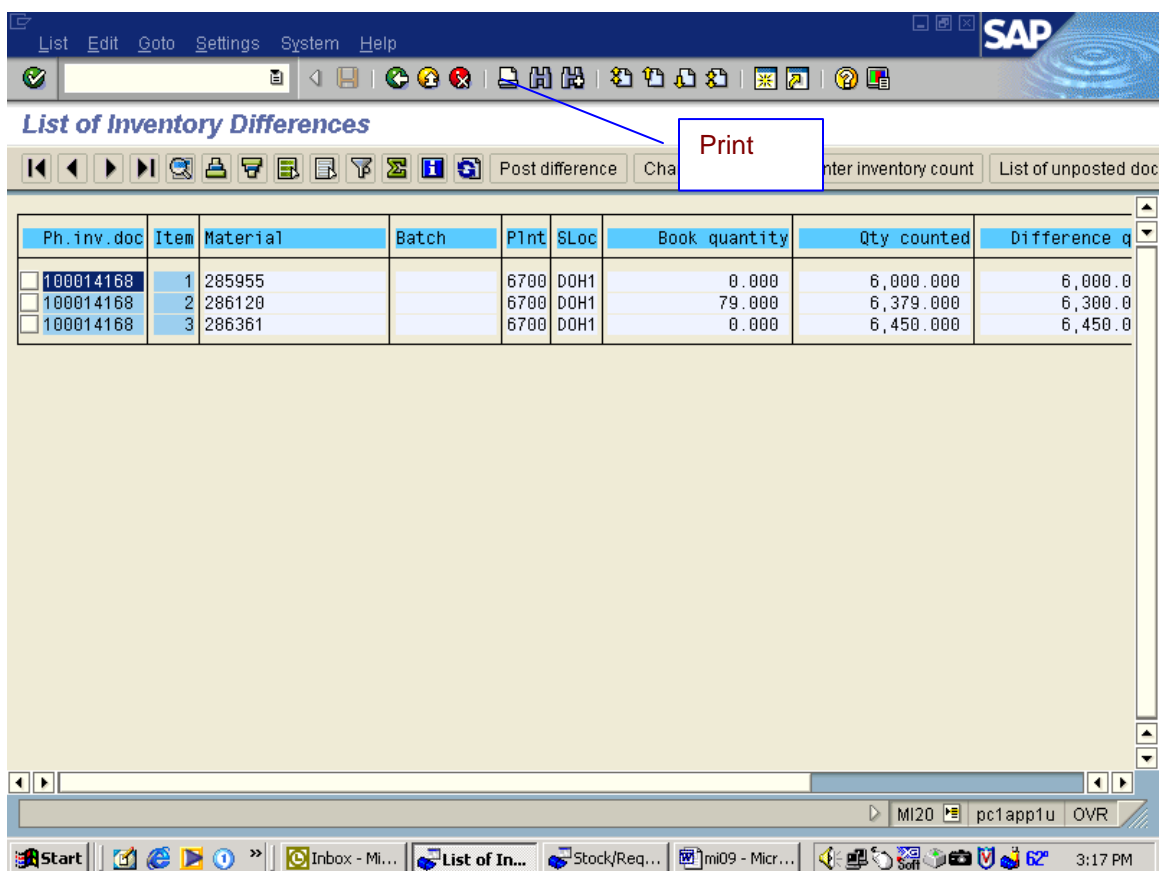

#### 12) Click on Continue

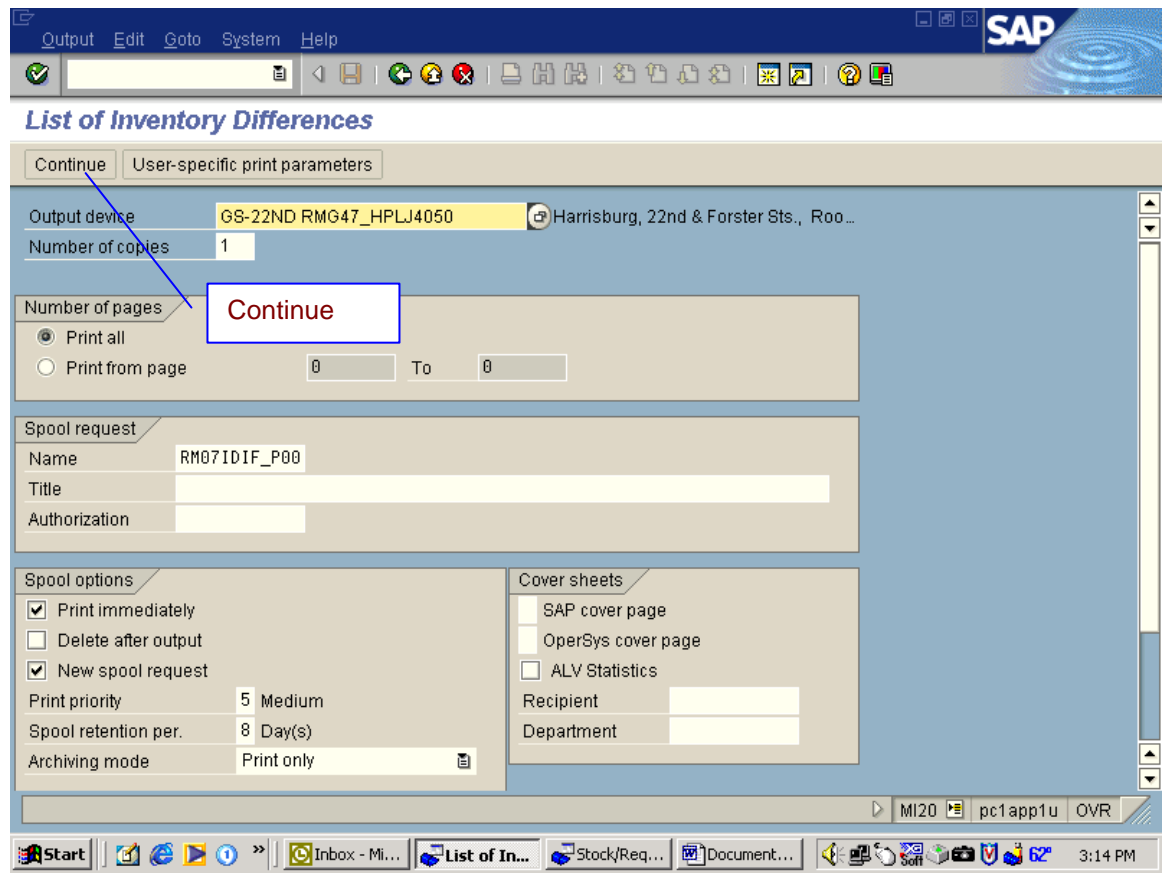

| 口回区<br>Ė<br>ISΔ<br>List Edit Goto Settings System Help |                                                                     |       |                        |           |  |                 |                        |                                |                                |                      |
|--------------------------------------------------------|---------------------------------------------------------------------|-------|------------------------|-----------|--|-----------------|------------------------|--------------------------------|--------------------------------|----------------------|
| ◙                                                      | 画<br>4 H                                                            |       |                        |           |  |                 |                        |                                |                                |                      |
| <b>List of Inventory Differences</b>                   |                                                                     |       |                        |           |  |                 |                        |                                |                                |                      |
| <b>KIKI</b>                                            | <b>INGEFERZHO</b>                                                   |       | Go Back                |           |  | de inv. count   | Enter inventory count  |                                | List of unposted doc           |                      |
|                                                        |                                                                     |       |                        |           |  |                 |                        | $\triangleq$                   |                                |                      |
| Ph.inv.doc                                             | Item Material                                                       | Batch | PInt SLoc              |           |  | Book quantity   | Qty counted            |                                | Difference $q \nightharpoonup$ |                      |
| 100014168                                              | 285955                                                              |       | 6700 DOH1              |           |  | 0.000           | 6,000.000              |                                | 6,000.0                        |                      |
| 2<br>100014168<br>3<br>100014168                       | 286120<br>286361                                                    |       | 6700 DOH1<br>6700 DOH1 |           |  | 79.000<br>0.000 | 6,379.000<br>6,450.000 |                                | 6,300.0<br>6,450.0             |                      |
|                                                        |                                                                     |       |                        |           |  |                 |                        |                                |                                |                      |
|                                                        |                                                                     |       |                        |           |  |                 |                        |                                |                                |                      |
|                                                        |                                                                     |       |                        |           |  |                 |                        |                                |                                |                      |
|                                                        |                                                                     |       |                        |           |  |                 |                        |                                |                                |                      |
|                                                        |                                                                     |       |                        |           |  |                 |                        |                                |                                |                      |
|                                                        |                                                                     |       |                        |           |  |                 |                        |                                |                                |                      |
|                                                        |                                                                     |       |                        |           |  |                 |                        |                                |                                |                      |
|                                                        |                                                                     |       |                        |           |  |                 |                        |                                |                                |                      |
|                                                        |                                                                     |       |                        |           |  |                 |                        |                                |                                |                      |
|                                                        |                                                                     |       |                        |           |  |                 |                        |                                |                                | $\frac{1}{\sqrt{2}}$ |
| $\overline{\mathbf{1}}$ ) $\overline{\mathbf{1}}$      |                                                                     |       |                        |           |  |                 |                        |                                | $\overline{\mathbf{1}}$        |                      |
|                                                        |                                                                     |       |                        |           |  |                 | $\triangleright$       | MI20 <sup>1</sup> pc1app1u OVR |                                |                      |
| <b>BA</b> Start                                        | <b>1 C D</b> 0 <sup>m</sup> <b>O</b> Inbox - Mi <b>c</b> List of In |       |                        | Stock/Req |  | mi09 - Micr     | 4:90 5 0 5 12 12       |                                | 3:19 PM                        |                      |

13) You will come back to this screen, just back out of it.

- 14) Type in transaction MI07 and click enter.
- 15) Enter Inventory document number and execute.

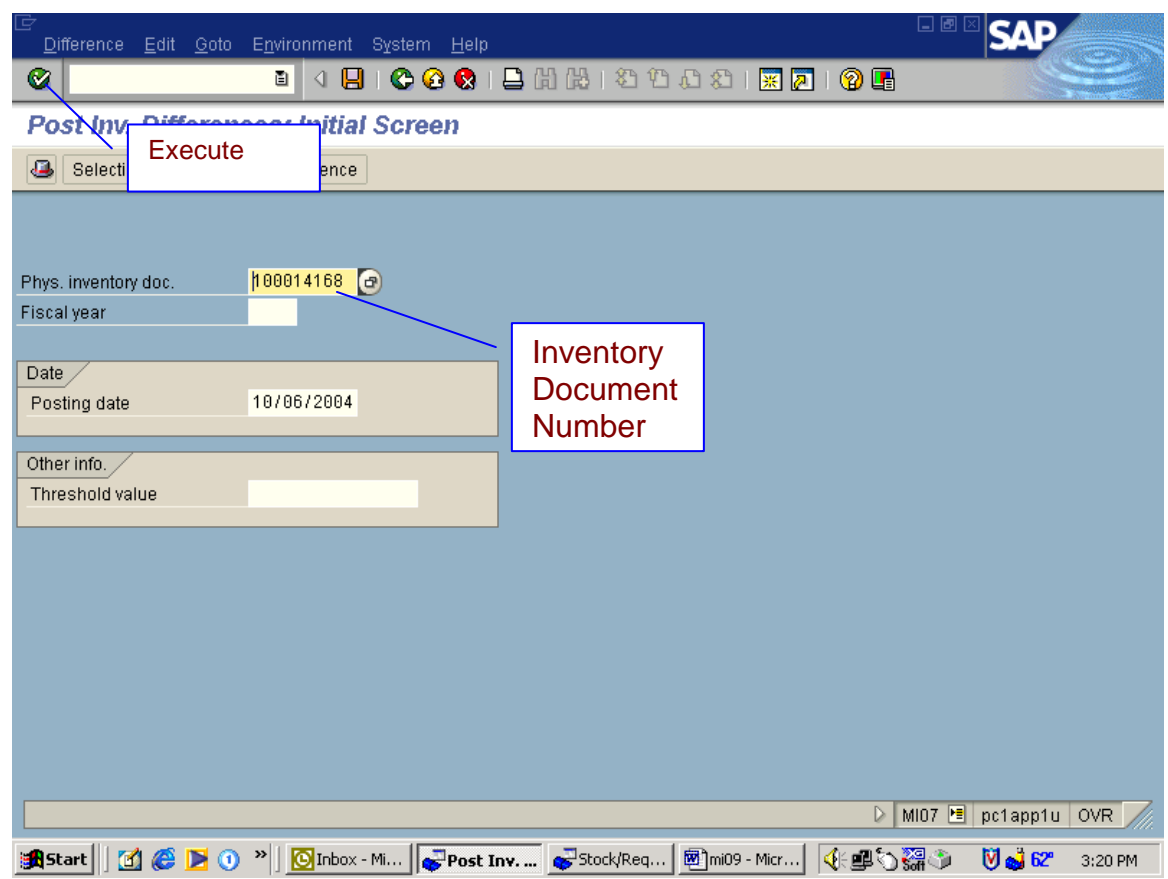

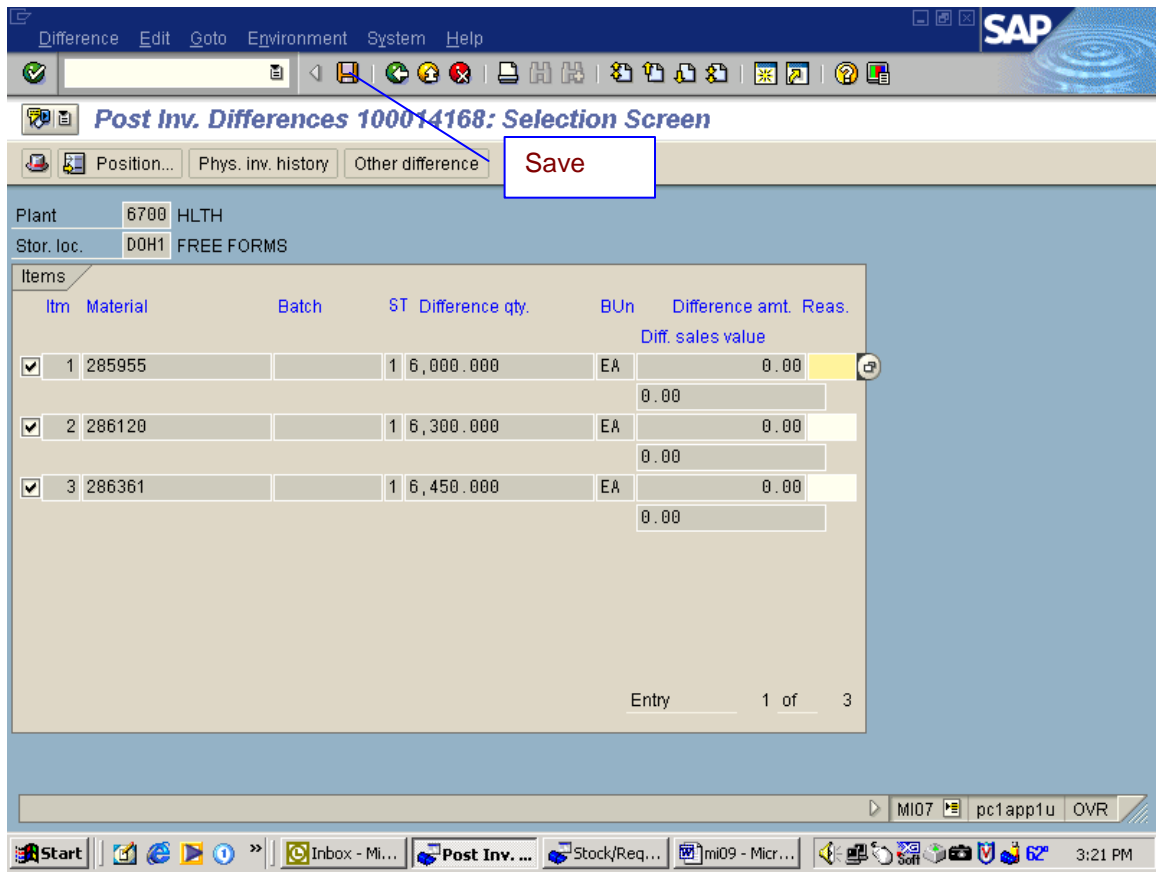

#### 16) This is your next screen. Here all you have to do is save.

# **Change Or Delete Order Amount**

1) Type in transaction ME22n.

2) Click on Execute.

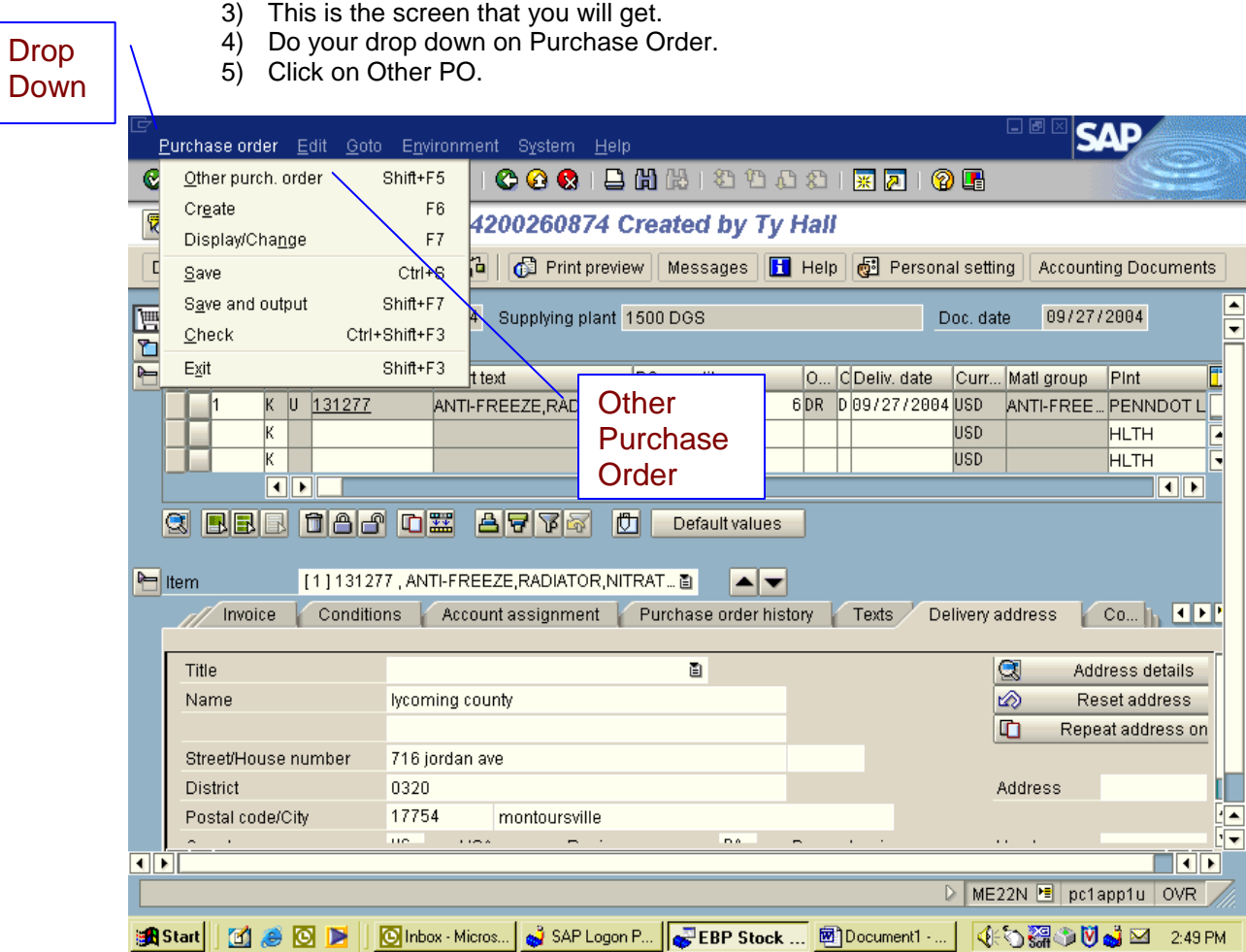

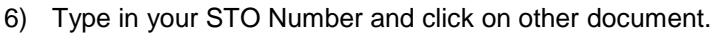

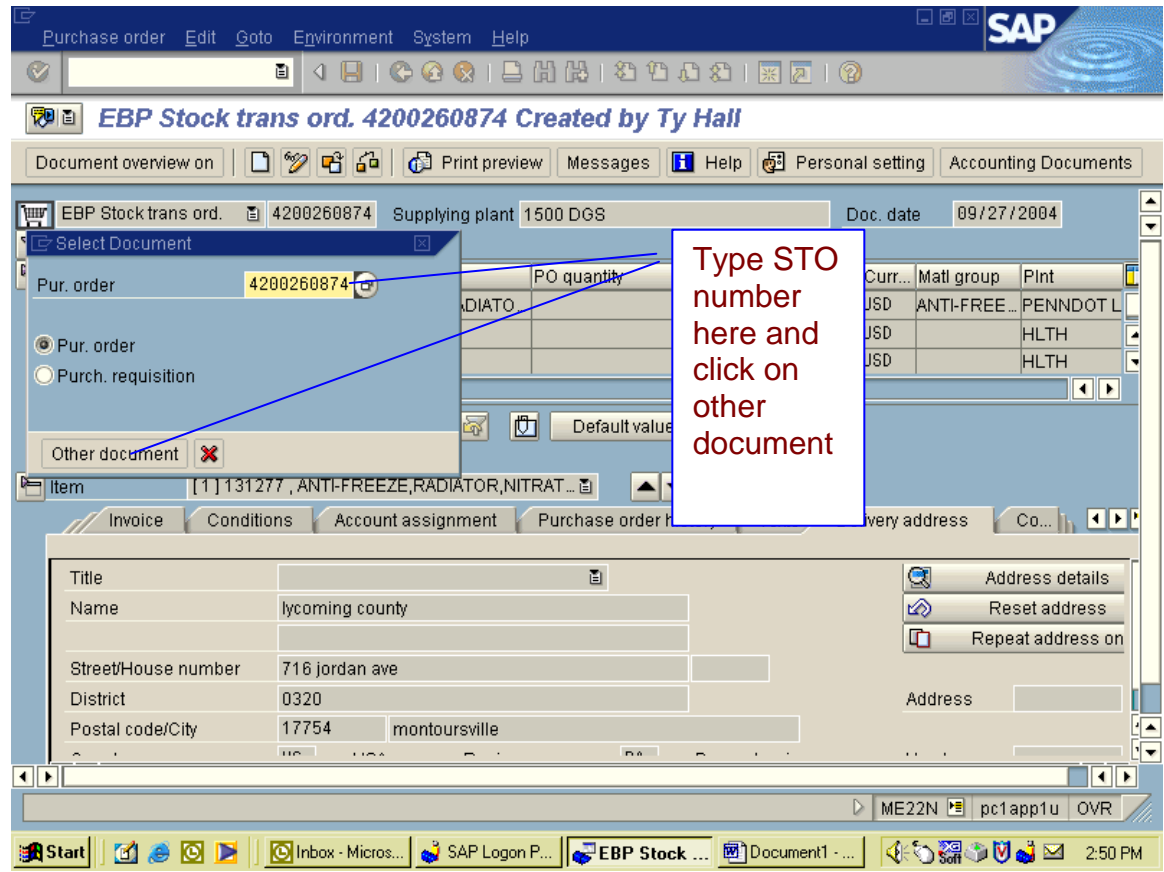

7) Once your STO has come up. Go into the Purchase Order History tab and check to see if the order has pulled off the system. If it has you will have to do a 352 and 102 to reduce the amount (which is a credit and a reversal). If it has not pulled off the system, you can highlight that line and make corrections that need to be done. (If it has not pulled off of the system there will be no Purchase History tab).

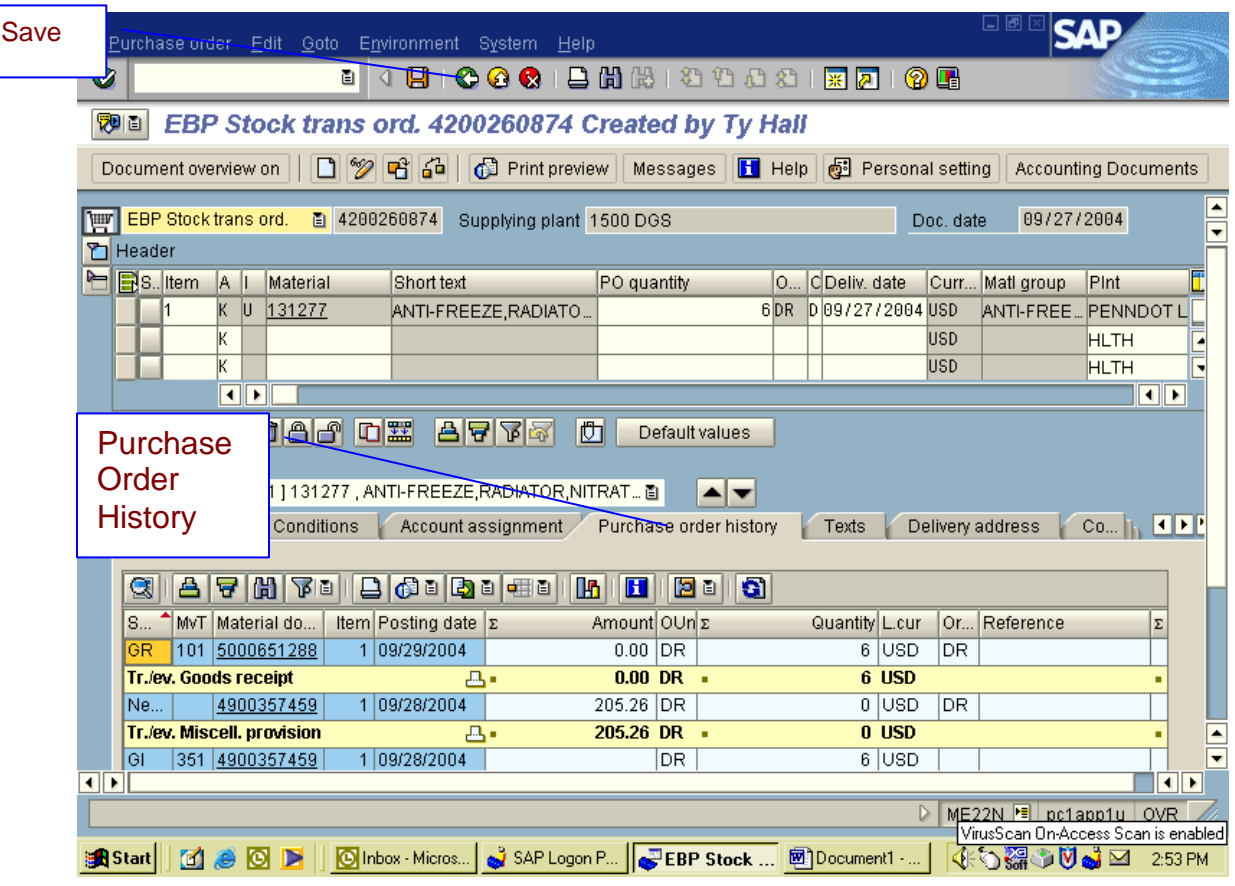

8) Once you make your changes be sure to click on Save.

9) To trash can something, highlight the line item, click on the trash can and then click on yes in the blue pop up box. And save.

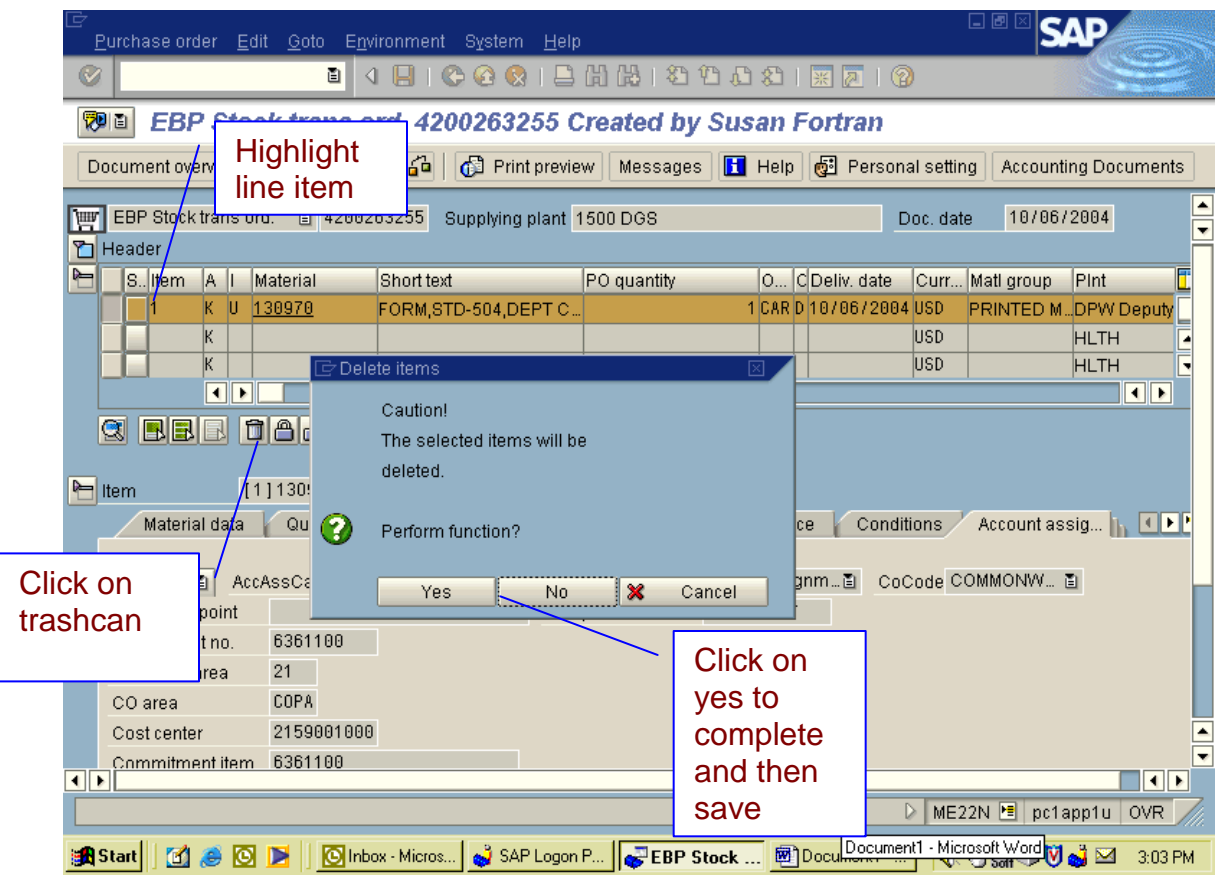

### **Check Stock**

- 1) Type in transaction MD04. This is the screen you will get.
- 2) Type in Material and Plant Number
- 3) Click on execute.

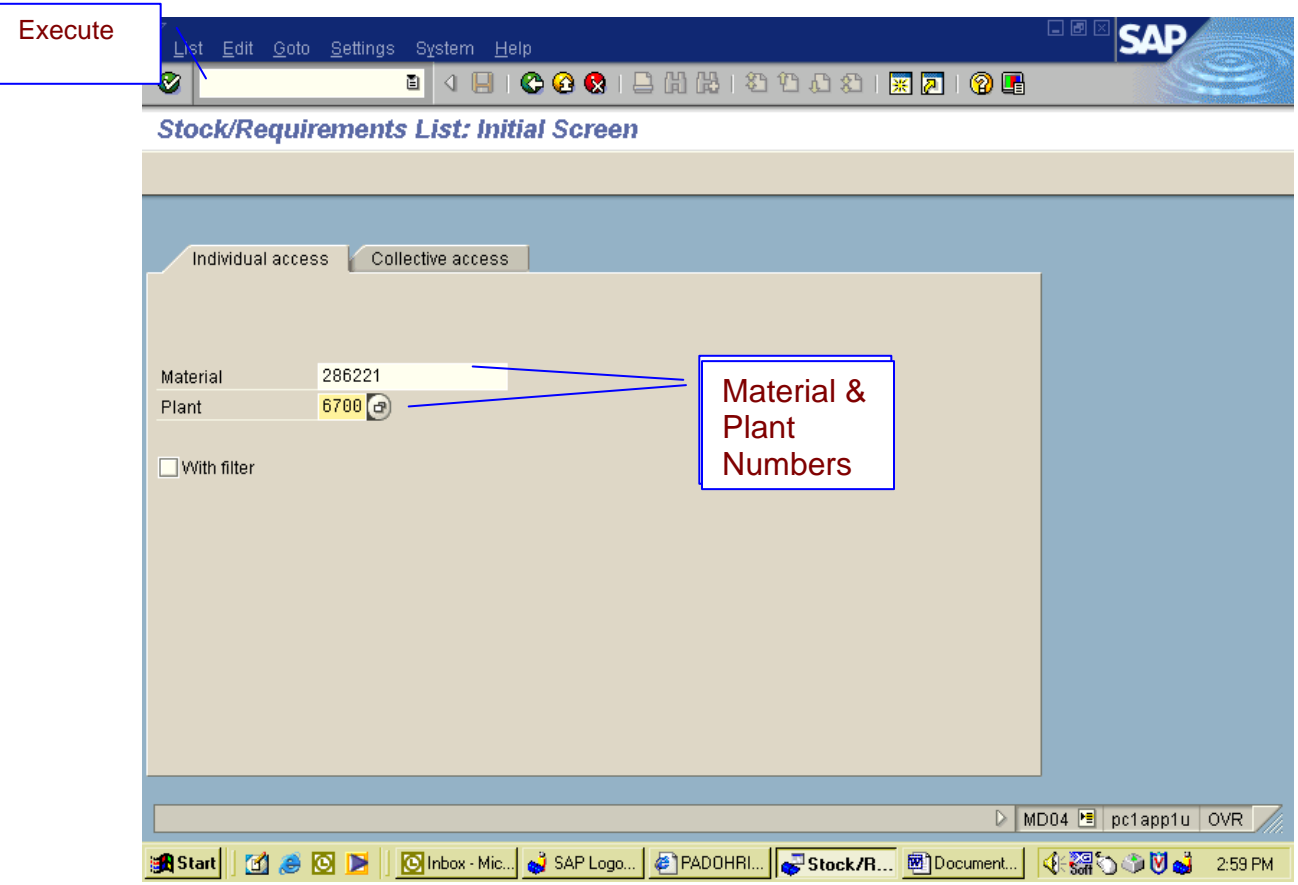

4) This is the screen you get.

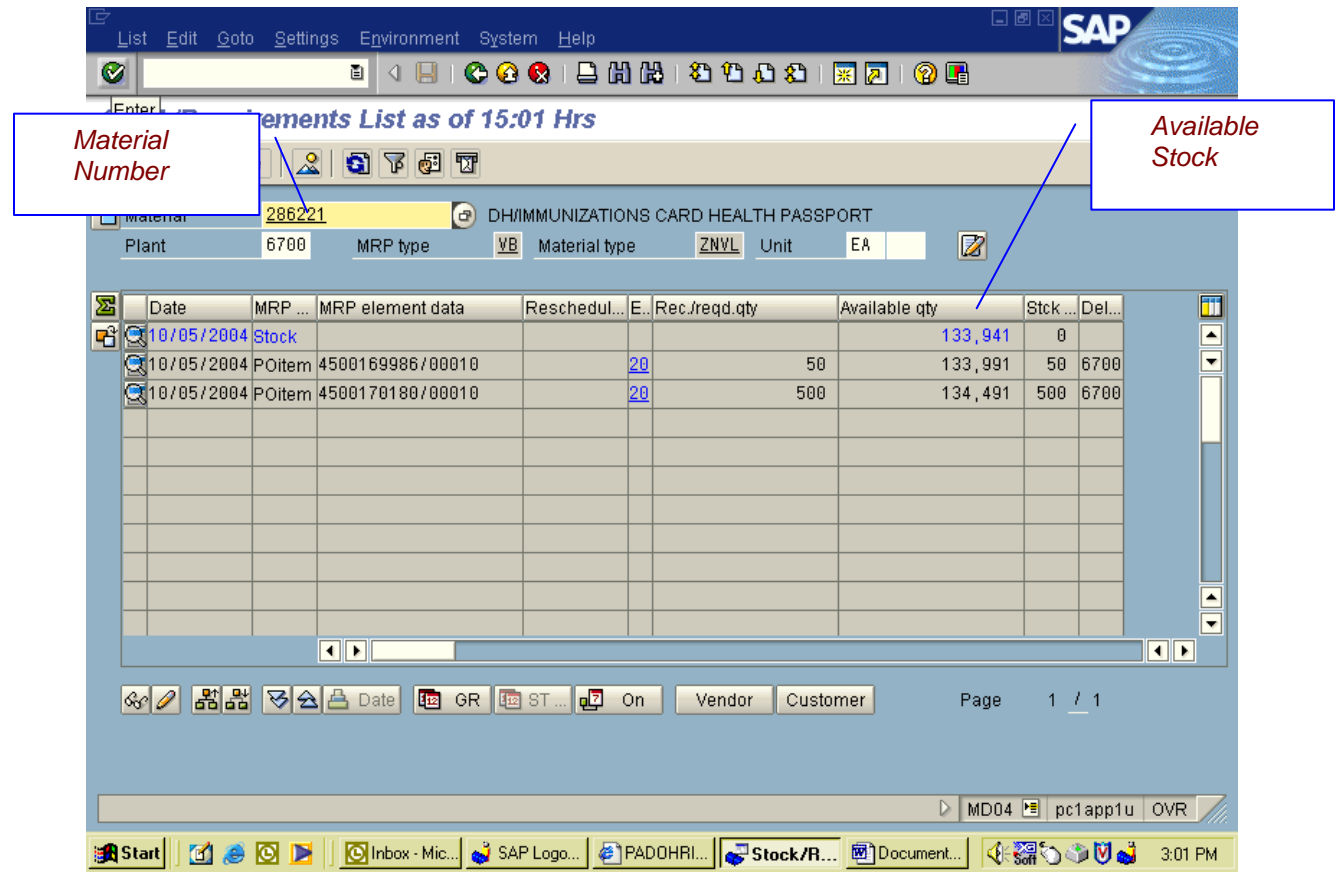

## **Check Stock And Location**

- 1) Type in transaction MMBE and hit enter.
- 2) This is the screen that you will get.
- 3) Enter the material number, plant, and location and
- 4) click on enter.

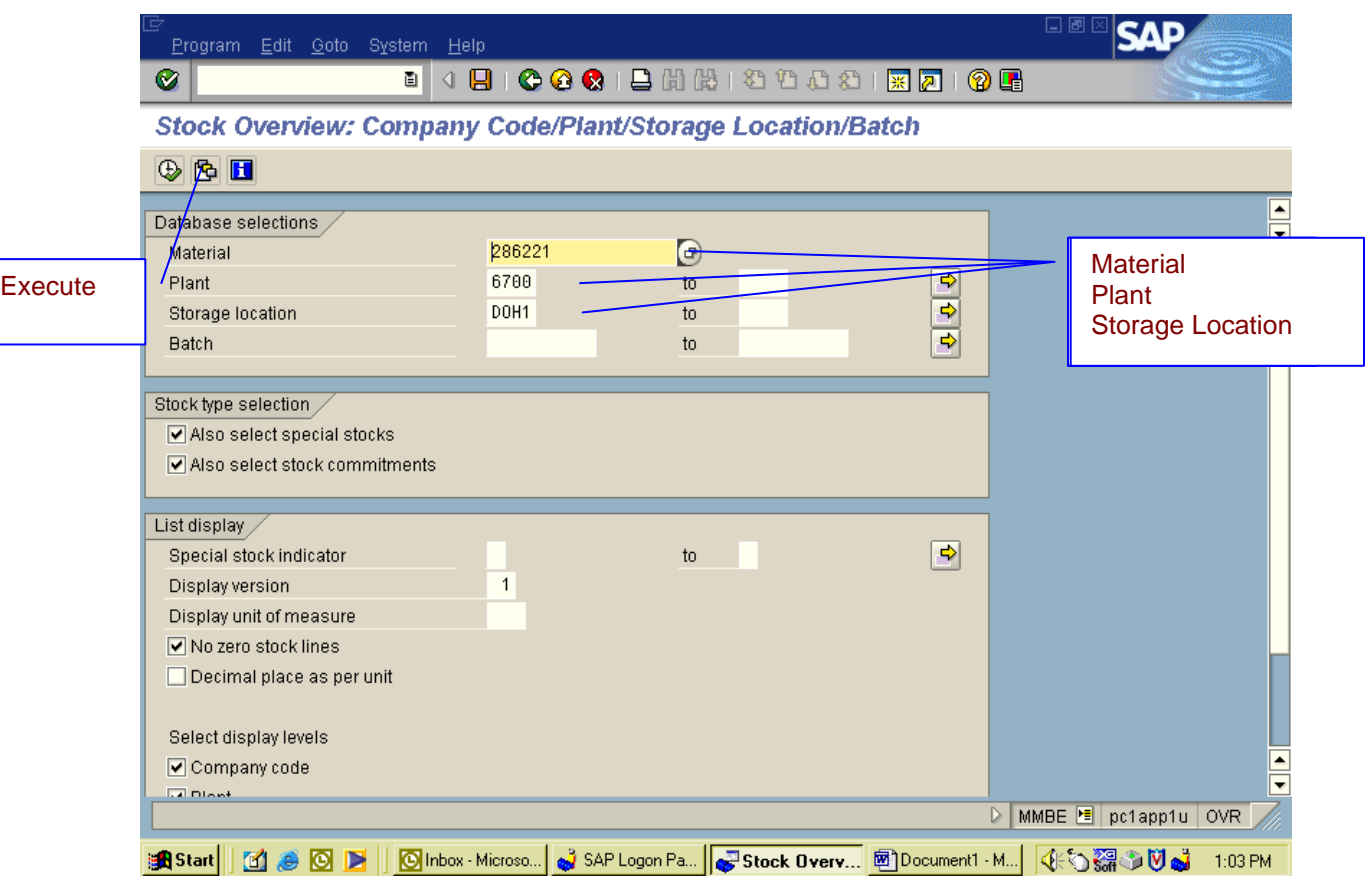

5) This is the screen that you will get. It will give you total on hand and the location where it is kept.

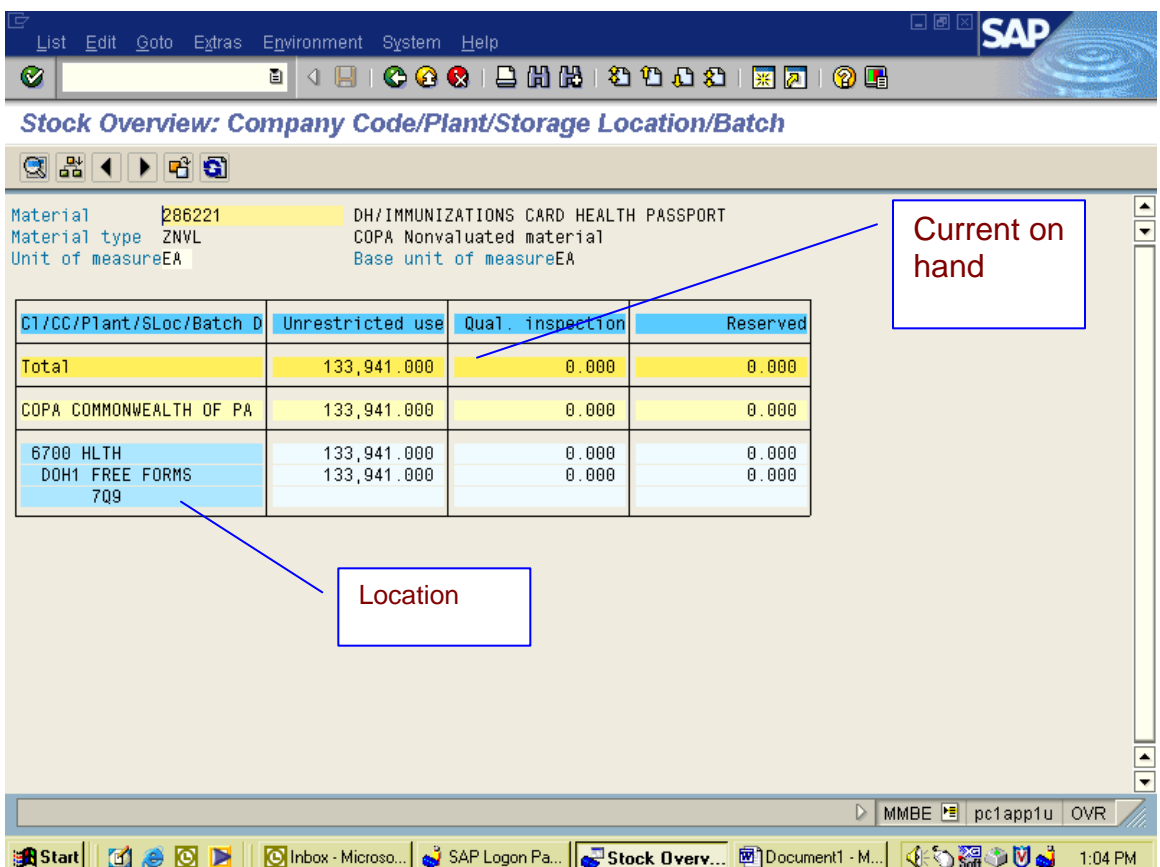

## **Track By Material Number**

- 1) Type in transaction MIGO and hit enter. This is the screen you get.
- 2) Enter the Material Document Number and execute.
- 3) You will get the same screen but you will get all your tab information.
- 4) Click on the PO Tab and then Double click on the Purchase order number and it will take you to the STO in ME23n.

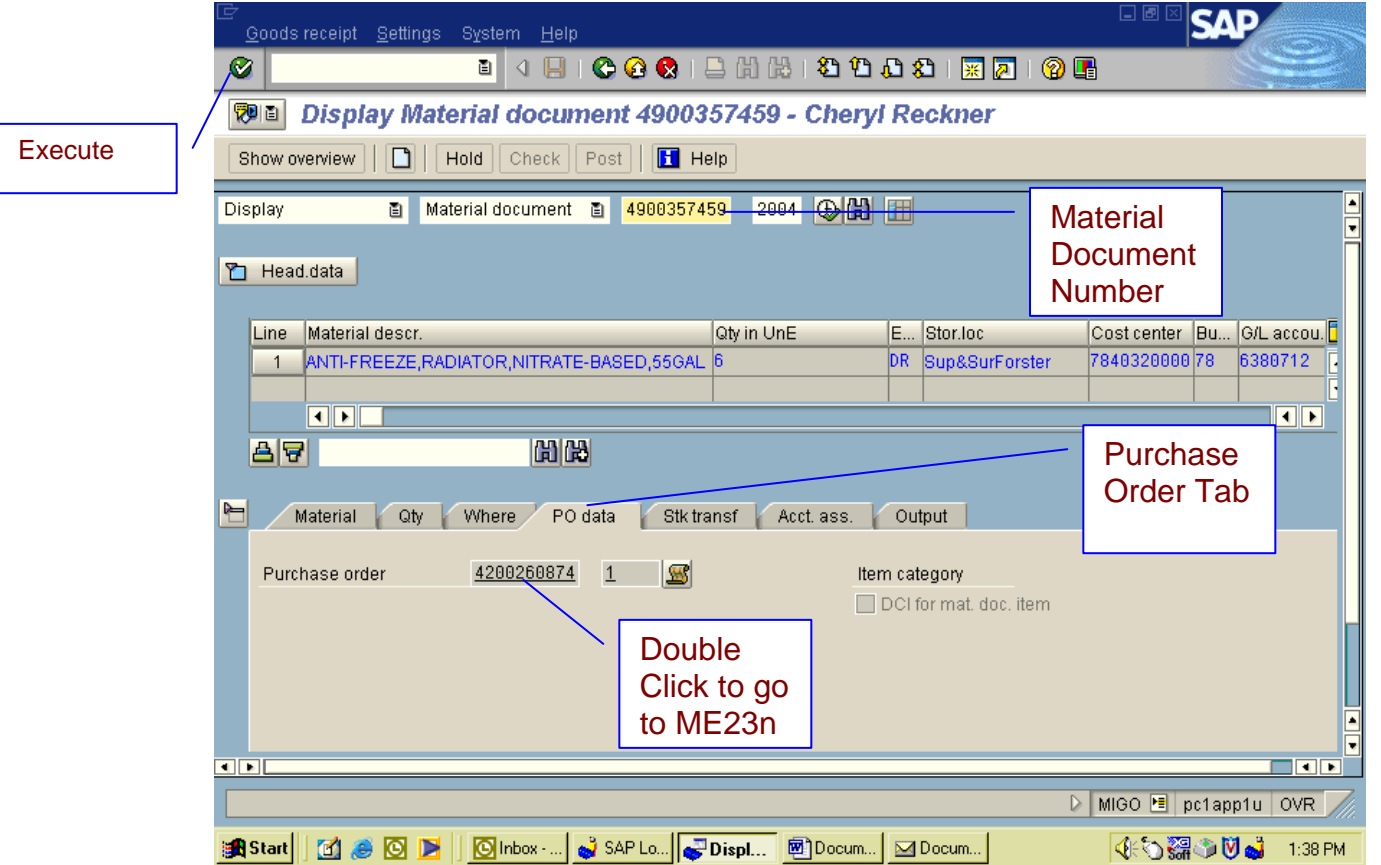

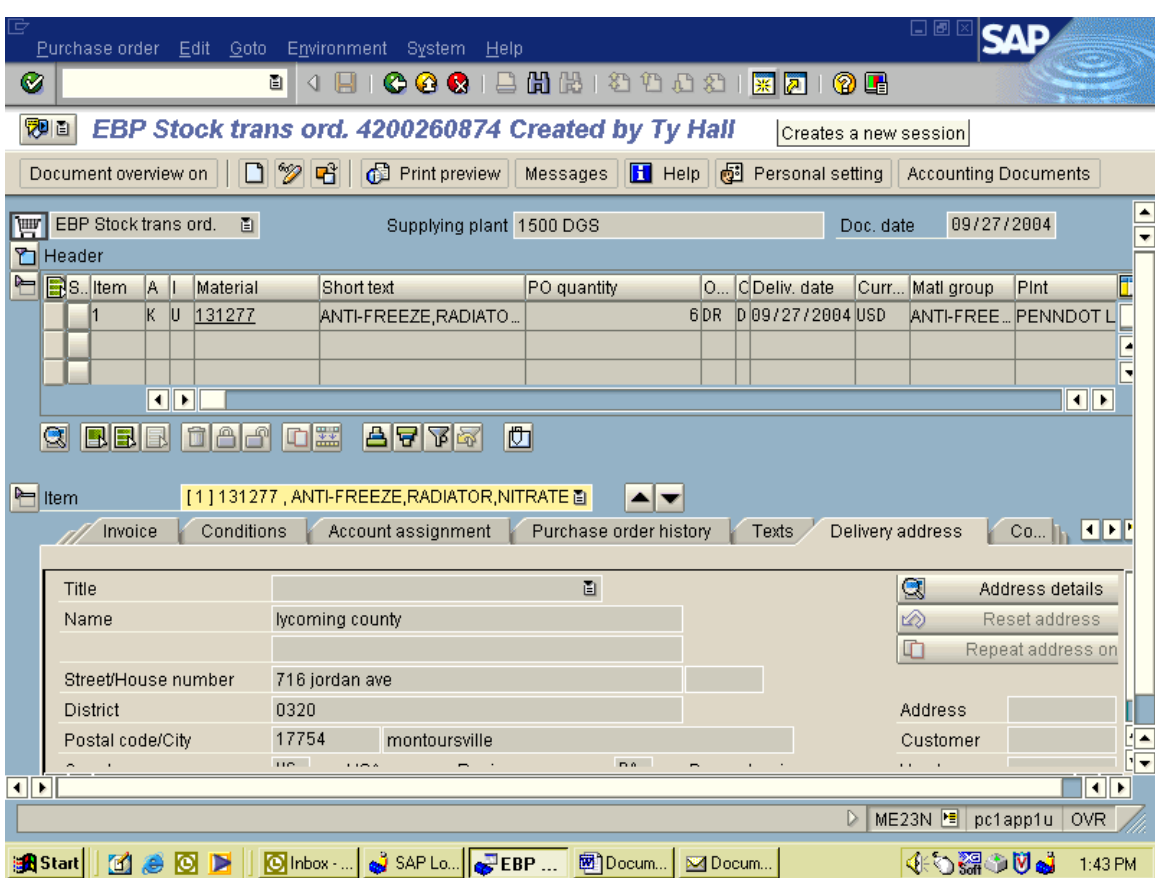

5) Here you can check on Delivery Address, purchase order history, etc.

# **Reprint An Order**

- 1) Type in transaction MB90 and
- 2) click on execute. This is the screen that you get.
- 3) Make sure that your Output Type: is wa03, and change processing mode to a 2, and if you have a particular order that you are reprinting put that Material Document number in.
- 4) Then click on execute with the clock in it.

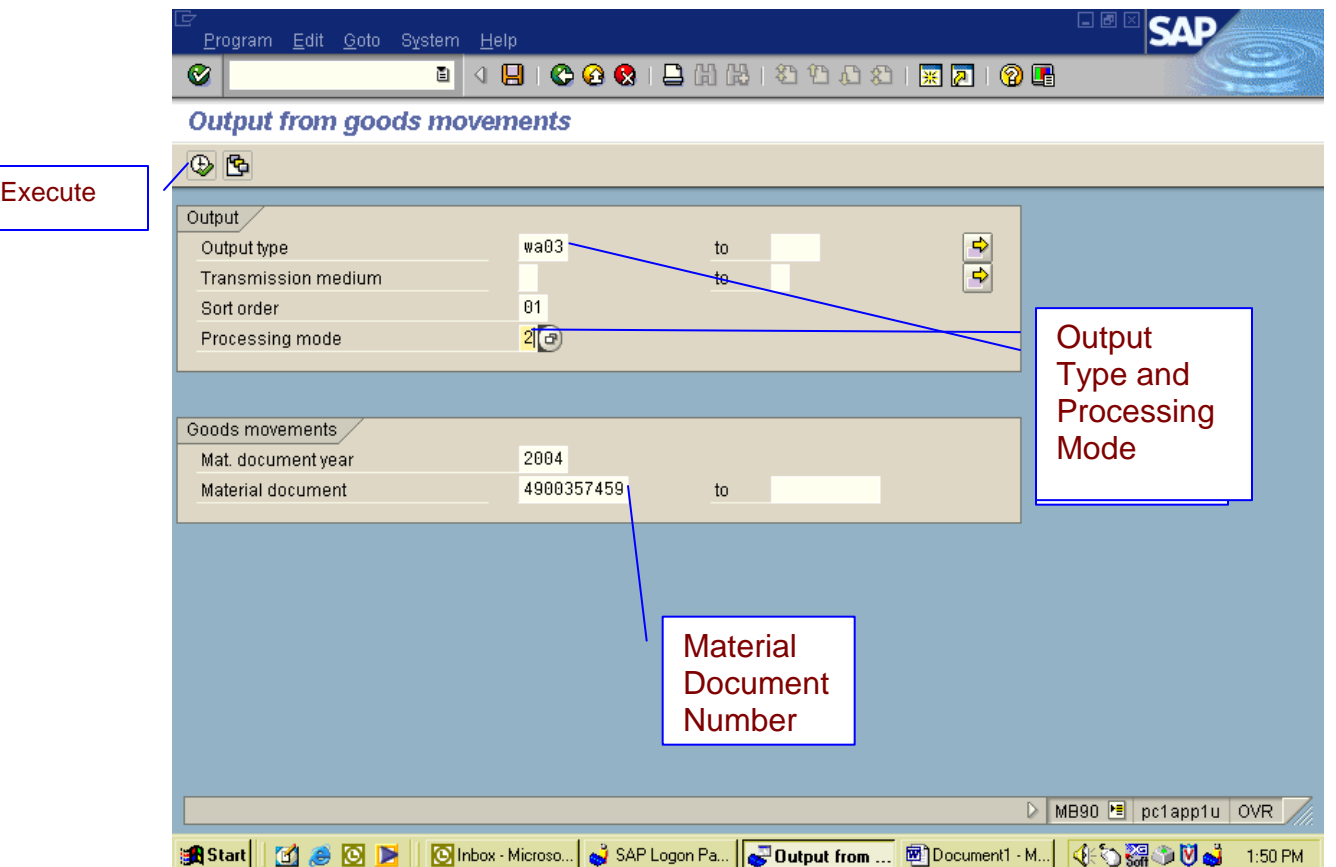

#### Page 243

5) This is the screen that you get. Check the box for the Material Document and click on execute with the clock. Your copy of that order will print out.

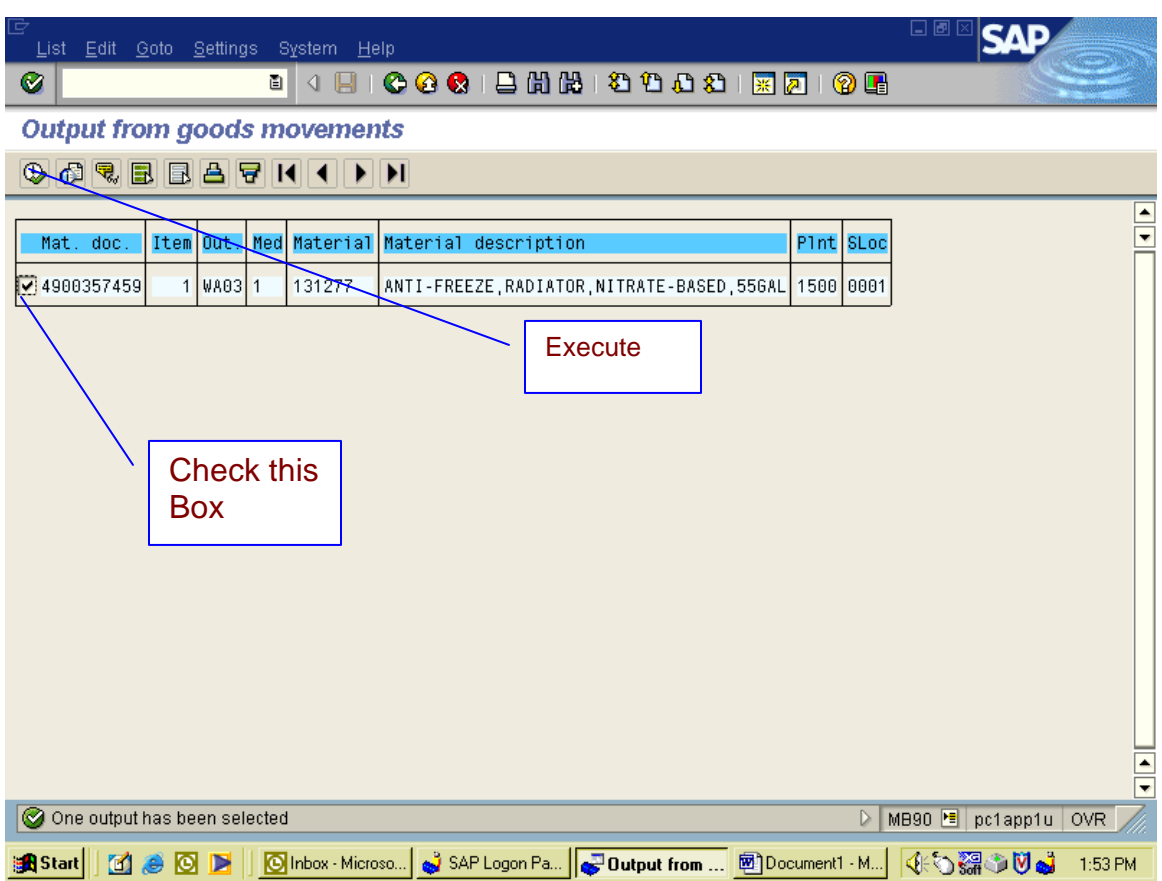

### **To Enter Another Screen From The One You Are In**

1) If you are in ( example ) MMBE and you need to go to zme2w, In the search bar at top left, type in the following: /nzme2w. This will take you to that screen.

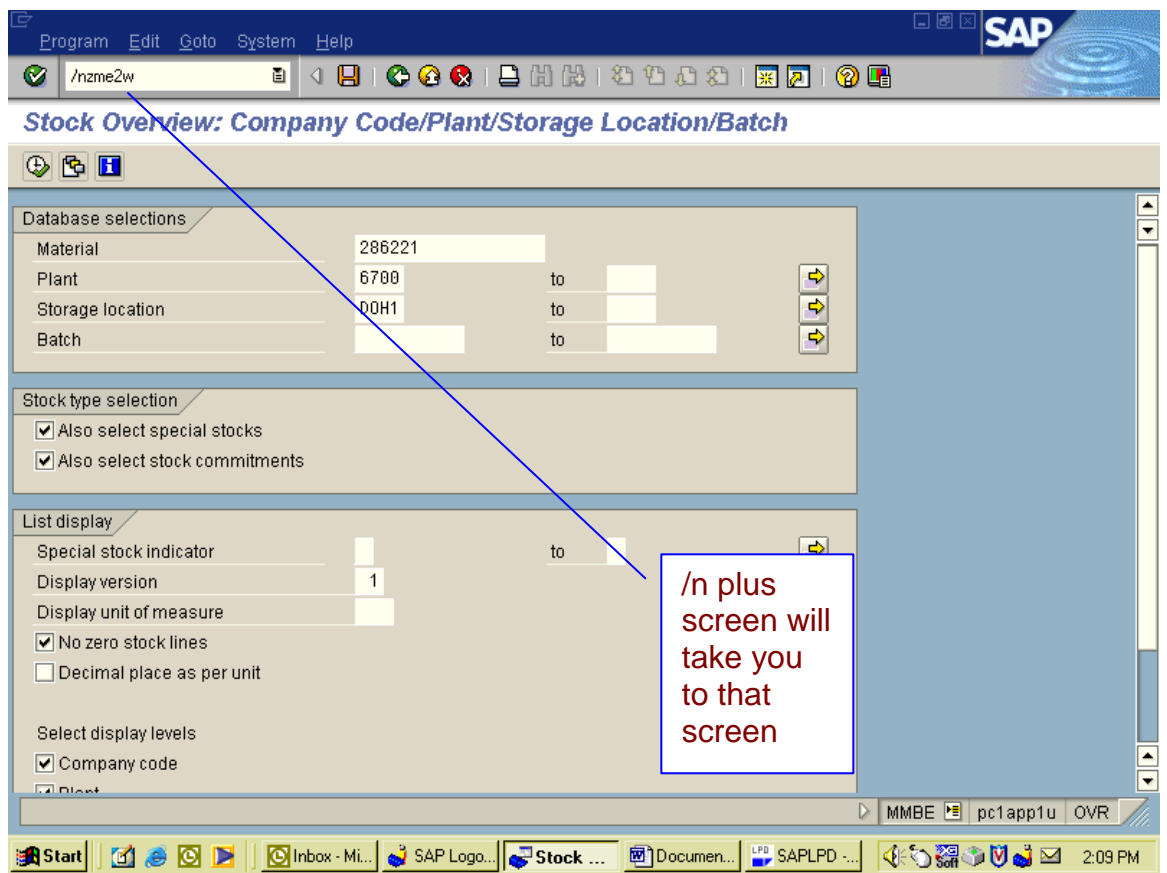

# **View Description/Unit Of Measure**

- 1) Type in transaction MM03 and click execute.
- 2) This is the screen that you will get.
- 3) Here you will type in the Material Number and Click execute.

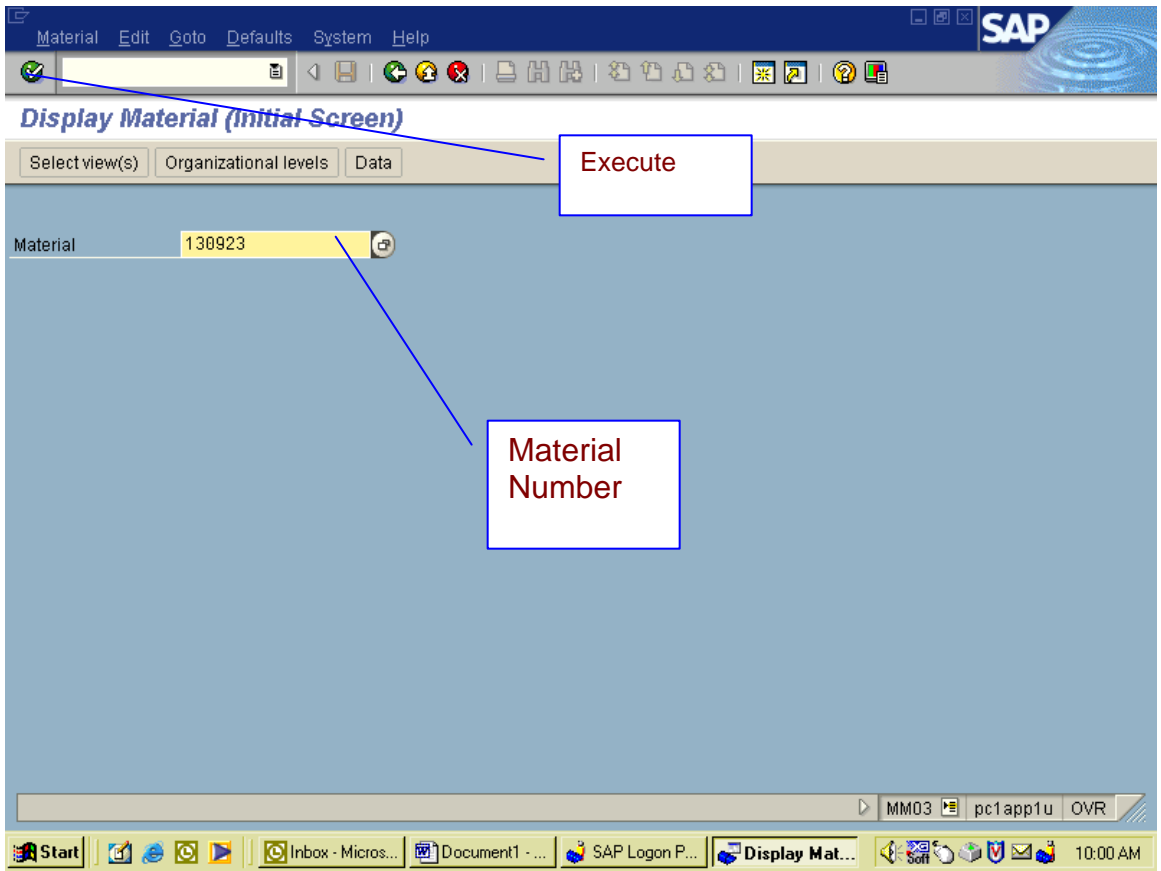

- 4) This is your next screen.
- 5) Select Accounting and then execute.

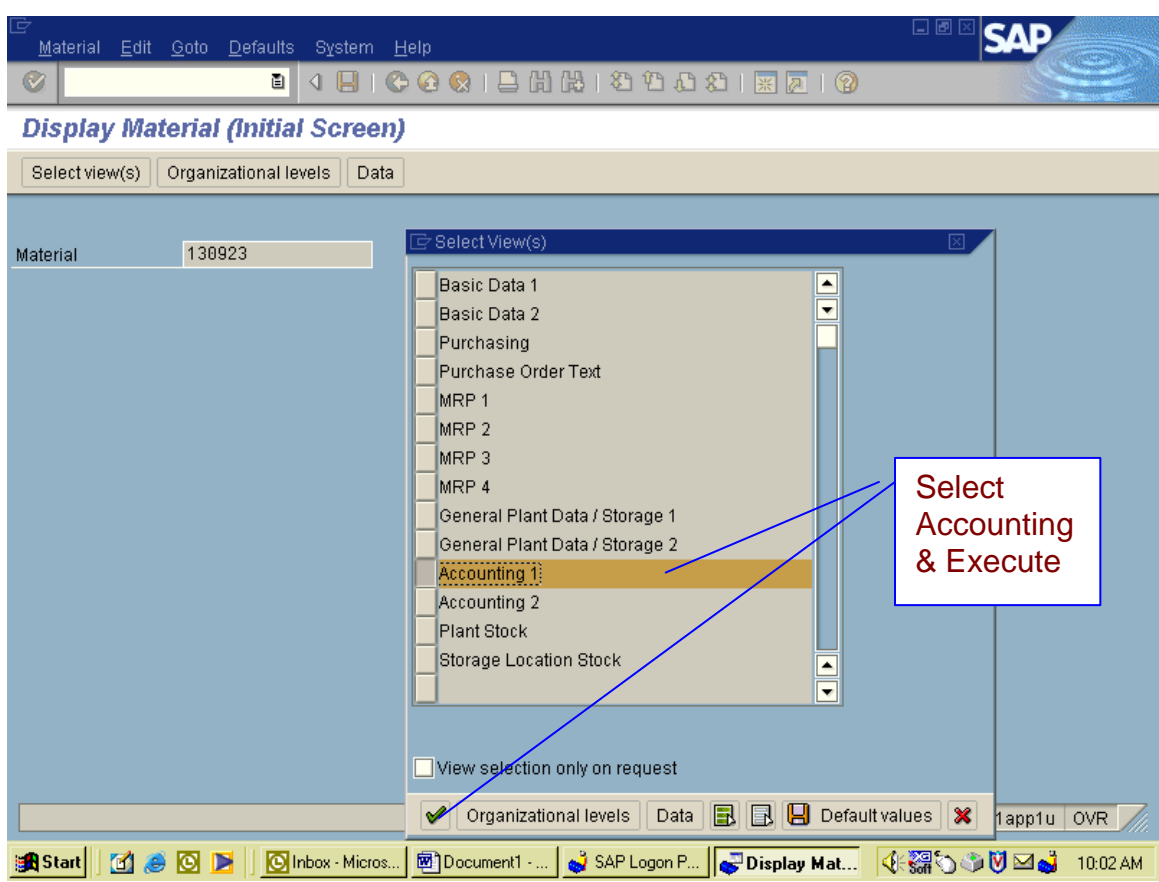

6) Type in the plant Number and execute.

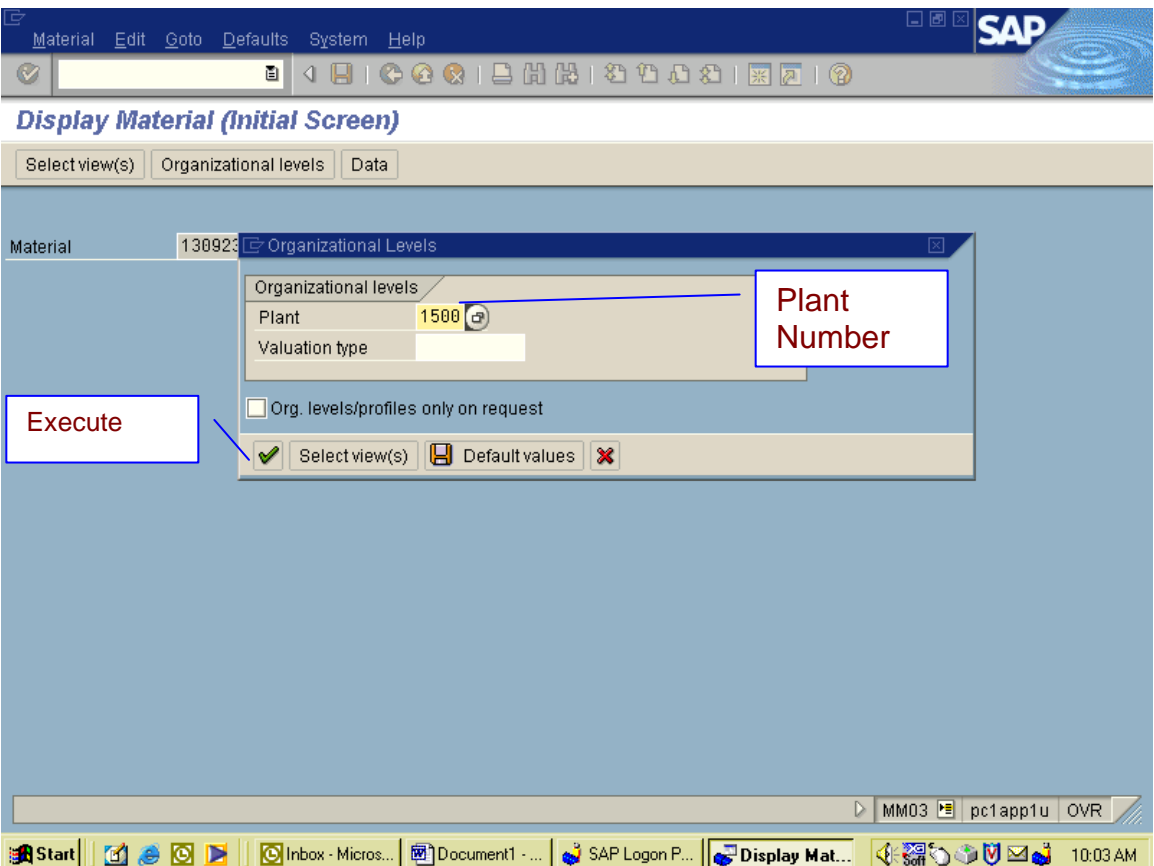

- 7) Here is your next screen.
- 8) You can check price and how they are sold.

NOTE: This is the screen that gives us **our** price, what we pay for the merchandise. To figure out what we charge to our Agencies, add 20% administration fee. DO NOT inform agencies of this screen, It is for our use only.

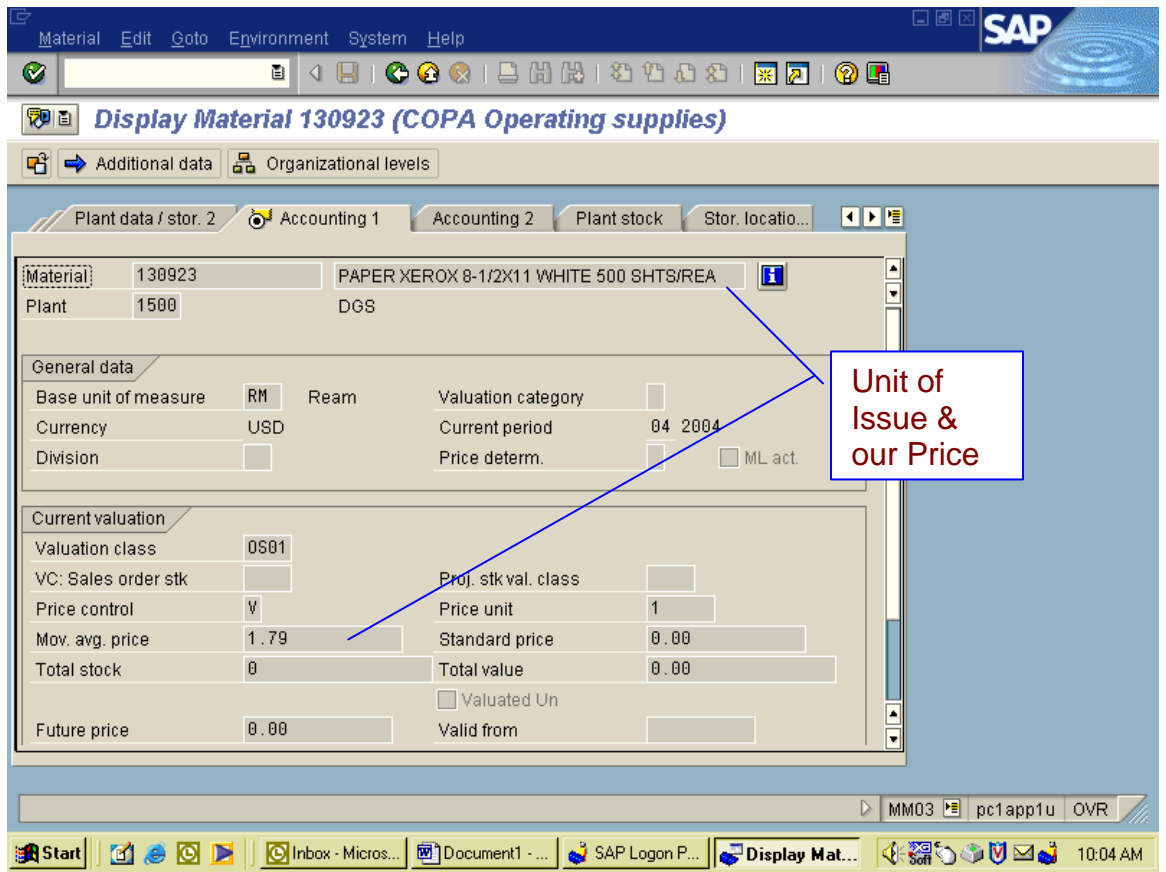